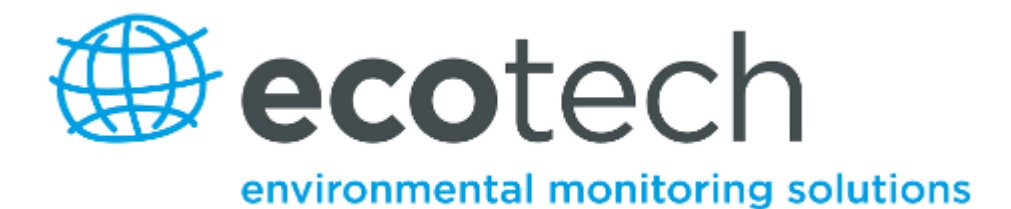

# **Airodis**

## **User Manual**

**Version 1.7.0 January 2015**

www.airodis.com

 $\overline{\mathbf{2}}$ 

## **Table of Contents**

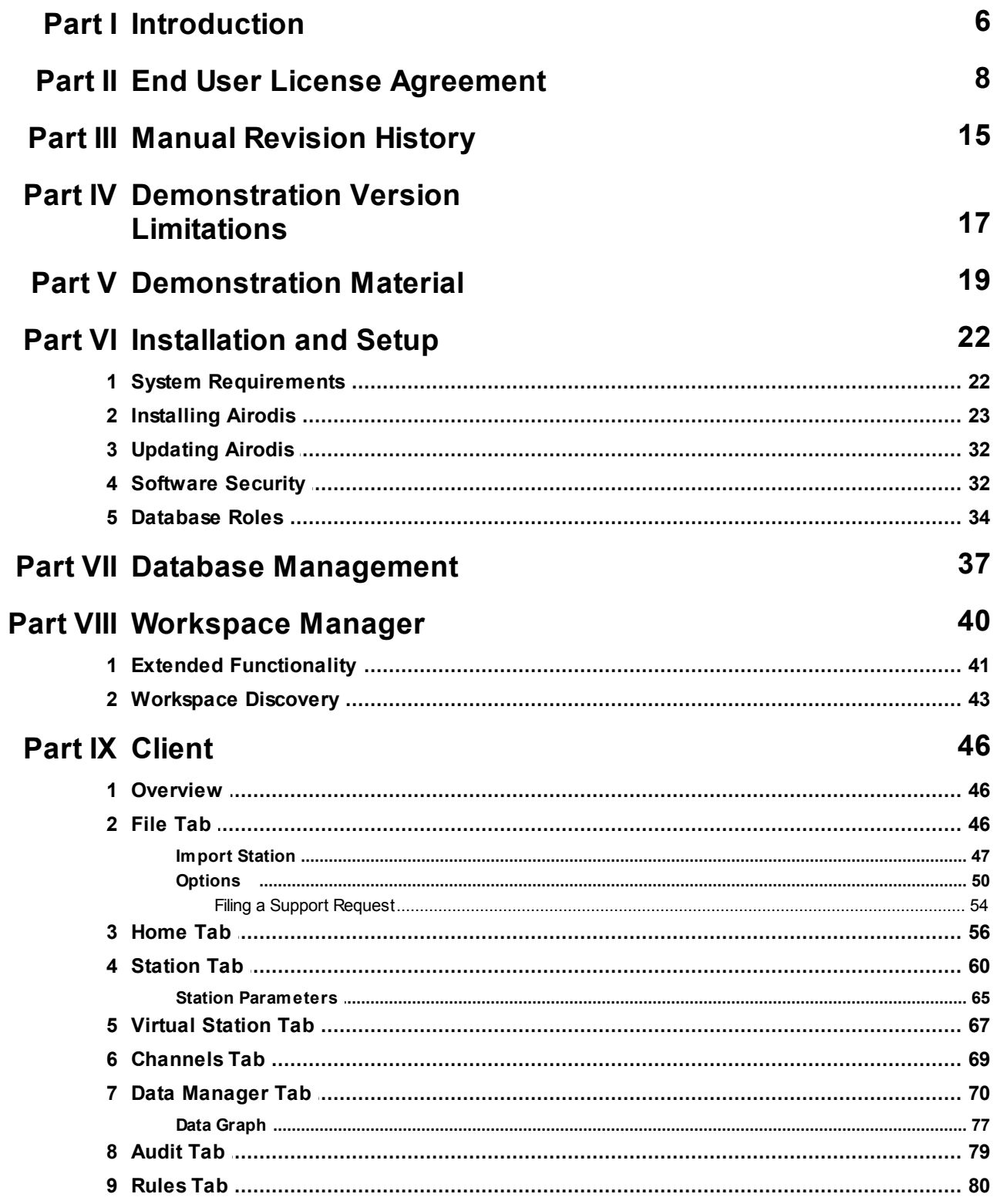

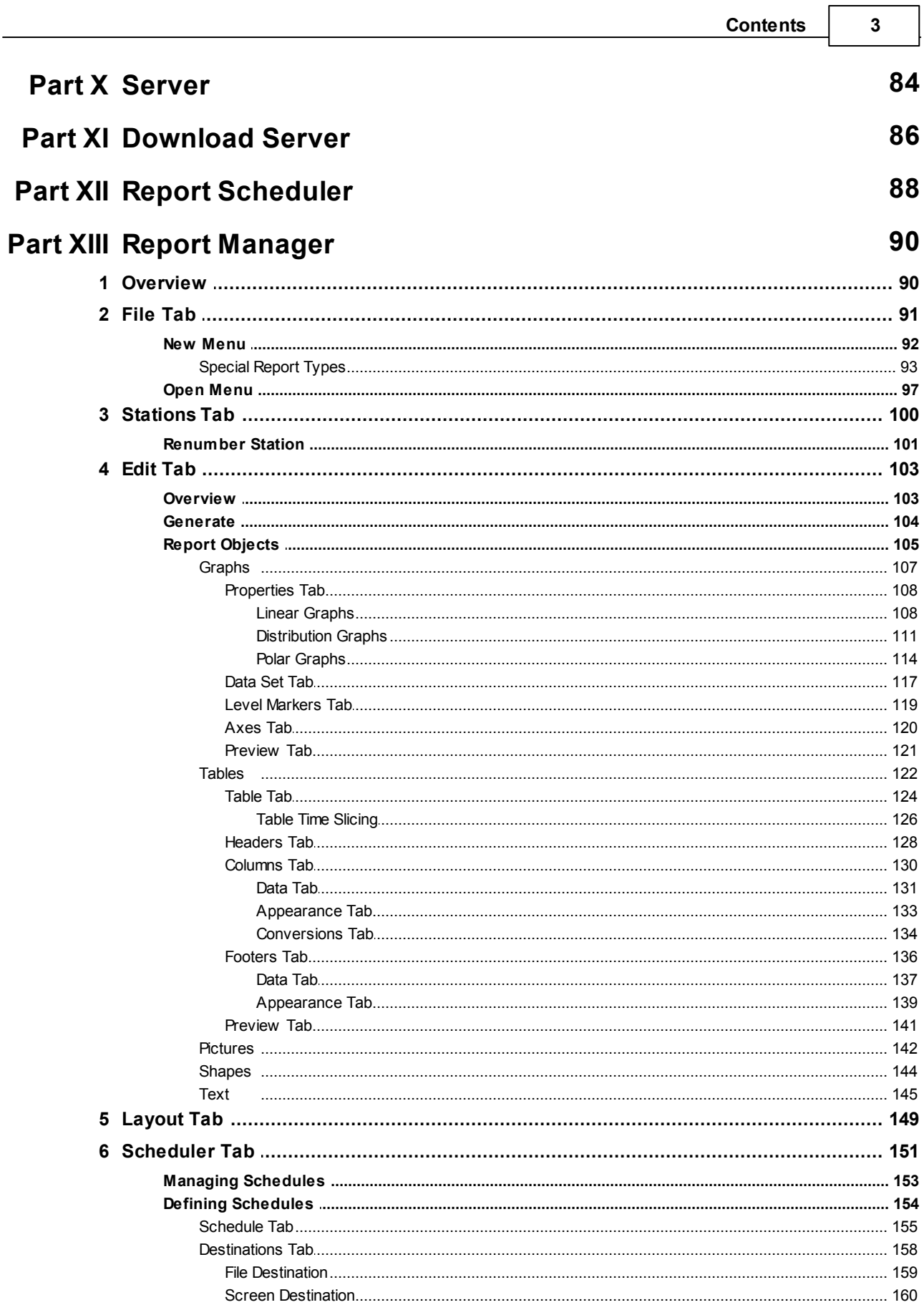

 $\overline{\mathbf{4}}$ 

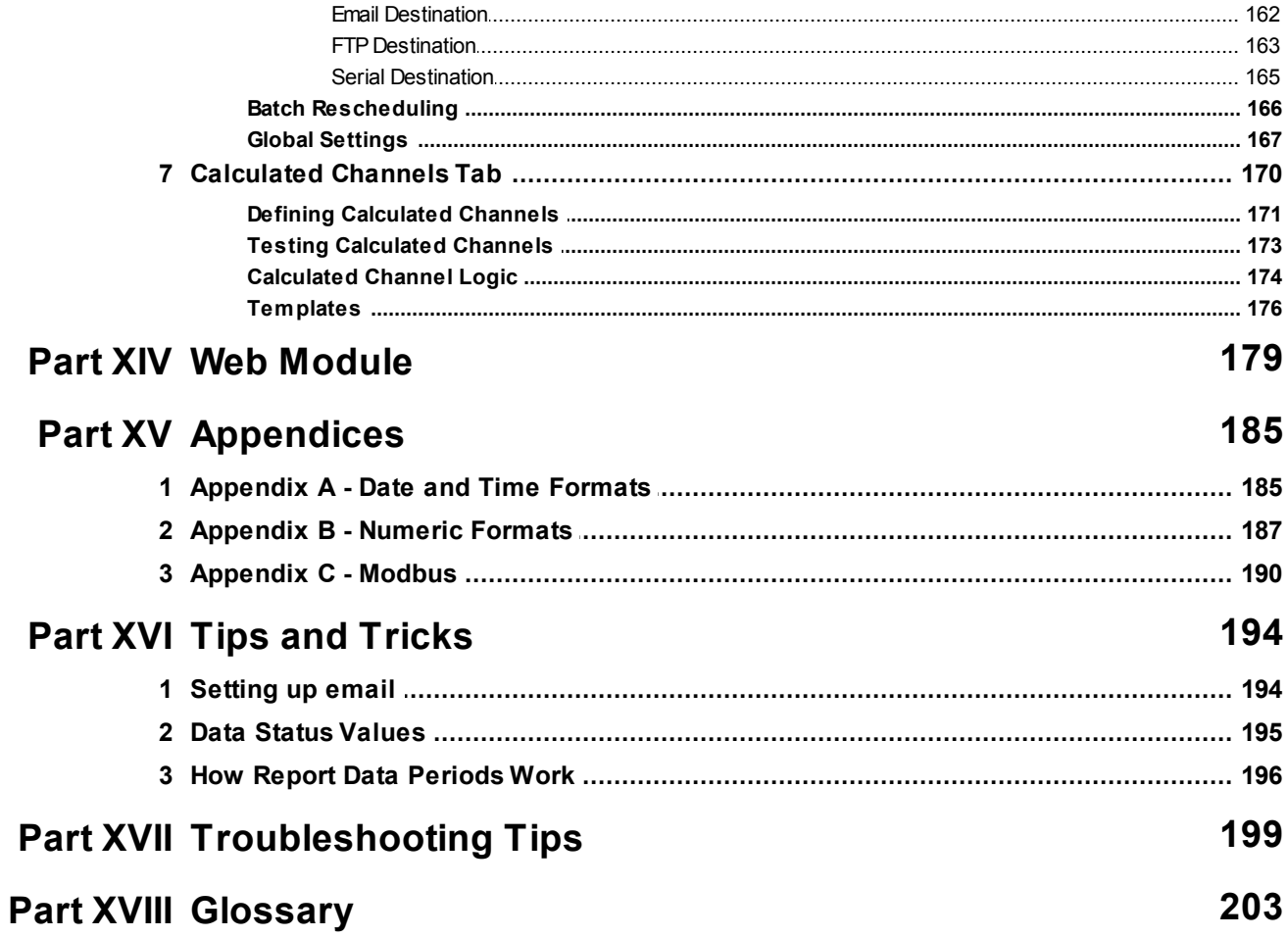

## **Introduction**

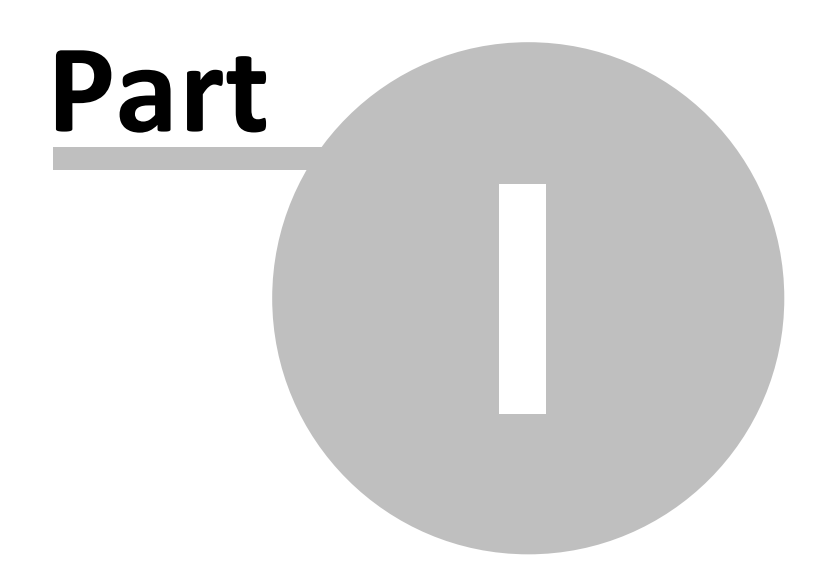

<span id="page-5-0"></span>**1 Introduction**

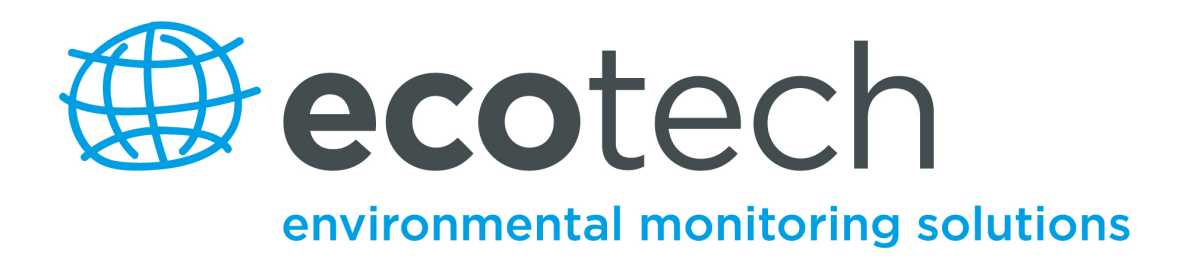

Airodis is an environmental data management software package, designed as a powerful tool for retrieving, validating, auditing and presenting data collected from a variety of environmental monitoring systems.

Airodis provides the user with the ability to automatically retrieve data from a wide variety of instruments and data loggers, perform audited automatic and manual data validation and generate a wide range of graphical and tabular reports.

Airodis operates on Windows XP, Server 2003, Server 2008 and Windows 7 and uses a Microsoft SQL Server database. Supporting single or multi user installations Airodis provides the user with the most stable, streamlined and easy to use package available.

Multiple users can interrogate data contained within the SQL database and data can be pushed directly to websites for public or internal display.

The Airodis design encapsulates Ecotech's 35 years experience in the development of software and experience that Ecotech has operating one of the world's largest networks of ISO17025 accredited monitoring systems.

## **End User License Agreement**

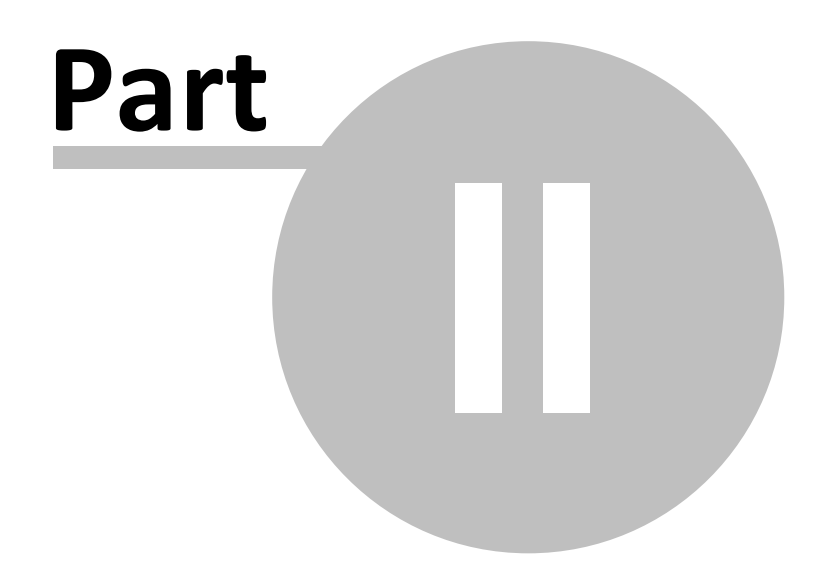

## <span id="page-7-0"></span>**2 End User License Agreement**

## **ECOTECH PTY LTD**

### **End User License Agreement**

**NOTICE TO USER**: PLEASE READ THIS CONTRACT CAREFULLY. BY USING ALL OR ANY PORTION OF THE SOFTWARE YOU ACCEPT ALL THE TERMS AND CONDITIONS OF THIS AGREEMENT. INCLUDING, IN PARTICULAR THE LIMITATIONS ON: USE CONTAINED IN SECTION 2; TRANSFERABILITY IN SECTION 4; WARRANTY IN SECTION 6 AND 7; AND LIABILITY IN SECTION 8. YOU AGREE THAT THIS AGREEMENT IS ENFORCEABLE LIKE ANY WRITTEN NEGOTIATED AGREEMENT SIGNED BY YOU. IF YOUDO NOT AGREE, DO NOT USE THIS SOFTWARE. IF YOU ACQUIRED THE SOFTWARE ON TANGIBLE MEDIA (e.g. CD) WITHOUT AN OPPORTUNITY TO REVIEW THIS LICENSE AND YOUDO NOT ACCEPT THIS AGREEMENT, YOU MAY OBTAIN A REFUND OF THE AMOUNT YOU ORIGINALLY PAID IF YOU: (A) DO NOT USE THE SOFTWARE AND (B) RETURN IT, WITH PROOF OF PAYMENT, TO THE LOCATION FROMWHICH IT WAS OBTAINED WITHIN THIRTY (30) DAYS OF THE PURCHASE DATE.

#### **1. DEFINITIONS**

When used in this Agreement, the following terms shall have the respective meanings indicated, such meanings to be applicable to both the singular and plural forms of the terms defined:

"Ecotech" means Ecotech Pty Ltd, with its main address located at 1492 Ferntree Gully Road, Knoxfield, Victoria, 3180, Australia.

"Software" means (a) all of the contents of the files, disk(s), CD-ROM(s) or other media with which this Agreement is provided, including but not limited to (i) Ecotech or third party computer information orsoftware; (ii) related explanatory written materials or files ("Documentation"); and (iii) fonts; and (b) upgrades, modified versions, updates, additions, and copies of the Software, if any, licensed to you by Ecotech (collectively, "Updates").

"Use" or "Using" means to access, install, download, copy or otherwise benefit from using the

functionality of the Software in accordance with the Documentation.

"Licensee" means You or Your Company, unless otherwise indicated.

"Permitted Number" means one (1) unless otherwise indicated under a valid license (e.g. volume

license) granted by Ecotech.

"Computer" means an electronic device that accepts information in digital orsimilar form and

manipulates it for a specific result based on a sequence of instructions.

#### **2. SOFTWARE LICENSE**

As long as you comply with the terms of this End User License Agreement (the "Agreement"), Ecotech grants to you a non-exclusive license to Use the Software for the purposes described in the Documentation. Some third party materials included in the Software may be subject to other terms and conditions, which are typically found in a "Read Me" file located nearsuch materials.

#### **2.1 General Use**

You may install and Use a copy of the Software on your compatible computer, up to the Permitted Number of computers.

#### **2.2 Server Use**

No network use of the Software is permitted, including but not limited to, using the Software either directly or through commands, data or instructions from or to a computer not part of your internal network, for internet or web hosting services or by any user not licensed to use this copy of the Software through a valid license from Ecotech; and

#### **2.3 Backup Copy**

You may make one backup copy of the Software, provided your backup copy is not installed or used on any computer. You may not transfer the rights to a backup copy unless you transfer all rights in the Software as provided under Section 4.

#### **2.4 Home Use**

You as the primary user of the computer on which the Software is installed, may also install the Software on one of your home computers. However, the Software may not be used on your home computer at the same time the Software on the primary computer is being used.

#### **3. INTELLECTUAL PROPERTY RIGHTS**

The Software and any copies that you are authorized by Ecotech to make are the intellectual property of and are owned by Ecotech and its suppliers. The structure, organization and code of the Software are the valuable trade secrets and confidential information of Ecotech and its suppliers. The Software is protected by copyright, including without limitation by Australian Copyright Law, international treaty provisions and applicable laws in the country in which it is being used. You may not copy the Software, except as set forth in Section 2 ("Software License"). Any copies that you are permitted to make pursuant to this Agreement must contain the same copyright and other proprietary notices that appear on or in the Software. Unless specifically and expressly permitted by Ecotech, you agree not to modify, adapt or translate the Software. You also agree not to reverse engineer, decompile, disassemble or otherwise attempt to discover the source code of the Software except to the extent you may be expressly permitted to decompile under applicable law, it is essential to do so in order to achieve operability of the Software with another software program, and you have first requested Ecotech to provide the information necessary to achieve such operability and Ecotech has not made such information available. Ecotech has the right to impose reasonable conditions and to request a reasonable fee before providing such information. Any information supplied by Ecotech or obtained by you, as permitted hereunder, may only be used by you for the purpose described herein and may not be disclosed to any third party or used to create

#### **10 Airodis Manual**

any software which is substantially similar to the expression of the Software. Requests for information should be directed to the Ecotech Customer Support Department. Trademarks shall be used in accordance with accepted trademark practice, including identification of trademarks owners' names. Trademarks can only be used to identify printed output produced by the Software and such use of any trademark does not give you any rights of ownership in that trademark. Except as expressly stated above, this Agreement does not grant you any intellectual property rights in the Software and all rights not expressly granted herein are reserved by Ecotech.

#### **4. TRANSFER**

You may not, rent, lease, sublicense or authorize all or any portion of the Software to be copied onto another user's computer except as may be expressly permitted herein. You may, however, transfer all your rights to Use the Software to another person or legal entity provided that: (a) you also transfer each this Agreement, the Software and all other software or hardware bundled or pre-installed with the Software, including all copies, updates and prior versions, to such person or entity; (b) you retain no copies, including backups and copies stored on a computer; and (c) the receiving party accepts the terms and conditions of this Agreement and any other terms and conditions upon which you legally purchased a license to the Software. Notwithstanding the foregoing, you may not transfer education, pre-release, or not for resale copies of the Software.

### **5. MULTIPLE ENVIRONMENT SOFTWARE / MULTIPLE LANGUAGE SOFTWARE / DUAL MEDIA SOFTWARE / MULTIPLE COPIES/ BUNDLES / UPDATES**

If the Software supports multiple platforms or languages, if you receive the Software on multiple media, if you otherwise receive multiple copies of the Software, or if you received the Software bundled with othersoftware, the total number of your computers on which all versions of the Software are installed may not exceed the Permitted Number. You may not, rent, lease, sublicense, lend or transfer any versions or copies of such Software you do not Use. If the Software is an Update to a previous version of the Software, you must possess a valid license to such previous version in order to Use the Update. You may continue to Use the previous version of the Software on your computer after you receive the Update to assist you in the transition to the Update, provided that: the Update and the previous version are installed on the same computer; the previous version or copies thereof are not transferred to another party or computer unless all copies of the Update are also transferred to such party or computer; and you acknowledge that any obligation Ecotech may have to support the previous version of the Software may be ended upon availability of the Update.

#### **6. NO WARRANTY**

The Software is being delivered to you "AS IS" and Ecotech makes no warranty as to its use or performance. ECOTECH AND ITS SUPPLIERS DO NOT AND CANNOT WARRANT THE PERFORMANCE OR RESULTS YOU MAY OBTAIN BY USING THE SOFTWARE. EXCEPT FOR ANY WARRANTY, CONDITION, REPRESENTATION OR TERM TO THE EXTENT TO WHICH THE SAME CANNOT OR MAY NOT BE EXCLUDED OR LIMITED BY LAW APPLICABLE TO YOUIN YOUR JURISDICTION, ECOTECH AND ITS SUPPLIERS MAKE NO WARRANTIES CONDITIONS,

REPRESENTATIONS, OR TERMS (EXPRESS OR IMPLIED WHETHER BY STATUTE, COMMON LAW, CUSTOM, USAGE OR OTHERWISE) AS TO ANY MATTER INCLUDING WITHOUT LIMITATION NONINFRINGEMENT OF THIRD PARTY RIGHTS MERCHANTABILITY, INTEGRATION, SATISFACTORY QUALITY, OR FITNESS FOR ANY PARTICULAR PURPOSE.

#### **7. PRE-RELEASE PRODUCT ADDITIONAL TERMS**

If the product you have received with this license is pre-commercial release or beta Software ("Pre-release Software"), then the following Section applies. To the extent that any provision in this Section is in conflict with any other term or condition in this Agreement, this Section shall supercede such other term(s) and condition(s) with respect to the Pre-release Software, but only to the extent necessary to resolve the conflict. You acknowledge that the Software is a pre-release version, does not represent final product from Ecotech, and may contain bugs, errors and other problems that could cause system or other failures and data loss. Consequently, the Pre-release Software is provided to you "AS-IS", and Ecotech disclaims any warranty or liability obligations to you of any kind. WHERE LEGALLY LIABILITY CANNOT BE EXCLUDED FOR THE PRE-RELEASE SOFTWARE, BUT IT MAY BE LIMITED, ECOTECH'S LIABILITY AND THAT OF ITS SUPPLIERS SHALL BE LIMITED TO THE SUM OF FIFTY DOLLARS (AUD \$50) IN TOTAL. You acknowledge that Ecotech has not promised or guaranteed to you that Pre-release Software will be announced or made available to anyone in the future, that Ecotech has no express or implied obligation to you to announce or introduce the Pre-release Software and that Ecotech may not introduce a product similar to or compatible with the Pre-release Software. Accordingly, you acknowledge that any research or development that you perform regarding the Prerelease Software or any product associated with the Pre-release Software is done entirely at your own risk. During the term of this Agreement, if requested by Ecotech, you will provide feedback to Ecotech regarding testing and use of the Pre-release Software, including error or bug reports. You agree that you may not and certify that you will not sublicense, lease, loan, rent, or transfer the Pre-release Software. Upon receipt of a later unreleased version of the Pre-release Software or release by Ecotech of a publicly released commercial version of the Software, whether as a stand-alone product or as part of a larger product, you agree to return or destroy all earlier Pre-release Software received from Ecotech and to abide by the terms of the End User License Agreement for any such later versions of the Pre-release Software. Notwithstanding anything in this Section to the contrary, if you are located outside of Australia, you agree that you will return or destroy all unreleased versions of the Pre-release Software within thirty (30) days of the completion of your testing of the Software when such date is earlier than the date for Ecotech's first commercial shipment of the publicly released (commercial) Software.

#### **8. LIMITATION OF LIABILITY**

IN NO EVENT WILL ECOTECH OR ITS SUPPLIERS BE LIABLE TO YOUFOR ANY DAMAGES, CLAIMS OR COSTS WHATSOEVER OR ANY CONSEQUENTIAL, INDIRECT, INCIDENTAL DAMAGES, OR ANY LOST PROFITS OR LOST SAVINGS, EVEN IF AN ECOTECH REPRESENTATIVE HAS BEEN ADVISED OF THE POSSIBILITY OF SUCH LOSS, DAMAGES, CLAIMS OR COSTS OR FOR ANY CLAIM BY ANY THIRD PARTY. THE FOREGOING LIMITATIONS AND EXCLUSIONS APPLY TO THE EXTENT PERMITTED BY APPLICABLE LAW IN YOUR JURISDICTION. ECOTECH'S AGGREGATE LIABILITY AND THAT OF ITS SUPPLIERS UNDER OR IN CONNECTION WITH THIS AGREEMENT SHALL BE LIMITED TO THE AMOUNT PAID FOR THE SOFTWARE, IF ANY. Nothing

#### **12 Airodis Manual**

contained in this Agreement limits Ecotech's liability to you in the event of death or personal injury resulting from Ecotech's negligence or for the tort of deceit (fraud). Ecotech is acting on behalf of its suppliers for the purpose of disclaiming, excluding and/or limiting obligations, warranties and liability as provided in this Agreement, but in no other respects and for no other purpose. For further information, please see the jurisdiction specific information at the end of this Agreement, if any, or contact Ecotech's Customer Support Department.

#### **9. EXPORT RULES**

You agree that the Software will not be shipped, transferred or exported into any country or used in any manner prohibited by Australian or United Nations export laws, restrictions or regulations (collectively the "Export Laws"). In addition, if the Software is identified as export controlled items under the Export Laws, you represent and warrant that you are not a citizen, or otherwise located within, an embargoed nation and that you are not otherwise prohibited under the Export Laws from receiving the Software. All rights to Use the Software are granted on condition that such rights are forfeited if you fail to comply with the terms of this Agreement.

#### **10. GOVERNING LAW**

This Agreement will be governed by and construed in accordance with the substantive laws in force in the State of Victoria, Australia. The courts of Victoria, Australia have exclusive jurisdiction over all disputes relating to this Agreement. This Agreement will not be governed by the conflict of law rules of any jurisdiction or the United Nations Convention on Contracts for the International Sale of Goods, the application of which is expressly excluded.

#### **11. GENERAL PROVISIONS**

If any part of this Agreement is found void and unenforceable, it will not affect the validity of the balance of the Agreement, which shall remain valid and enforceable according to its terms. This Agreement shall not prejudice the statutory rights of any party dealing as a consumer. This Agreement may only be modified by a writing signed by an authorized officer of Ecotech. Updates may be licensed to you by Ecotech with additional or different terms. This is the entire agreement between Ecotech and you relating to the Software and it supersedes any prior representations, discussions, undertakings, communications or advertising relating to the Software.

#### **12. NOTICE TO U.S. GOVERNMENT END USERS**

The Software and Documentation are "Commercial Items," as that term is defined at 48 C.F.R. §2.101, consisting of "Commercial Computer Software" and "Commercial Computer Software Documentation," as such terms are used in 48 C.F.R. §12.212 or 48 C.F.R. §227.7202, as applicable. Consistent with 48 C.F.R. §12.212 or 48 C.F.R. §§227.7202-1 through 227.7202-4, as applicable, the Commercial Computer Software and Commercial Computer Software Documentation are being licensed to U.S. Government end users (a) only as Commercial Items and (b) with only those rights as are granted to all other end users pursuant to the terms and conditions herein.

#### **13. COMPLIANCE WITH LICENSES**

If you are a business or organization, you agree that upon request from Ecotech or Ecotech's authorized representative, you will within thirty (30) days fully document and certify that use of any and all Software at the time of the request is in conformity with your valid licenses from Ecotech.

If you have any questions regarding this Agreement or if you wish to request any information from Ecotech please use the address and contact information included with this product.

Ecotech is a registered trademark of Ecotech Pty Ltd.

## **Manual Revision History**

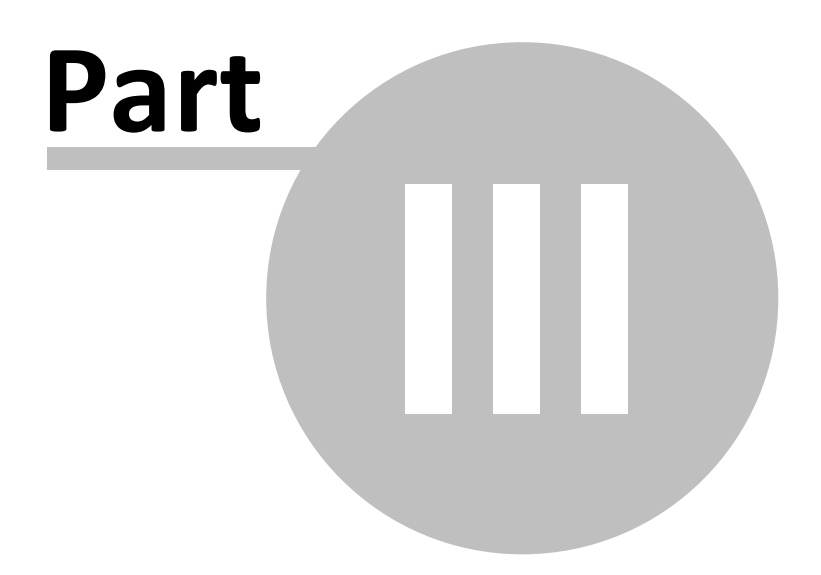

## <span id="page-14-0"></span>**3 Manual Revision History**

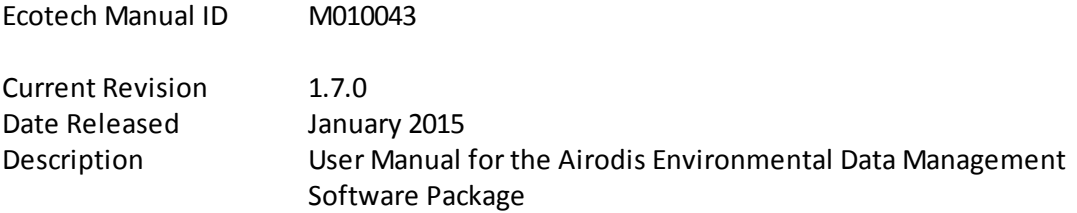

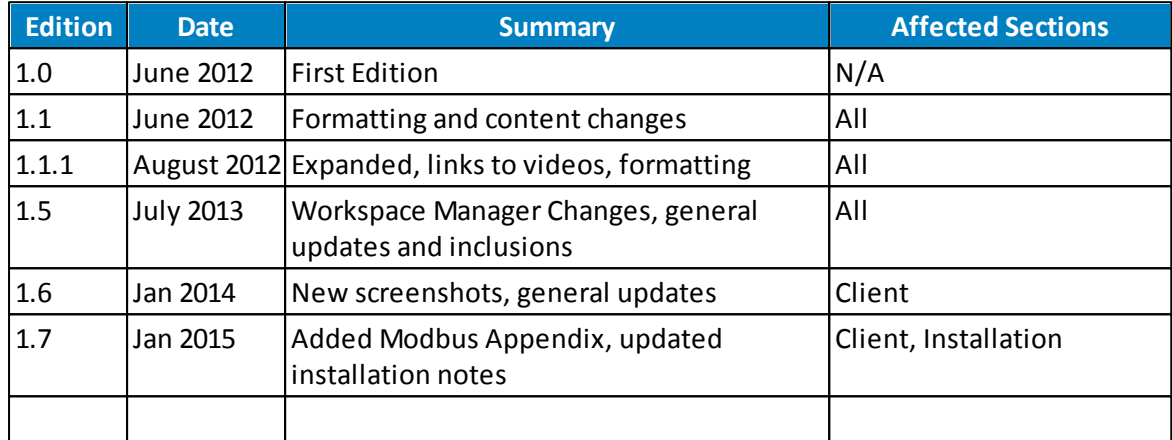

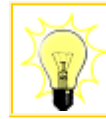

Got a comment or suggestion for this manual?

Please send your ideas to [airodis.support@ecotech.com.au](mailto:airodis.support@ecotech.com.au).

## **Demonstration Version Limitations**

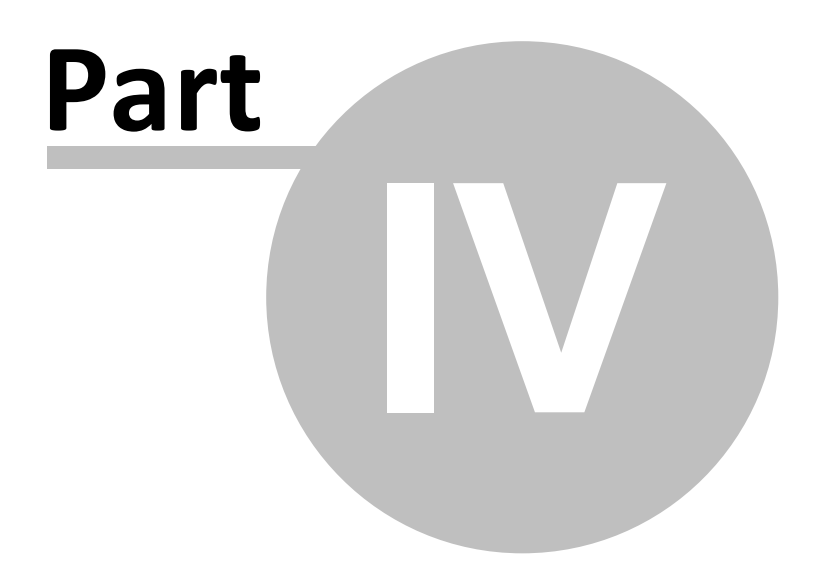

## <span id="page-16-0"></span>**4 Demonstration Version Limitations**

The Airodis Demonstration version software has the following limitations:

- Station downloads are fully functional but can't be scheduled
- Report schedules can be set but can't be saved
- Report schedules will be cleared once per day
- Report output types are limited to
	- o PNG [\(Portable](http://en.wikipedia.org/wiki/Portable_Network_Graphics) Network Graphic) images
	- o BMP [\(Bitmap\)](http://en.wikipedia.org/wiki/BMP_file_format) images
	- o JPG (Joint [Photographic](http://en.wikipedia.org/wiki/JPEG) Experts Group) images
	- o GIF (Graphics [Interchange](http://en.wikipedia.org/wiki/Graphics_Interchange_Format) Format) images
	- o TIFF [\(Tagged](http://en.wikipedia.org/wiki/Tagged_Image_File_Format) Image File Format) images
- Report output is watermarked
- A limit of three stations is imposed for a workspace
- Data can be validated but changes can not be committed to the database
- The services are confined to the local host machine i.e. you can not run a Distributed Client install with a Demo Server

## **Demonstration Material**

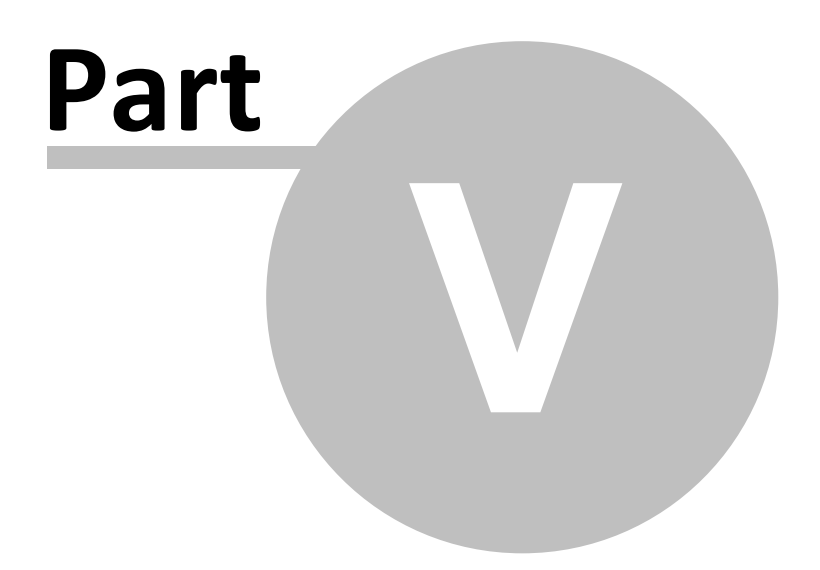

## <span id="page-18-0"></span>**5 Demonstration Material**

Airodis comes with data for a couple of demonstration stations and a number of example reports. Along with the bundled demonstration data a number of tutorial videos are available online.

This video information box will contain a link to a video relevant to the section of the help file it appears in.

## **Downloading Videos**

The videos linked to in this help file can also be downloaded and referred to offline. The video bundle is a zip file containing the training videos and an index document which acts as a menu.

See the Airodis web site ([www.airodis.com](http://www.airodis.com)) for download details.

## **Using the Demonstration Material**

The following instructions assume that the option to install the Demonstration Database was selected when Airodis was installed.

If this option was not selected then rerun the Airodis installer with just this option selected.

- 1. First import the demonstration database data as detailed here: Client->File [Tab->Import](#page-47-0) [Station->Demonstration](#page-47-0) Stations
- 2. This should result in a workspace with two stations: Ooze Lake and Mount Hazelton
- 3. The example *Report* files would have been copied in place when Airodis was installed
- 4. You should be able to see all of the *Reports* in the *Airodis Example Reports* folder when viewing the files in the *Report Manager*.
- 5. The *Station ID's* are important here, they are used to link the *Station* to a *Report*, when loading an example report you may get this error if the *Station ID's* don't match: [Report](#page-98-0) [Manager->File](#page-98-0) Tab->Open File
- 6. Simply follow the instructions and renumber the *Stations* in the *Report* to match the *Station ID* in the *Client* application

Throughout the manual you will see this icon detailing an example report which is relevant to that particular part of the manual.

Remember when running the example *Reports* that the demonstration data will end at the end of the month preceding that in which the data was imported. Check in the *Client* application if there is data for the required report period and run the *Report* at a specified date if required.

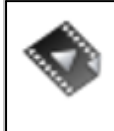

For details on using the demonstration material see this short video : [Demonstration](http://download.ecotech.com/Airodis%20Media/Media/Getting%20Started%20-%20Demo%20Stations/Getting%20Started%20-%20Demo%20Stations.html) Stations

## **Installation and Setup**

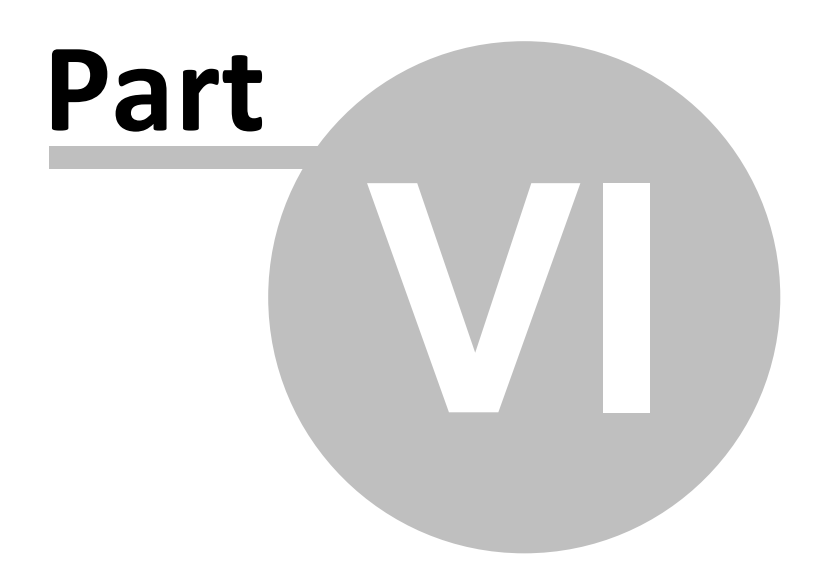

## <span id="page-21-0"></span>**6 Installation and Setup**

## **6.1 System Requirements**

Airodis can be used in a wide range of configurations, from single user and single station setups to multiple stations with multiple Distributed Client installations.

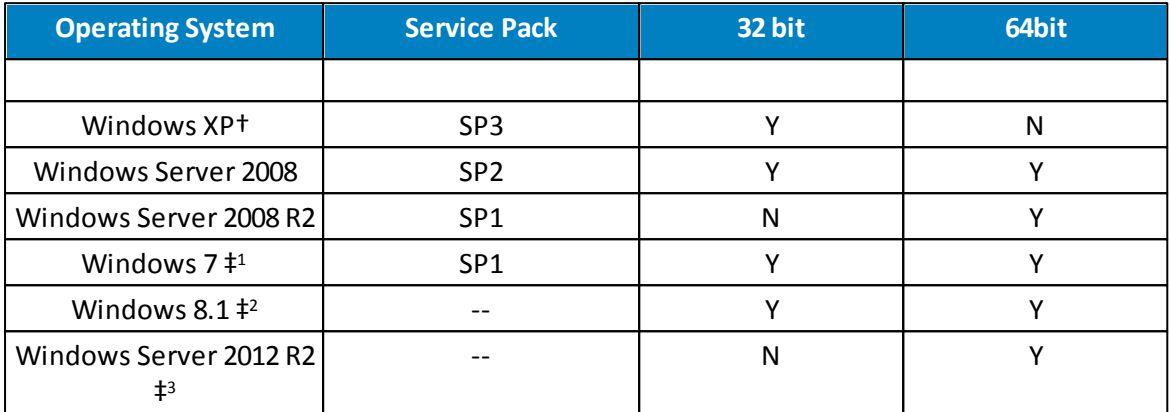

**Processor:** Recommended 2.0 GHz or faster

**RAM:** 1GB or more

**Hard Drive Space:** Airodis < 100MB

**SQL Server Support:** Airodis is designed for use with Microsoft SQL Server 2008 R2 but will run with SQL Server 2005

Please see the web site ([www.airodis.com](http://www.airodis.com)) for more detailed system requirements, these may change depending on how Airodis is used.

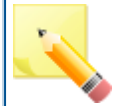

Note that although not directly supported by the Airodis installer files this software will also run on Windows Server 2003 and Windows Server 2003 R2. Please contact Ecotech

Pty Ltd for assistance.

† Windows XP is no longersupported after Airodis version 5.0.9 ‡ <sup>1</sup> Windows 7 Professional as a minimum ‡ <sup>2</sup> Windows 8.1 Professional only ‡ <sup>3</sup> Windows Server 2012 R2 - only *Standard* version tested although all versions (*Foundation*, *Essentials*, *Datacenter*) should be acceptable

## <span id="page-22-0"></span>**6.2 Installing Airodis**

## **Using the Airodis Setup Utility**

As of version 5.0.6 Airodis now comes with an easy installer. If installing from a DVD the installation index page should be displayed when the DVD is inserted. If the autorun feature is turned off on the host computer this page can be invoked by double clicking the 'index.html' file in the *Web* directory on the DVD.

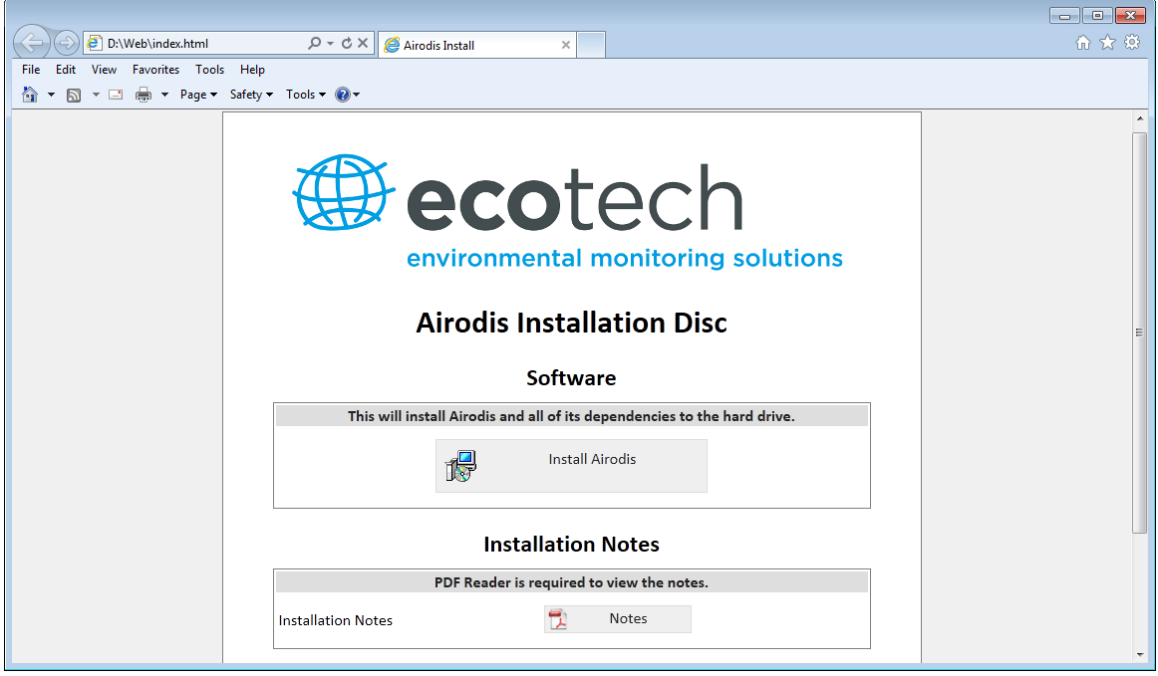

**Installation Index Page**

Click on the *Install Airodis* option to start the installer.

To bypass the installer index page and start the setup utility directly simply double click on the *'Setup.exe'* file in the *Install* directory on the DVD.

Note that all of the Ecotech Pty Ltd installers and utilities are digitally signed for security.

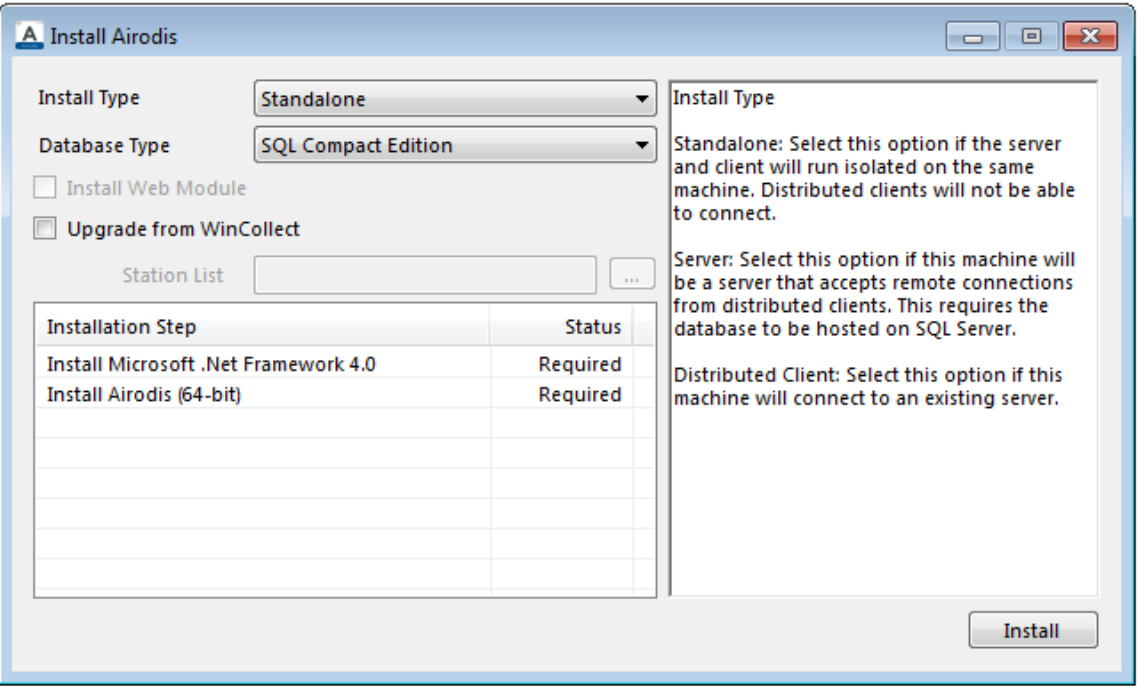

**Airodis Installer**

The installer presents the user with a number of installation types which are explained on the right-hand-side of the dialog.

The *Database Type* will change to reflect the default option depending on the *Install Type* but is also user configurable (See also Which [Database](#page-24-0) Should I Install?).

Every time the *Install Type* or *Database Type* is changed the list of *Installation Steps* will be updated.

Clicking the *Install* button starts the installation, progress can be followed by checking the *Status* column in the *Installation Steps* list.

The host machine may be required to be rebooted after certain installation steps, after the reboot the Airodis setup will run and the user can select the *Install* button to proceed to the next installation step or *Start Airodis* to start the Airodis application.

There are further options to install the *Airodis Web Module* component (this requires an additional licence) and to upgrade from an existing WinCollect installation.

Note that the Airodis setup utility will determine the host operating system and install the correct files, either 32 bit or 64 bit, as appropriate for the platform.

## <span id="page-24-0"></span>**Which Database Should I Install?**

Airodis can be installed with a Microsoft SQL Compact edition database or optionally a Microsoft SQL Server 2008 R2 Express edition database. The type of database to be installed should be determined by the user according to how they are going to use Airodis. This choice also determines which installation packages are required.

The Microsoft SQL Compact is a 'single file' database so this type of database is recommended for single users on a single host machine. It could be used by multiple users on the same machine, although not concurrently. For auditing, the name of the user currently logged on to the machine will be used.

Microsoft SQL Compact can not be used forsystems that have Distributed Clients, all Airodis components must run on the same host machine.

The Microsoft SQL Compact database files have a maximum size limit of 4 GB.

For installations where there may be multiple users, *Distributed Client* installations and concurrent users the Microsoft SQL Server 2008 R2 Express database would be a better option. The audit log would then use either the users Windows logon or a SQL logon.

## **Manual Installation using the Airodis Installation Packages**

This section is aimed at the user who is not installing Airodis from the installation media but have obtained the separate installation packages. If not installing manually then skip to [Configuring](#page-30-0) Services.

### **Packages and Version Numbers**

The Airodis install consists of two installation packages:

- Airodis Dependencies xxx.exe
- Airodis 5.yyy.zzz (xxx).exe

Where:

- xxx is the target platform, x86 (32 bit) or x64 (64 bit)
- yyy and zzz are the Airodis release numbers

### **Installation with Microsoft SQL Compact**

In order to install the Microsoft SQL Compact edition and Airodis, only the Airodis installation package is needed. During the installation of Airodis if Microsoft .Net Framework 4.0 is not installed on the host machine it will be downloaded and installed as part of the installation process, an internet connection is required for this.

This is the only dependency for this type of installation.

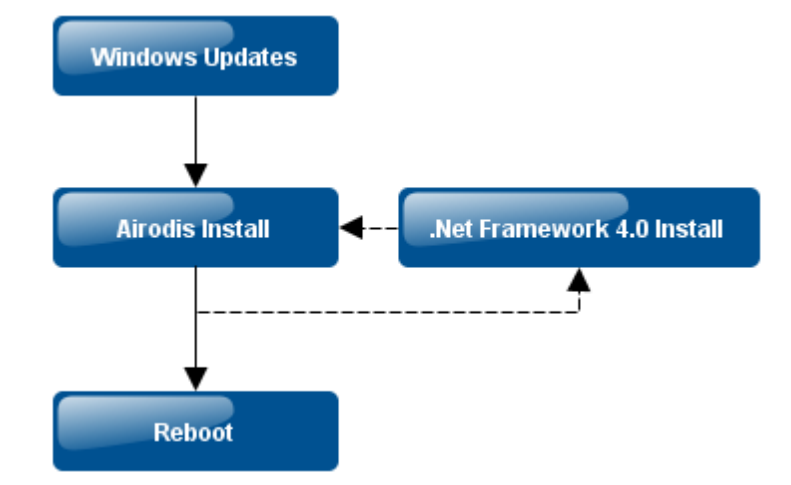

**Installation order with Microsoft SQL Compact**

Installation order should be performed as follows:

1. Ensure that the host computer operating system has the latest updates and security patches installed.

2. Run the Airodis installer package, download and install Microsoft .Net Framework 4.0 if required.

3. Reboot the computer once installation is complete.

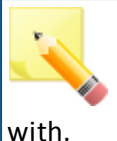

Microsoft SQL Compact database files are stored in the *% PROGRAMDATA%/Ecotech/Airodis/Database* folder and have the same name as the workspace they are associated

## **Installation with Microsoft SQL Server 2008 R2 and Dependencies**

To install Microsoft SQL Server 2008 R2 Express and Airodis both the Airodis Dependencies and Airodis installation packages are needed.

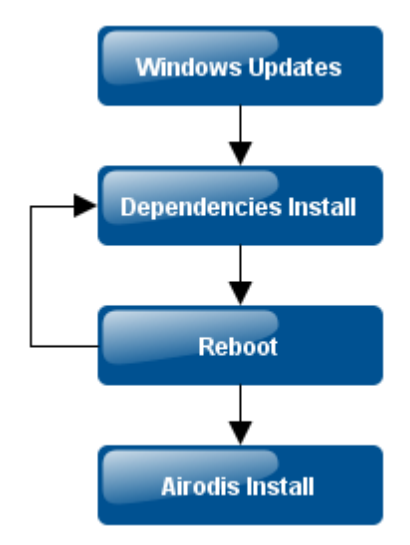

**Installation Order with Microsoft SQL Server 2008 R2 Express and Dependencies**

Installation order should be performed as follows:

1. Ensure that the host computer operating system has the latest updates and security patches installed.

2. Run the Dependencies installer package and reboot the computer as required until the installer states that installation is complete.

3. Reboot the computer after Dependencies installation is complete and then run the Airodis installer package.

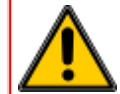

The installation of the Airodis Dependencies typically takes around 20minutes on a fast machine, during which time the computer will be unavailable for use.

## **Airodis Dependencies Installation**

The Airodis Dependencies installation package contains all of the software needed to get Airodis up and running.

It contains:

- Microsoft .Net Framework 4.0
- Microsoft Installer 4.5
- Microsoft SQL Server 2008 R2 Express (and its dependencies)
	- o Microsoft .Net Framework 3.5 SP1
	- o Microsoft Powershell 2.0

If you have an existing Microsoft SQL Server database that can be used by Airodis then you do not need to install SQL Server 2008 R2 Express.

If you do not have Microsoft .Net Framework 4.0 installed on the target computer then this option will not be optional in the installer. It must be installed.

For a 'normal' install, all of the components in the Airodis Dependencies installer package are selected to be installed by default. The installer will install the SQL Server 2008 R2 detected dependencies, SQL Server 2008 R2 and Microsoft .Net Framework 4.0. Depending on which components are installed the computer may need to reboot between installations of the components. Please follow the installer prompts. When the computer has restarted and an Administrator has logged in the installer will automatically resume for the user to continue with the install.

It is generally good practice to reboot the computer after the Airodis Dependencies installer has completed, whether the user is prompted or not. This is especially true if either Microsoft .Net Framework 4.0 or Microsoft SQL Server 2008 R2 Express were installed.

It should be noted that on some platforms/configurations the Airodis Dependencies installer may fail, particularly when installing Microsoft SQL Server 2008 R2 Express. In this case the installer will attempt to inform the user of the reason for the failure or direct them to an installation log that may contain further information.

## **Microsoft SQL Server 2008 R2 Express**

The SQL Server is installed preconfigured. The database instance name is defaulted to **Airodis** and the current user is added as a SQL Administrator with the following credentials:

- Username:**sa**
- Password: **Ecotech01**

It is important that these credentials are entered into the relevant fields on the *Workspace Manager* before attempting to connect to the database for the first time. Once the fields have been populated save the workspace using the *File->Save Workspace* menu option.

### **Airodis Install**

**Note before installation.** There is no Microsoft support for 64 bit Jet OLEDB 4.0 which is needed to import legacy WinCollect 4 databases in the WSL file format. If the user intends to import legacy databases on a 64 bit machine then they should install the 32 bit version of Airodis to perform these tasks. Once the databases have been imported the 64 bit version of Airodis can then be installed.

Airodis is dependent on Microsoft .Net Framework 4.0 and if it is not detected on the target machine then the user will have the option of downloading and installing it as part of the Airodis installation. (If the Airodis Dependencies Installer has not already been run) Airodis can be installed as a Full installation or Distributed Client installation (commonly known as a Client install).

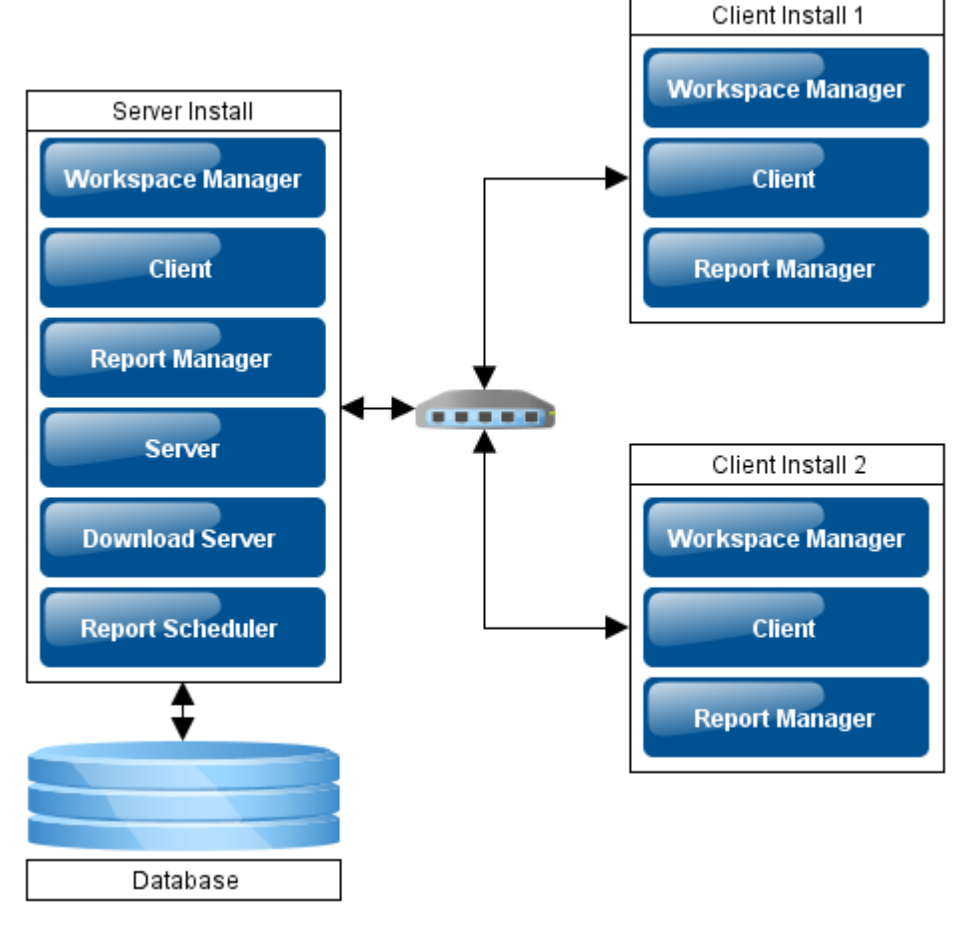

#### **Installation Types**

Full installation: Installs all of the Airodis modules needed (this is the only

installation type available for the Demo release). These modules are: the Workspace Manager, Server, Download Server, Client, Report Scheduler and Report Manager. The Full installation is the typical installation on a machine that will act as a server in the system.

Distributed Client installation: Installs only the modules needed to run Airodis as a Client. These are: the Workspace Manager, Client and Report Manager.

In addition to the two installation types the user also has the option of installing the demonstration database. This database file contains two demonstration stations and data that can be imported into Airodis.

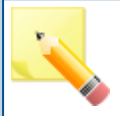

#### **Note after installation.**

Once Airodis has been installed and the *Workspace Manager*started pressing the <**F1**> key in any of the windows will bring up the [CHM](http://en.wikipedia.org/wiki/Microsoft_Compiled_HTML_Help) help file.

## <span id="page-30-0"></span>**Configuring Services**

The *Server*, *Download Server* and *Report Scheduler* can be run as Microsoft Windows services or in a console. Normally these processes would be run as Windows services and require configuring with appropriate credentials in order for them to do so.

In the Windows Component Services dialog the three services are named as follows:

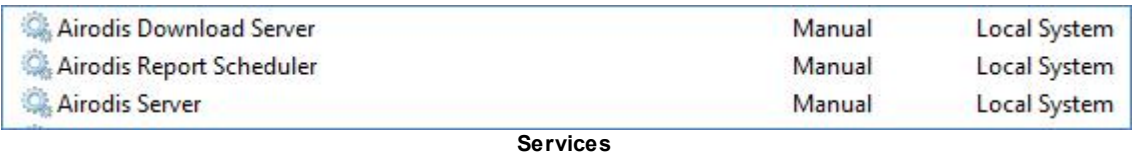

Select each service in turn and in the *Log On* tab configure the service with an account that has the appropriate credentials to run the service. See *Services: Log On Tab*

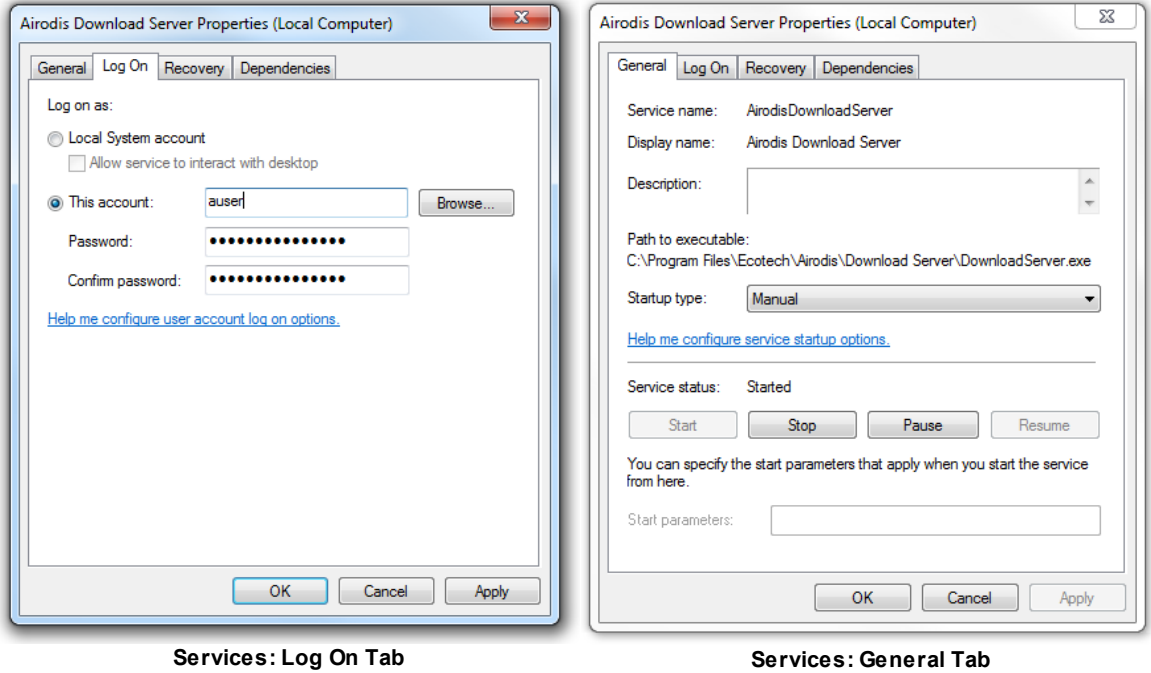

The services can also be configured to run automatically when the computer restarts by selecting *Automatic* in the *Startup* type box. See *Services: General Tab*.

## <span id="page-31-0"></span>**6.3 Updating Airodis**

When a new build version of Airodis is available it can be installed without having to uninstall the previous version. There is no need to run the *Dependencies Installer* again.

The install should be performed by following these steps:

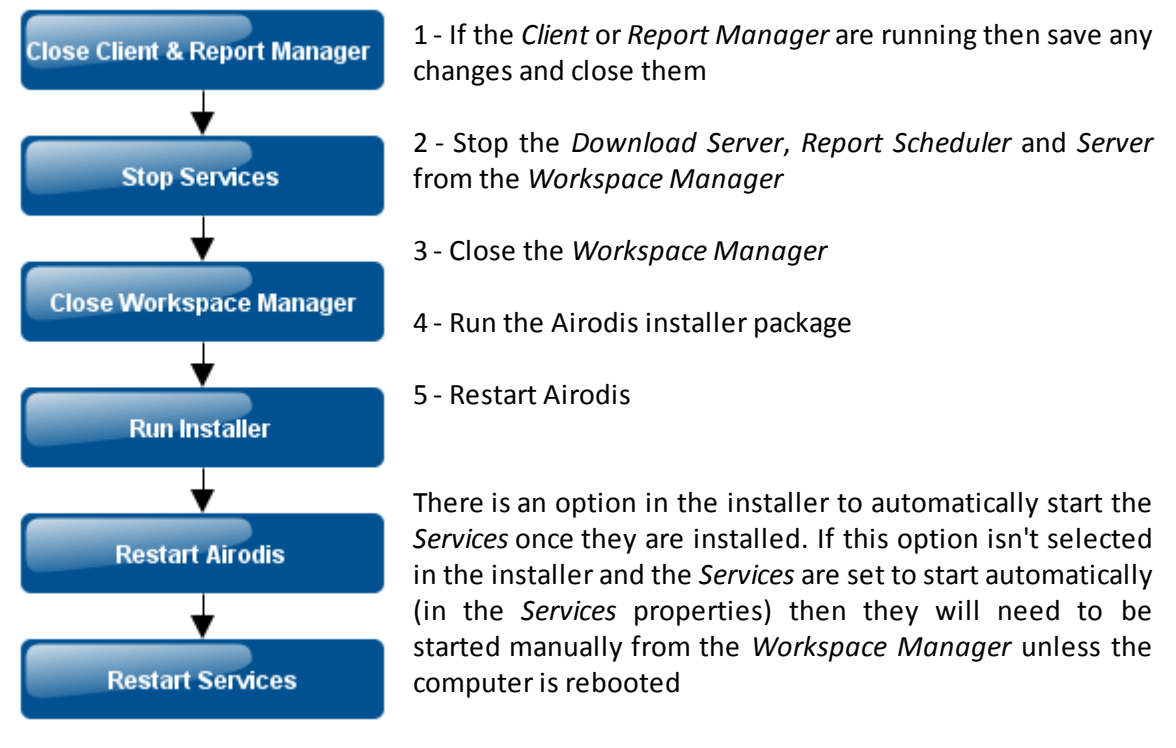

**Updating Airodis**

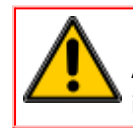

If the *Services* are not stopped prior to an install then the Airodis installer will automatically stop them before the install commences.

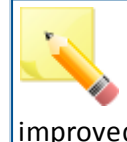

As of build 4568 Airodis has the ability to check online for updates. It is advisable to keep the Airodis software up-todate. New releases will often contain new features and improved functionality.

## <span id="page-31-1"></span>**6.4 Software Security**

Note that this section is relevant to the full version of Airodis only. The Demonstration version requires no dongle in order to

run.

In order for the Airodis software to run the security dongle needs to be plugged in to the host machine running the *Server* component.

The dongle is a driverless USB device that will be recognised and installed by the operating system the first time it is attached to the computer.

This dongle is used to licence both applications running locally and Distributed Client installations.

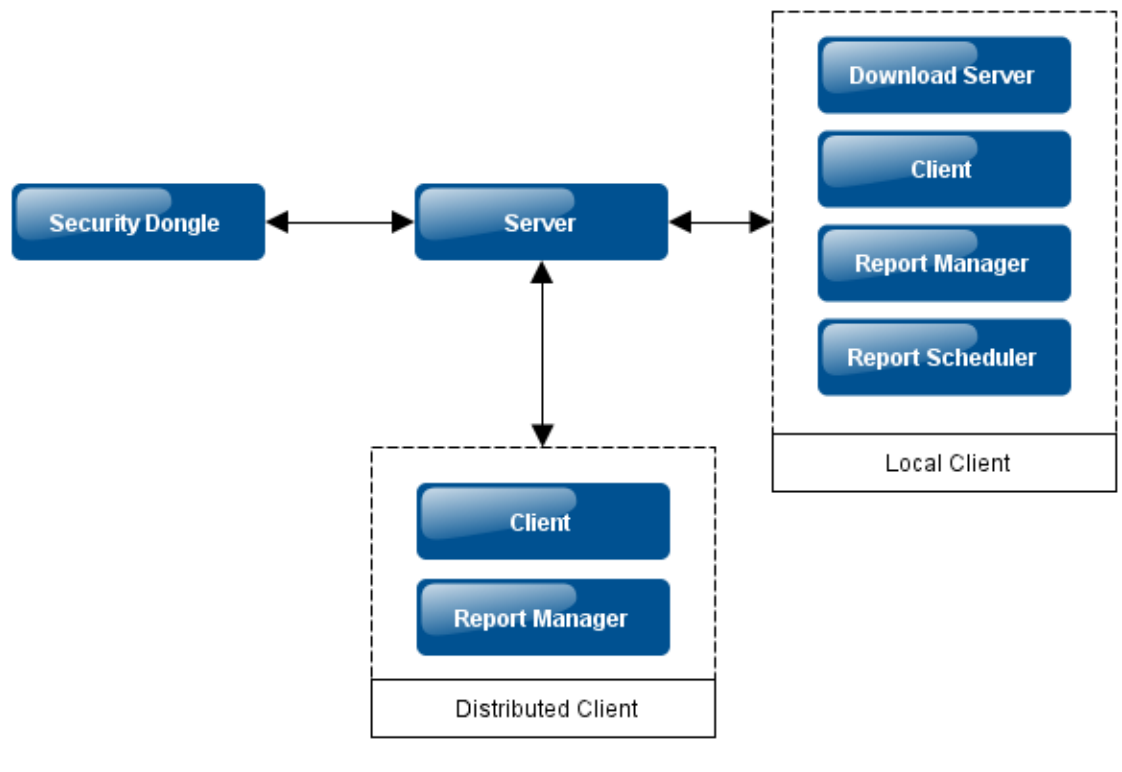

#### **Licencing**

## **Licencing on Virtual Machines**

On Virtual Machines where there may be no physical USB port available to host the dongle there are a couple of solutions that can be used.

### **Digi.com - AnywhereUSB**

This is a USB over TCP/IP solution, and allows a USB hub to be given a network address that can then be accessed from the virtual machines. See [www.digi.com](http://www.digi.com) for more details of this product.

Ecotech Pty Ltd have tested the *AnywhereUSB/5 G2* device, accessing it successfully from the following virtual platforms:

- Microsoft Windows XP x86
- Microsoft Windows 7 x86 and x64
- Microsoft Windows Server 2008 x86 and x64
- Microsoft Windows Server 2008 R2 x64

Note that the above were all Virtual Machines running on VMWare vSphere 4.1.0. Additional testing was completed successfully with the same machines running on VMWare Workstation 7.1.3.

### **FabulaTech.com - USB over Network**

The 'USB over Network'software package from FabulaTech ([www.fabulatech.com](http://www.fabulatech.com)) has also been successfully tested with the platforms detailed above. This is a software only solution and a free 15 day trial is available.

This product allow the accessing of a USB device, plugged into a host computer, via the network.

## <span id="page-33-0"></span>**6.5 Database Roles**

Airodis uses the SQL database to implement security roles in the system.

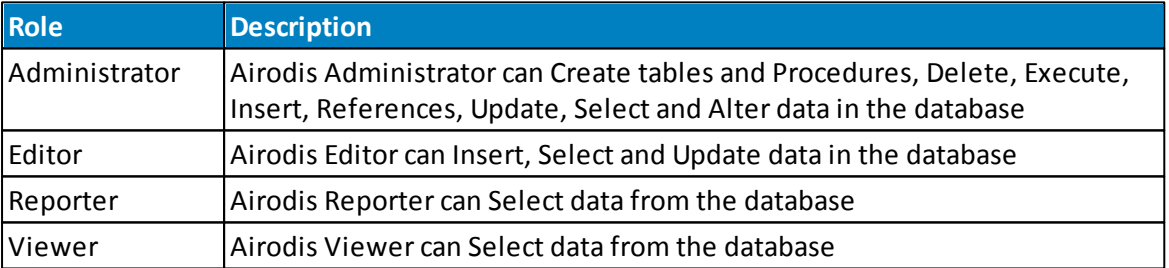

There are four roles available in the SQL Server:

The *Client* and *Report Manager* use these roles to determine what the user can access in their respective windows.

### **Client**

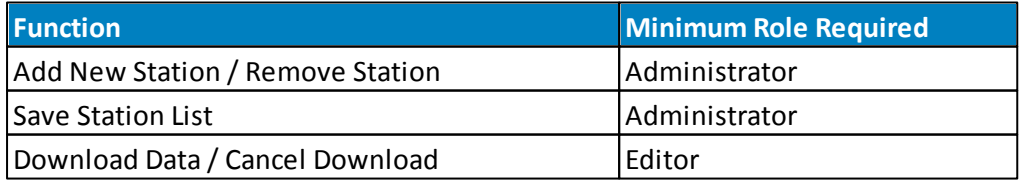

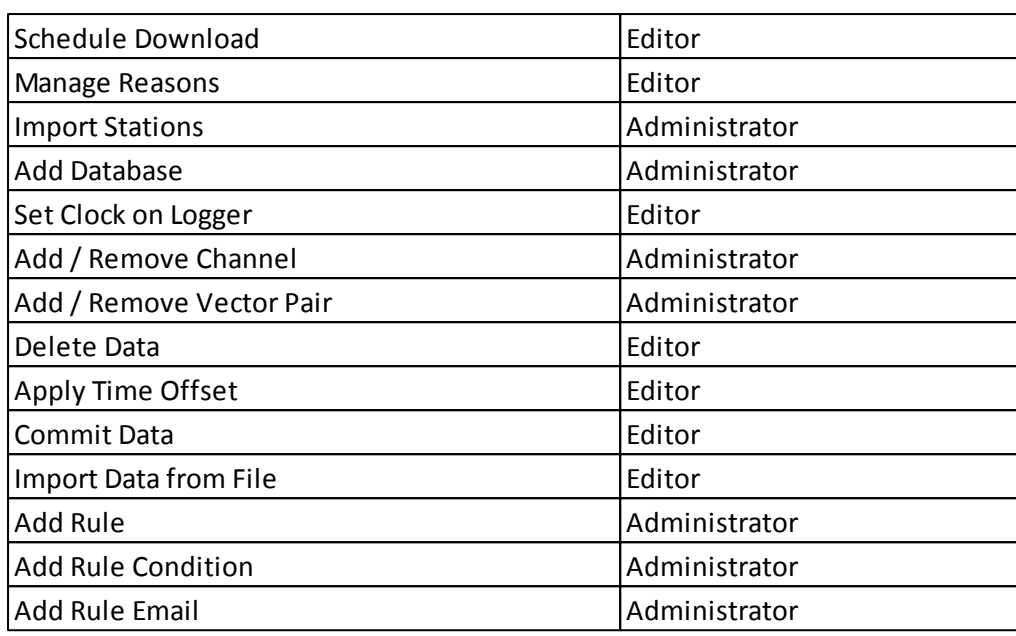

## **Report Manager**

As the *Report Manager* doesn't write or alter data in the database there is no difference between the *Editor* and *Reporter* roles but the *Viewer* role is restricted.

As a *Viewer* the user is able to open *Reports* and *Schedules* and make changes to them but these changes can not be saved.

## **Database Management**

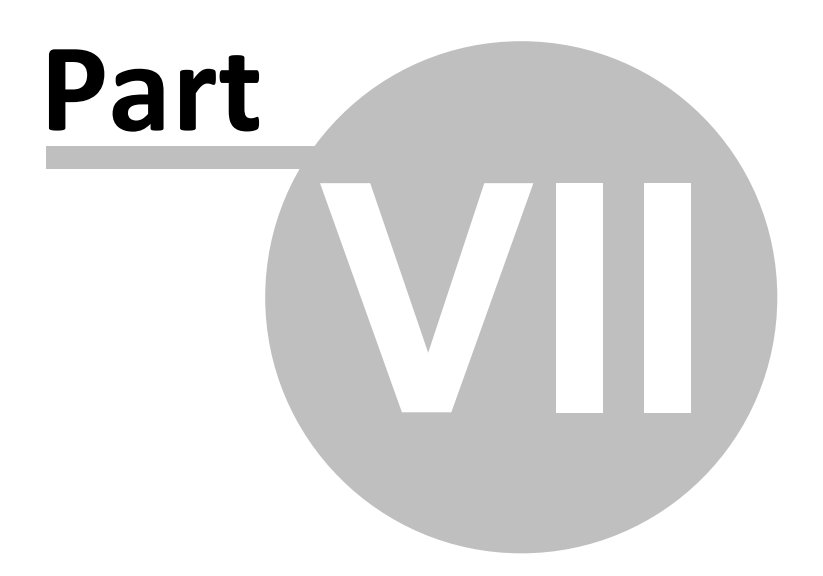
# **7 Database Management**

*Microsoft SQL Server 2008 R2 Express* is limited in terms of automated database backups which are present in the fully licenced versions.

To get around this limitation Ecotech Pty Ltd recommend the use of a free tool called **SQLBackupAndFTP** which can be downloaded from here: [http://sqlbackupandftp.com.](http://sqlbackupandftp.com)

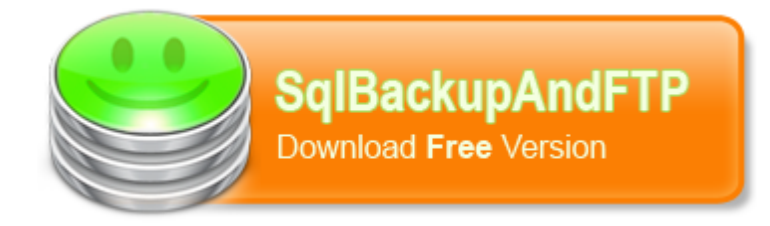

This software is recommended for any users running the Express version of SQL Server. Users running the fully licenced version of SQL Servershould have their own database backup and restoration processes in place.

## **Features**

Note that some of these features are only available in the paid version of the software. SQLBackupAndFTP enables the user to run scheduled backups (full, differential or transaction log) of their SQL Server Express databases. The free version is limited to scheduled backups of two databases although an unlimited amount of databases can be manually backed up.

The software can also run file and folder backups, it can zip and encrypt backups and store them locally, in a network folder, on a FTP server or in the cloud. In addition it can also remove old backups and send email notification confirmation when a scheduled job is finished.

Databases can be restored from backup using the one click restoration tool.

## **Installation and Setup**

Installing SQLBackupAndFTP is easy. Just download the installer from the link shown above, run it and follow the prompts.

## **Setting Up Backups**

See the tutorial shown here: <http://sqlbackupandftp.com/tutorial/> to get up-and-running.

## **Airodis File/Folder Backups**

There are specific Airodis files and folders that should be backed up as well as the database.

- 1. Workstation files: Found in the *%APPDATA%/Ecotech/Airodis/Workspace Manager* directory
- 2. Station and Reason Lists: Found in the *%PROGRAMDATA%/Ecotech/Airodis/Server* directory
- 3. Report Files and Templates: Found in the *%PROGRAMDATA%/Ecotech/Airodis/Server/ Reports* directory
- 4. Report Template Files: Found in the *%PROGRAMDATA%/Ecotech/Airodis/Server/Templates* directory
- 5. Report Schedules: Found in the *%PROGRAMDATA%/Ecotech/Airodis/Report Scheduler* directory
- 6. Downloaded Data Files: The directory for which is specified in the *Client* application

If using Microsoft SQL Compact database then these database files can be found in the *%PROGRAMDATA%/ Ecotech/Airodis/Database* directory. They can be backed up

and moved like any other file once Airodis has been closed down.

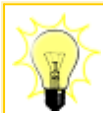

The system *%APPDATA%* and *%PROGRAMDATA%* folders are platform specific and differ between different versions of the operating system. To find out where the folder is on your system just type *%APPDATA%* or *%PROGRAMDATA%* into the address

bar in Windows Explorer. Note too that these folders may be hidden by default, you may also need to change the Windows File/Folder 'Show Hidden Folders' setting.

# **Workspace Manager**

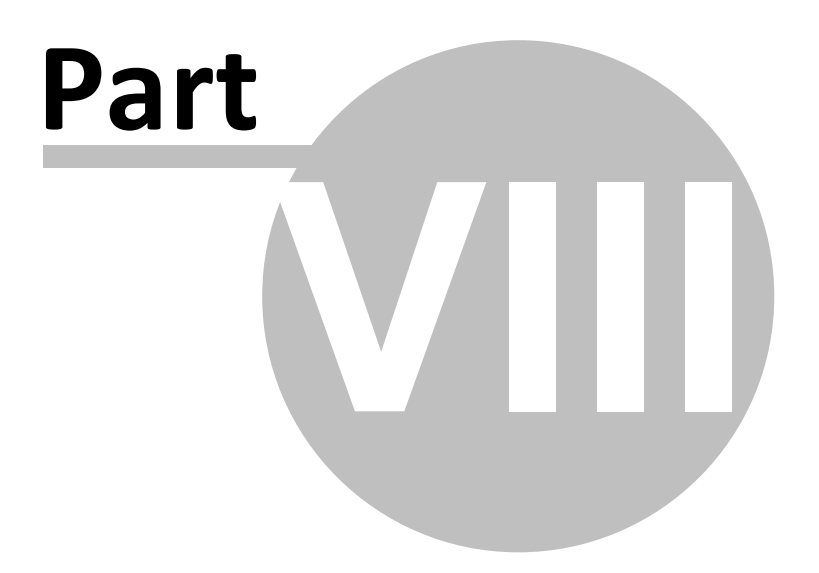

# **8 Workspace Manager**

The *Workspace Manager* is the control panel for all of the Airodis components.

There is a dropdown list on the bottom left-hand-side of the *Workspace Manager* window that allows the user to switch between different languages.

Note that on changing the language selection the *Workspace Manager* will be restarted but the *Client* and *Report Manager*, if running, will need to be restarted manually.

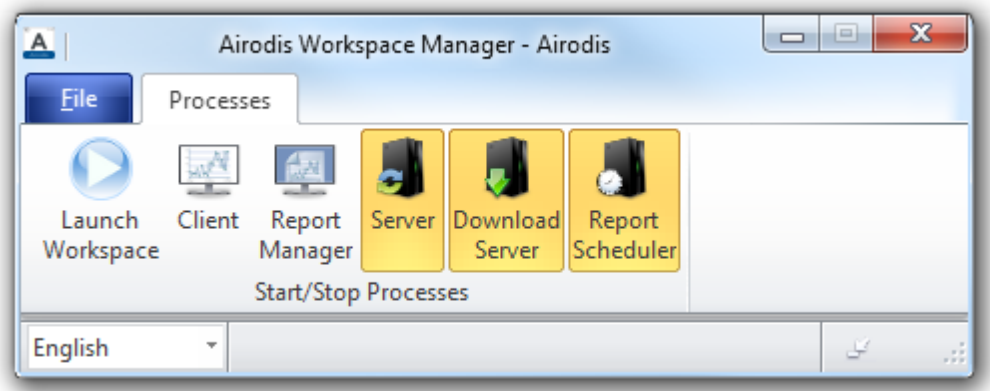

**Workspace Manager (Collapsed)**

# **Processes Tab**

The *Processes* tab displays the current status of each component. When a process icon is highlighted it signifies that the process is running.

The user may click on a process icon to start or stop that process.

The *Launch Workspace* icon will start all of the components if they are not already running.

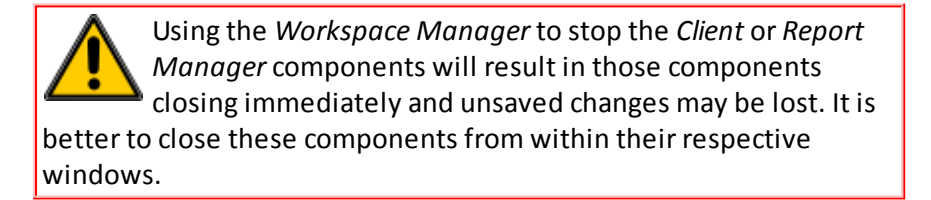

# **File Tab**

The *File* tab is used to create *New* workspaces, *Open* existing workspaces and *Save* workspace changes.

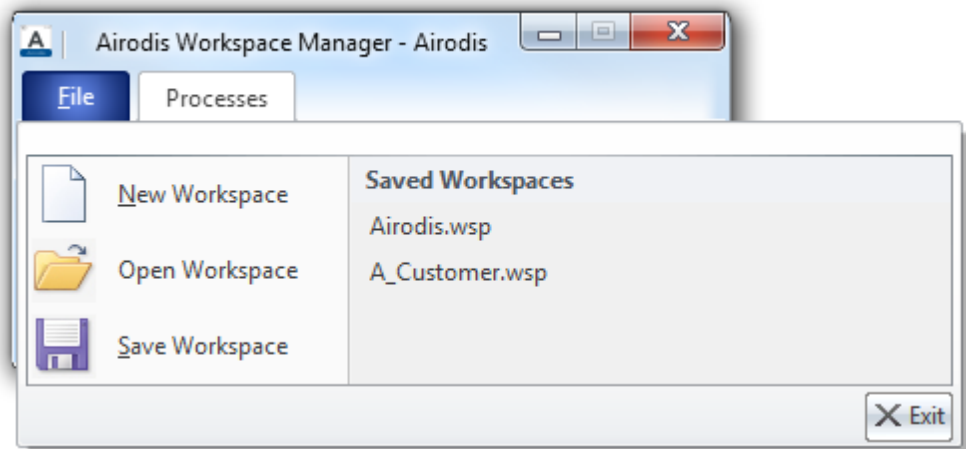

**Workspace Manager File Tab**

When selecting *New Workspace* the view will change to the *Processes* tab and the *Workspace Name* field will be highlighted.

By default the new workspace name is set to Airodis but can be changed, when the workspace details are filled in the new workspace can be saved by using the *Save Workspace* menu item.

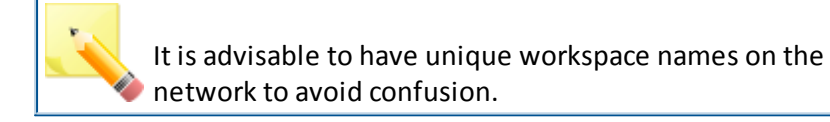

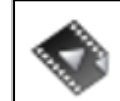

The [Workspace](http://download.ecotech.com/Airodis%20Media/Media/Getting%20Started%20-%20The%20Workspace%20Manager/Getting%20Started%20-%20The%20Workspace%20Manager.html) Manager gives an overview of the Workspace Manager functionality.

# **8.1 Extended Functionality**

The Workspace Manager window can be expanded to display a number of additional configuration items.

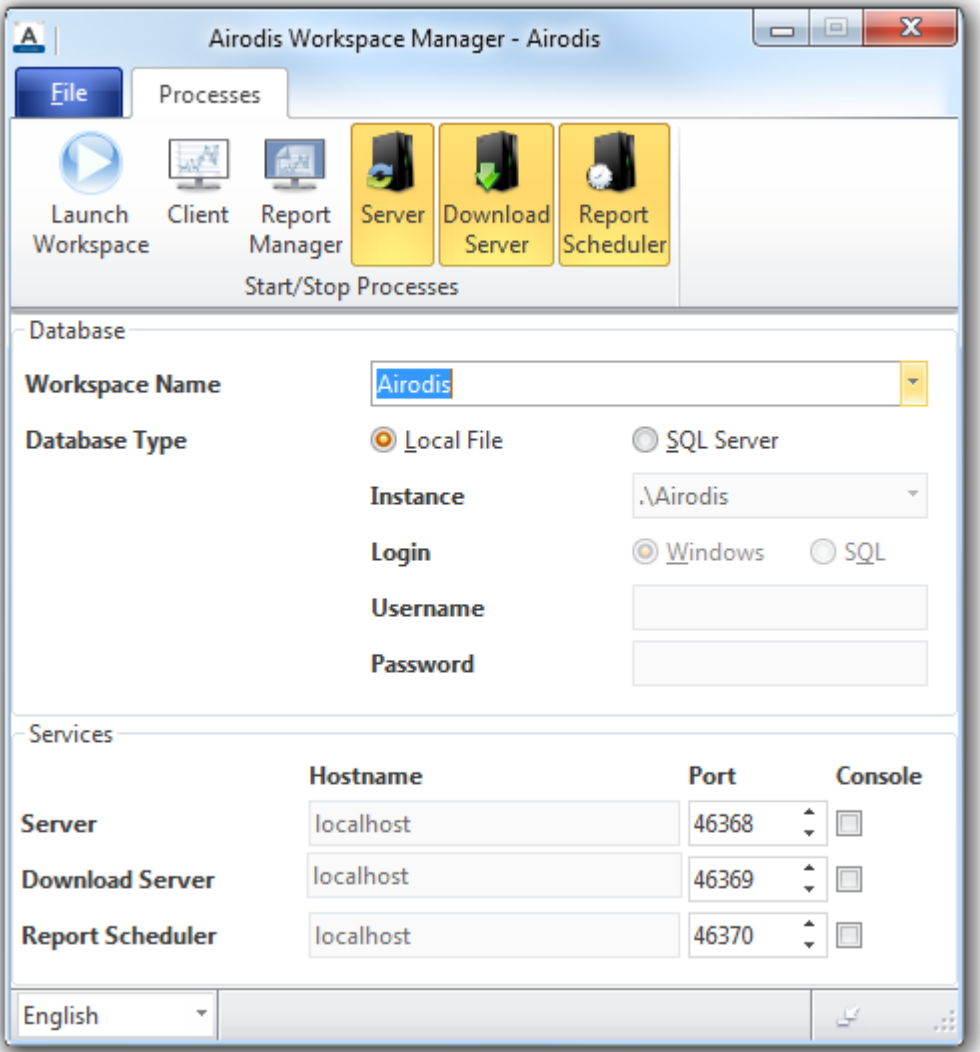

#### **Workspace Manager (Expanded)**

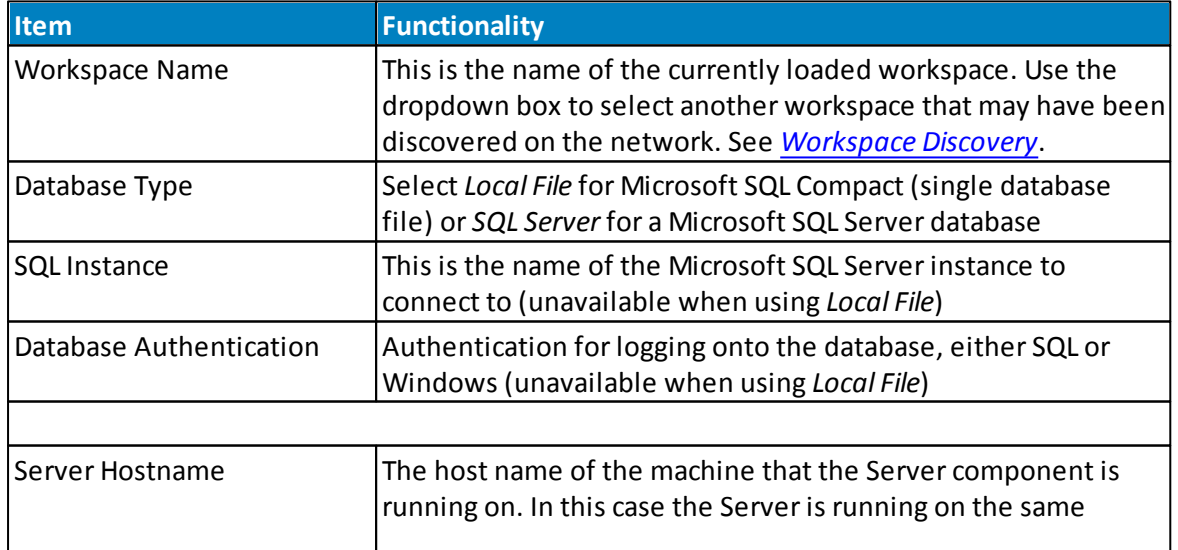

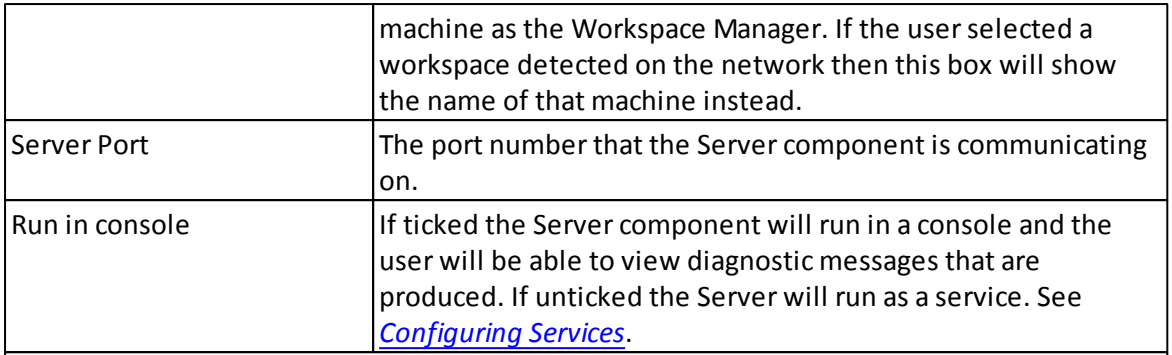

**NOTE:** The *Hostname*, *Port* and *'Run in console*' items above also apply to the *[Download](#page-85-0) Server* and *Report [Scheduler](#page-87-0)*.

These items should not be changed unless advised by an Ecotech Pty Ltd employee.

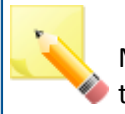

Database authentication is unnecessary when using

Microsoft SQL Compact Edition (Local File), the user name of

the person currently logged into Windows will automatically

be used for all auditing purposes within the database.

# <span id="page-42-0"></span>**8.2 Workspace Discovery**

An Airodis workspace will broadcast its presence over the network. In this way a *Client* may connect to another workspace on the network without the user having to manually configure the settings.

Use the *Workspace Name* dropdown box to select another workspace that has been detected on the network.

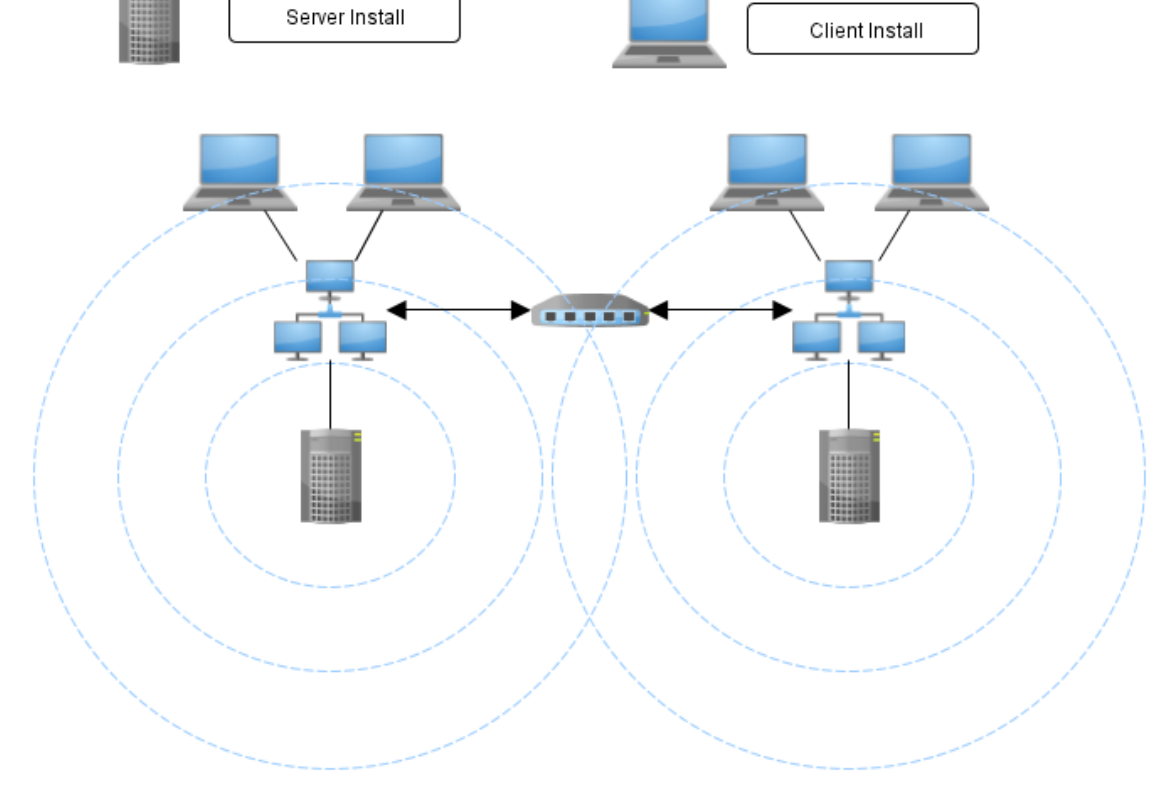

**Workspace Discovery**

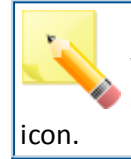

In order to turn off this discovery mechanism launch Airodis with a **/nodiscovery** command line argument. This can be **a** achieved by editing the *Target* field of the Airodis desktop

# **Client**

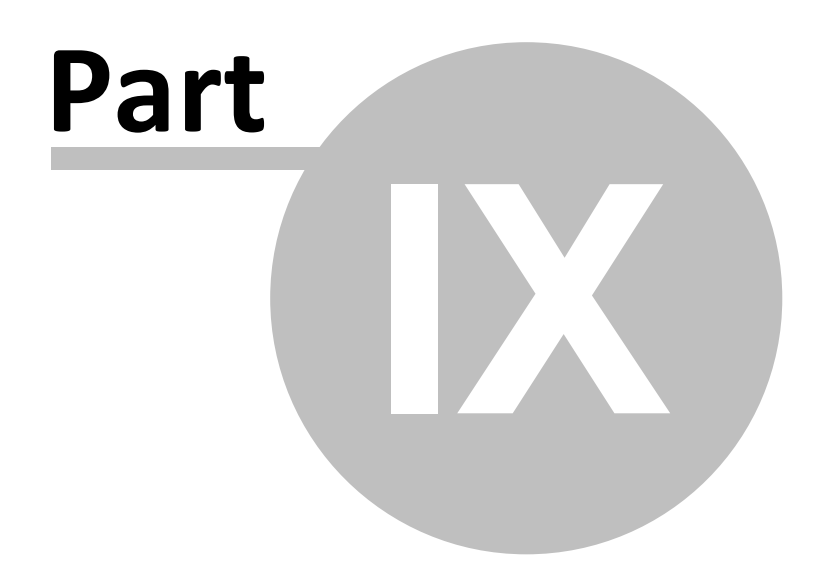

# **9 Client**

## **9.1 Overview**

The *Client* component is used to manage *Stations* and data.

Follow these steps to add a new *Station, Acquire* its configuration and *Download* data:

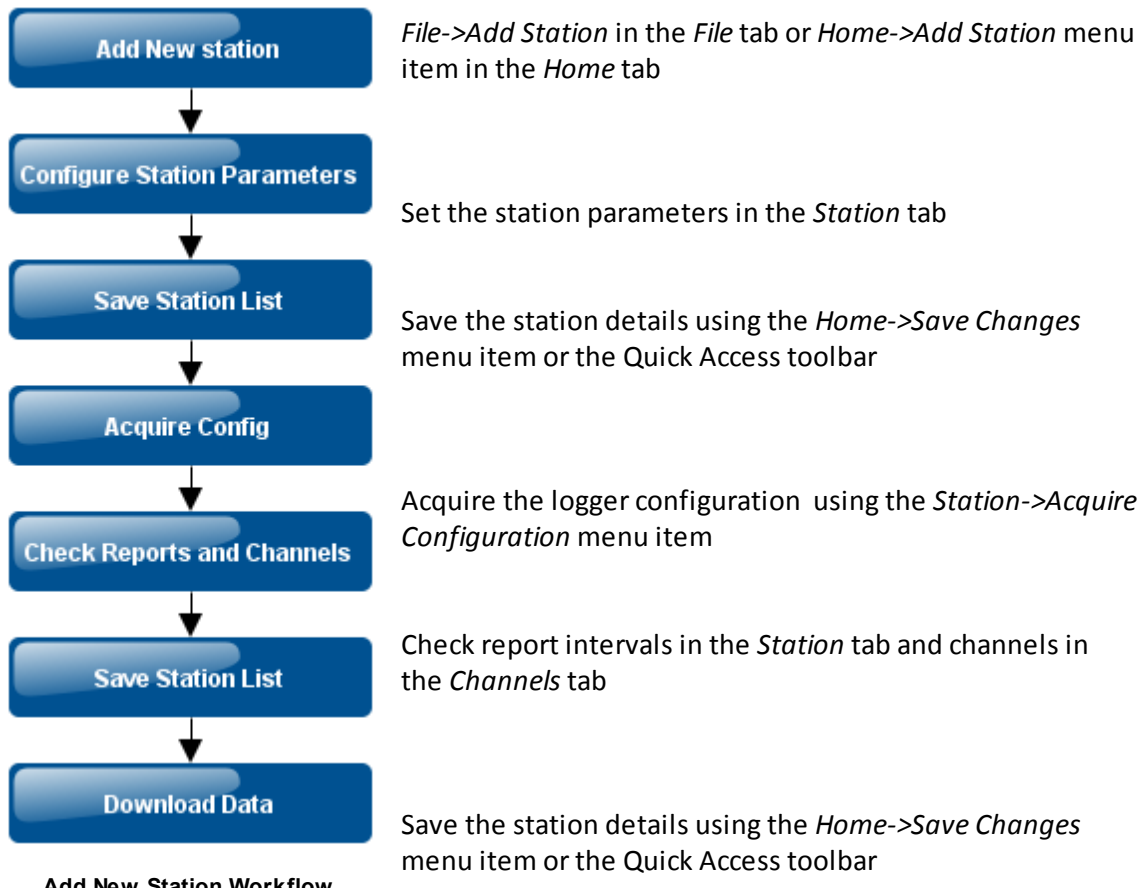

**Add New Station Workflow**

Download data using the *Home->Download* menu item or the right-click menu item on the station

# **9.2 File Tab**

The File tab offers access to the following functionality:

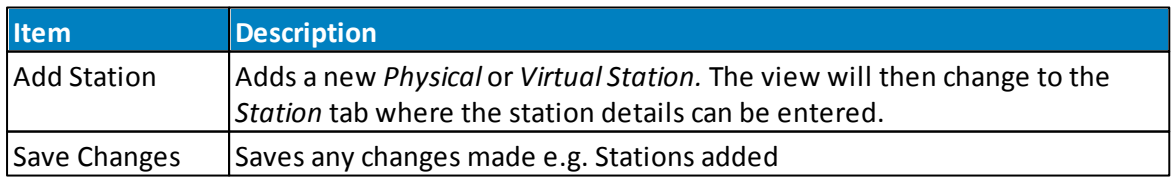

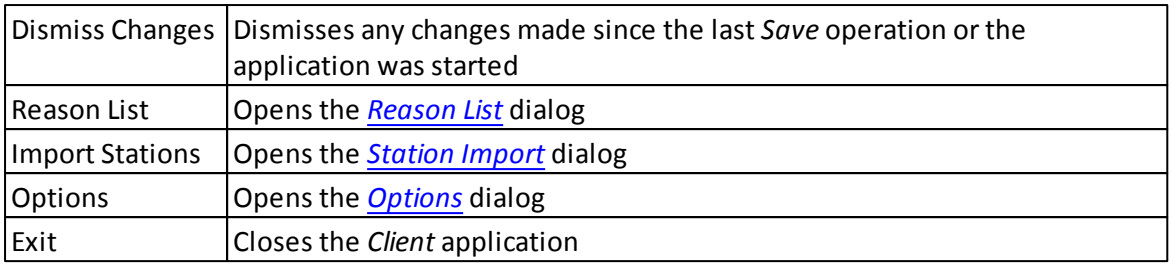

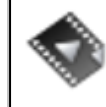

[Adding](http://download.ecotech.com/Airodis%20Media/Media/Getting%20Started%20-%20Adding%20a%20Station/Getting%20Started%20-%20Adding%20a%20Station.html) a Station details the process of adding a new physical station.

# <span id="page-46-0"></span>**9.2.1 Import Station**

WinCollect 3/4 stations can be imported into Airodis using this tab.

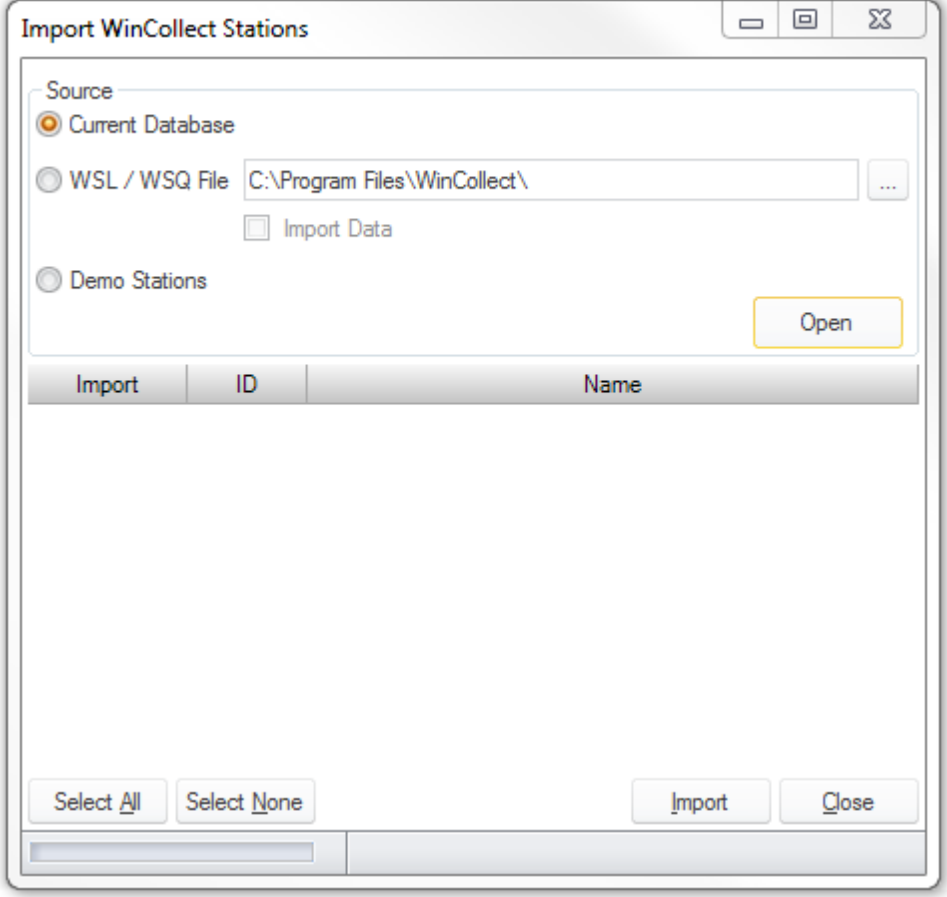

#### **Import Stations Dialog**

**Source**

## **Current Database**

Select this option if you have an existing WinCollect 3/4 SQL Server database that you want to use with Airodis. The stations will be imported into Airodis giving the user full access to all of the functionality with the existing stations and data.

## **WSL/WSQ File**

If the user has an existing WinCollect format WSL or WSQ file then the stations and data can be imported from this file into the new Airodis database.

- 1. Select the file that you would like to import from
- 2. Tick the *Import Data* box if data import is required
- 3. Select the *Open* button, a list of stations in the file will be shown
- 4. Select the stations to be imported
- 5. Select *Import*
- 6. The stations are imported, when a station has been imported it is greyed out in the list
- 7. When all stations are imported select the *Close* button to dismiss the dialog
- 8. Select the *Stations* tab to check the stations and *Save* or *Dismiss* the changes as required

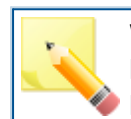

When importing stations from a 'live' database, i.e. one still being used by WinCollect 3/4, ensure that WinCollect has been closed before proceeding otherwise the database file

may be locked and inaccessible.

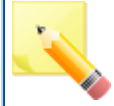

Once a station has been imported and the station list saved the user may at some point delete that station and wish to import it again. When a station is deleted its database tables remain so the database administrator will be required to manually

delete those tables before the station can be imported again.

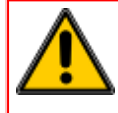

There is no Microsoft support for 64 bit JET OLEDB 4.0 drivers. See[Troubleshooting](#page-198-0) Tips -> Client -> Station Import.

## **Demonstration Stations**

Airodis ships with a demonstration database from which two stations and their data may be imported. This is a useful exercise if the user would like to play with Airodis and explore its functionality but do not have any instruments or data of their own. The demonstration data is imported automatically.

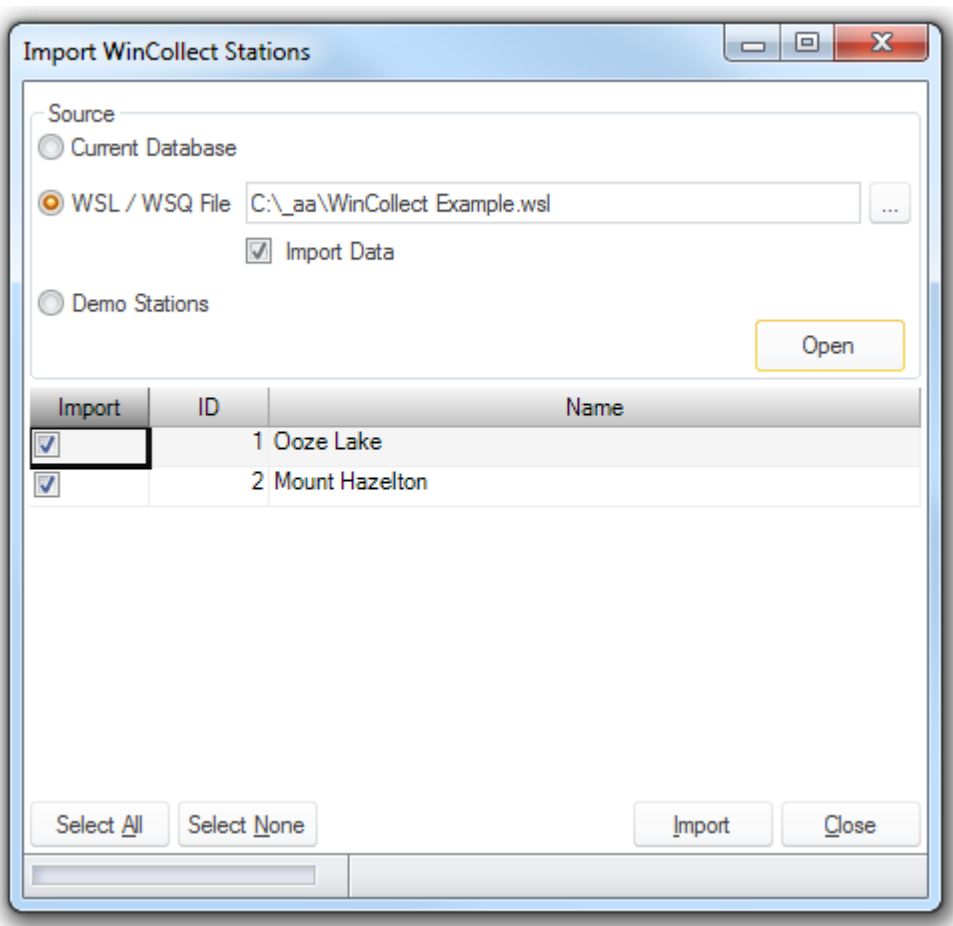

**Import Stations Dialog - WinCollect 3/4 Database File**

Follow the steps detailed above to import the demonstration stations as you would for a WSL/ WSQ file.

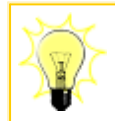

Create a new 'demonstration' workspace to import the stations into, by doing this the demonstration stations are not mixed with production stations.

On import the demonstration data date range is altered so that the data ends at the end of the month preceding the import (current) date.

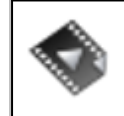

[Demonstration](http://download.ecotech.com/Airodis%20Media/Media/Getting%20Started%20-%20Demo%20Stations/Getting%20Started%20-%20Demo%20Stations.html) Stations shows you how to import the demonstration stations and data and view that data.

#### **50 Airodis Manual**

### <span id="page-49-0"></span>**9.2.2 Options**

The *Options* dialog contains a number of tabs enabling the user to set global options, view information about the installed version of Airodis and send *Support Requests*.

# **Global Options**

The *Global Options* tab is where the user can set up email settings forsending *Support Requests*, *Alarms* or *Reports*.

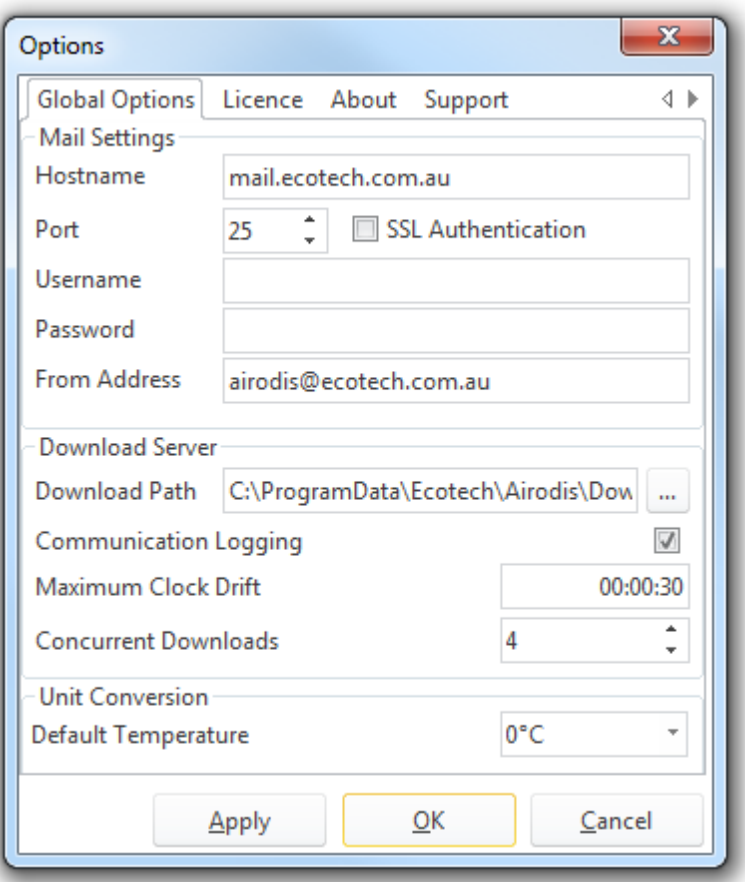

**Global Options Tab**

## **Mail Settings**

See [Setting](#page-193-0) up email for using this feature.

## <span id="page-49-1"></span>**Download Server**

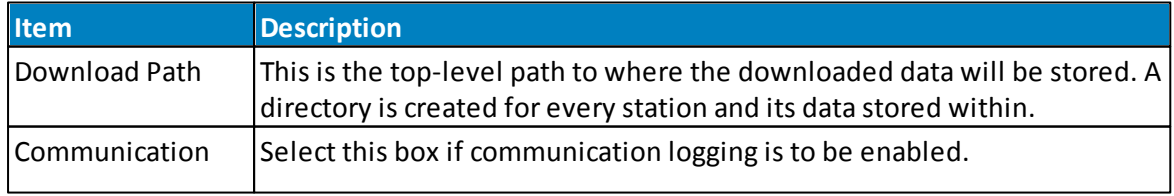

<span id="page-50-1"></span>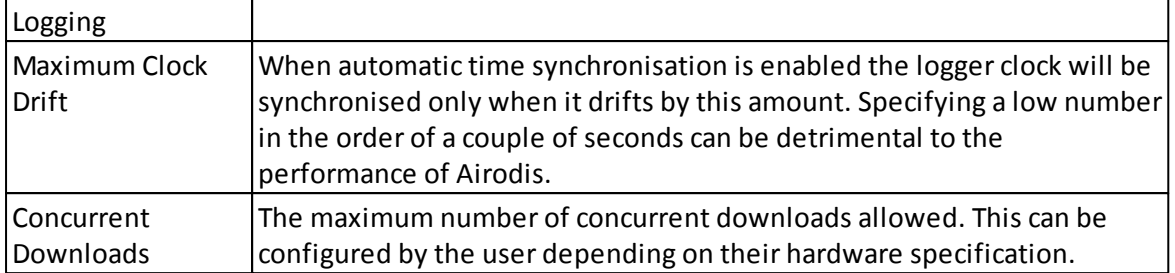

Communication logging is the logging of all communication between Airodis and the equipment it is communicating with. This logging is turned off by default and should only be turned on if advised to do so by an Ecotech Pty Ltd employee, as it has the potential to slow down the system. Communication logging is usually only turned on when troubleshooting a download problem.

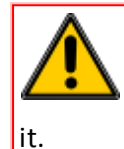

The *Maximum Clock Drift* time should be set between 15 seconds and 15minutes. A 'drift' of over 15minutes may indicate a more serious problem and Airodis will not correct

# **Unit Conversion**

The default temperature used in the unit conversion process can be specified here. Options are 0, 20 and 25 degrees Centigrade and should be changed according the the users requirement.

# <span id="page-50-0"></span>**Licence Tab**

This tab shows the licence details for the registered user.

#### **52 Airodis Manual**

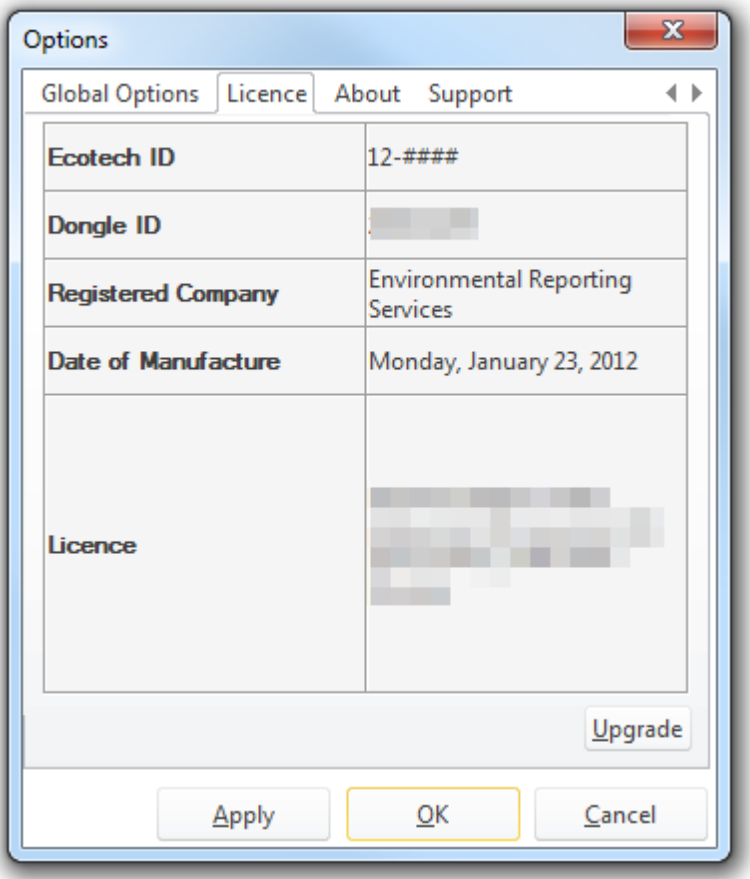

**Licence Tab**

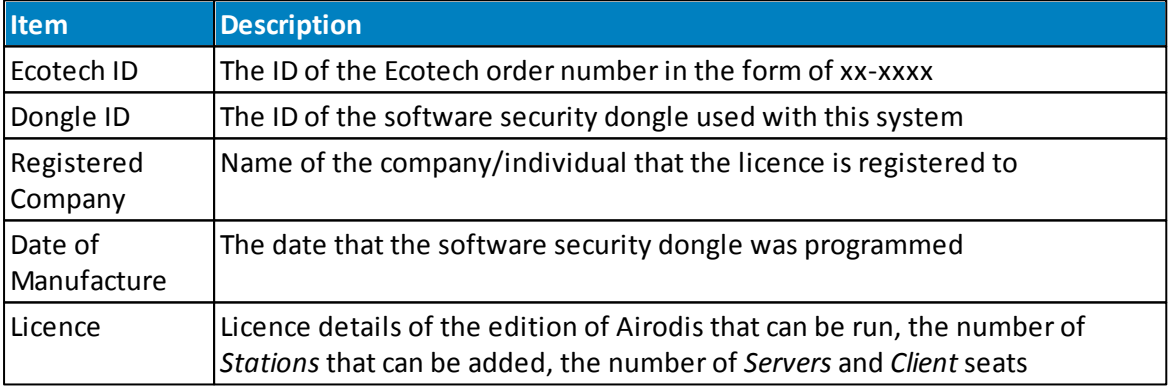

### **Upgrading a Licence**

In order to upgrade a licence first a licence file must be obtained from Ecotech Pty Ltd, this will normally be delivered via email. Each licence file is specific to the dongle ID that it has been programmed for. The licence file is simply a XML file that must not be altered or edited in any way, this will render the file useless.

Follow the following steps to update a dongle using the licence file:

- 1. Obtain a licence update file from Ecotech Pty Ltd
- 2. Ensure that you have the latest version of Airodis running. See *[Checking](#page-53-0) For Updates*.
- 3. Save the licence file on the host computer that the *Airodis Server* is running on
- 4. Open the *Client* application on that same machine and navigate to the *Options -> Licence* tab
- 5. Select the *Upgrade* button on the tab and navigate to where the licence file has been saved.
- 6. Select the licence file and click on the *Open* button
- 7. The dongle will automatically be updated with the new licence details
- 8. Once the update is applied restart the Airodis components to ensure that the licence changes are propagated throughout the system

Should an error occur while updating the dongle details with the new licence file, please contact the Ecotech Pty Ltd Technical Support team.

# **About Tab**

Details the version of Airodis that is running, its build number and build date. This is useful information when contacting Ecotech Pty Ltd with any feedback.

# **Support**

This tab enables the user to file a *[Support](#page-53-1) Request* if they encounter difficulties when using the software. Click on the *File Support Request* button to do so.

#### **54 Airodis Manual**

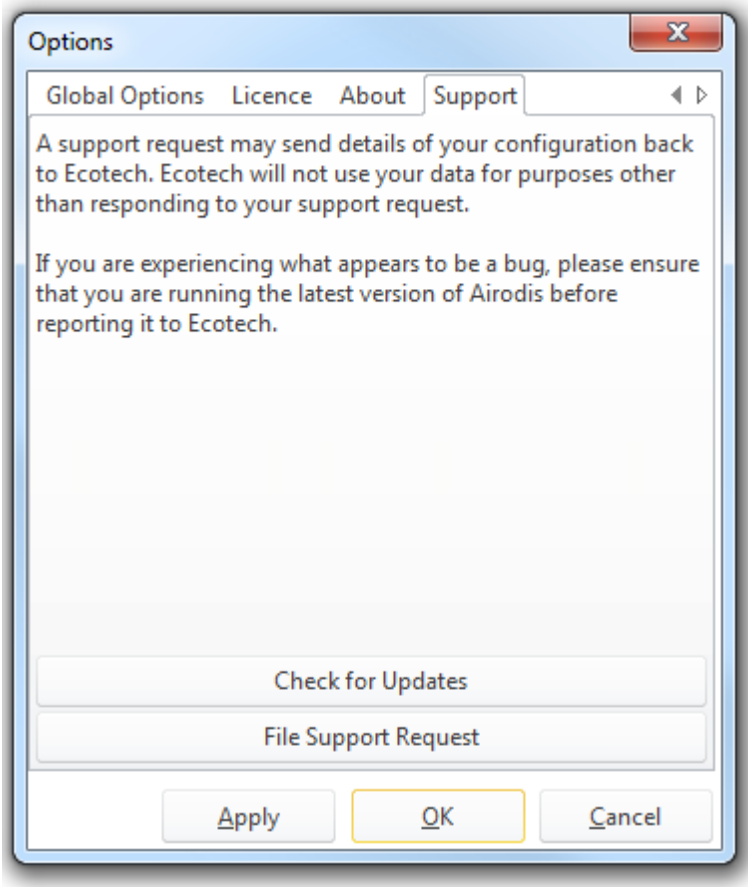

**Support Tab**

<span id="page-53-0"></span>To determine if there is a newer version of Airodis available the user can click on the *Check For Updates* button. Note that the host computer must be connected to the internet in order to do this.

#### <span id="page-53-1"></span>**9.2.2.1 Filing a Support Request**

The *File Support Request* button enables the user to send details of the system and software to Ecotech Pty Ltd when there is a problem.

The Airodis *Support Request* functionality can use a local SMTP server to send emails, see [Setting](#page-193-0) up email, or it will attempt to use the Ecotech Pty Ltd SMTP server.

## **Details Tab**

 $\overline{\mathbf{r}}$ 

#### $\overline{a}$

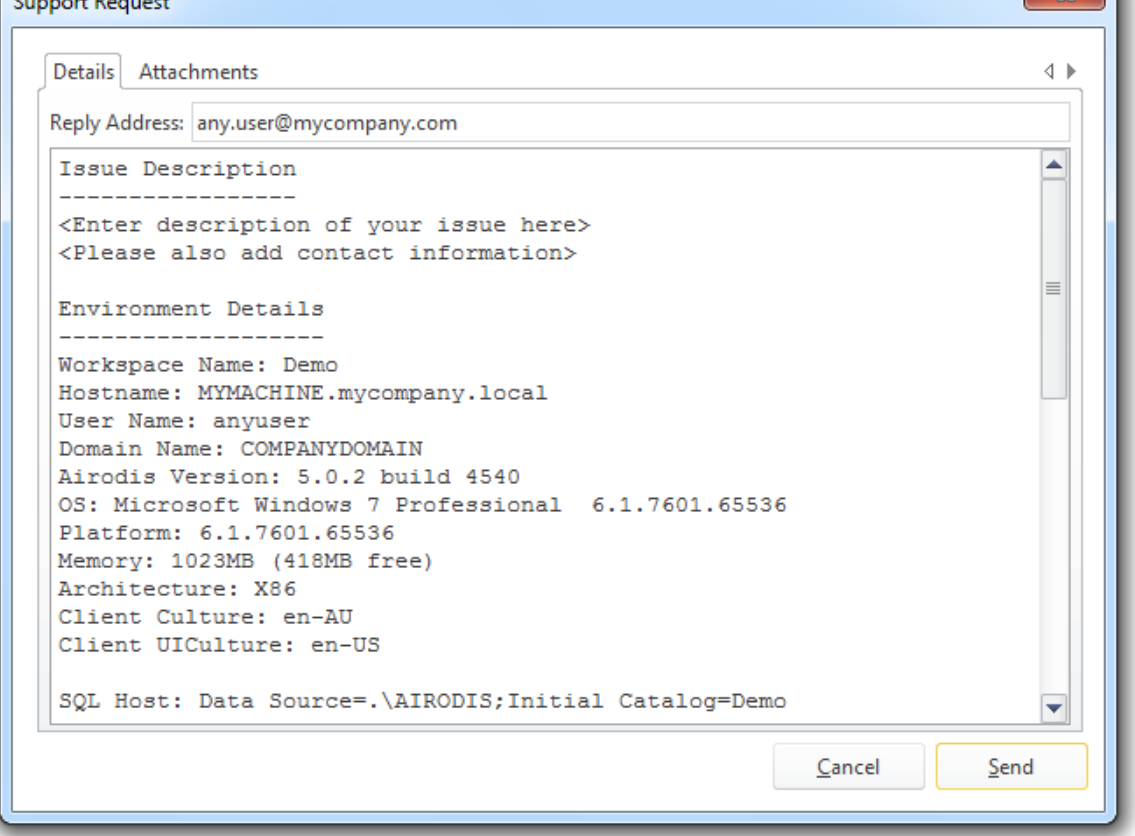

**Support Request Details Tab**

The *Details* tab shows the details that Airodis has collected about the system. These include:

- Environment Details
	- o General machine and platform details
	- o SQL connection status, security and user details
	- o The Server connection status, its host name and port details
	- o The Download Server connection status, its host name and port details
	- o The Report Scheduler connection status, its host name and port details
- [Licence](#page-50-0) Details as shown in the Licence Details tab

These is also space at the top of the tab under *Issue Description* where the user may include additional details about the problem.

## **Attachments Tab**

#### **56 Airodis Manual**

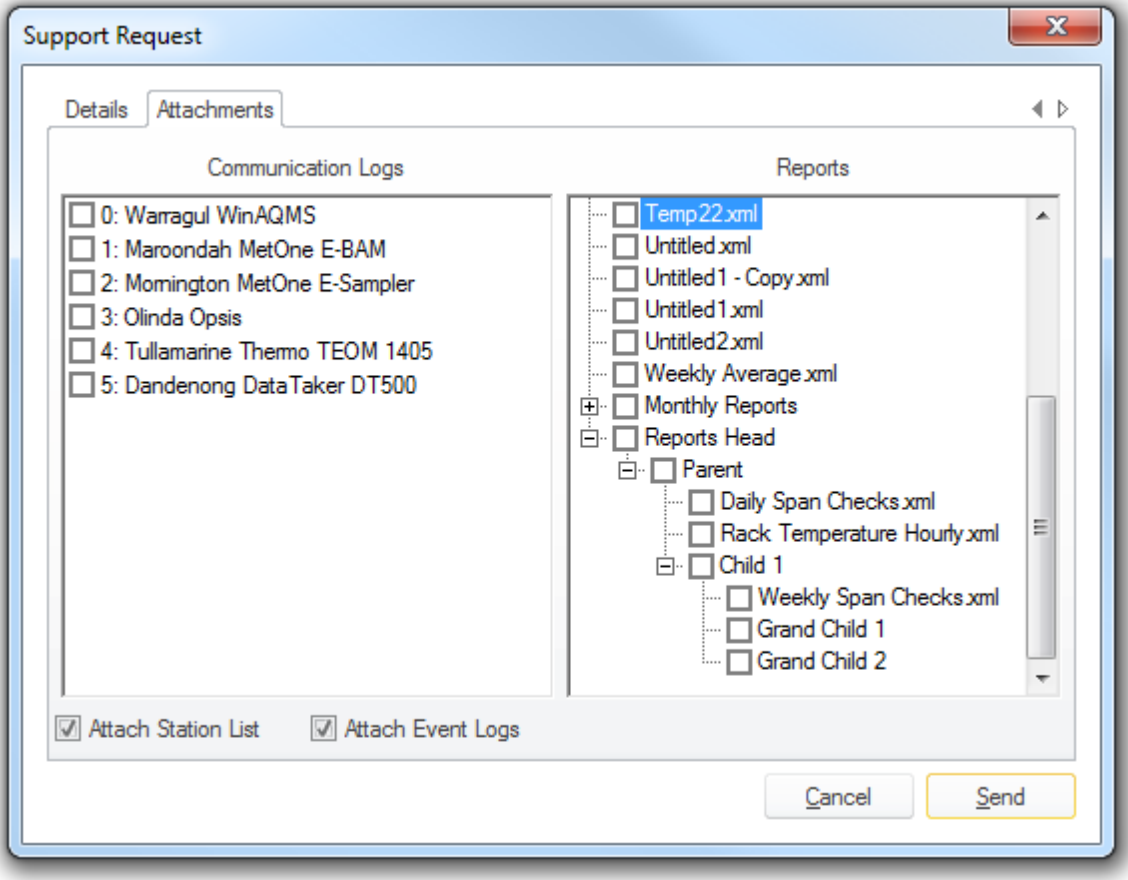

**Support Request Attachments Tab**

On the *Attachments* tab the user is able to select which *Communication Logs* and/or *Reports* need to be sent with the support request. In order for *Communication Logs* to be sent communication logging needs to be enabled (See Enabling [Communication](#page-49-1) Logging)

By default the *Attach Station List* and *Attach Event Logs* are selected and should always be sent with any support request.

Clicking on the *Send* button will attempt to send the email and attachments via a SMTP server.

## **9.3 Home Tab**

The *Home* tab offers some of the functionality of the *File* tab but also has functionality specific to the selected *Station*.

**Client 57**

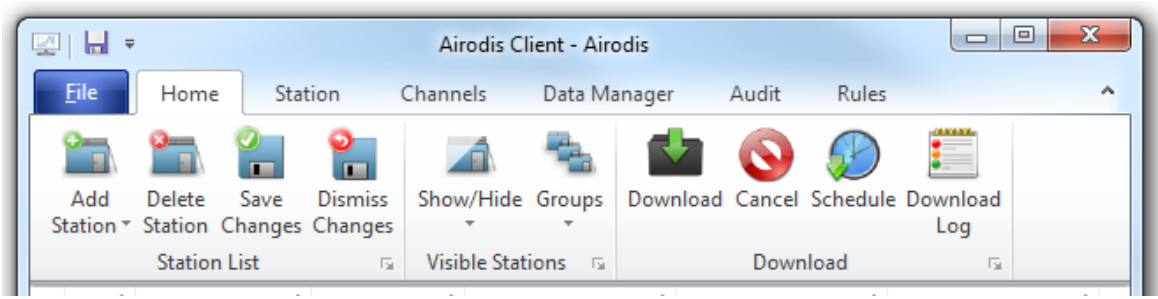

**Home Tab**

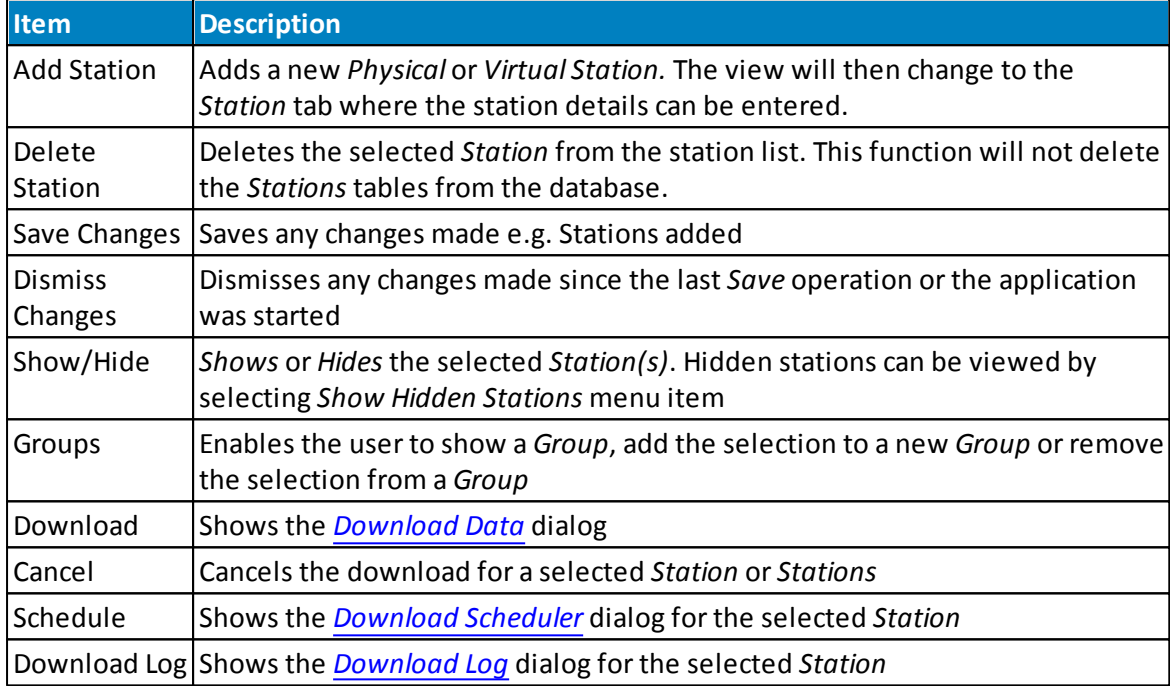

# <span id="page-56-0"></span>**Download Data**

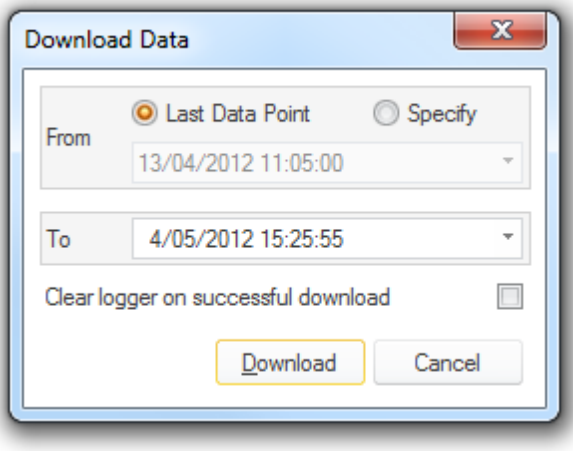

#### **Download Data Dialog**

This dialog enables the user to specify the data range that is required for downloading. Downloads will either commence from the *Last Data Point* to the present time or a date range specified by the user.

The *Last Data Point* is the date of the last data found in the database.

Some instruments have a finite memory so the user may wish to clear the logger memory when the download has finished. This should be used with extreme care as data deleted from the logger can not be recovered.

## <span id="page-57-0"></span>**Schedule**

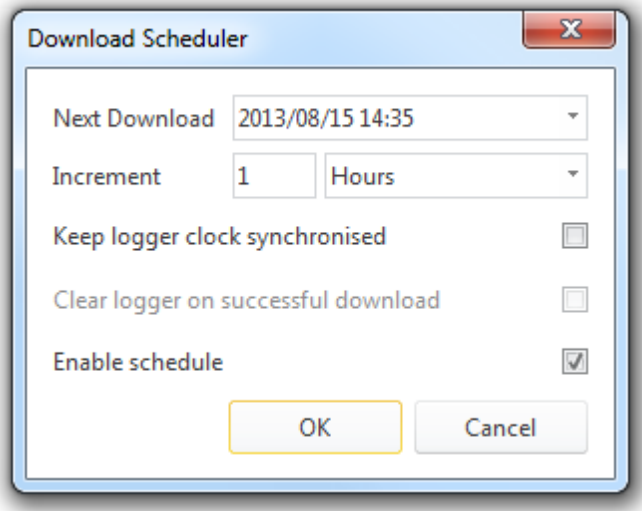

**Download Scheduler Dialog**

The *Download Scheduler* enables the user to schedule downloads for the selected *Station*.

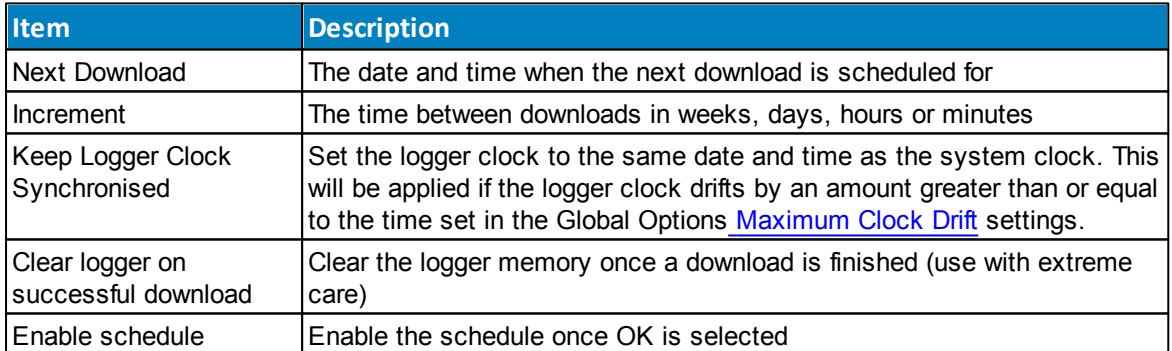

# <span id="page-57-1"></span>**Download Log**

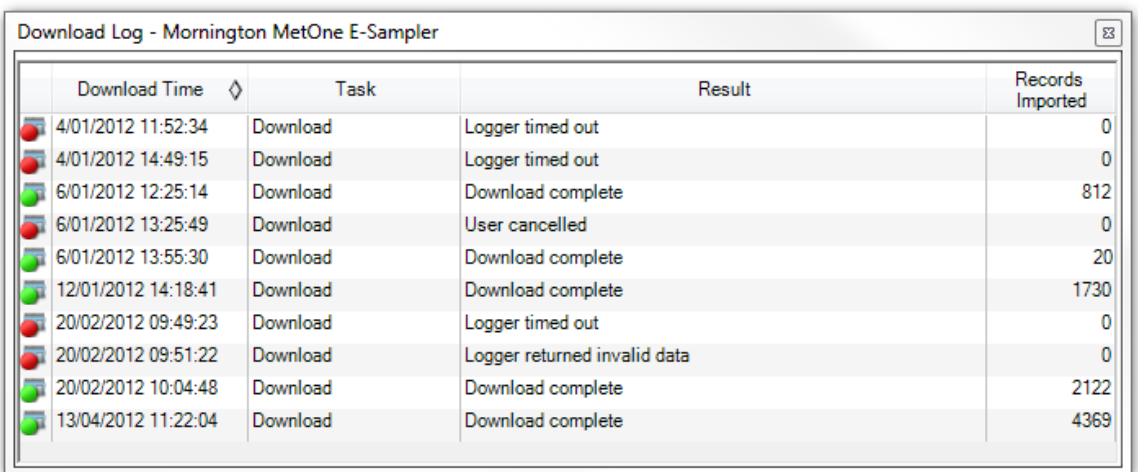

The *Download Log* dialog displays a summary of the last 10 download tasks and their results. Download tasks include:

- Download
- Acquire Config
- Get Logger Clock
- Set Logger Clock

The *Result* field will detail the outcome of the task while the *Records Imported* field displays that number of records.

The status icon colours denote the following:

 $\bullet$  No download from the logger or there was an error while downloading The logger responded correctly but there were no records to download

All available records for the selected download range were downloaded without incident An alarm was raised during the download

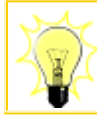

Hover the mouse cursor over the status icon in the *Home* tab to see details of the last download.

# **9.4 Station Tab**

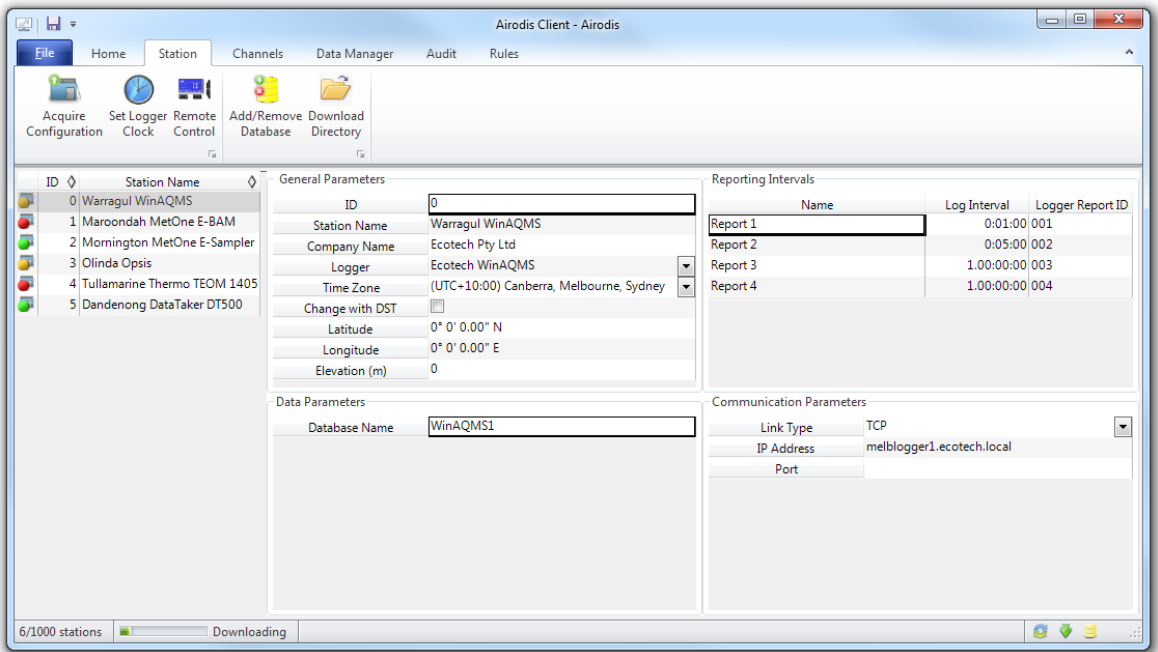

**Station Tab**

# **Menu Items**

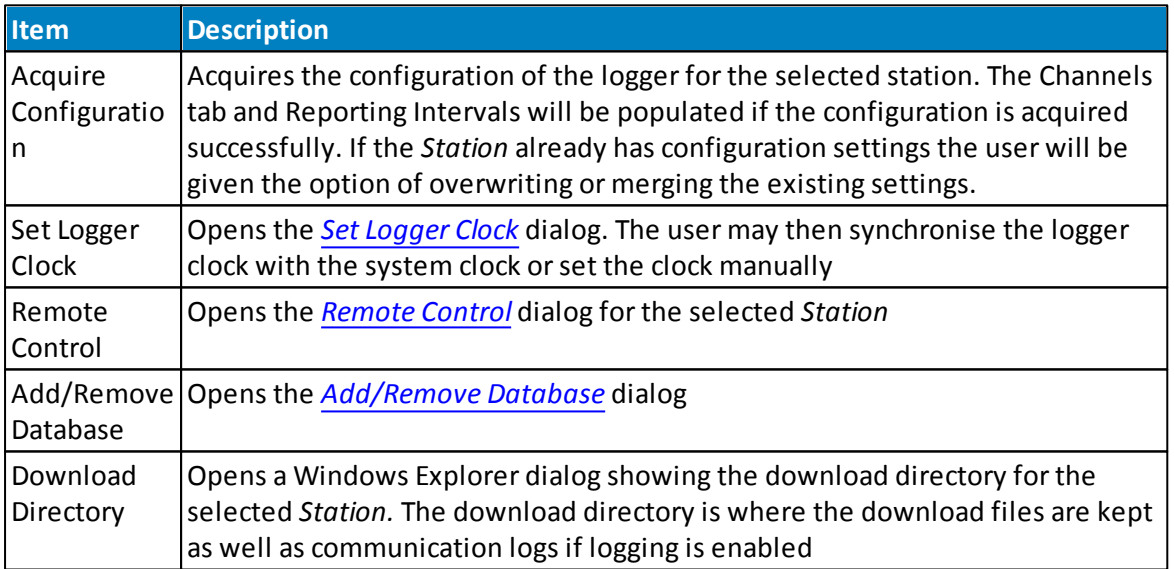

# <span id="page-59-0"></span>**Set Logger Clock**

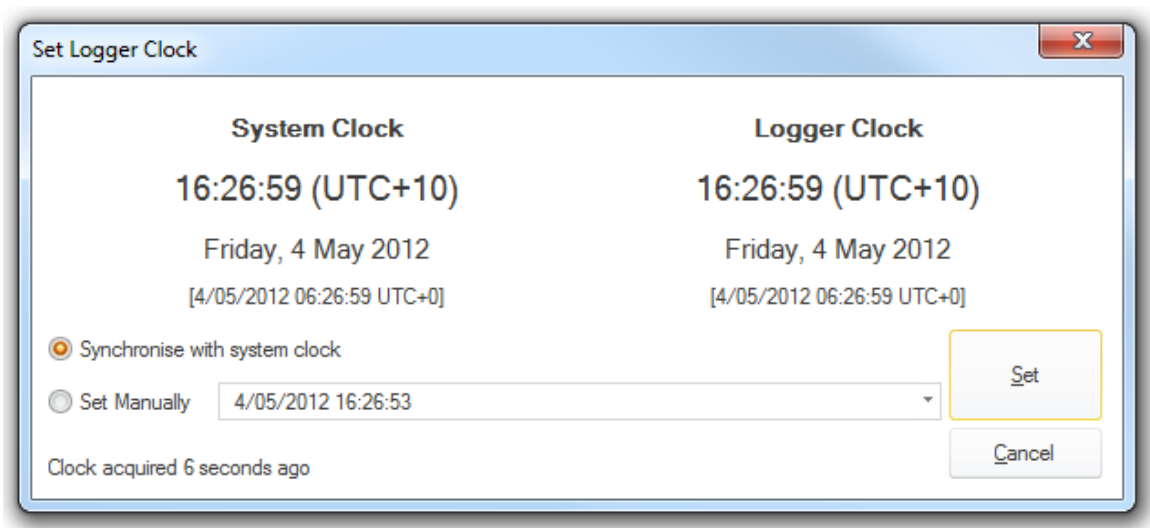

# <span id="page-60-0"></span>**Remote Control**

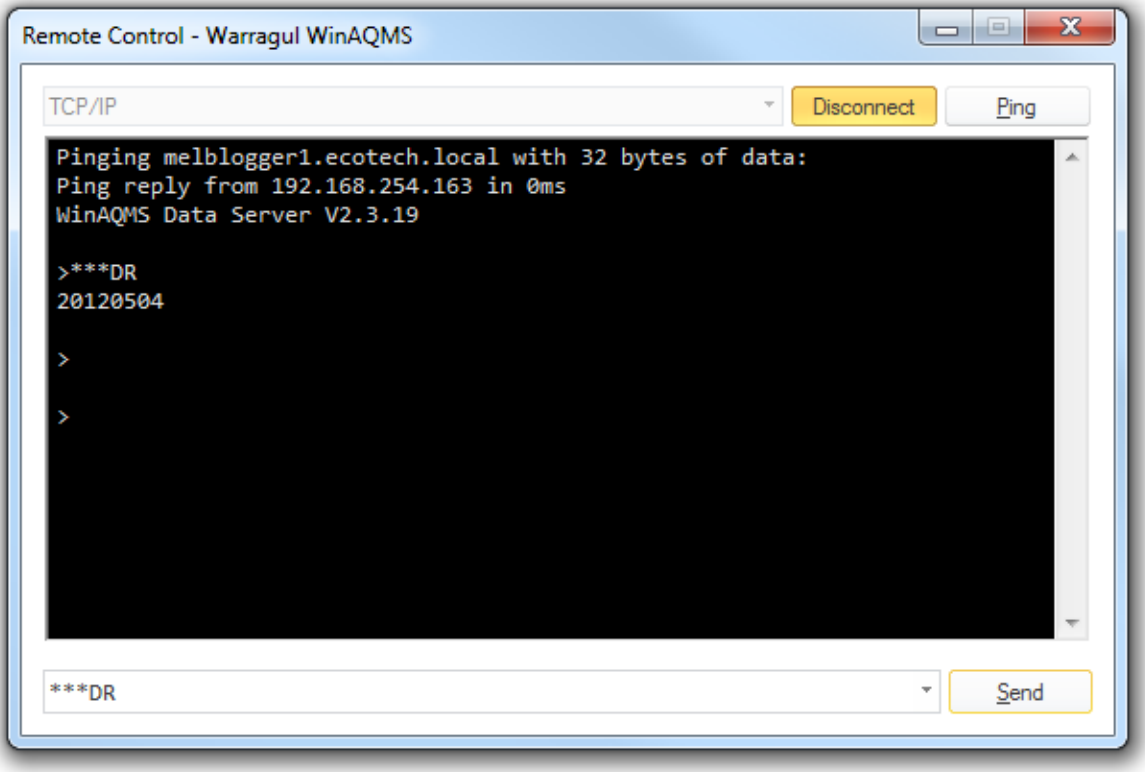

**Remote Control Dialog**

The *Remote Control* dialog allows the user to send commands to the logger and test connectivity. Not all options are available for all loggers. Use the *Ping* button to send a ping [command](http://en.wikipedia.org/wiki/Ping) if the logger has a TCP/IP connection.

Commands can be typed into the command box at the bottom of the dialog and sent using the

*Send* button.

Where supported the command box will supply a list of common commands for that logger type.

# <span id="page-61-0"></span>**Add/Remove Database**

When talking about data storage the terms 'database' and 'tables' are used interchangeably for legacy reasons. In Airodis we are actually adding *Tables* associated with a *Station* to a database, not a new database per *Station*.

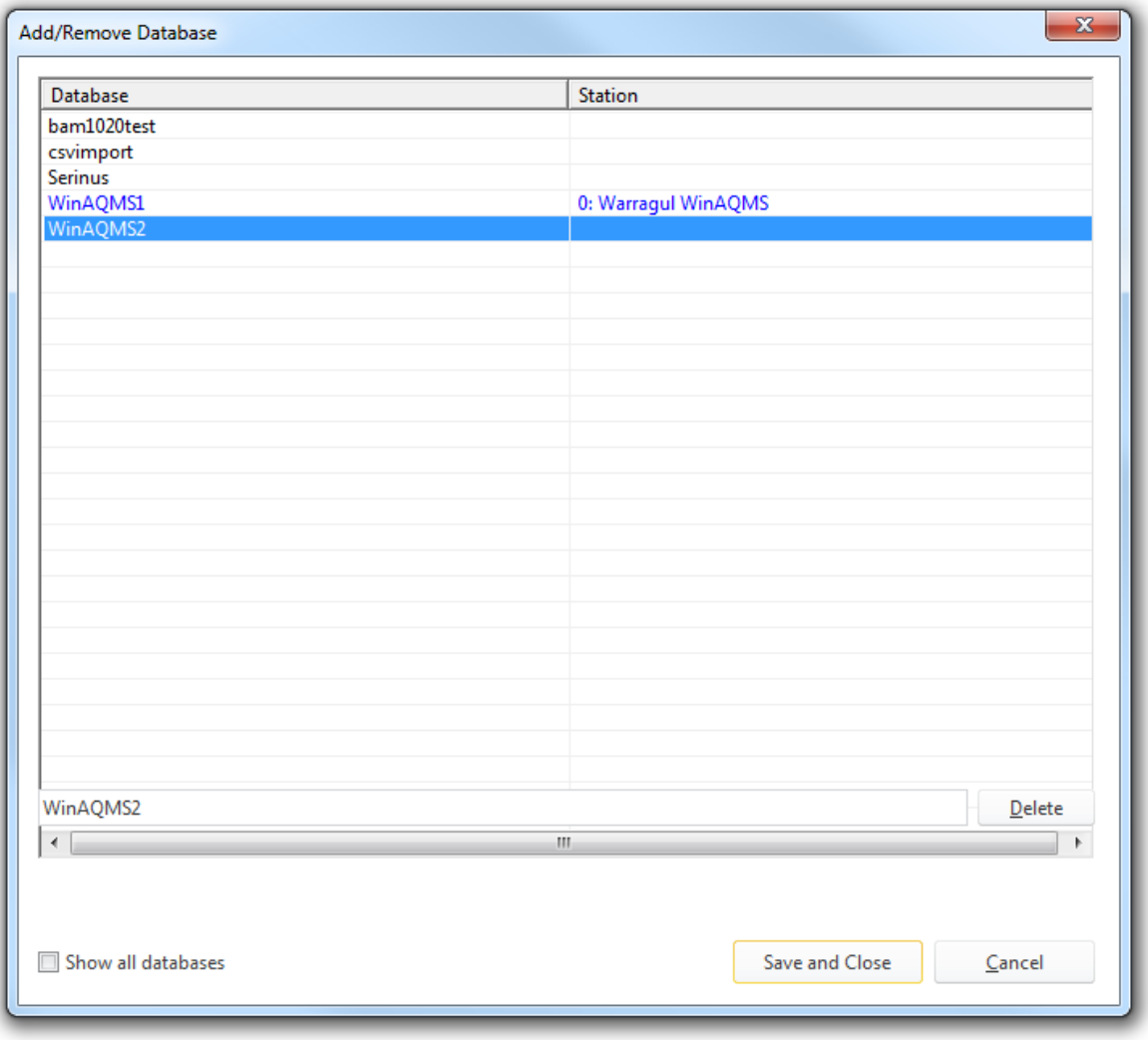

**Add/Remove Database Dialog**

To add a new database for the selected station select the *Add/Remove Database* menu item to display the *Add/Remove Database* dialog.

The dialog shows the currently selected *Station* and its associated database in blue text, it also

displays the other tables in the database that are not currently associated with a *Station*. To associate the current *Station* with a new database simply enter the new database name in the text box and select *Save and Close*.

To see which databases are associated with other *Stations* tick the *Show All Databases* box, the dialog will change as follows:

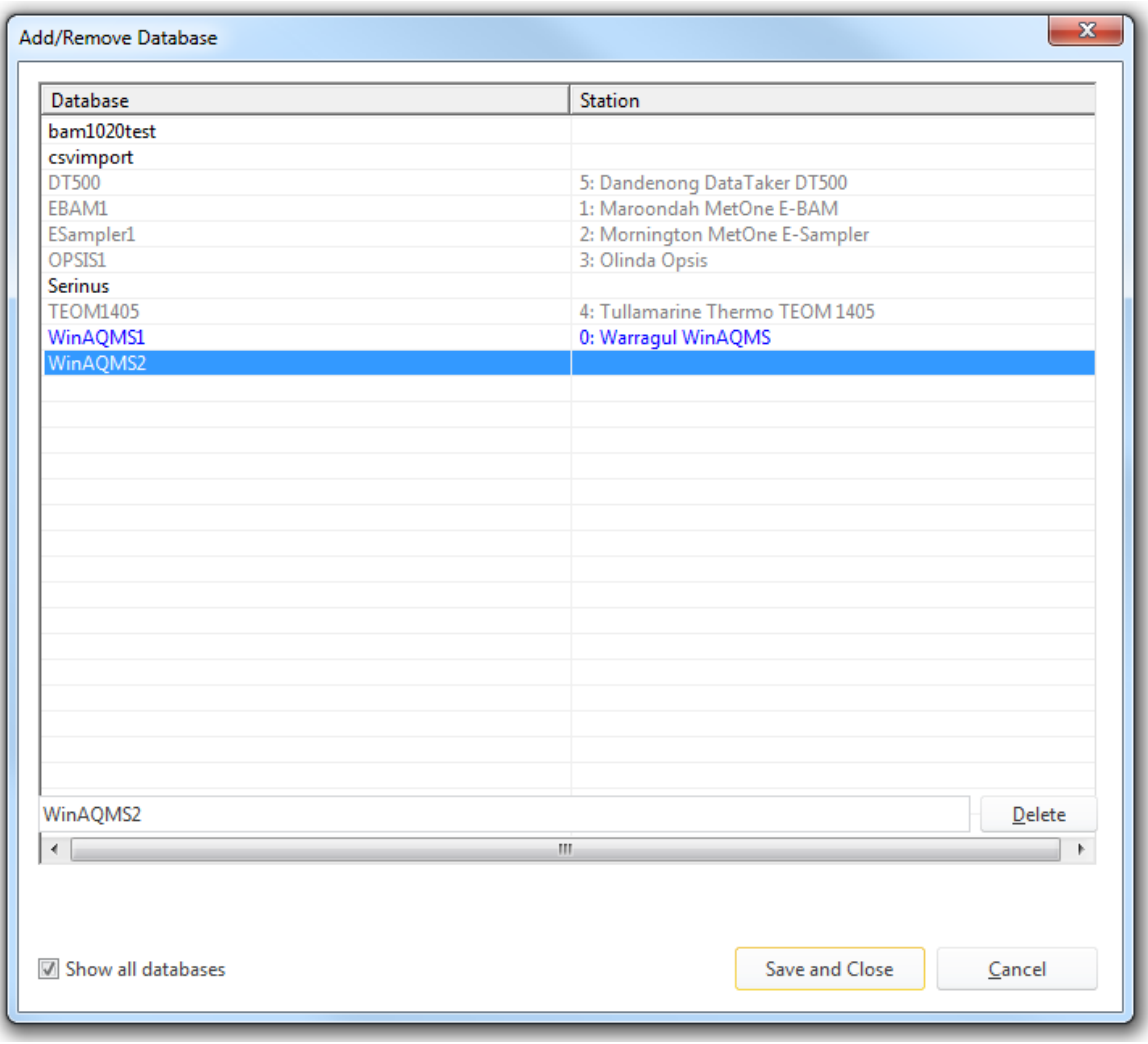

**Add/Remove Database Dialog showing all databases**

If the user attempts to associate the current *Station* with a database that is already in use with another *Station* the following warning will be given:

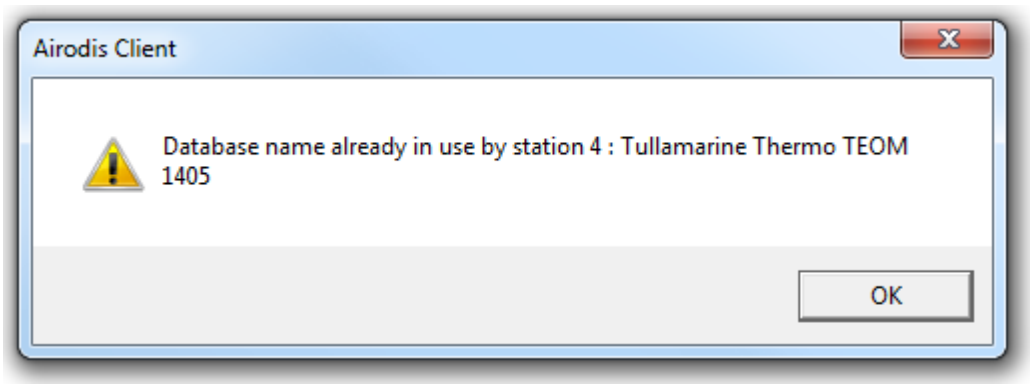

**Warning - Database Already In Use**

To delete a database select a database from the list and select the *Delete* button. The following warning will be given:

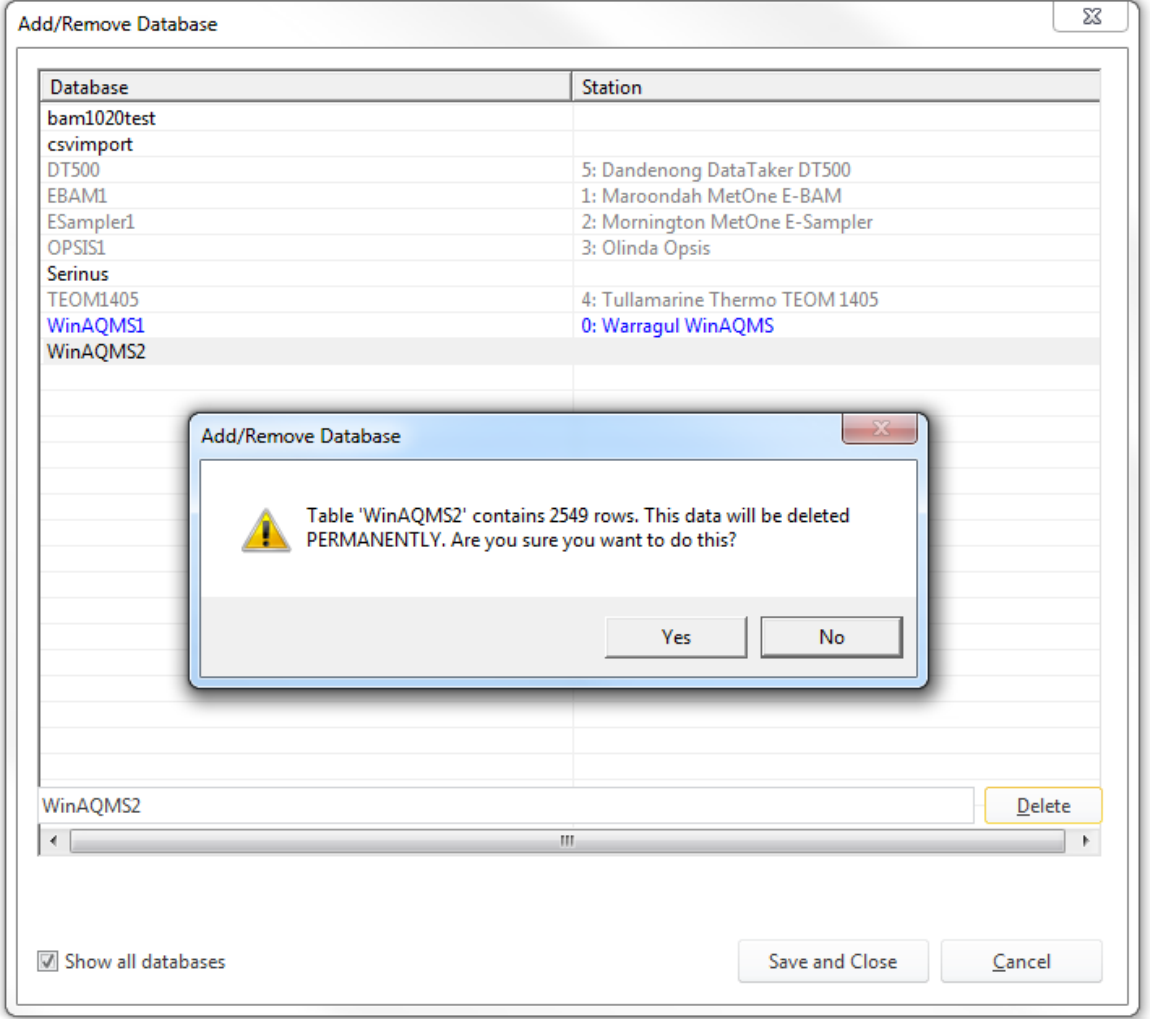

**Delete Database Warning**

Deleting a database will PERMANENTLY remove the database tables and data. There is no way to get the tables or data back once they have been deleted. This feature is restricted to users with Administrator privileges and should be used with extreme caution.

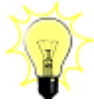

Allowing a *Station* to move between databases is helpful if the instrument moves location, in this way the user could have a database per location for that instrument.

Other users may want to have a database per time period so a new database could be created and used every month or year.

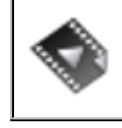

Database [Manipulation](http://download.ecotech.com/Airodis%20Media/Media/Advanced%20-%20Client%20-%20Database%20Manipulation/Advanced%20-%20Client%20-%20Database%20Manipulation.html) demonstrates advanced database use.

## **9.4.1 Station Parameters**

The *Station Parameters* are split into four distinct sections:

# **General Parameters**

General parameters for this station, some parameters are optional.

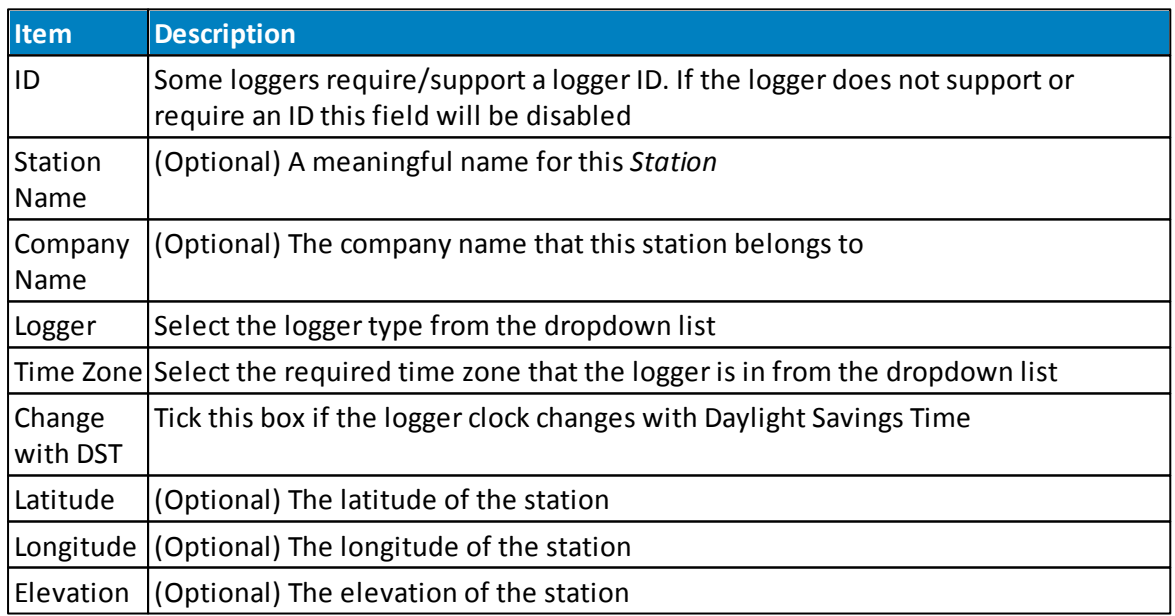

# **Reporting Intervals**

This window shows the report periods set on the logger. These values are obtained when the configuration is acquired from the logger.

For a WinAQMS logger the report periods can not be obtained automatically and the Reporting Intervals will be populated with default values. These should always be checked manually to ensure that they are correct and changes made if they are not.

## **Data Parameters**

This window shows the current database name that the station is using. The *Add/Remove Database* menu item must be used to add a [database](#page-61-0).

## **Communication Parameters**

The *Communication Parameters* window defines the connection between Airodis and the logger. The fields available will change depending on the *Link* type.

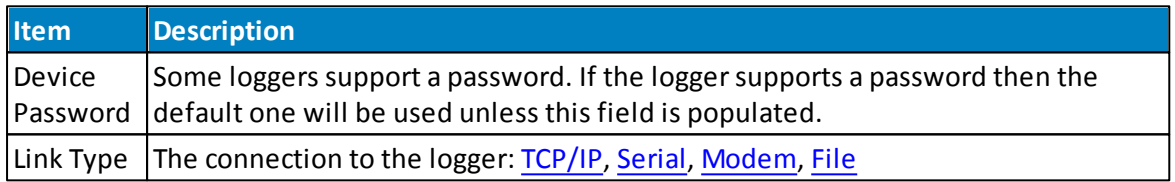

## <span id="page-65-0"></span>**TCP/IP Link:**

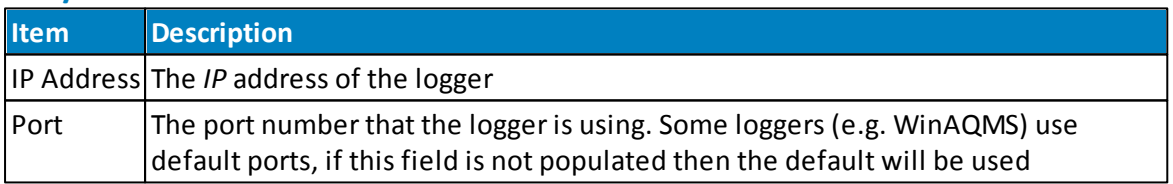

## <span id="page-65-1"></span>**Serial Link:**

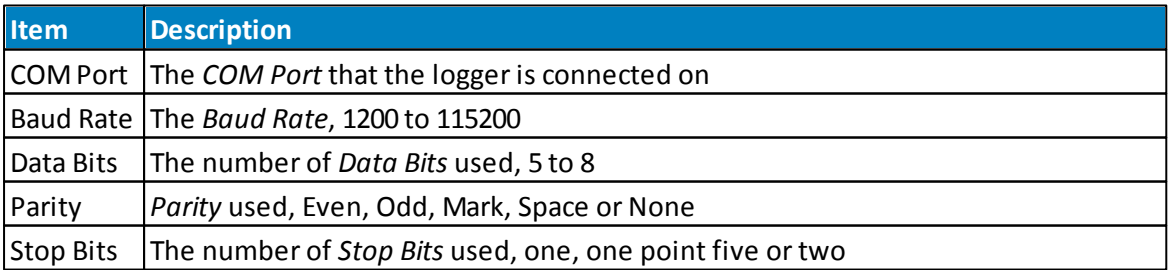

## <span id="page-66-0"></span>**Modem Link:**

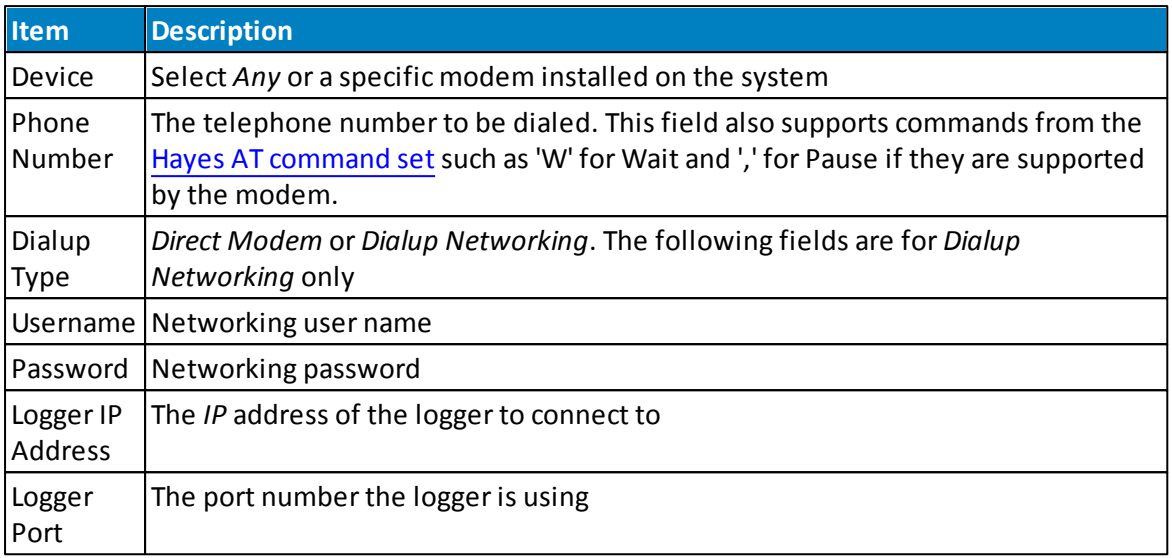

## <span id="page-66-1"></span>**File Link:**

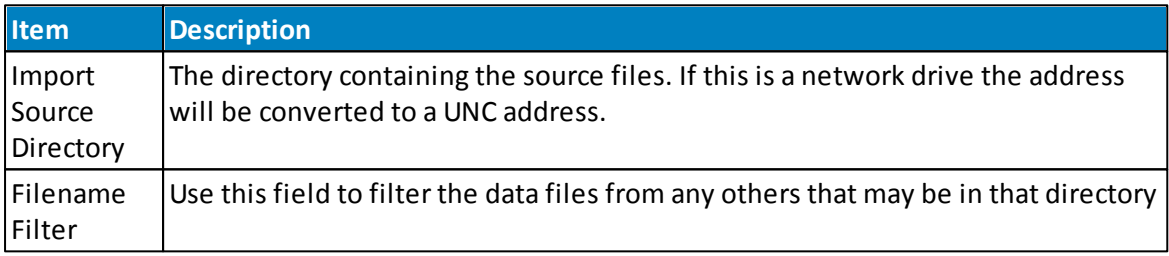

# **9.5 Virtual Station Tab**

*Virtual Stations* allow the user to manage channels from multiple stations as if they were on the same station. This tab is only visible forstations added to the list as a *Virtual Station*. A Virtual Station can also have its reports published over the [Modbus](#page-189-0) protocol.

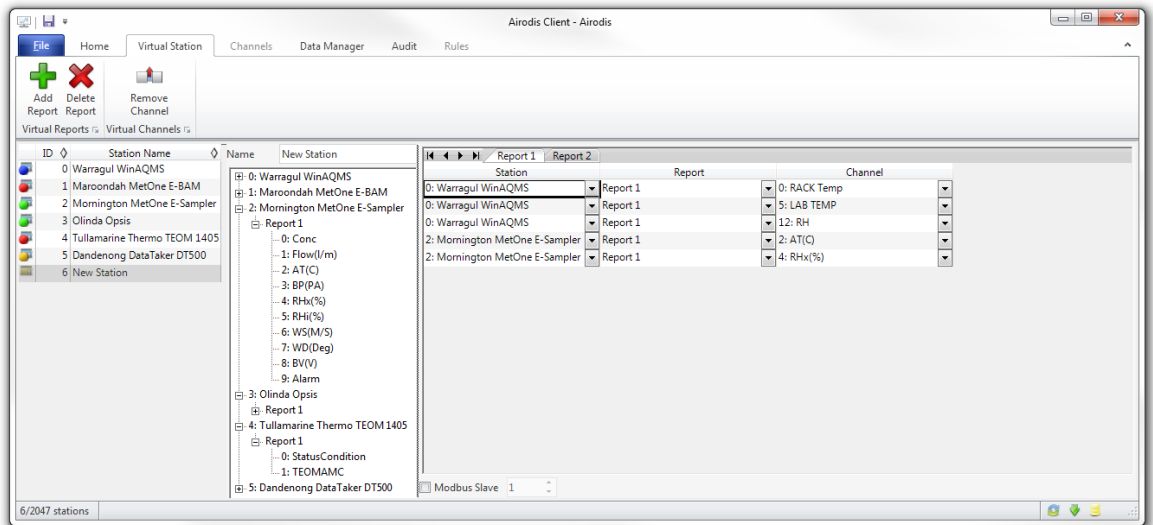

Expand the *Stations* list to select the *Reports* or *Channels* from each *Station* that will make up the *Virtual Station*.

Drag the selected *Reports* or *Channels* across to the *Virtual Reports* window to populate the list. Unwanted *Reports* or Channels can be removed by using the *Remove Channel* menu item. Additional *Report* tabs can be added using the *Add Report* menu item. Unwanted *Report* tabs can be removed using the *Delete Report* menu item.

When viewing a Virtual Station from the Data [Manager](#page-69-0) tab, channels from different reports or stations can be graphed and edited side-by-side. This makes it easier to perform comparisons while validating and editing data. Extra column headers are added to show the station and report for each included channel.

#### **Client 69**

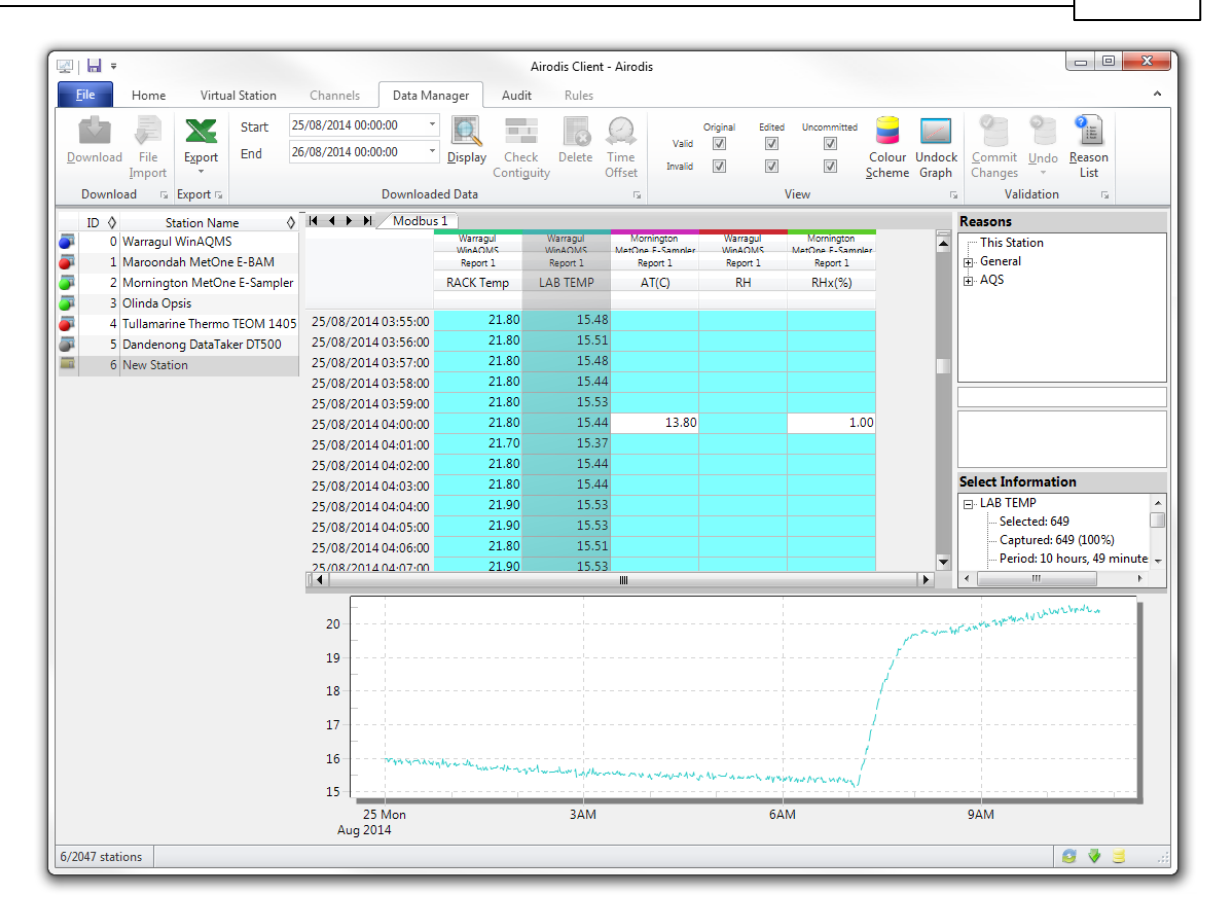

## **9.6 Channels Tab**

| ы⊸<br>坐                                                              |                                                            |                           | Airodis Client - Airodis |                                    |                        |       |                          |                          |                          |                   | ▣<br>$\qquad \qquad \blacksquare$ | 53                      |                         |
|----------------------------------------------------------------------|------------------------------------------------------------|---------------------------|--------------------------|------------------------------------|------------------------|-------|--------------------------|--------------------------|--------------------------|-------------------|-----------------------------------|-------------------------|-------------------------|
| Eile                                                                 | Station<br>Home<br>Channels                                |                           | Data Manager<br>Audit    |                                    | Rules                  |       |                          |                          |                          |                   |                                   |                         | $\hat{\phantom{a}}$     |
| ×.<br><b>Delete</b><br>Add<br>Channel Channel                        | $\bullet$<br>M<br>Delete<br>Add<br>Vector Pair Vector Pair |                           |                          |                                    |                        |       |                          |                          |                          |                   |                                   |                         |                         |
| Channels<br>$-\sqrt{2}$                                              | <b>Vector Pairs</b>                                        | $\overline{\mathbb{F}_M}$ |                          |                                    |                        |       |                          |                          |                          |                   |                                   |                         |                         |
| $ID$ $\Diamond$                                                      | <b>Station Name</b>                                        |                           |                          | $\Diamond$ <b>H + + H</b> Channels | Vector Pairs           |       |                          |                          |                          |                   |                                   |                         |                         |
| 0 Warragul WinAQMS<br>ő<br>1 Maroondah MetOne E-BAM                  |                                                            |                           | <b>No</b>                | Label                              | Logger Channel ID      |       | <b>Units</b>             |                          | Molecular Formula        | Decimal<br>Places | Description                       | Colour Show             |                         |
| ö<br>2 Mornington MetOne E-Sampler                                   |                                                            |                           | 0 Mean Wind Speed        | Mean Wind Speed                    | m/s                    |       | $\overline{\phantom{a}}$ | $\cdot$                  |                          |                   |                                   | $\overline{\mathsf{v}}$ |                         |
| ē<br>3 Olinda Opsis                                                  |                                                            |                           | 1 Mean Wind Dirn         | Mean Wind Dirn                     |                        |       | $\overline{\phantom{a}}$ | $\cdot$                  |                          |                   |                                   | $\overline{\mathsf{v}}$ |                         |
| ٦Ī.<br>4 Tullamarine Thermo TEOM 1405<br>5 Dandenong DataTaker DT500 |                                                            |                           |                          | 2 SD Wind Speed                    | SD Wind Speed          | m/s   |                          | $\cdot$                  | $\cdot$                  |                   |                                   |                         | $\overline{\mathsf{v}}$ |
|                                                                      |                                                            |                           |                          | 3 SD Wind Dir                      | <b>SD Wind Dir</b>     |       |                          | $\overline{\phantom{0}}$ | $\overline{\phantom{a}}$ |                   |                                   |                         | ⊽                       |
|                                                                      |                                                            |                           |                          | 4 Number of scans                  | Number of scans        |       |                          | $\cdot$                  |                          |                   |                                   |                         | ⊽                       |
|                                                                      |                                                            |                           |                          | 5 Enc Temp                         | <b>Enc Temp</b>        | Deg C |                          | $\overline{\phantom{a}}$ | $\overline{\phantom{0}}$ |                   |                                   |                         | ⊽                       |
|                                                                      |                                                            |                           |                          | 6 InternalPSVolts                  | <b>InternalPSVolts</b> | mV    |                          | $\overline{\phantom{a}}$ | $\cdot$                  |                   |                                   |                         | $\overline{\mathsf{v}}$ |
| 6/1000 stations                                                      |                                                            |                           |                          |                                    |                        |       |                          |                          |                          |                   |                                   | <b>8 V 3</b>            |                         |

**Channels Tab**

# **Channels**

The *Channels* tab details all of the channels associated with the selected *Station*.

Channels can either be manually created and deleted using the *Add Channel* and *Delete Channel* menu items or acquired from the logger directly.

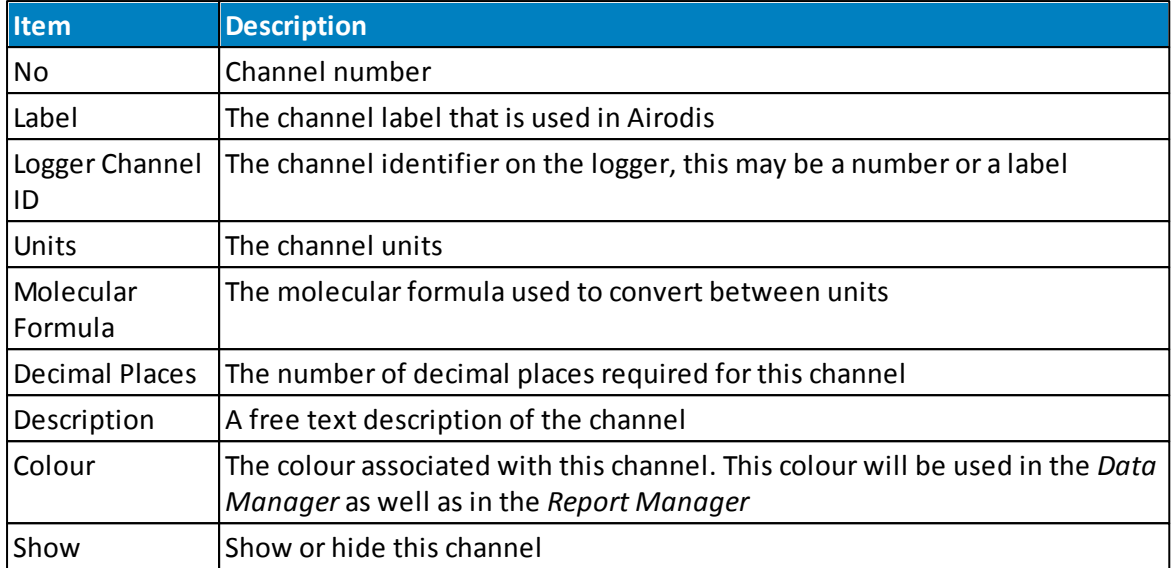

## **Vector Pairs**

In the *Vector Pairs* tab the pairing is achieved by selecting the *Wind Speed* and *Wind Direction* from the list of *Channels* available on the *Station*.

Pairs can be created and deleted using the *Add Vector Pair* and *Delete Vector Pair* menu items.

# <span id="page-69-0"></span>**9.7 Data Manager Tab**

## **Overview**

The *Data Manager* tab allows data to be viewed instantly without the need to configure reports. Simply by selecting a station, choosing a period and pressing display, the Airodis client will load data from the database to provide a tabular and graphical display of the selected data.

From this tab, the user can download or import data, export data , invalidate, change and delete data.

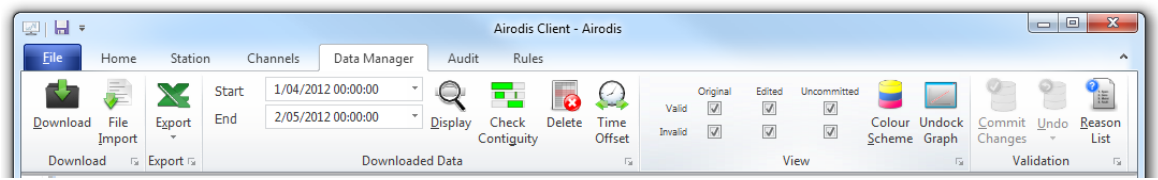

**Data Manager Ribbon Controls**

## **Download**

Data can be downloaded from here making it convenient to look at the latest data without having to change the view to the *Home* tab.

## **File Import**

By selecting *File Import* the user can access the import wizard. This works in the following way:

- *1.* Select a *Filename* and *Format Type*
- *2.* Enter the *Date Range*, either downloading from the *Last Data Point* or *Specify* a date range
- *3.* Select *Acquire* to retrieve the detected channels from the file, these can be compared to those set in the *Station*
- *4.* It is not necessary for the file to match the expected column order, or for all parameters to be present, as only those matched to a defined channel will be imported.
- *5.* The *Report* dropdown box enables the user to select the report data that they want to import. In file types in which there is no report information the data is imported into the report shown in this box

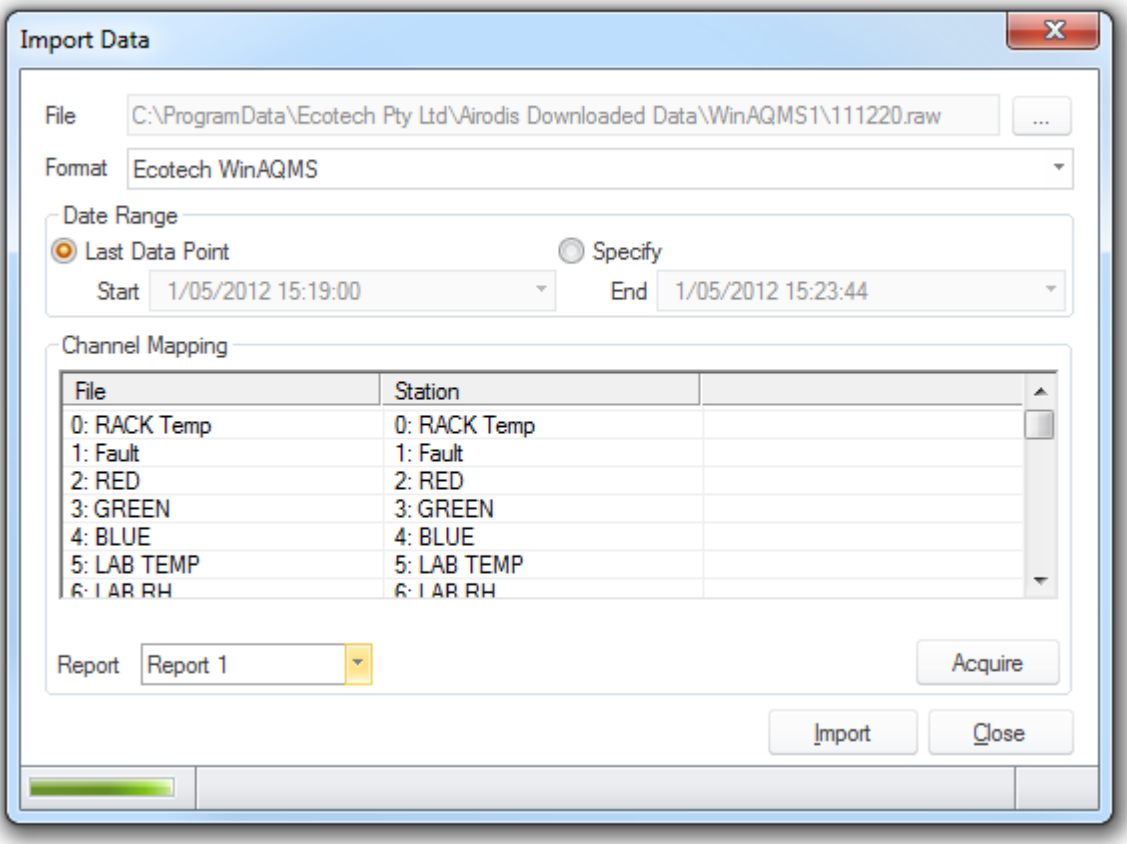

**Import Data Dialog**

Note that on clicking the *Import* button that the actual file(s) to be imported are sent to the *Download Server*. A dialog will be displayed indicating the status of the actions performed, this does not indicate the number of records imported! To see the result of the import function check the *[Download](#page-57-1) Log* for the *Station* in question.

## **Export**

The *Export* function allows quick export of data from the database to a number of file formats. By following the prompts the user can define any given period from the selected report, or highlight a section of data which will configure the exporter automatically. Export formats include: CSV, XML and EPA Text files.

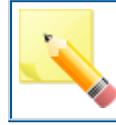

The EPA file format is that of the Victorian Environmental Protection Agency

## **Display Data**

Clicking *Display* will load data from the selected station. The period required should first be selected in the date and time selector to the left of the icon.

## **Check Contiguity**

This feature allows a quick visual check of the data to look for gaps or non contiguous data. Contiguous data is shown as green whilst missing values are shown in white. The table on the right shows the periods of missing data for reporting purposes.

By default, the period selected in the *Data Manager* is scanned but the dialog allows for the period to be changed and the scan run again.
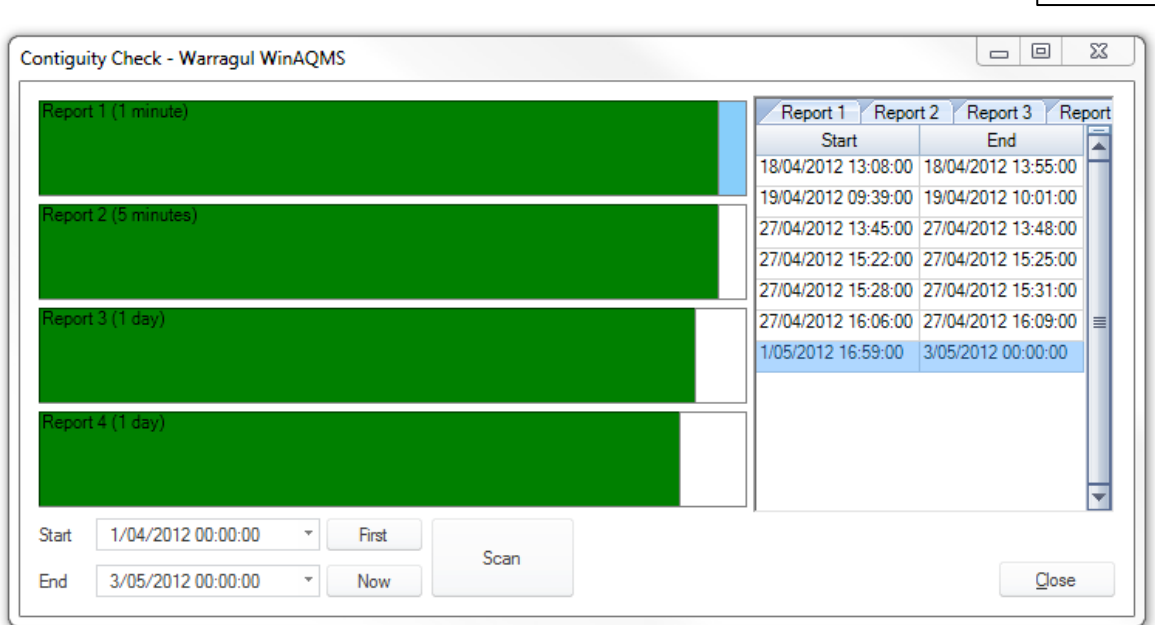

**Client 73**

**Contiguity Check Dialog**

# **Delete**

The *Delete* function allows the user to select a period of data to be deleted by selecting data in the *Data Manager* or by defining a period manually.

From the *Delete Data* dialog the user can choose to delete all or just certain parameters.

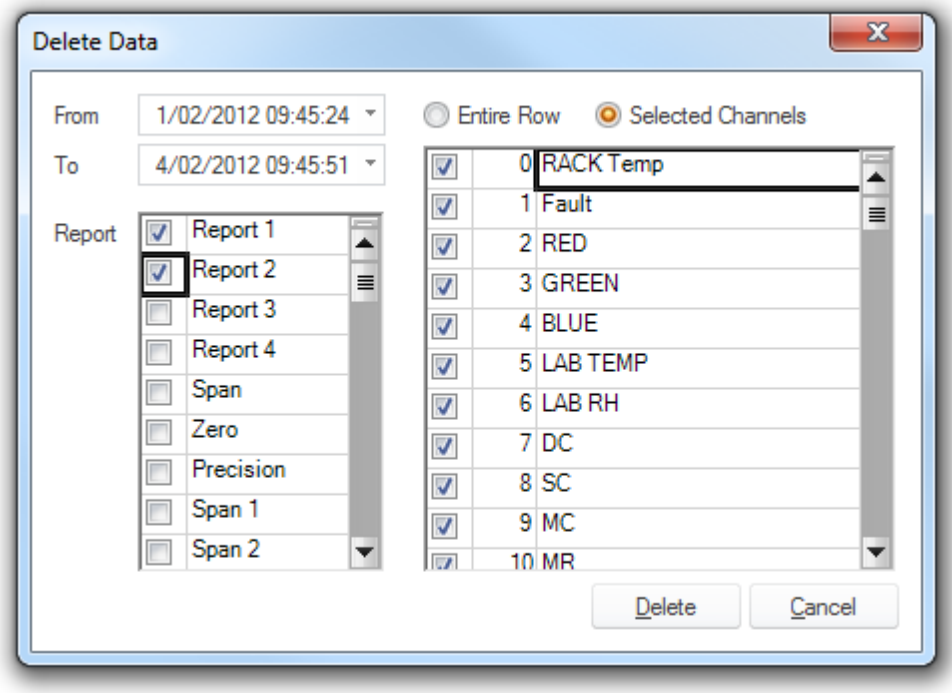

**Delete Data Dialog**

## **Time Offset**

Occasionally equipment may be set to the wrong time (often due to daylight savings) but this is no longer a problem as Airodis comes with the *Time Offset* feature.

The data between the *From* and *To* date for the selected *Report* will have its timestamp altered by the value in the *Offset* box.

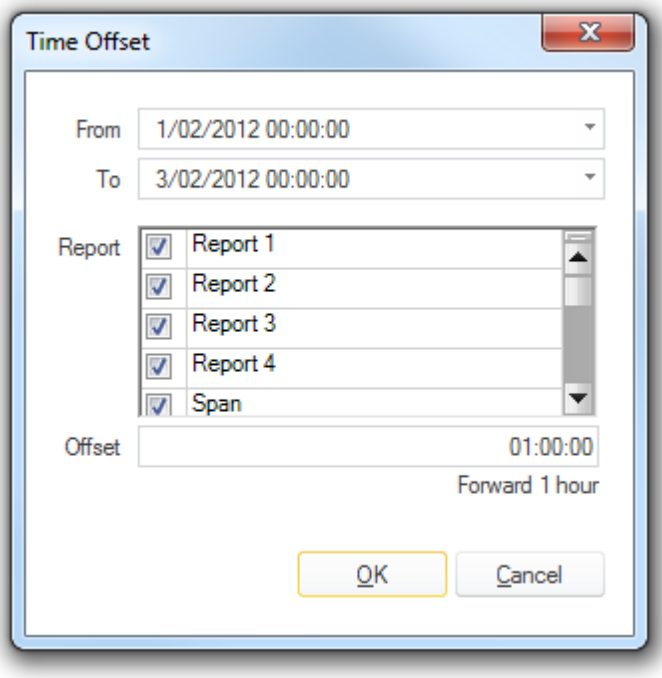

**Time Offset Dialog**

#### **View Options**

*View Options* provides a set of filters for viewing the data. For example a data set with a very high value due to a fault would be difficult to graph as the graph would auto scale to the very high value. Provided the value has been invalidated, by deselecting the invalid filters, the graph will show only good data and therefore apply more realistic axes.

As changes may have been made to the data but not yet committed there are a range of filters to cover all possible scenarios.

## **Colour Scheme**

The colourscheme dialog allows the user to change the way that data is displayed in the *Data Manager* with respect to the font and cell colours.

# **Dock/Undock Graph**

The *Dock/Undock Graph* menu item detaches the graph window from the Data Manager and enables the user to position that graph window elsewhere on their screen. This menu item is a toggle so once undocked a click on the menu will dock the graph back in its original position.

# **Validation Options**

One of the main features of the *Data Management* tab is to allow the user to validate data.

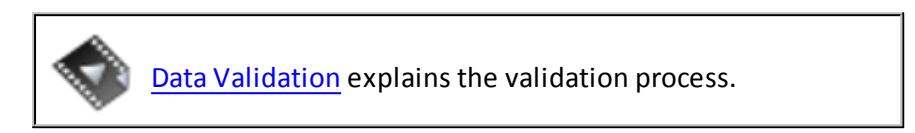

Validation might involve editing data orsimply marking certain points as invalid or even revalidating data previously thought bad due to an error. All of this can be done in the Data Manager and is achieved through the use of the *Reasons List*.

#### **Reason List**

Airodis is supplied with a basic reason list containing common validation issues for different site and instrument types. This list can be added to by the user to either the site specific list, general or instrument specific sub sets. The *Reason List* can be found on the right-hand-side of the *Data Manager* tab. Different reasons have different actions and these actions are applied to the loaded data in the following way.

| $H$ $\rightarrow$ $H$<br>Report 1                           | Report 2   | Report 3     | Report 4    |                                   |                                  |                       | <b>Reasons</b>                                                                                                    |
|-------------------------------------------------------------|------------|--------------|-------------|-----------------------------------|----------------------------------|-----------------------|----------------------------------------------------------------------------------------------------|
|                                                             | <b>RED</b> | <b>GREEN</b> | <b>BLUE</b> | LAB TEMP                          | <b>LAB RH</b>                    | ᇫ<br>DC.              | <b>A</b> General<br>$\sim$                                                                                        |
| 4/2/2013 09:35:00<br>4/2/2013 09:36:00<br>4/2/2013 09:37:00 |            |              |             | 18.24<br>18.29<br>18.26<br>18.2'' | 44.91<br>45.03<br>45.03<br>45.00 |                       | <b>Static Offset</b><br>Static multiplier<br>Linear offset<br>Linear multiplier<br>$\overline{\phantom{a}}$<br>m. |
| 4/2/2013 09:38:00<br>4/2/2013 09:39:00<br>4/2/2013 09:40:00 |            |              |             | 18.31<br>18.32                    | 44.95<br>45.08                   |                       | 글<br><b>Details</b><br>◢                                                                                          |
| 4/2/2013 09:41:00                                           |            |              |             | 18.26                             | 45.11                            |                       | <b>Select Information</b>                                                                                         |
| 4/2/2013 09:42:00<br>4/2/2013 09:43:00                      |            |              |             | 18.26<br>18.27                    | 45.00<br>45.08                   |                       | <b>IFI.</b> LAB TEMP<br>$\blacktriangle$<br>Selected: 5                                                           |
| 4/2/2013 09:44:00<br>⊪∢<br>III                              |            |              |             | 18.34                             | 45.16                            | $\blacktriangleright$ | $\overline{\phantom{a}}$<br>Cantured: 5 (100%)<br>$\langle\langle\cdot\rangle\rangle$<br>$\overline{\phantom{a}}$ |

**Reason - Drag and Drop**

When a selection is made in the graph or table view, the data will be highlighted light grey. By selecting a reason and dragging it onto the highlighted data, the user can perform a number of functions depending on the reason selected. To apply a selection to multiple columns, the **<CTRL><SHIFT>** key combo can be used.

#### **76 Airodis Manual**

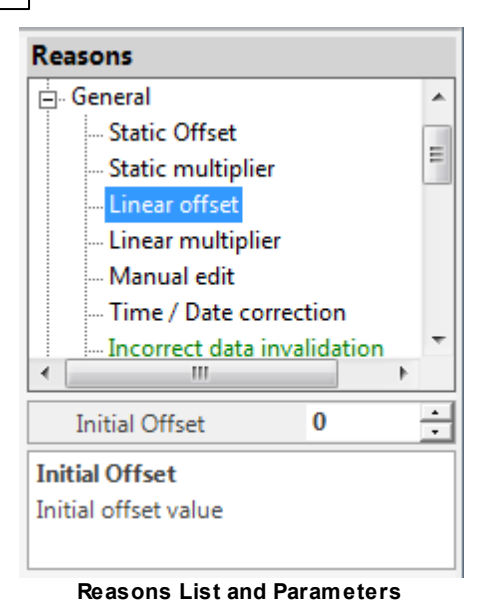

The *Reasons List* will also show additional information depending on the reason that has been selected. For reasons that change the data there may be a subset of values which can be configured such as the size and direction of an offset. The user must change the parameter field before the reason is applied.

Some reasons will invalidate data, some that apply offsets or multipliers will change the value displayed.

To add a new reason item click on the *Reason List* icon that can be found in the *Validation* menu group at the top of the *Data Manager* tab.

Reasons can be added as either an *Instrument* or *Station* type. Once a *Reason* has been added it can not be deleted as it may appear in the audit history.

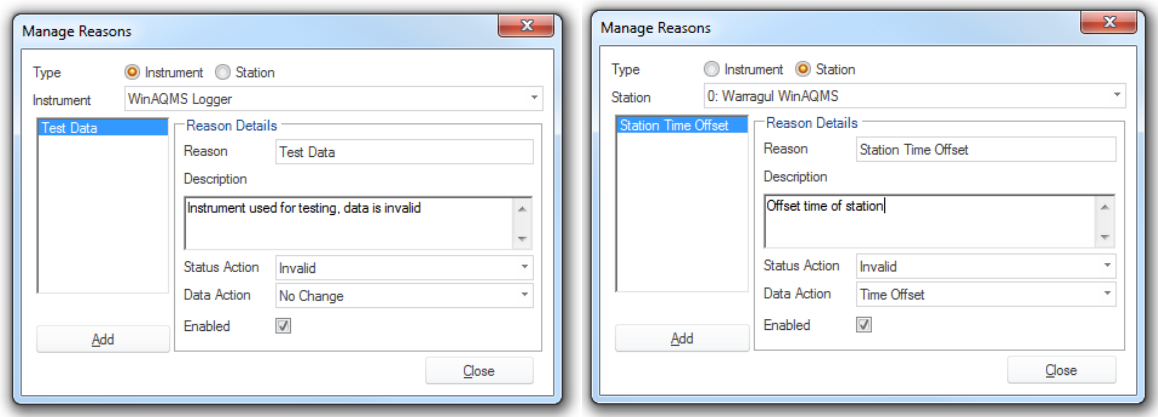

**Reason Dialog - Instrument Reason Reason Dialog - Station Reason**

All changes made to the data will be logged in the *Audit* tab and can be discarded or undone until committed.

#### **Commit Changes**

As the Client loads data from the database, no changes made will be applied to the database until they are committed.

#### **Undo**

The *Undo* feature allows uncommitted changes to be reversed and can support multiple successive undo actions.

Select the *Undo* icon to undo the last change or use the dropdown arrow below the icon to choose an change that was not the last change made.

#### **9.7.1 Data Graph**

The *Data Graph* displays the data selected in the *Data Manager* cells. Selecting a column or multiple columns by clicking on the column header will display all the data in the column(s) for the defined period.

The *Data Graph* can also be undocked by using the *Data Manager Undock Graph* menu item and freely positioned and resized anywhere on the the screen.

To re-dock the graph again just close the graph window and it will resume its original position.

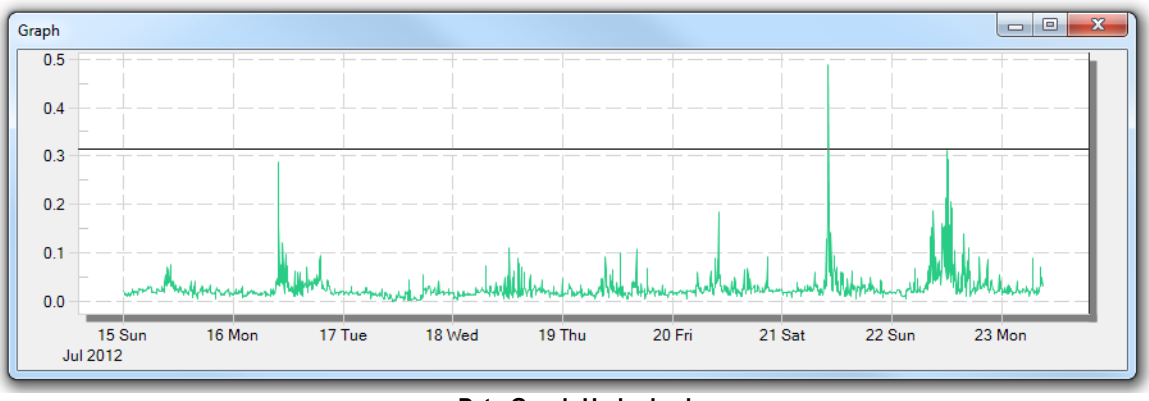

**Data Graph Undocked**

Use the cross hairs to zoom into a particular region of the graph.

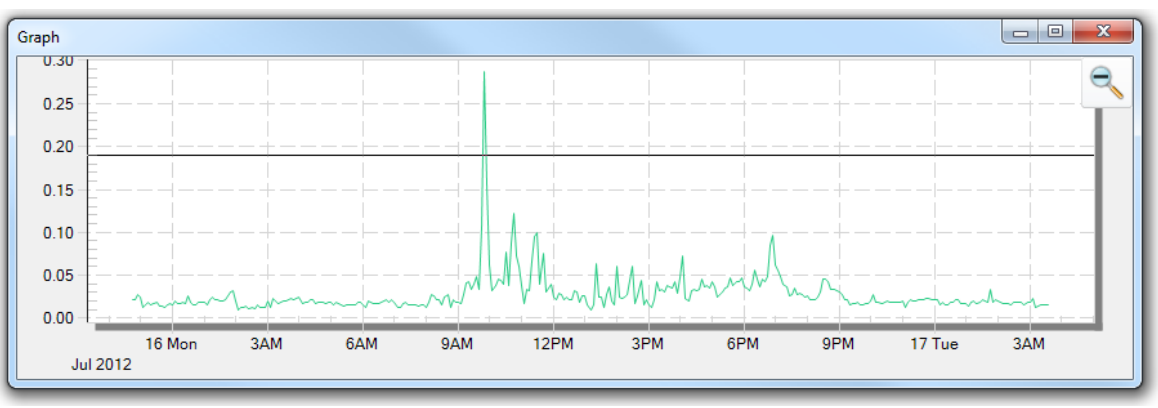

**Data Graph Zoomed**

An 'unzoom' operation can be performed by either selecting the magnifying glass menu item that appears in the top right-hand side of the dialog or using the "-" minus key on the keyboard. Multiple "unzoom' operations can be performed until the graph is displaying its original data.

The *Data Graph* also has an extensive right-mouse click menu that gives a number of user configurable options.

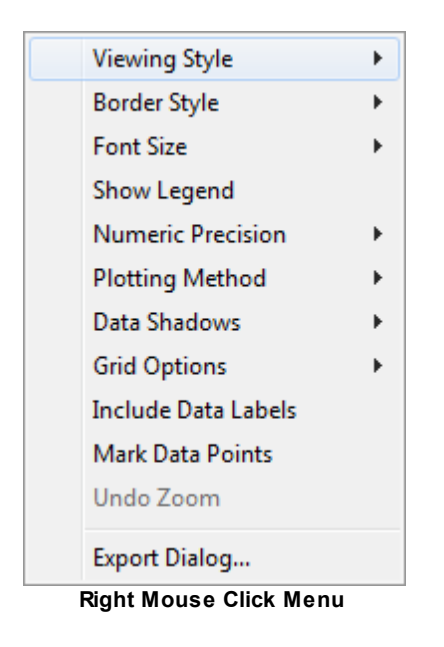

The *Data Graph* can be exported in a variety of formats via the *Export Dialog* menu item.

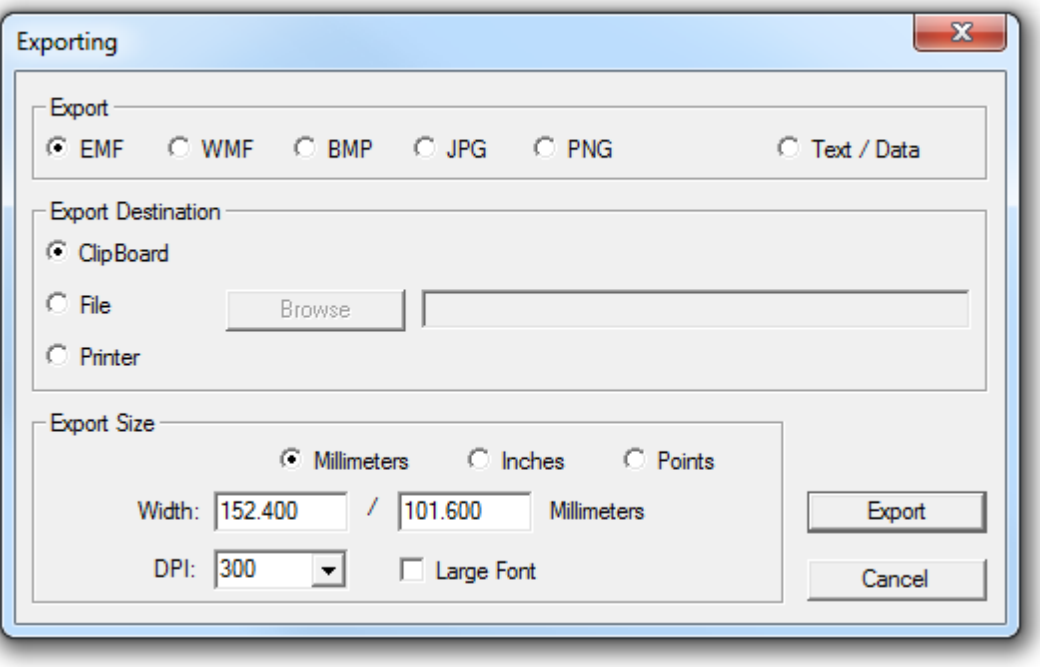

**Data Graph Export Dialog**

## **9.8 Audit Tab**

Airodis tracks all changes made to data by the user. To view the change history, select the station in the *Home* view and select the *Audit* tab.

| 四日                                                                                                    | Airodis Client - Airodis                                  | $\begin{array}{c c c c c} \hline \multicolumn{3}{c }{\textbf{0}} & \multicolumn{3}{c }{\textbf{0}} \end{array}$<br>$\mathbf{x}$ |
|----------------------------------------------------------------------------------------------------|-----------------------------------------------------------|----------------------------------------------------------------------------------------------------|
| Eile<br>Station<br>Channels<br>Home<br>Data Manager                                                                                                    | Audit<br>Rules                                            | $\boldsymbol{\mathsf{A}}$                                                                                                    |
| <b>Start Date</b><br>23/07/2012 00:00:00 *<br>ı<br>$\mathbb{R}$<br>24/07/2012 00:00:00 *<br><b>End Date</b><br>Display<br>View<br>Data<br><b>Record Date</b><br>Fx<br>$\overline{12}$                                                                                     |                                                           |                                                                                                    |
| $\Diamond$<br>$ID$ $\Diamond$<br><b>Station Name</b><br>Reason<br><b>User</b><br>0 Warragul WinAQMS<br><b>READ</b><br>1 Maroondah MetOne E-BAM<br>2 Mornington MetOne E-Sampler<br>3 Olinda Opsis<br>4 Tullamarine Thermo TEOM 1405<br>ΙΙσ<br>5 Dandenong DataTaker DT500 | Description<br>End<br>Report Channel<br>Start<br>Mod Date | <b>Final Value</b><br>Data Action<br><b>Status Action</b><br><b>Initial Value</b><br>Comment                                    |
| 6/500 stations                                                                                                    |                                                           | 9 7 3                                                                                                    |

**Audit Tab - Select Audit Report Date Range**

From here, you can search by date to produce a list of all changes made including the user, the reason, channels affected etc.

Selecting an audit entry in the list displays a list of modified cells and their previous values and status values.

| 图目                                                                                                    |                                                     |                  |                                 | Airodis Client - Airodis |              |                                         |                                           |                       |              | $\begin{array}{c c c c c c} \hline \multicolumn{3}{c }{\mathbf{0}} & \multicolumn{3}{c }{\mathbf{0}} \end{array}$<br>$\mathbf{x}$ |
|----------------------------------------------------------------------------------------------------|-----------------------------------------------------|------------------|---------------------------------|--------------------------|--------------|-----------------------------------------|-------------------------------------------|-----------------------|--------------|----------------------------------------------------------------------------------------------------|
| File<br>Home<br>Station<br>Channels                                                                                | Data Manager                                        | Audit            | Rules                           |                          |              |                                         |                                           |                       |              |                                                                                                    |
| <b>Start Date</b><br>1/10/2011 00:00:00<br><b>End Date</b><br>24/07/2012 00:00:00<br>Display<br><b>Record Date</b> | П<br>View<br>Data<br>$\overline{\mathbf{w}}$<br>Fs. |                  |                                 |                          |              |                                         |                                           |                       |              |                                                                                                    |
| $\Diamond$<br>ID $\Diamond$<br><b>Station Name</b>                                                                 | User                                                | Reason           | <b>Description</b>              | Report                   | Channel      | Start                                   | End                                       | <b>Modified Cells</b> |              |                                                                                                    |
| 0 Warragul WinAQMS                                                                                                 | edwardc1                                            | Manual edit      | Data manually edited Report 1   |                          | 2: RED       | 1/04/2012 00:03:00                      | 1/04/2012 00:03:00                        |                       | Previous     | Previous                                                                                                    |
| 1 Maroondah MetOne E-BAM                                                                                           | edwardc1                                            | Manual edit      | Data manually edited Report 1   |                          | 2: RED       | 1/04/2012 00:03:00                      | 1/04/2012 00:03:00                        | Date / Time           | Value        | <b>Status</b>                                                                                                    |
| 2 Mornington MetOne E-Sampler                                                                                      | edwardc1                                            | Maintenance      | Remote or onsite mail Report 1  |                          | 3: GREEN     | 1/04/2012 00:14:00                      | 1/04/2012 00:21:00                        | 20/04/2012 20:07:00   | 79.50 Valid  |                                                                                                    |
| 3 Olinda Opsis                                                                                                    | edwardc1                                            | Noisy data       | High level of noise ev Report 1 |                          | 4: BLUE      | 20/04/2012 20:07:00 20/04/2012 20:16:00 |                                           | 20/04/2012 20:08:00   | 79.75 Valid  |                                                                                                    |
| 4 Tullamarine Thermo TEOM 1405                                                                                     | edwardc1                                            | New Reason       |                                 | Report 1                 | 5: LAB TEMP  | 1/05/2012 00:02:00                      | 1/05/2012 00:06:00                        | 20/04/2012 20:09:00   | 79.81 Valid  |                                                                                                    |
| 5 Dandenong DataTaker DT500                                                                                        | edwardc1                                            | Instrument fault | Instrument status alar Report 1 |                          | 0: RACK Temp |                                         | 10/05/2012 00:01:00 10/05/2012 00:01:00 1 | 20/04/2012 20:10:00   | 80.05 Valid  |                                                                                                    |
|                                                                                                    | edwardc1                                            | Maintenance      | Remote or onsite mail Report 1  |                          | 0: RACK Temp | 9/05/2012 00:01:00                      | 9/05/2012 00:01:00                        | 20/04/2012 20:11:00   | 80.41 Valid  |                                                                                                    |
|                                                                                                    | edwardc1                                            | Instrument fault | Instrument status alar Report 1 |                          | 0: RACK Temp | 9/05/2012 00:02:00                      | 9/05/2012 00:02:00                        | 20/04/2012 20:12:00   | 81.30 Valid  |                                                                                                    |
|                                                                                                    | edwardc1                                            | Manual edit      | Data manually edited Report 1   |                          | 0: RACK Temp | 9/05/2012 00:03:00                      | 9/05/2012 00:03:00                        | 20/04/2012 20:13:00   | 82.35 Valid  |                                                                                                    |
|                                                                                                    | edwardc1                                            | Maintenance      | Remote or onsite mail Report 1  |                          | 0: RACK Temp | 6/07/2012 00:05:00                      | 6/07/2012 00:11:00<br>16.                 | 20/04/2012 20:14:00   | 82.93 Valid  |                                                                                                    |
|                                                                                                    |                                                     |                  |                                 |                          |              |                                         |                                           | 20/04/2012 20:15:00   | 83.28 Valid  |                                                                                                    |
|                                                                                                    |                                                     |                  |                                 |                          |              |                                         |                                           | 20/04/2012 20:16:00   | 83.61 Valid  |                                                                                                    |
|                                                                                                    | $\overline{1}$                                      | m.               |                                 |                          |              |                                         | $\blacktriangleright$                     |                       |              |                                                                                                    |
| 6/500 stations                                                                                                    |                                                     |                  |                                 |                          |              |                                         |                                           |                       | <b>9 V B</b> |                                                                                                    |

**Audit Tab - With Audit Entry Selected**

Selecting the *View Data* menu item will take the user to the *Data Manager* tab which will display the corresponding audited data for the row selected.

## **9.9 Rules Tab**

## **Conditional Rules Tab**

This section allows rules to be configured to auto invalidate data and/orsend messages by email., e.g. in the event of a pollution episode or instrument fault. The first step is to create a new rule using the "Add Rule" button

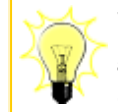

With a suitable mail to [SMS](http://en.wikipedia.org/wiki/SMS) provider, SMS alarms can be generated to quickly notify individuals who may not have access to e-mail.

#### **Conditions**

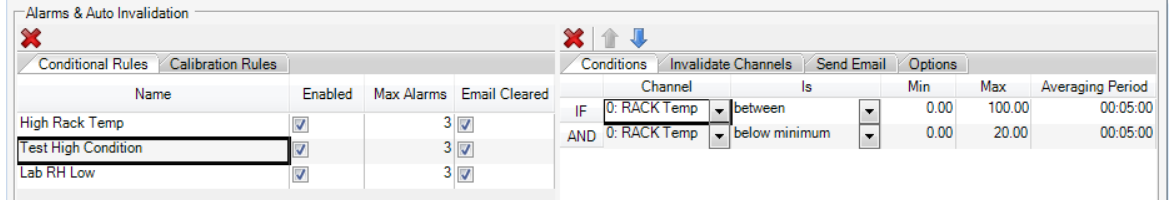

**Conditions**

Conditions can then be added to the rule based on single or multiple channels by selecting preconfigured options from a dropdown list. The user must also set the time interval the condition will be applied to which need not be the same as the downloaded data (but should be a multiple)

Rules can be enabled and disabled as well as being able to set options for the maximum number of alarms and whether an all clear message is sent.

Multiple conditions can be added to build more complex scenarios.

### **Invalidate Channels**

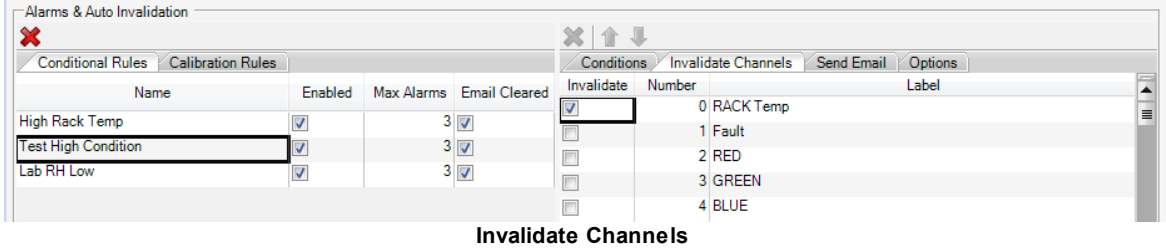

Once set, the user can choose what action is to be taken when the conditions in the rule is met. This can include invalidation of selected parameters and or, sending messages to multiple recipients.

#### **Send Email**

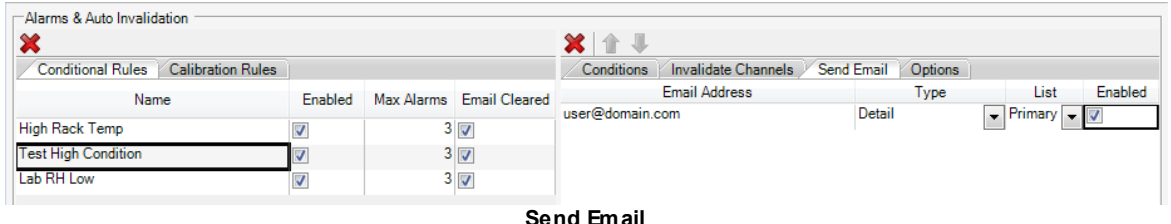

The messages themselves can be in detailed orshort form depending on whether e-mail or SMS is being used.

Rules and recipients can be enabled and disabled independently for greater flexibility.

# **Options**

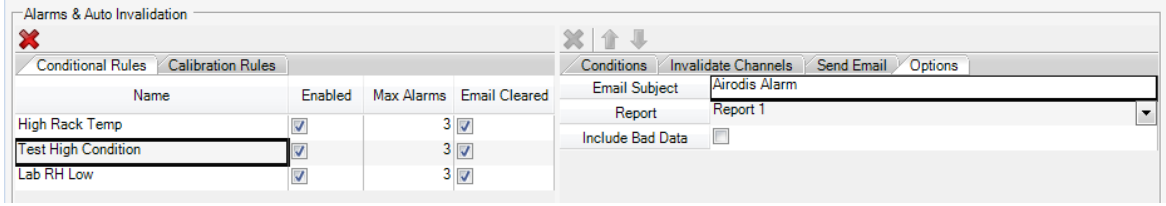

**Options**

For each rule, the subject line of the message can be edited as required. The report and data options can also be set here.

# **Calibration Rules Tab**

The *Calibration Rules* follow the same format as the *Conditional Rules* detailed above, the difference lies in the *Options* tab.

## **Options**

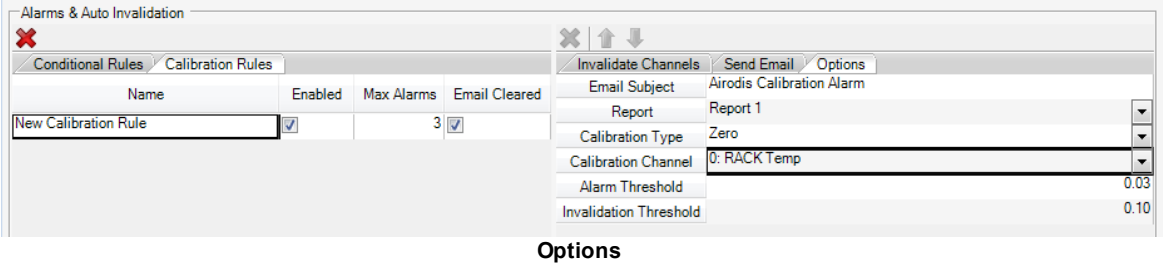

The *Options* tab allows the user to set the thresholds for invalidation and alarms. The calibration type, report and channel associated with this rule are also selected here.

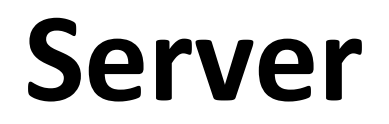

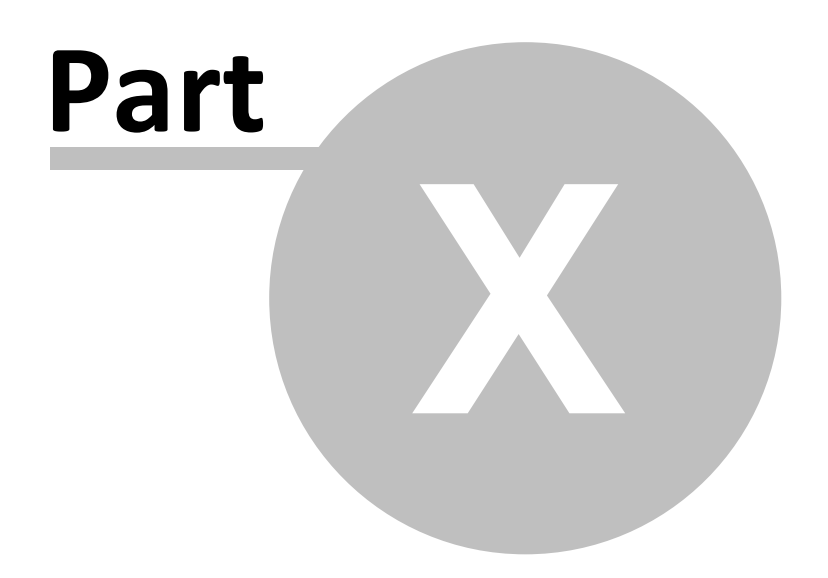

#### **84 Airodis Manual**

# **10 Server**

The *Server* component is usually run as a Windows service. See [here](#page-30-0) for details on how to set the service up.

#### **Server Connectivity**

The *Server* connects to and communicates with other components as shown below:

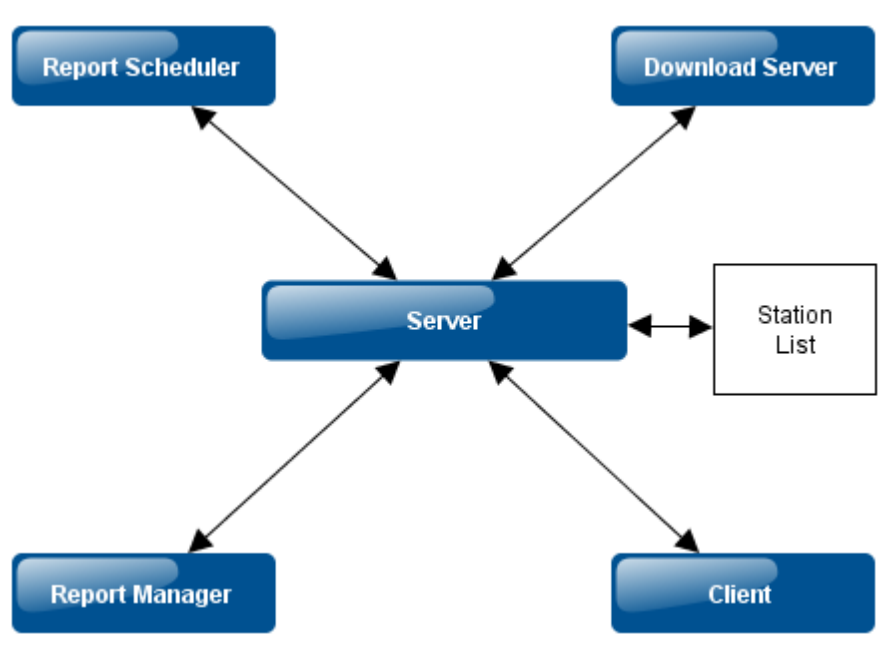

**Server Connectivity**

# **Download Server**

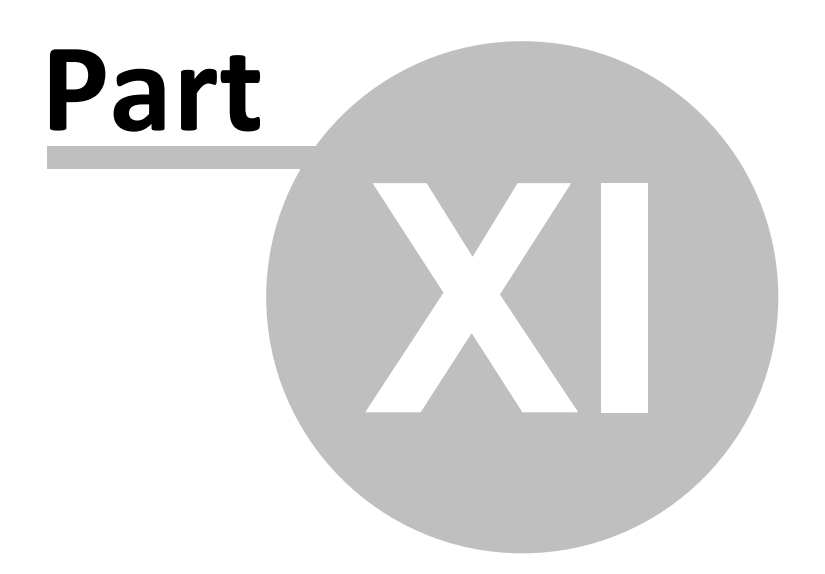

# **11 Download Server**

The *Download Server* component is usually run as a Windows service. See [here](#page-30-0) for details on how to set the service up.

It's main function is to schedule downloads and download data.

## **Download Server Connectivity**

The *Download Server* connects to and communicates with other components as shown below:

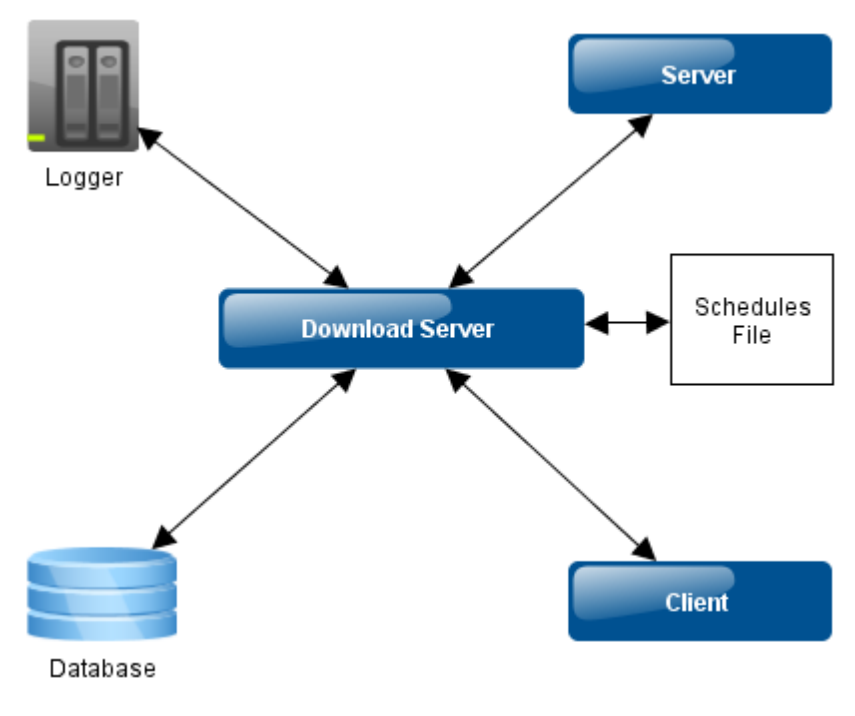

**Download Server Connectivity**

# **Report Scheduler**

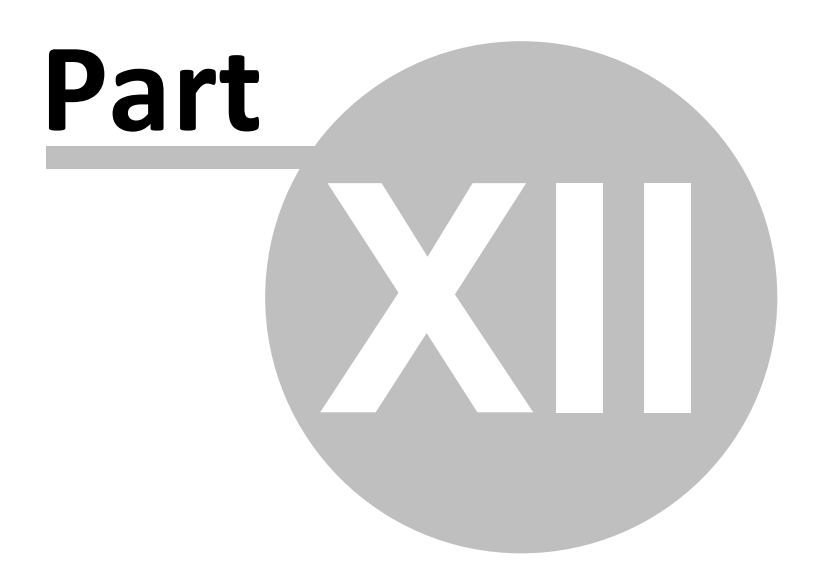

# **12 Report Scheduler**

The *Report Scheduler* component is usually run as a Windows service. See [here](#page-30-0) for details on how to set the service up.

Its main functionality is to schedule reports.

## **Report Scheduler Connectivity**

The *Report Scheduler* connects to and communicates with other components as shown below:

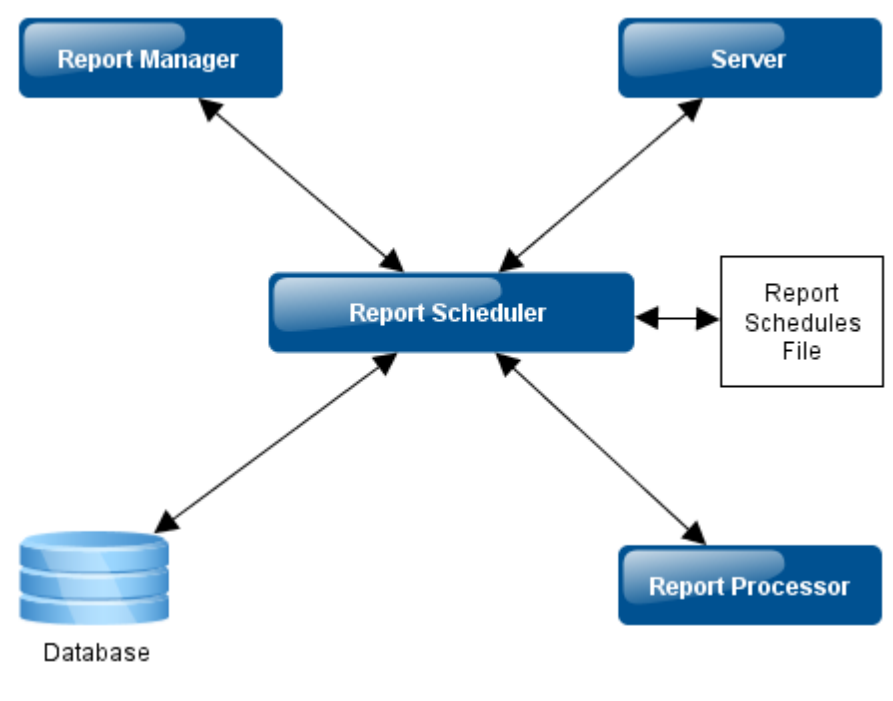

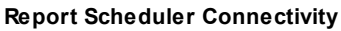

# **Report Manager**

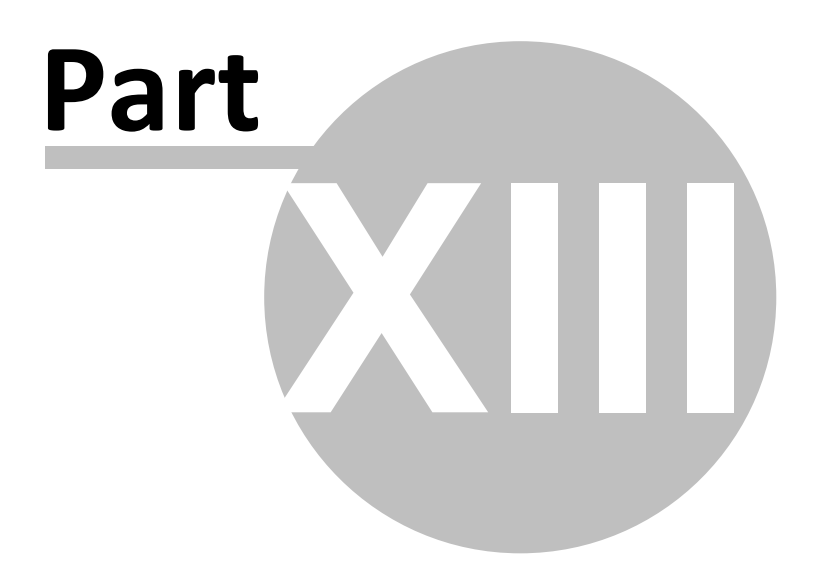

# **13 Report Manager**

## **13.1 Overview**

The *Report Manager* is used to [edit](#page-102-0) and [schedule](#page-154-0) new or existing reports.

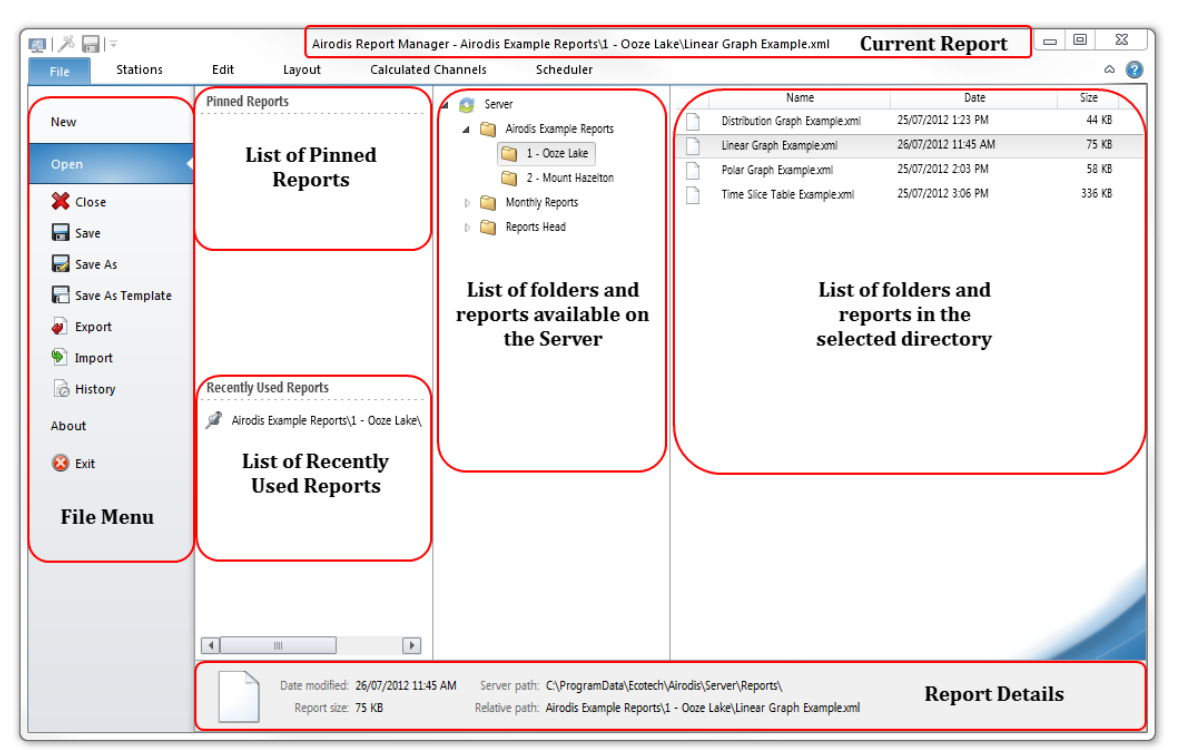

**Report Manager Overview**

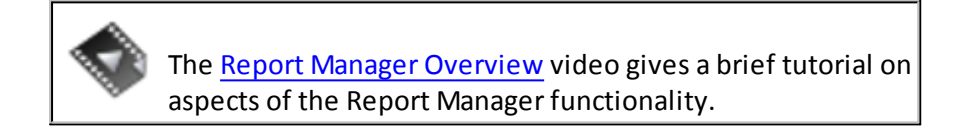

# **Work Flow**

#### **Quick Start for New Reports**

The *New Report [Wizard](#page-91-0)* can be used to quickly create a new report.

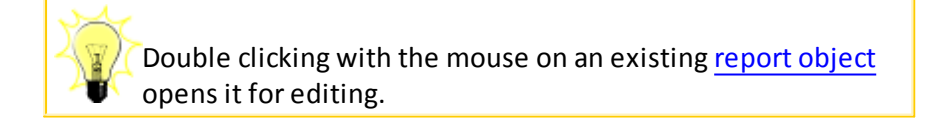

#### **For New Reports**

- 1. Create a new report in the *[File](#page-96-0)* tab
- 2. Select the *Stations*, *Reports* and *Channels* to be used in the new report from the *[Stations](#page-99-0)* tab
- 3. Edit the report by adding report objects from the *[Edit](#page-102-0)* and *[Calculated](#page-169-0) Channels* tabs and define report layout options in the *[Layout](#page-148-0)* tab
- 4. Save the new report as a report or a template in the *[File](#page-96-0)* tab
- 5. Schedule the report in the *[Scheduler](#page-150-0)* tab

#### **For Existing Reports**

- 1. Select the report to open in the *[File](#page-96-0)* tab
- 2. Edit the report objects in the *[Edit](#page-102-0)*, [Layout](#page-148-0) and *[Calculated](#page-169-0) Channels* tabs
- 3. Save the results
- 4. Schedule or change the scheduling settings in the *[Schedule](#page-154-0)* tab

### **Report Manager Interaction**

This message trace diagram shows how the Report Manager interacts with other components.

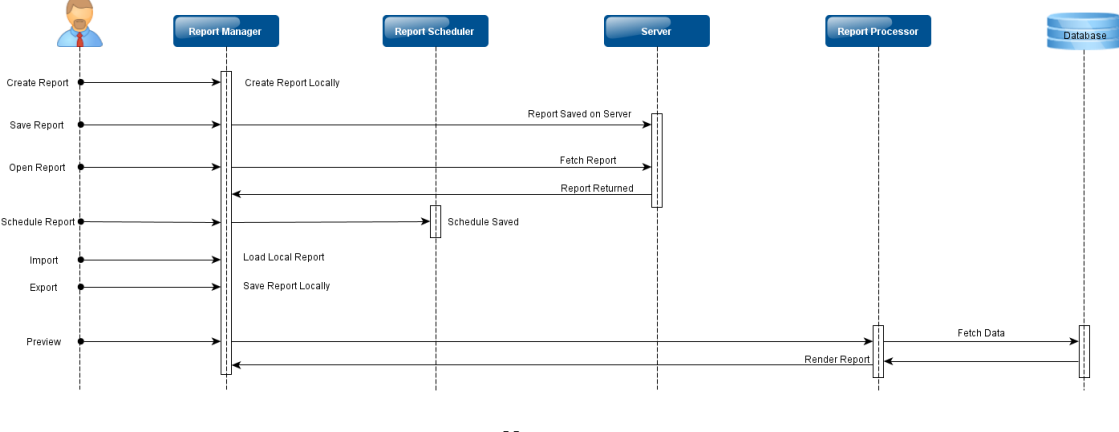

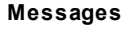

## **13.2 File Tab**

The *File* tab is used to Create new files, Open existing files or templates, Save existing files or templates and Import or Export a report file.

The available menu items are as follows:

**Menu Item Functionality**

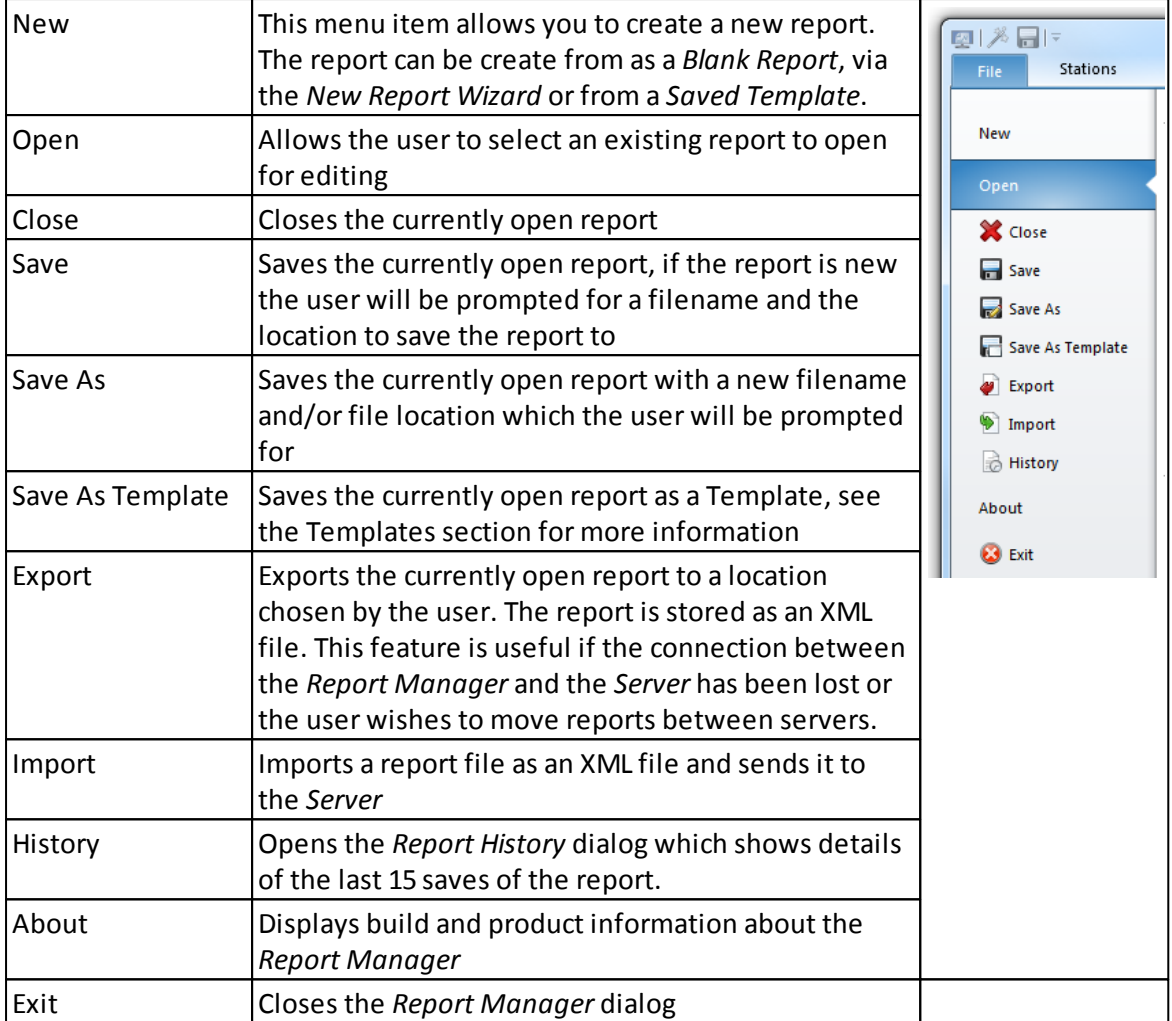

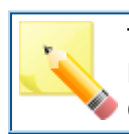

Templates are read-only report types. A new template can be created and saved or a report can be saved as a template. Create templates for reports that are used frequently.

Use the *History* menu item to find out when a report was last saved and details of the user who saved it.

#### <span id="page-91-0"></span>**13.2.1 New Menu**

From within the *New File* menu option the user has the choice of creating a new blank file, a new file via the *Wizard* or a new file from an existing *Template*.

Click on any of the icons to create a new file from that source template.

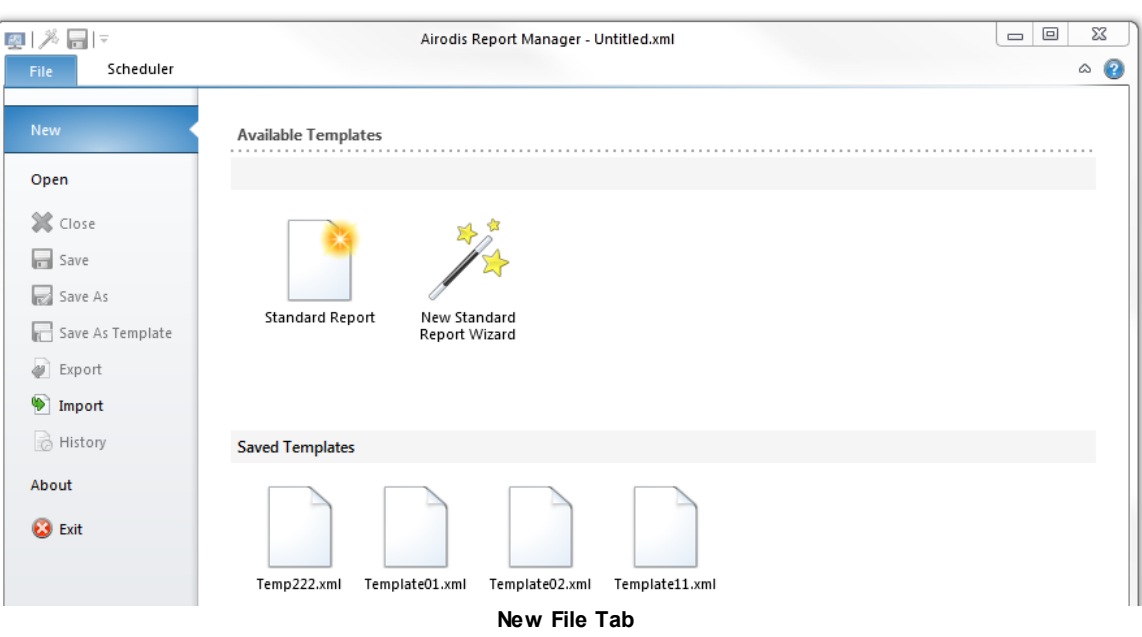

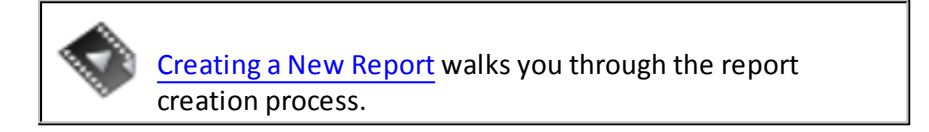

#### **13.2.1.1 Special Report Types**

#### **AQS Reports**

The AQS Report type is used to define a set of output channels that are used to generate standards compliant output for either AQS or AirNow-International systems. The same AQS Report can be used to generate one or both of the possible AQS and AirNow- International output types.

The Air Quality System (AQS) is the United States EPA's repository of ambient air quality data. Airodis generates version 2.2 of the XML standard for AQS. AirNow-International (AirNow-I) is a real-time air quality data reporting system. Airodis generates version 3.0 of the AQCSV standard for AirNow-I.

To create an AQS Report use the File -> New menu option and then select the AQS Report type as shown in the following screenshot.

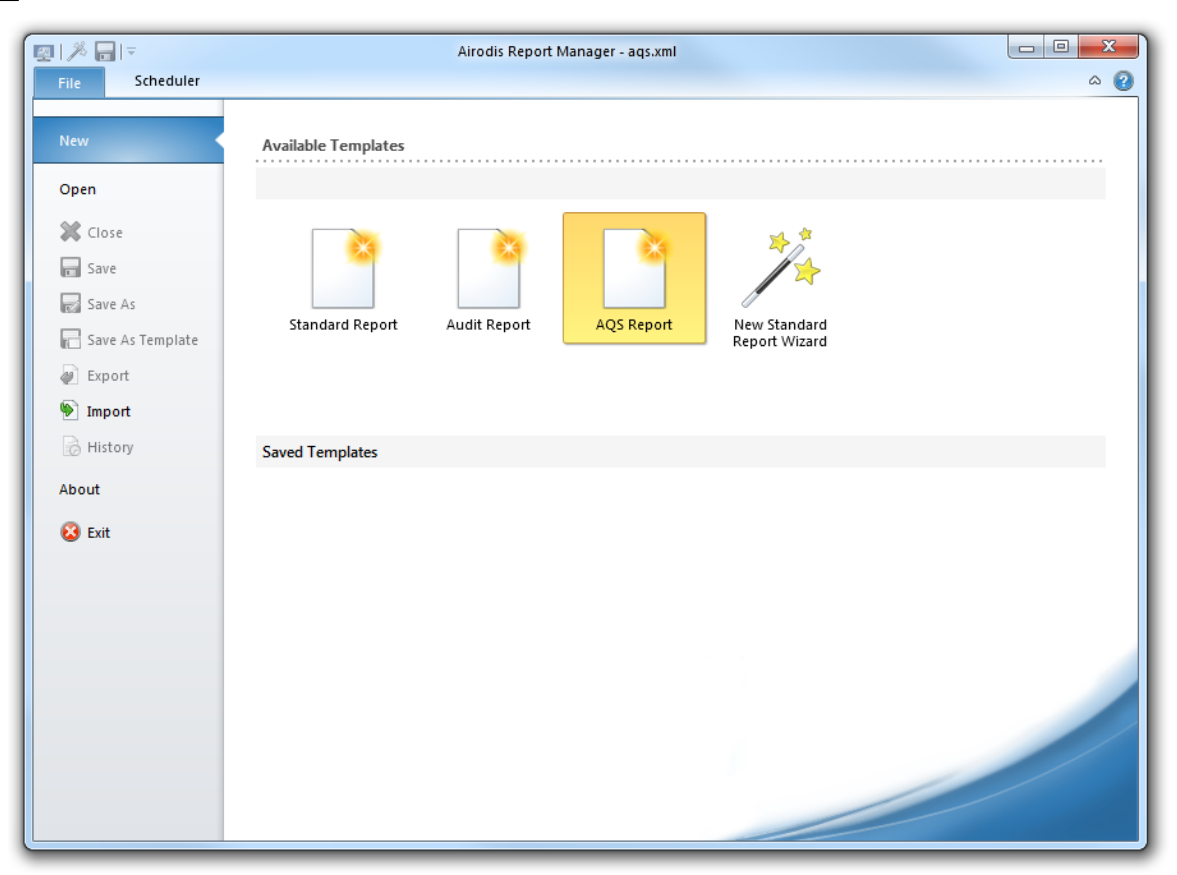

**AQS Report Type**

#### **AQS Report Definition**

When the report is run by the *Report Scheduler* the *Date Range* is used to determine the period of time for which values are extracted from the database and output. By default the previous day's values are output which is appropriate if you were to schedule the report to run once per day.

*Site Parameters* define the site location associated with all the output channels. You can enter values manually into the edit boxes or use the drop down lists to select predefined values. If the selected country is code 842 (United States) then the state and county fields have drop down lists for the selection of well-known values.

Selection of a different country will not provide any drop down lists for the state or county and so manual entry of those values becomes necessary.

Checking the *IsTribal* field will replace the state and county fields with a tribe entry field. Note that this setting is only appropriate for output to the AQS format because the AirNow-I format does not support the selection of a tribal code.

*Output Channels* is a list of the channels for output. To populate this list you can drag channels from the *All Available Channels* list and drop them onto the *Output Channels* list. When possible the unit and duration values of the dropped channel are automatically populated. However, this is not always possible and so the usershould always double check all settings. The purpose of each column is as follows:-

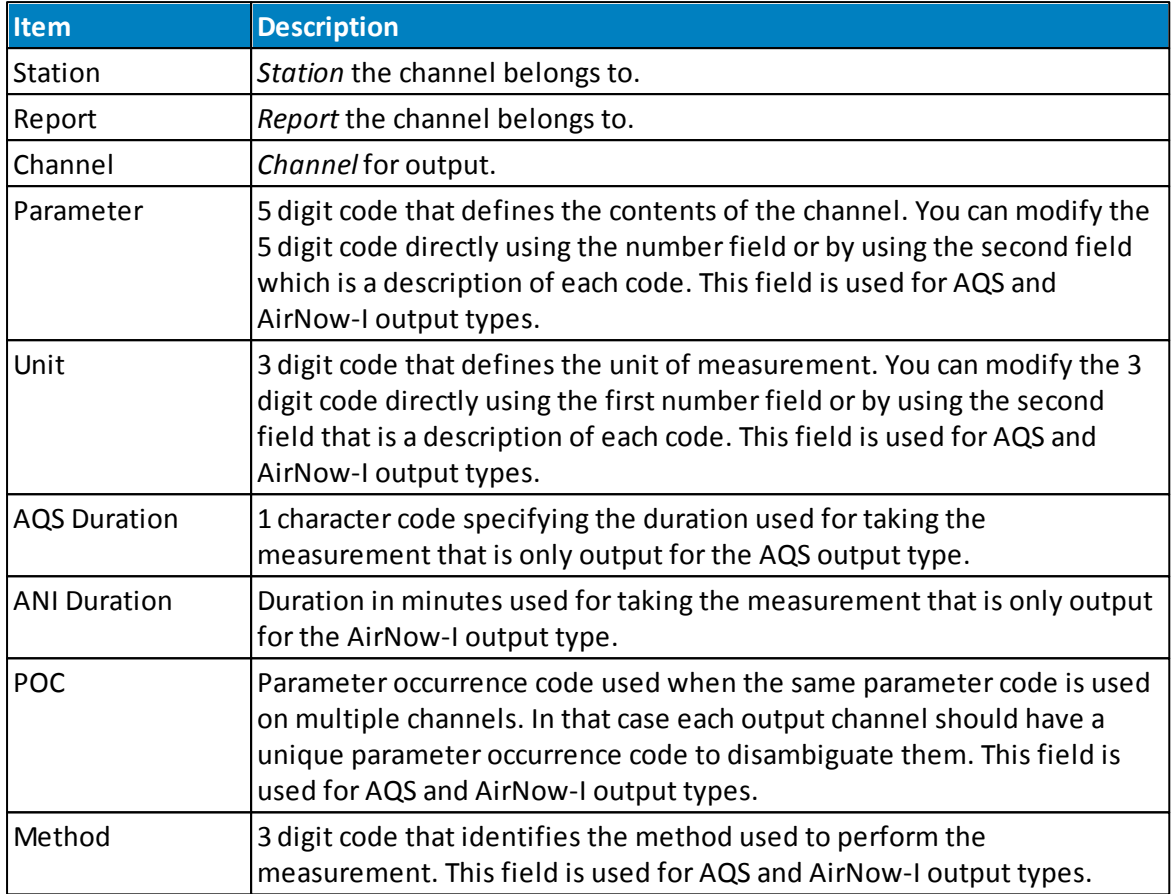

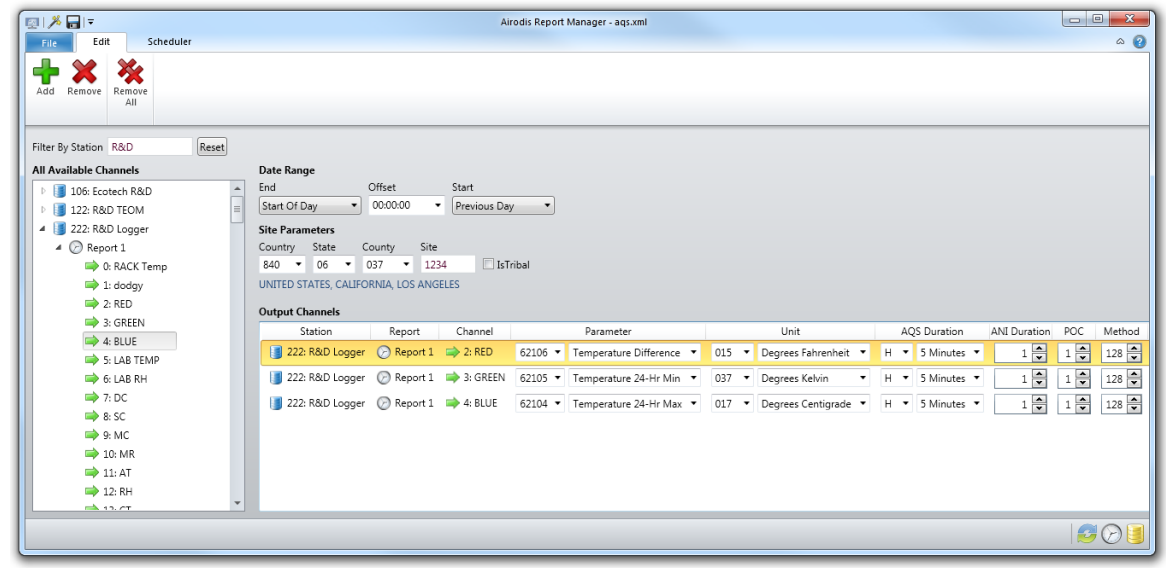

**AQS Report Tab**

#### **AQS Report Scheduling**

To generate output for an AQS Report you must create a schedule. Use the *Scheduler* tab and then the *Add* ribbon button to create a new schedule instance. Select the AQS Report by using the *Browse* button at the top right of the dialog.

The *Schedule* tab settings are the same as for scheduling standard reports except the *Destinations* tab has a restricted set of options. You can not add a *Screen* or *Serial* destination as they are not compatible with an AQS Report type.

The remaining destinations will only provide two Format options, AQS and AirNow-International.

The AQS format will automatically add XML as the filename extension because AQS type output is an XML file that conforms to the version 2.2 AQS standard. Selecting the AirNow-International format will automatically set the extension to CSV and will

conform to the version 3.0 AQCSV format.

#### **Audit Reports**

Airodis tracks all changes made by users to downloaded data. Use an *Audit Report* to generate an output listing all such changes to a specified set of stations. This is useful when audit records need to be printed or archived to satisfy compliance requirements. Output can be generated to Microsoft Excel or CSV formats.

To create an Audit Report use the File -> New menu option and then select the *Audit Report* type.

#### **Audit Report Definition**

The *Date Range* is used by the *Report Scheduler* to determine the period of time for which audit values are extracted from the database and output. By default the previous day's values are output which is appropriate if you were to schedule the report to run once per day.

*Audit Stations* is the list of the stations for output. To populate this list you can drag stations from the *All Available Stations* list and drop them onto the *Audit Stations* list. If you have a large number of stations defined you can use the *Filter By Station* field to restrict the displayed list to just the subset of interest.

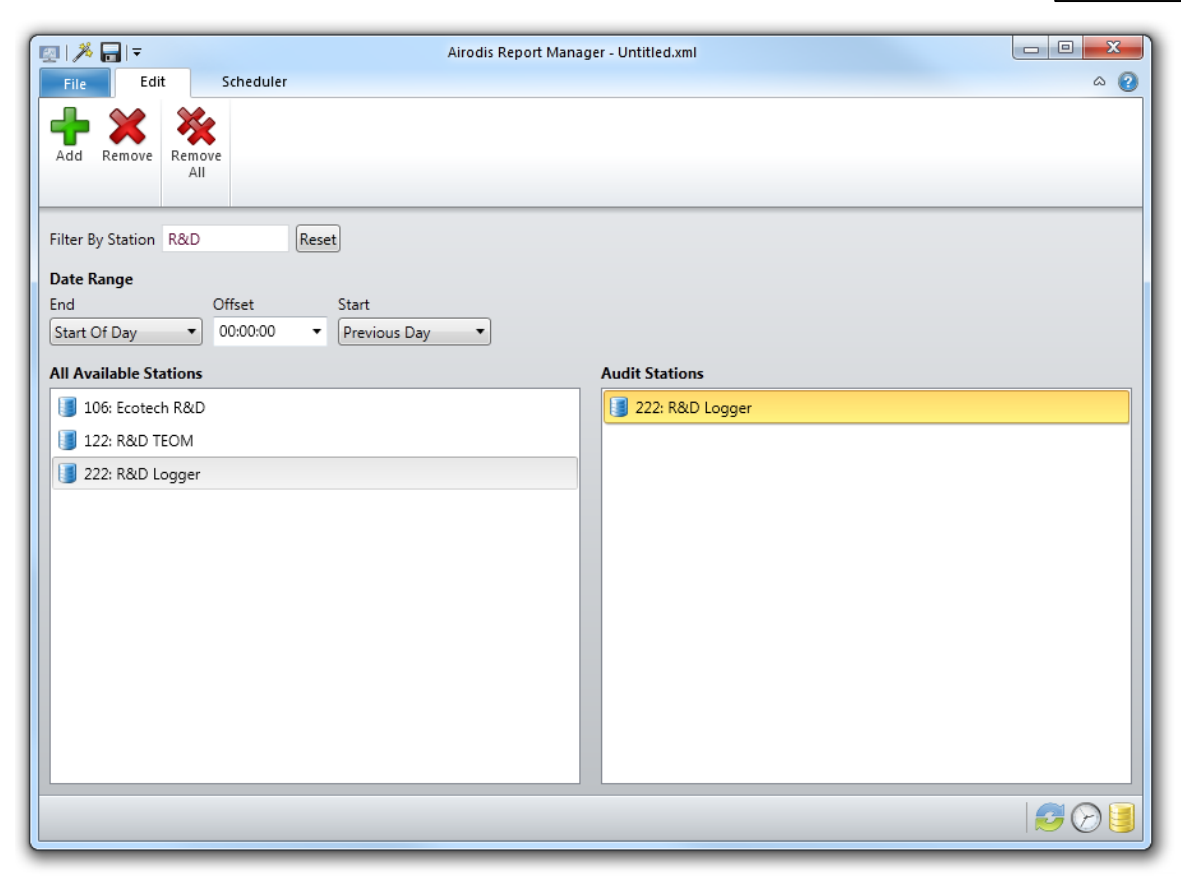

**Audit Report**

#### **Audit Report Scheduling**

To generate output for an *Audit Report* you must create a schedule. Select the *Scheduler* tab and then press the *Add* ribbon button to create a new schedule. Select an existing *Audit Report* by using the *Browse* button at the top right of the dialog.

The *Schedule* tab settings are the same as forscheduling standard reports except the *Destinations* tab has a restricted set of options. You can not add a *Screen* or *Serial* destination as they are not compatible with an *Audit Report* type.

The remaining destinations only provide two Format options, Microsoft Excel and CSV.

#### <span id="page-96-0"></span>**13.2.2 Open Menu**

The *Open* menu allows the user to open an existing report.

Available folders and reports on the Server are shown as a tree view. Clicking on any folder in the tree will display any reports and child folders that are contained within.

| 劇メ同に               | Airodis Report Manager - Untitled.xml                     |                                                                                                    |                          |                             |                                            |                          |  |  |
|--------------------|-----------------------------------------------------------|----------------------------------------------------------------------------------------------------|--------------------------|-----------------------------|--------------------------------------------|--------------------------|--|--|
| Scheduler<br>File. |                                                           |                                                                                                    |                          |                             |                                            | $\circ$ $\circ$          |  |  |
|                    | <b>Pinned Reports</b>                                     | 4 <b>C</b> Server                                                                                                    |                          | Name                        | Date                                       | Size                     |  |  |
| New                | Reports Head\Parent\Parent\Daily Span Checks.xml          | Monthly Reports                                                                                                    | n                        | Child 1                     | 27/03/2012 8:51 AM                         |                          |  |  |
| Open               |                                                           | Reports Head<br>$\overline{a}$                                                                                         |                          | Daily Span Checksomi        | 20/04/2012 10:13 AM<br>20/04/2012 10:13 AM | 227 KB<br>81 KB          |  |  |
|                    |                                                           | Parent<br>$\overline{a}$                                                                                               | Г                        | Rack Temperature Hourly.xml |                                            |                          |  |  |
| X Close            |                                                           | n Child 1<br>$\overline{a}$                                                                                            |                          |                             |                                            |                          |  |  |
| $\boxed{ }$ Save   |                                                           | n<br>Grand Child 1<br>n<br>Grand Child 2                                                                               |                          |                             |                                            |                          |  |  |
| Save As            |                                                           |                                                                                                    |                          |                             |                                            |                          |  |  |
| Save As Template   |                                                           |                                                                                                    |                          |                             |                                            |                          |  |  |
| Export             |                                                           |                                                                                                    |                          |                             |                                            |                          |  |  |
| $\bullet$ Import   |                                                           |                                                                                                    |                          |                             |                                            |                          |  |  |
| History            | <b>Recently Used Reports</b>                              |                                                                                                    |                          |                             |                                            |                          |  |  |
| About              | Hourly Summary.xml                                        |                                                                                                    |                          |                             |                                            |                          |  |  |
|                    | Sup Temp22.xml                                            |                                                                                                    |                          |                             |                                            |                          |  |  |
| <b>B</b> Exit      | Status Tablexml                                           |                                                                                                    |                          |                             |                                            |                          |  |  |
|                    | LabTempandRH.xml                                          |                                                                                                    |                          |                             |                                            |                          |  |  |
|                    | <b>Jul</b> Untitled.xml                                   |                                                                                                    |                          |                             |                                            |                          |  |  |
|                    |                                                           |                                                                                                    |                          |                             |                                            |                          |  |  |
|                    |                                                           |                                                                                                    |                          |                             |                                            |                          |  |  |
|                    |                                                           |                                                                                                    |                          |                             |                                            |                          |  |  |
|                    |                                                           |                                                                                                    | $\overline{\mathcal{A}}$ | $\mathbb{H}$ .              |                                            | $\overline{\phantom{a}}$ |  |  |
|                    | Date modified: 20/04/2012 10:13 AM<br>Report size: 227 KB | Server path: C:\ProgramData\Ecotech\Airodis\Server\Reports\<br>Relative path: Reports Head\Parent\Daily Span Checksxml |                          |                             |                                            |                          |  |  |

**Open File Dialog**

The right click menu of any of the folders in the tree gives the following actions:

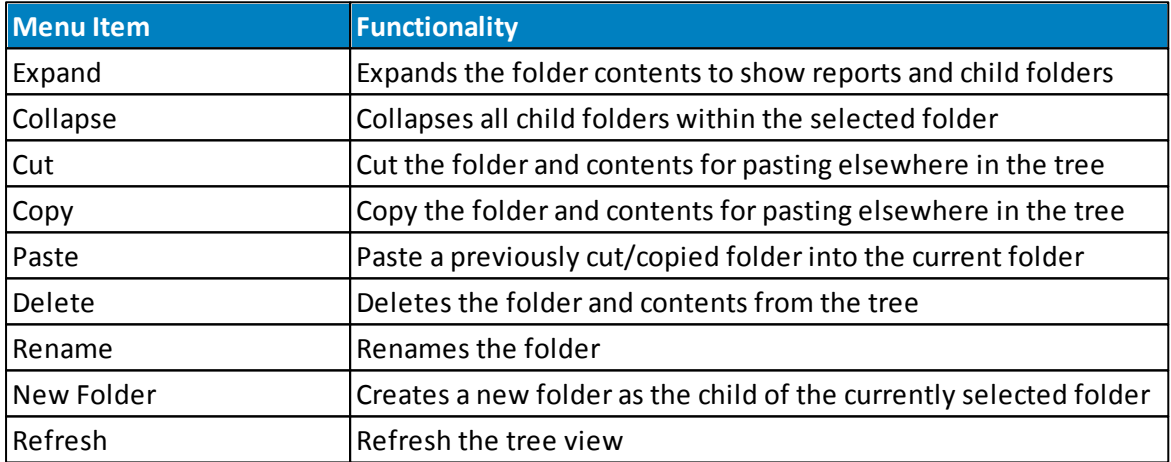

The right click menu of any of the folders or reports of a folder selected in the tree gives the following actions:

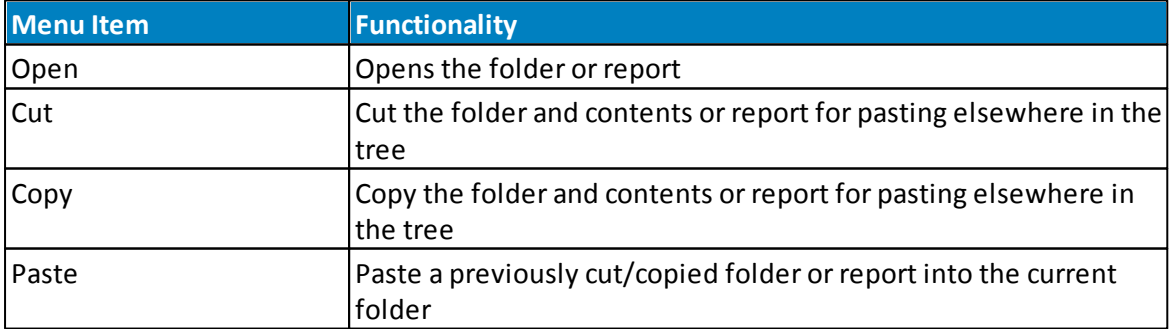

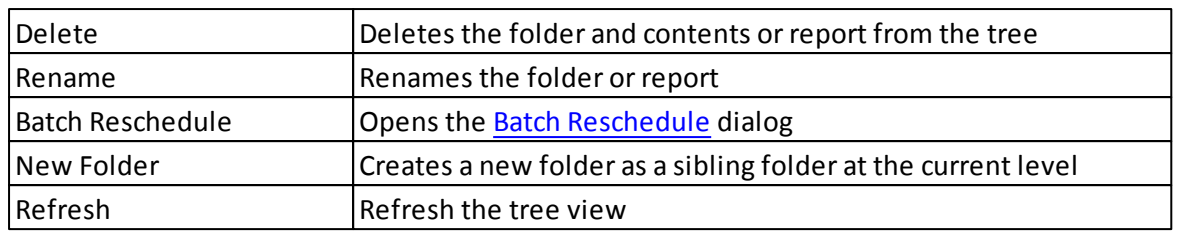

# **Recently Used Reports**

When a report is opened it is added to the *Recently Used Reports* list. Right clicking on a report in the list allows the user to perform the following actions:

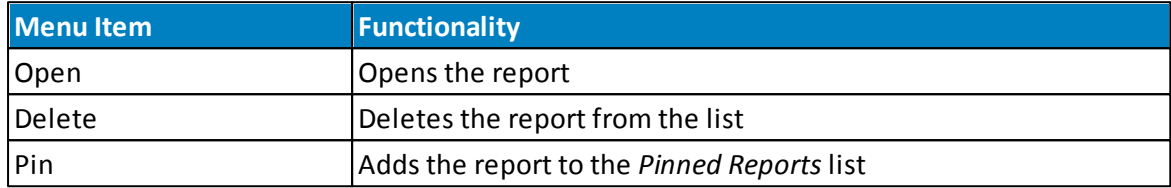

### **Pinned Reports**

When a report is added to the Pinned Reports list the following functions are available via the right click menu:

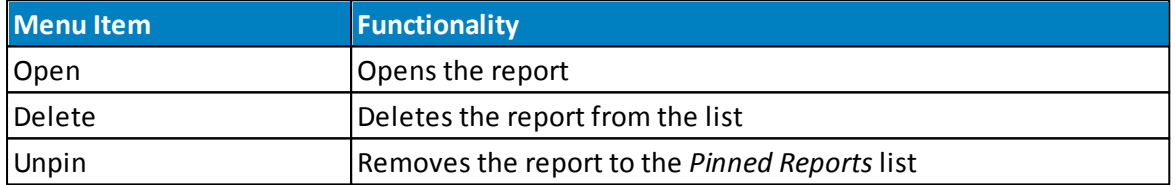

# **Missing Channels**

If a *Station* has been deleted from the database and then added again the *Station ID* will have changed. When opening a *Report* associated with that *Station* the following message dialog may be seen:

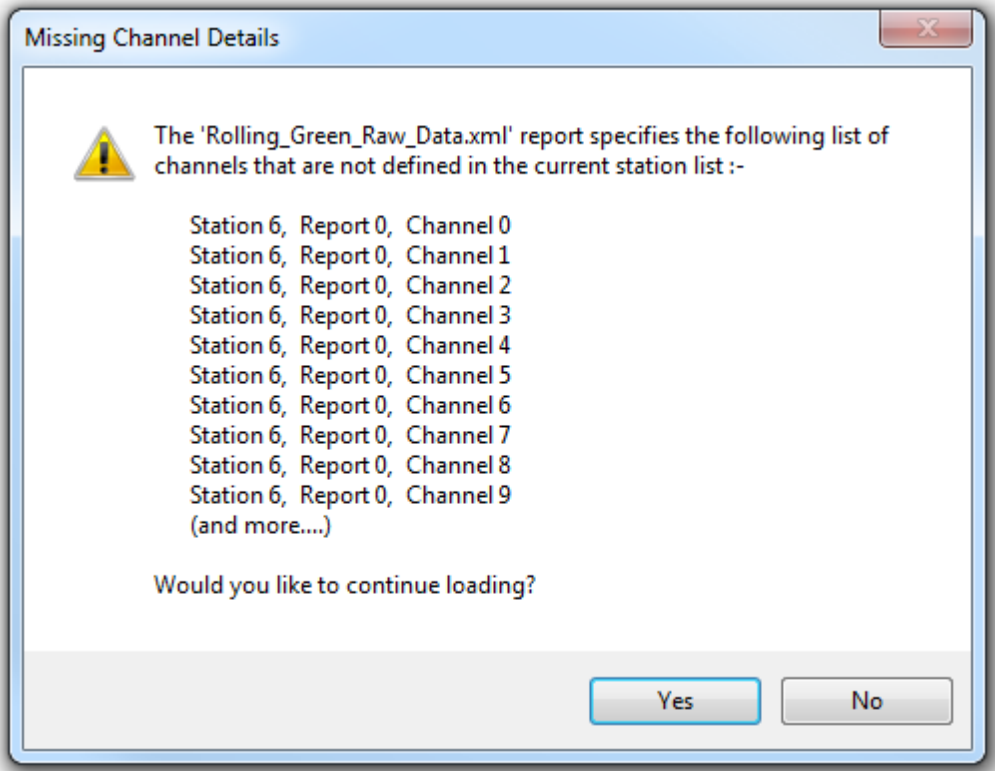

**Missing Channel Details Dialog**

If the user knows that the *Station* exists but has a different ID then they may choose to continue loading the file and can then renumber the *Station* as detailed [here.](#page-100-0) This dialog is likely to be seen when using *Templates* across different workspaces.

#### <span id="page-99-0"></span>**13.3 Stations Tab**

The *Stations* tab allows the user to select the *Stations*, *Reports* and *Channels* that are used in the current report.

#### **All Available Stations**

Stations that have been added to the Client are shown in this list. Each station can be expanded to show its available reports and within the reports the available channels. The user may select a *Station*, *Report* or *Channel* from the list and drag it across to the *Report Stations* list for use in the current report.

Multiple Stations, *Reports* or *Channels* can be selected from this list by holding down the **<CTRL>** key on the keyboard while making the selection with the mouse.

In addition to dragging the selected items across to the *Report Stations* list the user may also use the right click *Add* menu item or the *Add* button on the ribbon at the top of the dialog.

# **Report Stations**

The list of *Stations*, *Reports* and *Channels* used in the current report is shown here. This list will be empty in a new report and populated in an existing report.

The user may select a *Station*, *Report* or *Channel* from the list and remove it by using the right click menu item *Remove*, additionally the ribbon item *Remove* may also be used.

Multiple Stations, *Reports* or *Channels* can be selected from this list by holding down the **<CTRL>** key on the keyboard while making the selection with the mouse. In this way multiple items may also be removed from the list.

The ribbon menu item *Remove All* will clear the *Report Stations* list.

An additional right click menu item is available, see the [Renumber](#page-100-0) Station section for further details.

# **Filter By Station**

The *All Available Stations* list may be filtered using this control. Simply type part of the station name into the text box and the list will automatically be filtered to only show station names containing that text.

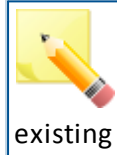

Note that *Virtual Stations* in the *Client* are not selectable in the *Report Manager* and will not be shown in the list of available stations. As *Virtual Stations* are created from existing physical stations these physical stations should be used in *Reports* instead.

#### <span id="page-100-0"></span>**13.3.1 Renumber Station**

The *Renumber Station* functionality is used to renumber a station in a report where the station ID in the *Client* may have changed. This may be due to the station being removed and re-added to the *Station List*.

The *Report Manager*, on opening an existing report, checks that all of the *Stations*, *Reports* and *Channels* used by the report are available. Should it find that any of these elements do not exist in the system then a warning will be given to the user and they will have the option of continuing to load the report or not.

The *Renumber Station* function also enables the user to move a report from one *Server* to another and renumber the station if it doesn't have the same ID in both systems.

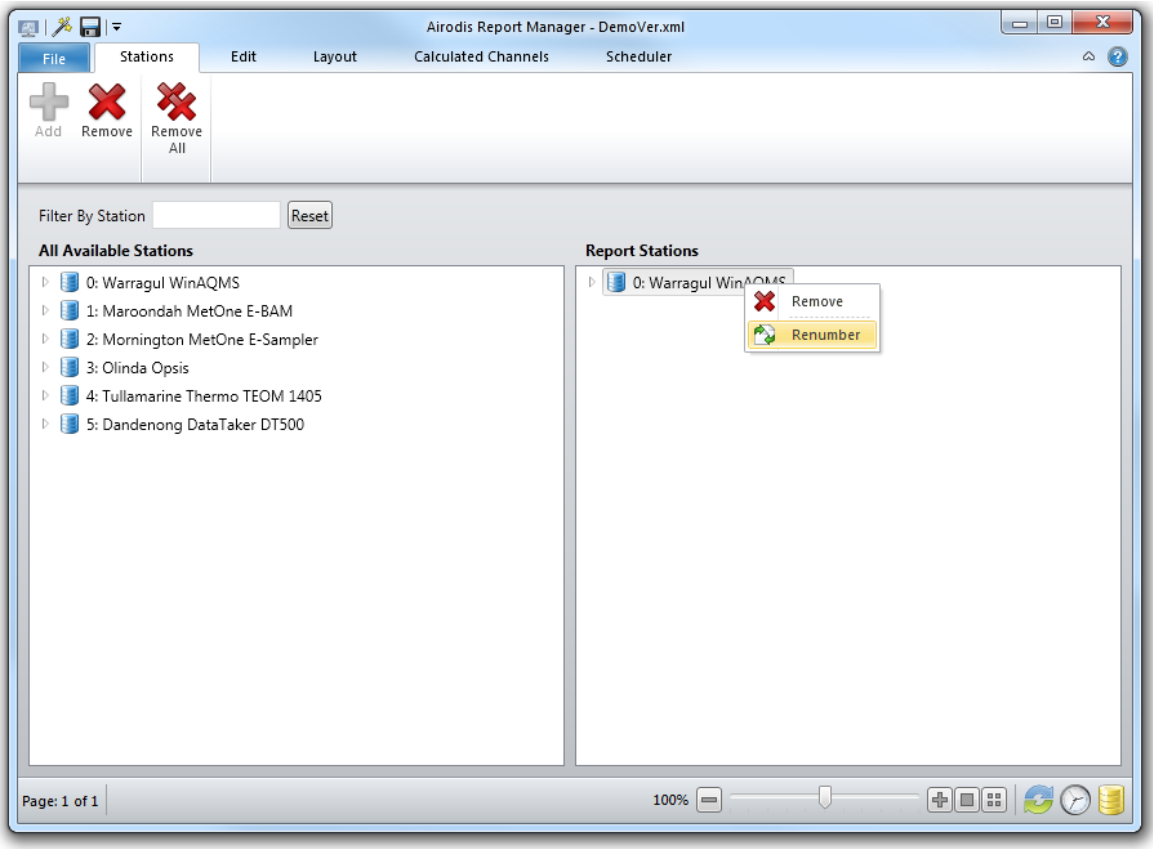

**Renumber Station Menu**

Use the right mouse click to access the *Station* menu and select *Renumber*.

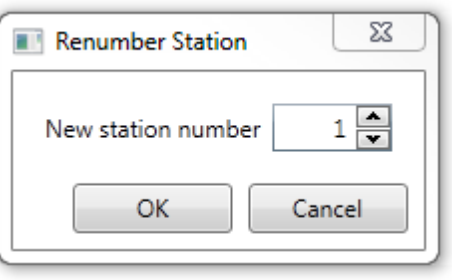

**Renumber Station Dialog**

# <span id="page-102-0"></span>**13.4 Edit Tab**

#### **13.4.1 Overview**

The *Edit* tab contains a ribbon control that enables the user to add, align and resize report objects as well as format text based objects.

Additionally the user may *Preview* a report from this tab and add or remove pages from the report.

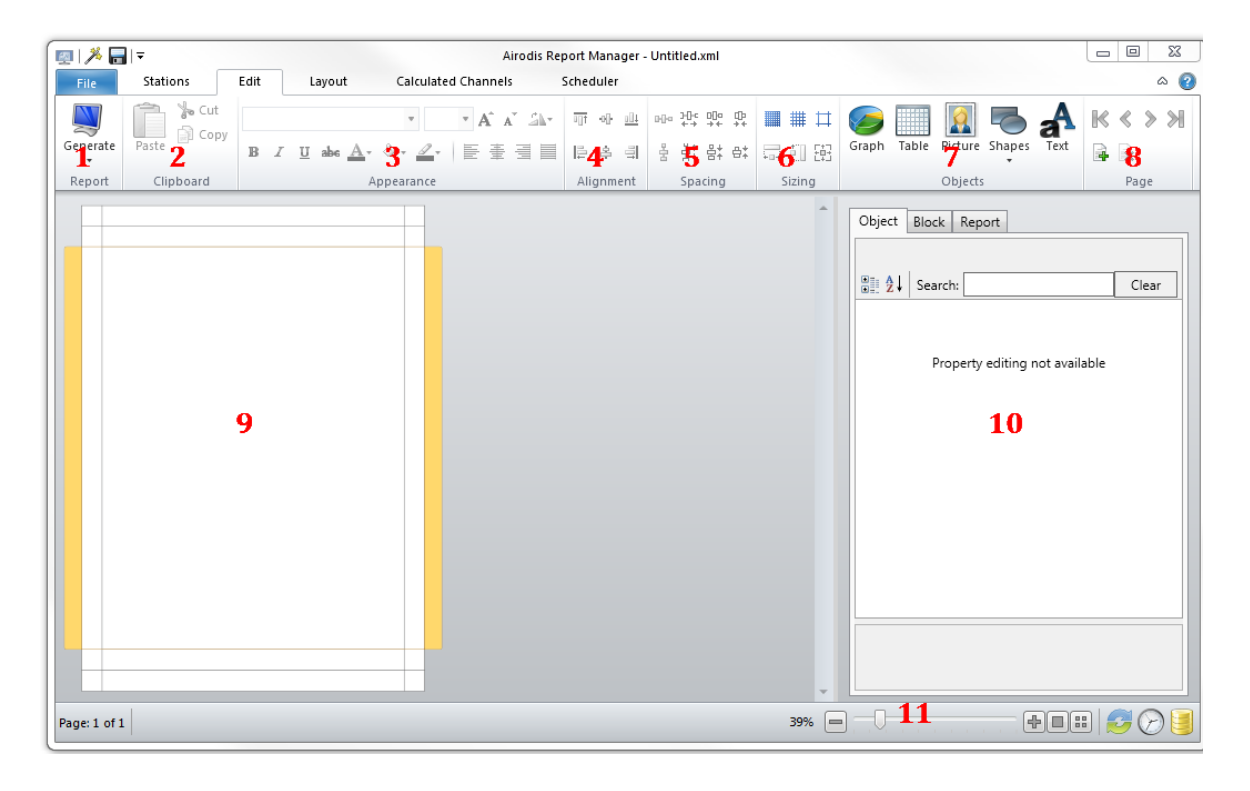

#### The components of the *Edit* tab are as follows:

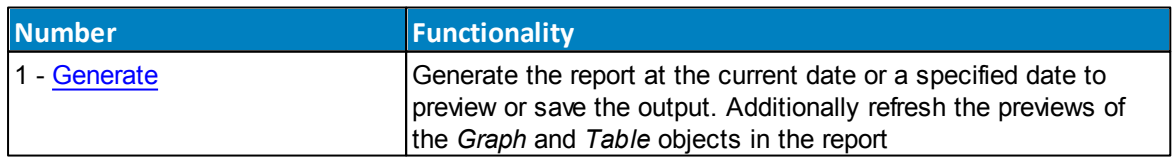

#### **104 Airodis Manual**

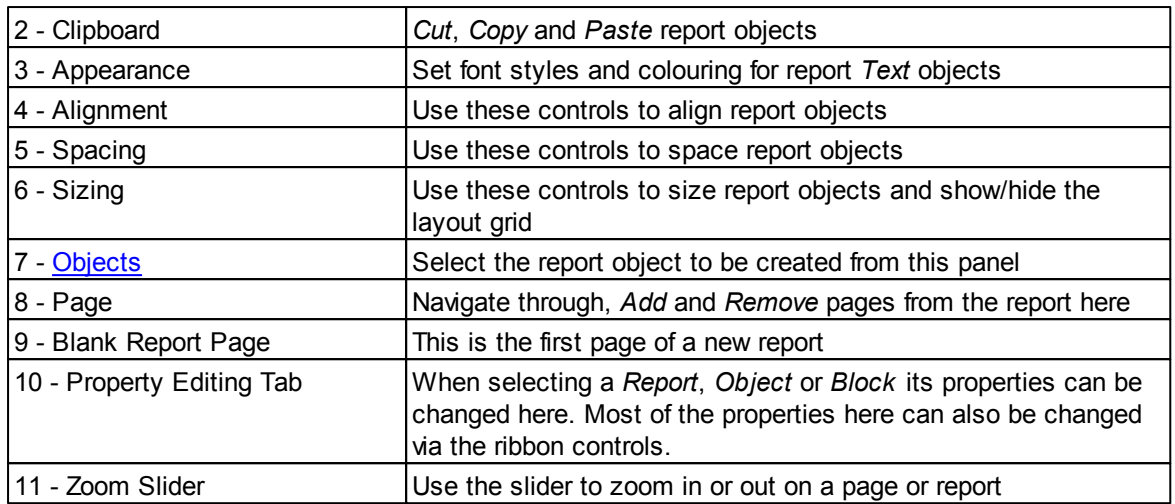

## <span id="page-103-0"></span>**13.4.2 Generate**

The *Generate* menu item allows the user to preview the report in two ways:

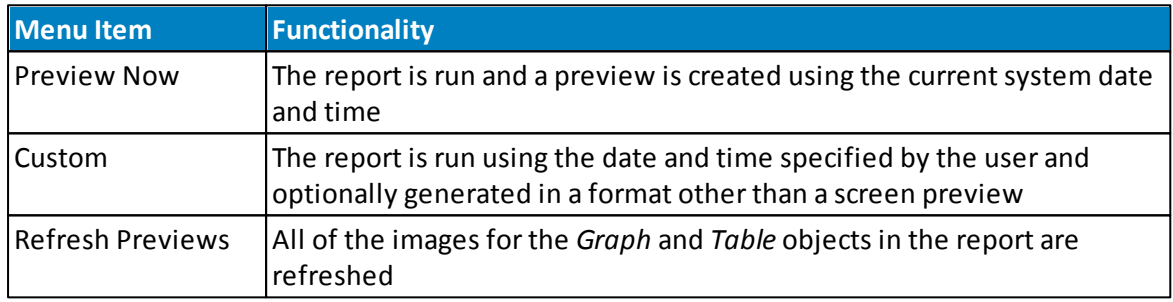

# **Generate Report**

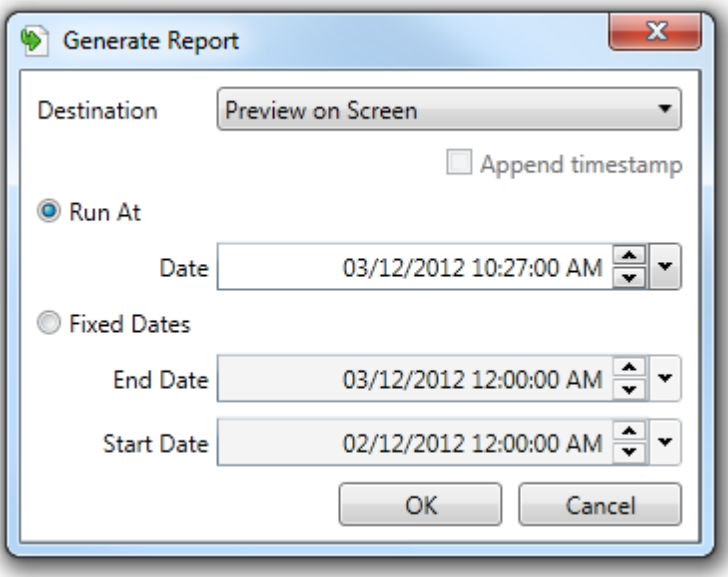

**Generate Report Dialog**

The *Generate Report* dialog allows the user to preview the report on screen at either a fixed end date or fixed start and end dates.

Optionally an output format can be specified and the report will be generated in that format for the specified dates and times.

The user will be asked to specify a destination for the report output and the report will be saved to that destination.

Selecting the *Append Timestamp* tick box will append the current date and time to the report so that multiple reports of the same type can be saved to the same destination.

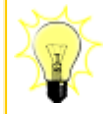

Use the *Generate Report* functionality to generate 'one-off' report outputs instead of scheduling a report for a single run.

#### <span id="page-104-0"></span>**13.4.3 Report Objects**

*Report Objects* are the components that make up a report.

In Airodis the following objects are available:

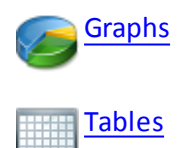

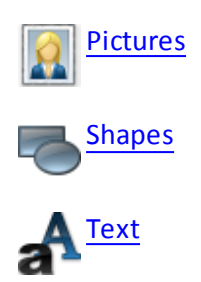

To create a new *Report Object* click on the object menu item in the *Edit* tab. For objects requiring multiple parameters and settings, e.g. *Table* or *Graph*, a dialog specific to that object will be displayed. For other objects the, e.g. *Text*, the mouse cursor will change to allow the user to specify where on the page the object must be created.

#### **Selecting, Moving and Editing Objects**

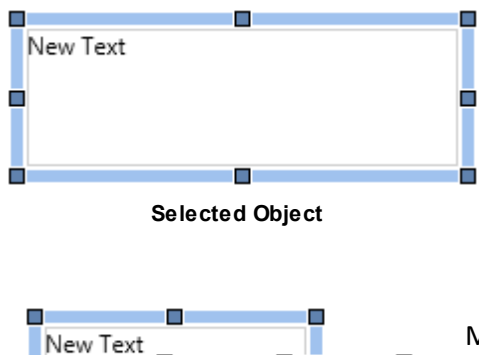

When selected an object will display a thick border. The object can now be moved around the page using the mouse pointer.

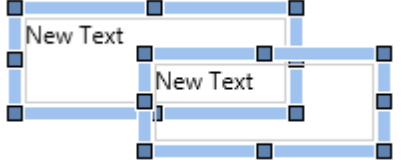

Multiple objects can be selected by holding down the **<CTRL>** key while selecting with the mouse or by dragging the mouse cursor to encompass multiple objects.

**Multiple Selected Objects**

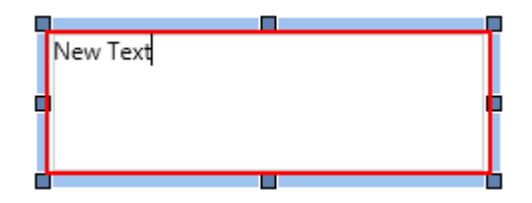

**Selected Object - Ready for editing**

In order to edit the contents of a *Text* box just double click on the object, this will allow the text in the box to be changed. More complex objects like *Graphs* and *Tables* will display a dialog allowing the user to change their settings.

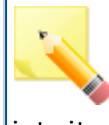

Objects can not be dragged across *Header*, *Footer* or *Page* boundaries. In order to move an object across one of these boundaries the user must *Cut* or *Copy* and *Paste* the object into its new position.

#### <span id="page-106-0"></span>**13.4.3.1 Graphs**

A graph is used to depict a relationship between two or more variables. The simplest and most common usage of graphs is to show channel data over a period of time, such as displaying a temperature reading over the span of a week. *Linear* graphs are used for this purpose.

*Frequency Distribution* graphs can be created that show how often a value has occurred. This will split the horizontal axis into a set of ranges and then use the vertical axis to show how often that range occurred during the time interval. For a temperature channel this would allow us to quickly see what percentage of time the temperature was above a critical threshold.

*Polar* charts are the final option and are used to display vector information. Vector data has both a direction and a magnitude which are combined for display on a polar chart. A common example would be combining separate wind direction and wind magnitude channels.

The graph settings are divided into several different tabs and many of the tabs operate in the same way no matter which graph type is selected.

#### **Graph Work Flow Example**

When adding a new *Graph* to a report the process will be as follows:

- 1. Click on the *Graph* menu item on the *Report Manager Edit* tab
- 2. Select graph type: *Linear*, *Distribution* or *Polar*
- 3. Change settings on the *Properties* tab as required.
- 4. Select the channels you want to graph from the available channels on the *Data Set* tab.
- 5. On the same tab select each chosen channel in turn and set their properties.
- 6. Add level markers if required on the *Level Markers* tab.
- 7. Add axes and change axes settings on the *Axes* tab.
- 8. Preview the graph output in the *Preview* tab.
- 9. Make any changes to the graph settings and select *OK*.

10.Click on the report page to position the *Graph* object

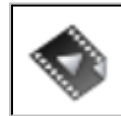

Graph [Objects](http://download.ecotech.com/Airodis%20Media/Media/Report%20Manager%20-%20Graph%20Objects/Report%20Manager%20-%20Graph%20Objects.html) gives an overview of this object type.

#### 13.4.3.1.1 Properties Tab

The *Properties* tab changes when different types of graphs are selected. Most of the controls on this tab are common but some are specific to certain graph types.

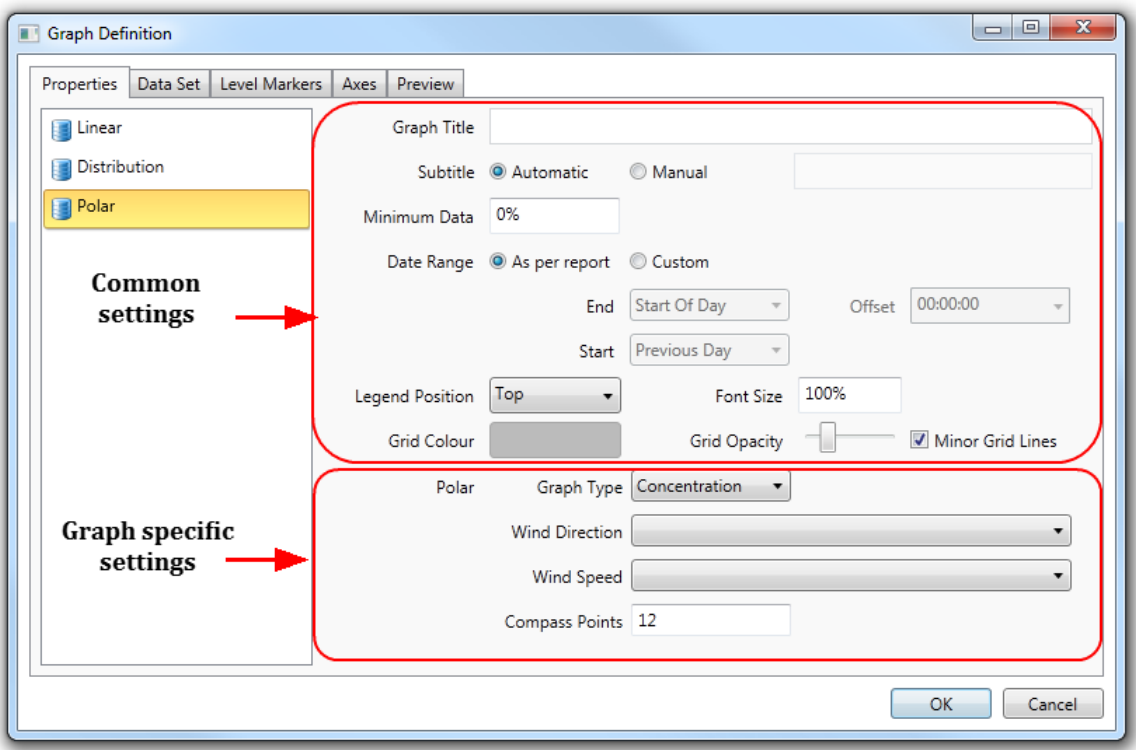

**Properties Tab**

The graph types are divided into the following categories:

[Linear](#page-107-0)

o Diurnal

- **[Distribution](#page-110-0)** 
	- o Frequency
	- o Cumulative
- [Polar](#page-113-0)

o Concentration

- o Dose
- o Scatter
- o Wind Rose

<span id="page-107-0"></span>13.4.3.1.1.1 Linear Graphs

This is the default graph type and has the following set of simple properties:

#### **Properties Tab**
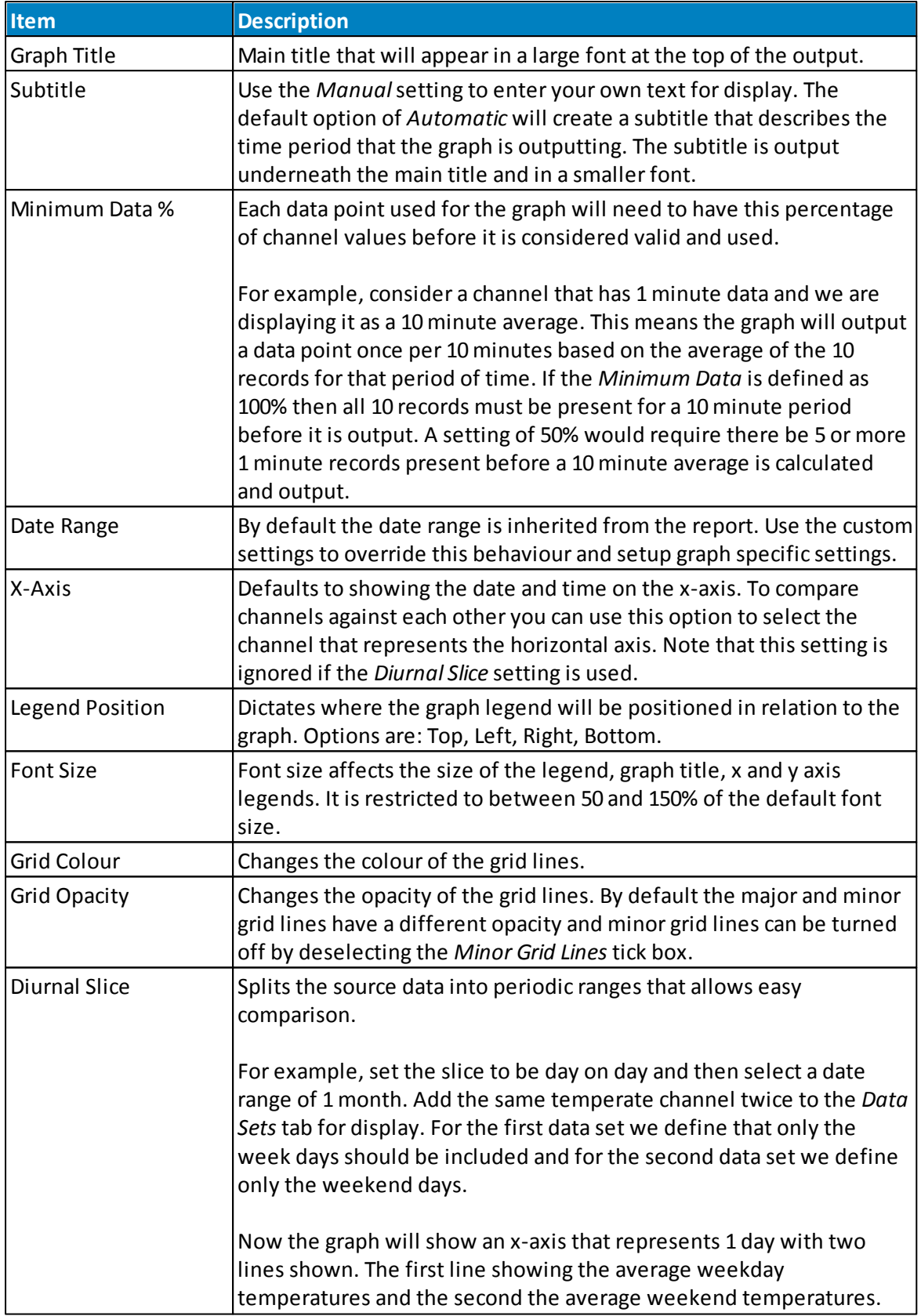

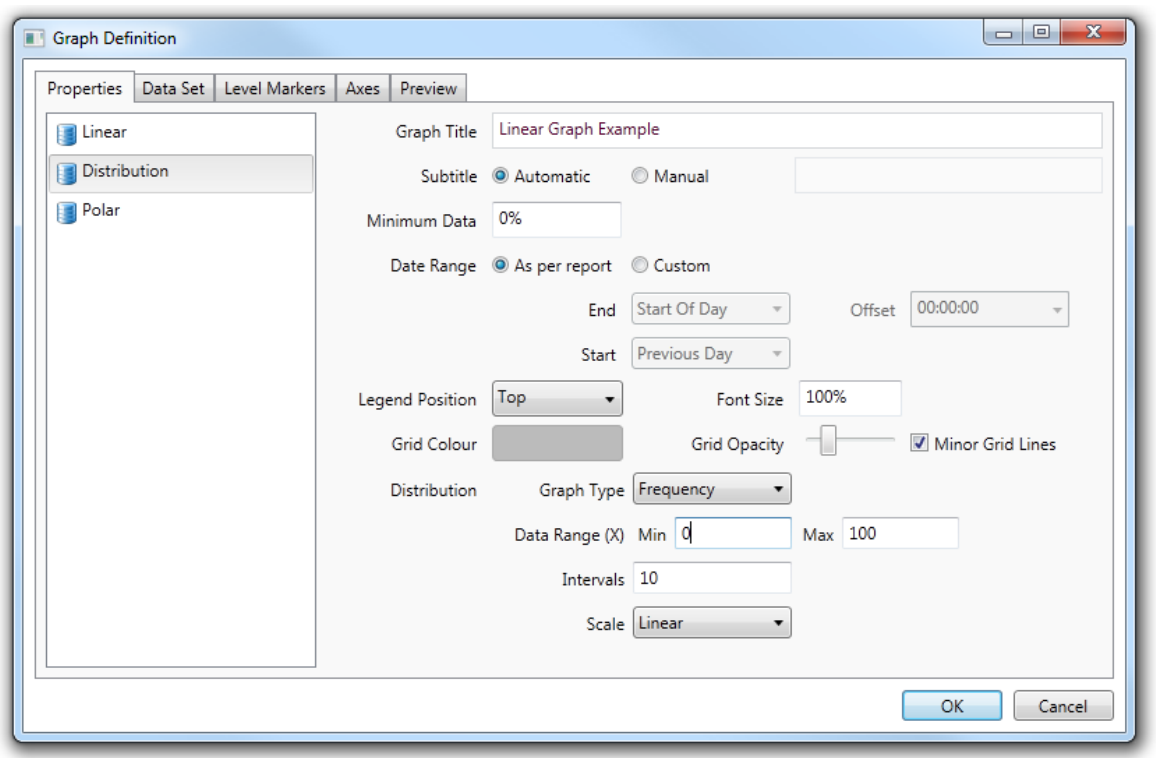

Any unexpected discrepancy can then easily be seen.

#### **Linear Graph Definition**

An example of a linear graph that makes use of multiple data sets, level markers and an axes definition follows.

The level markers are used to indicate ranges of values of special interest. In this example the range from 0 to 20 is labeled *OK*, the range from 20 to 35 as Warning and anything above 35 as *Danger!*

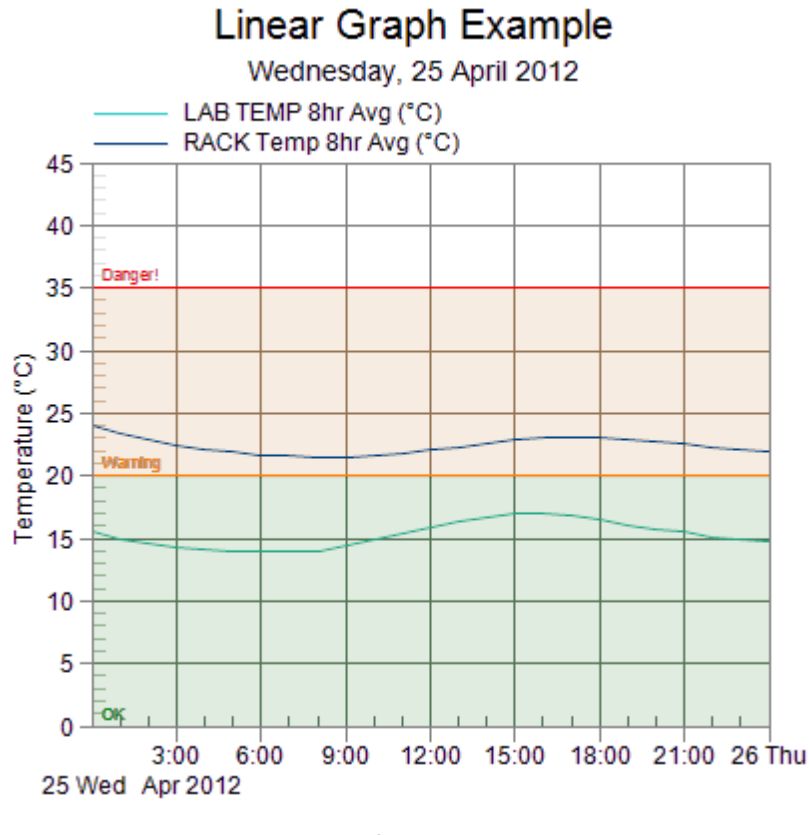

#### **Linear Graph Example**

Linear Graph examples can be found in this file: Linear Graph Example

#### 13.4.3.1.1.2 Distribution Graphs

Some of the graph properties are the same across all the graph types. These common properties maintain the same meaning across all the graphs to prevent confusion.

#### **Properties Tab**

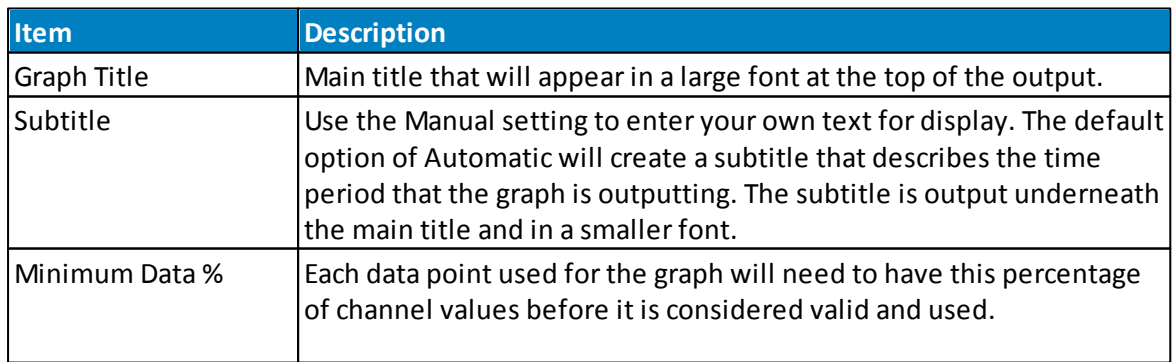

┱

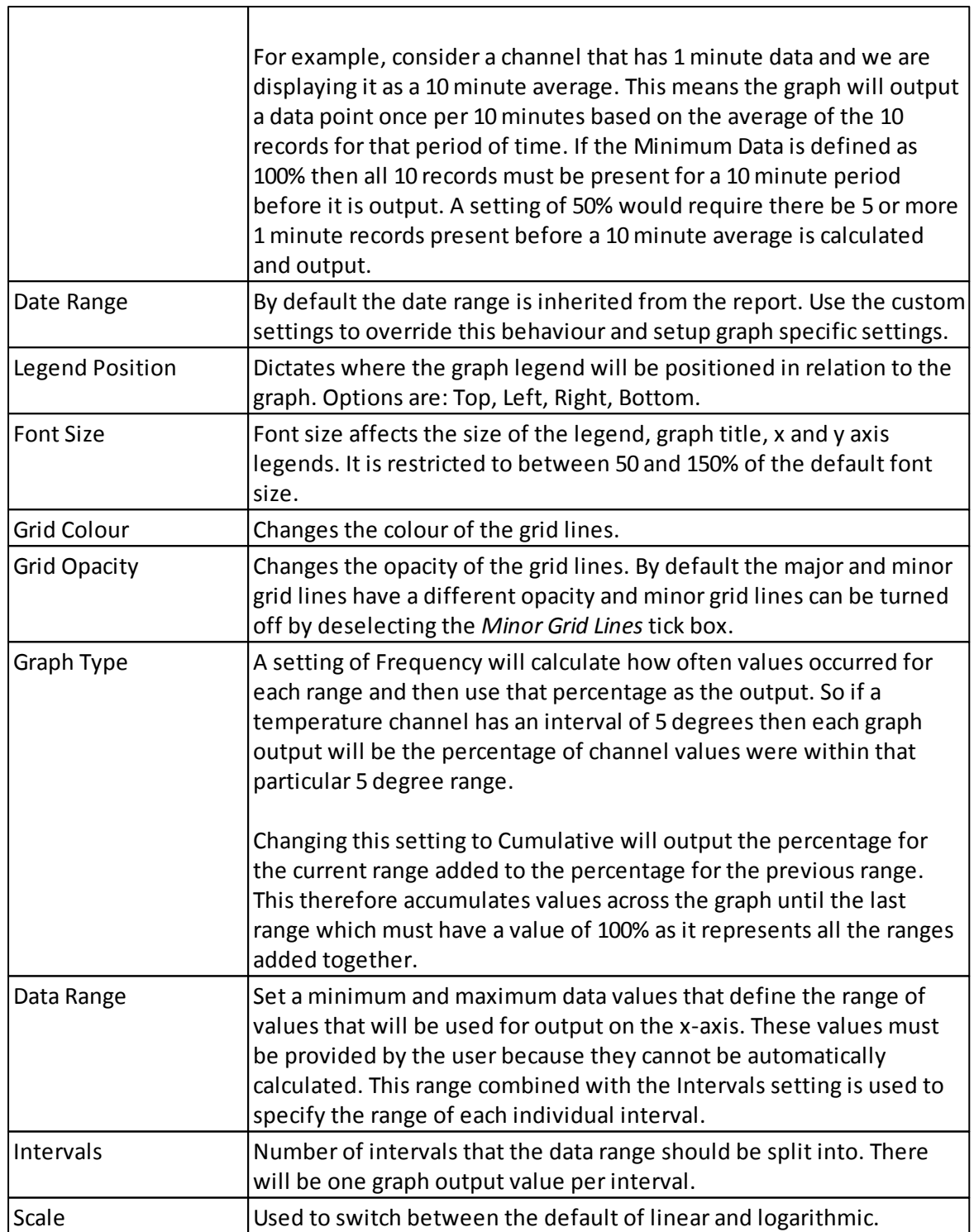

٦

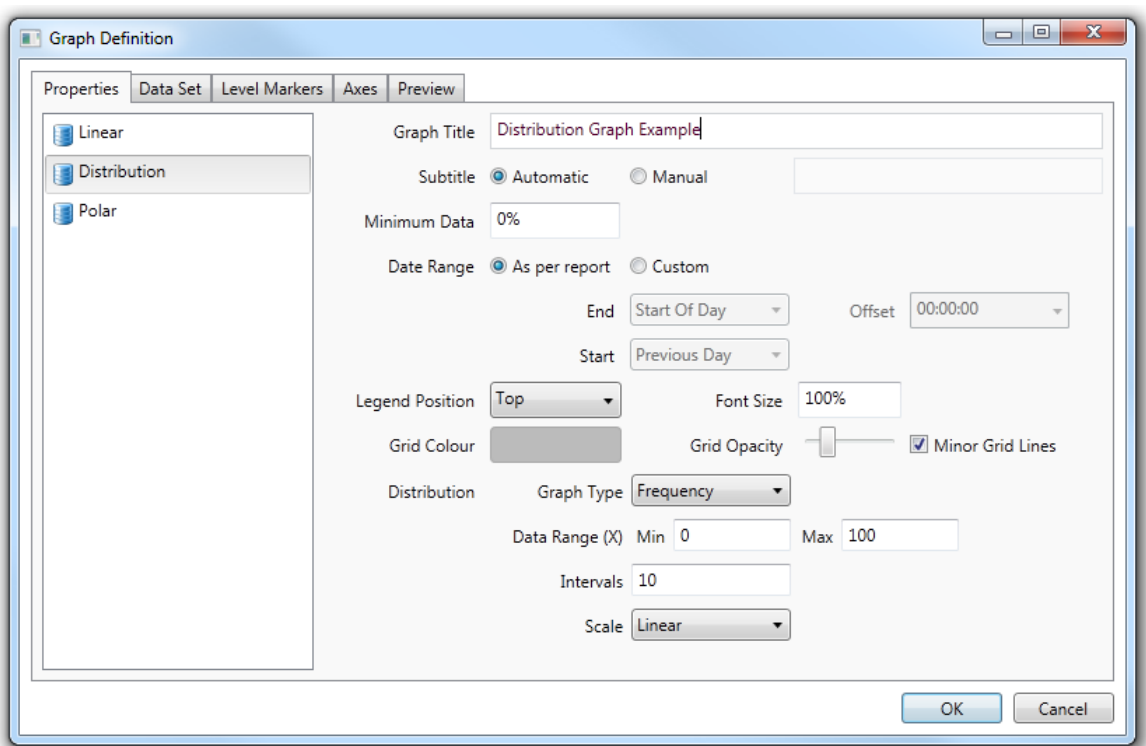

**Distribution Graph Definition**

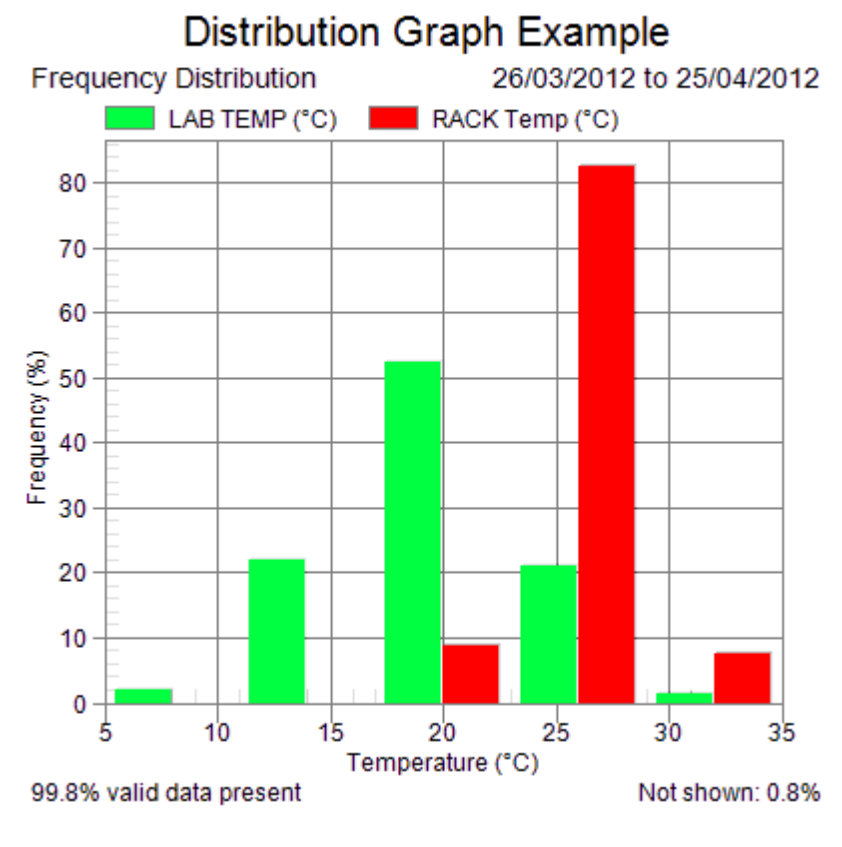

#### **Distribution Graph Example**

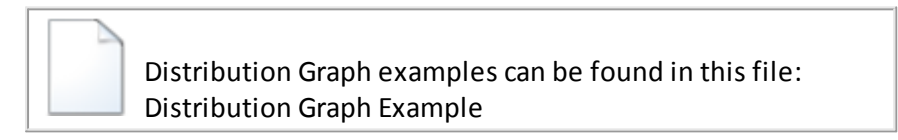

13.4.3.1.1.3 Polar Graphs

All *Polar* graphs are used to map information related to wind direction and speed. There are four types of *Polar* graph.

### **Polar Concentration**

A concentration polar plot displays the average value of a channel's data relative to a specific wind direction and wind speed. You should use the *Wind Direction* and *Wind Speed* setting on the *Properties* tab to specify the relative channels used in the calculation. Wind direction is shown by the direction the graphical blocks are facing on the compass. Wind speed is designated by the size of the graphical block.

### **Polar Dose**

A dose polar plot displays the frequency distribution of a channel's data relative to a specific wind direction and wind speed. This polar plot is designed to show the percentage of data points that were recorded from different directions at different wind speeds. The magnitude

#### of data is not assessed.

You should use the *Wind Direction* and *Wind Speed* setting on the *Properties* tab to specify the relative channels used in the calculation. Wind direction is shown by the direction the graphical blocks are facing on the compass. Wind speed is designated by the size of the graphical block.

### **Polar Scatter**

A scattered polar plot displays the distribution of channel data relative to a wind direction and wind speed. You should use the *Wind Direction* and *Wind Speed* setting on the *Properties* tab to specify the relative channels used in the calculation. Wind direction is shown by the direction the graphical blocks are facing on the compass. Wind speed is designated by the size of the graphical block.

### **Polar Wind Rose**

A wind rose displays the distribution of wind speed relative to wind direction. You should use the *Wind Direction* setting on the *Properties* tab to specify the relative channel used in the calculation. Wind direction is shown by the direction the graphical blocks are facing on the compass. Wind speed is designated by the size of the graphical block.

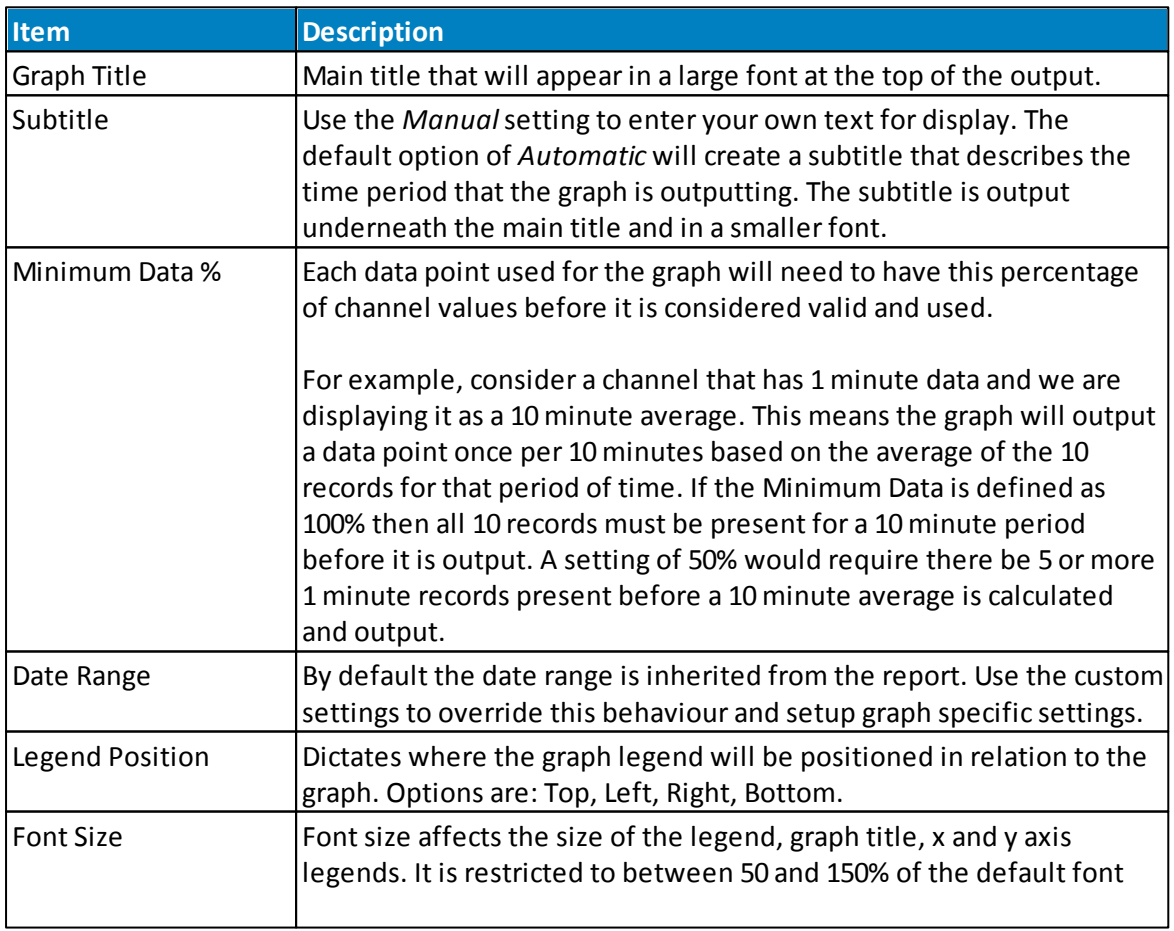

#### **Properties Tab**

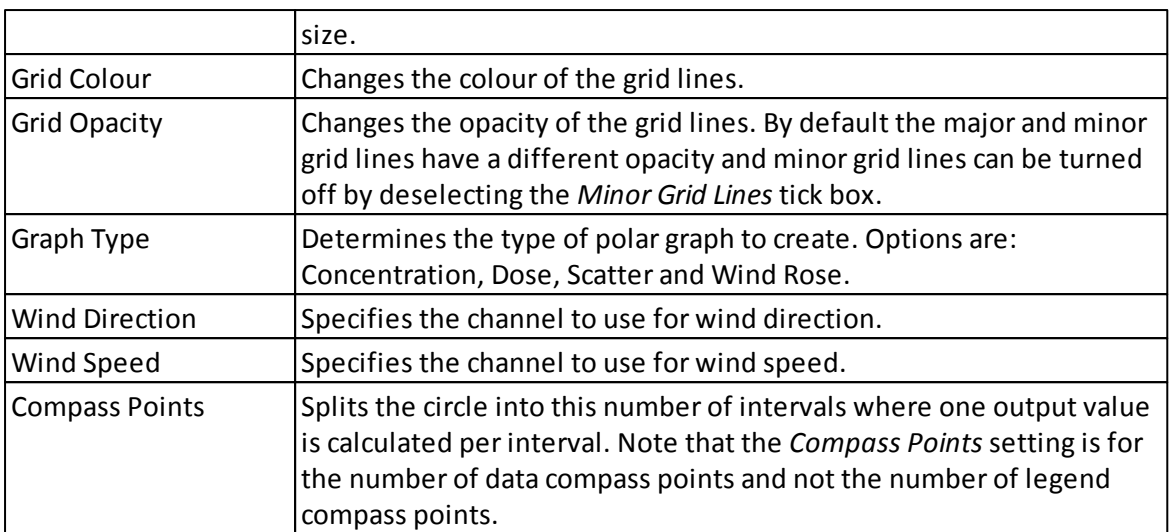

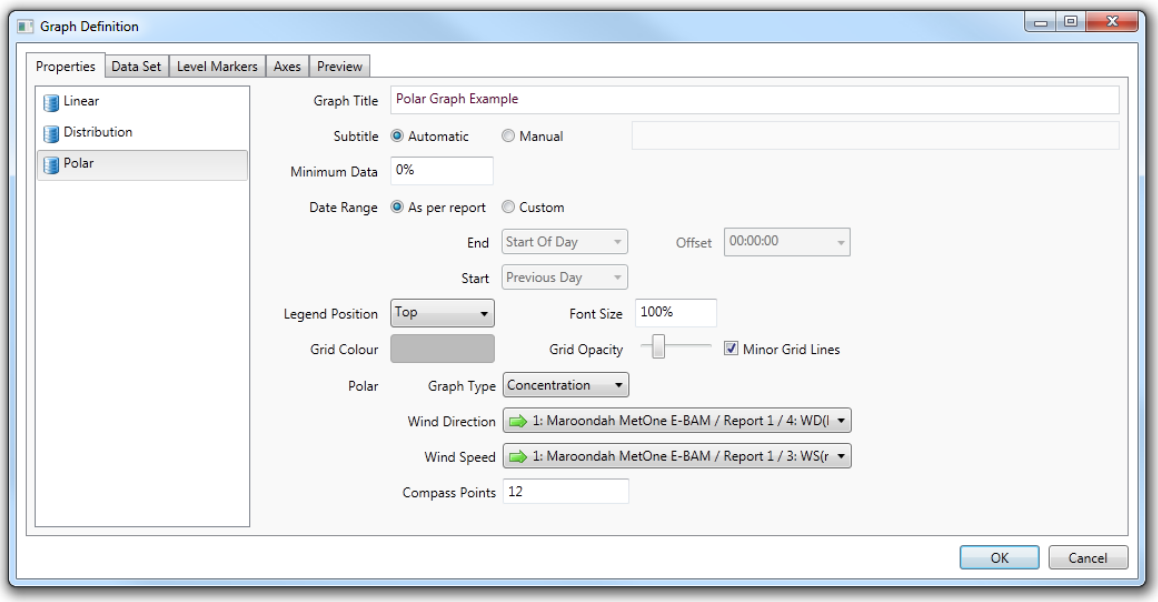

**Polar Graph Definition**

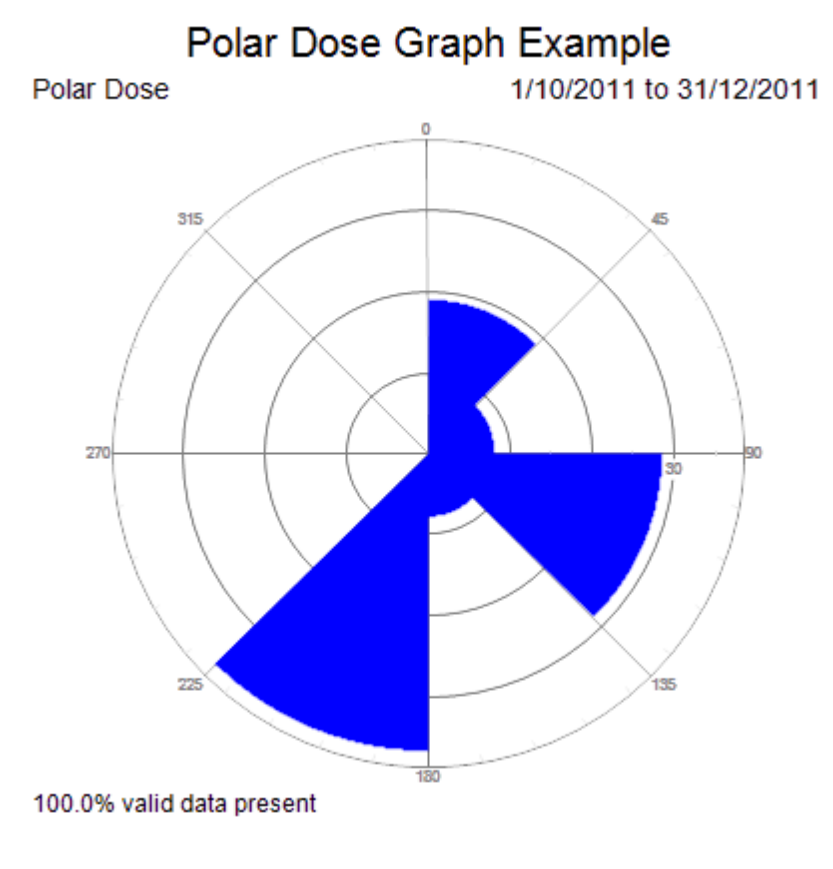

**Polar Dose Graph Example**

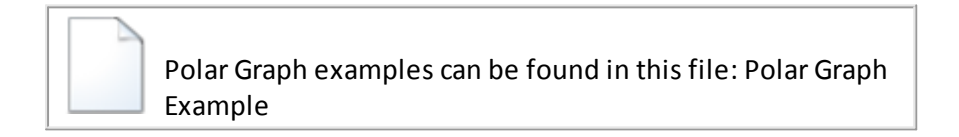

13.4.3.1.2 Data Set Tab

This tab is used to construct a list of channels that are displayed in the output graph. On the right hand side is the set of all available channels that can be chosen from. Station channels that have been setup in the applications *Stations* tab are listed first followed by the collection of *Calculated Channels* defined for this report.

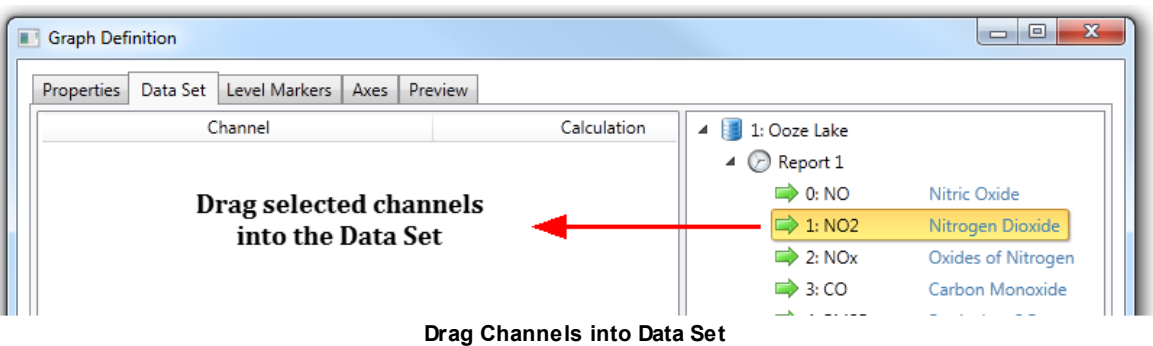

Use the mouse to drag a channel and drop it onto the left area of the tab, this will add a new entry.

Remove existing entries by selecting the entry and then using the delete key.

Selecting a channel will make further options available for that channel.

Each data set entry has the following columns:

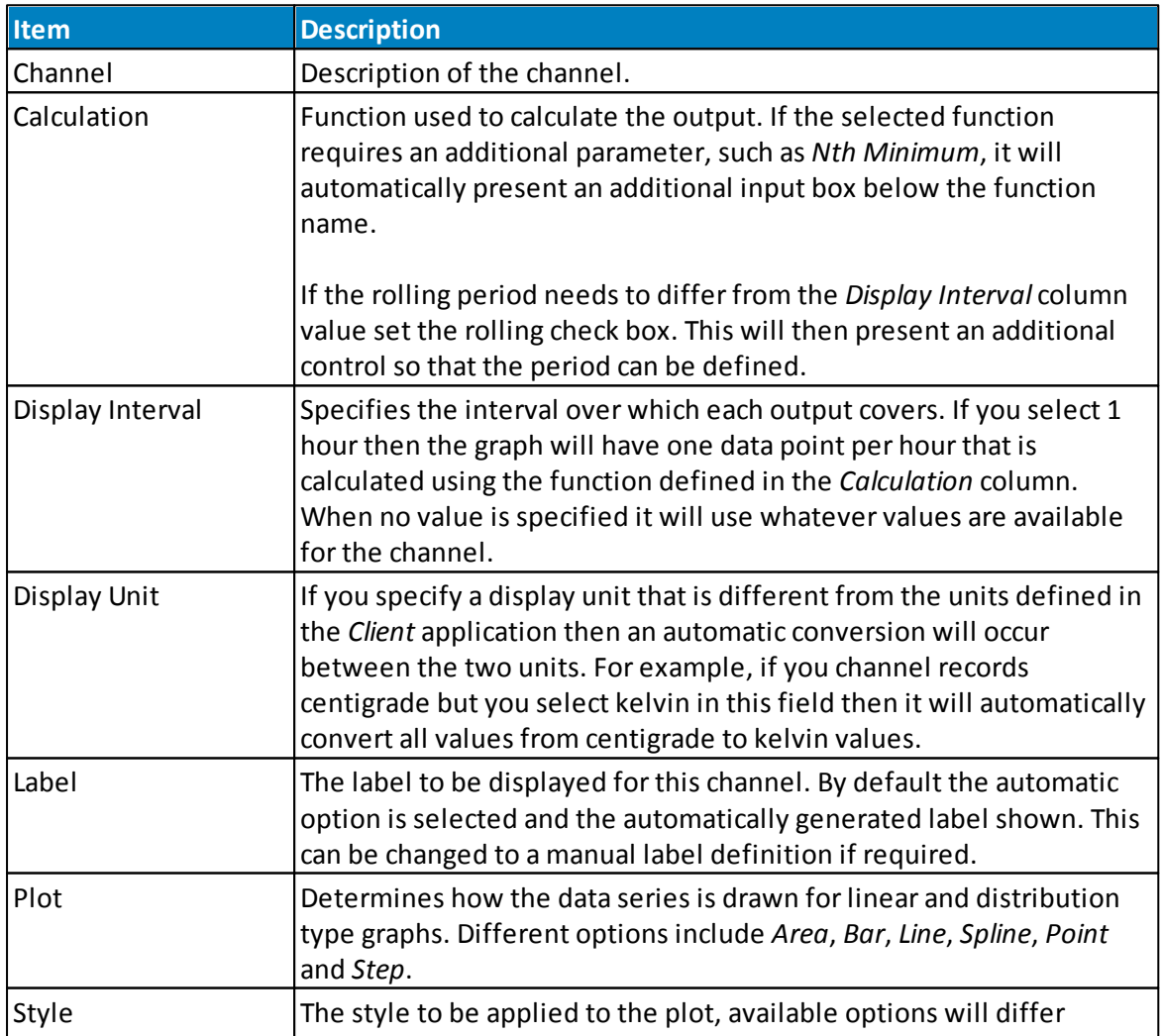

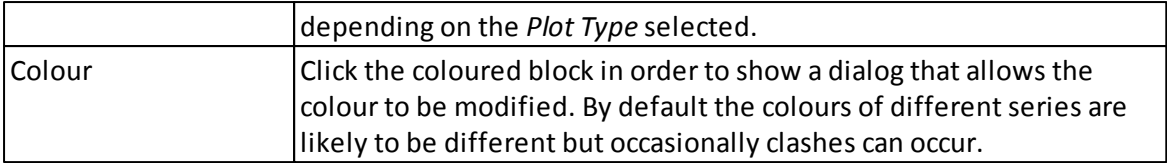

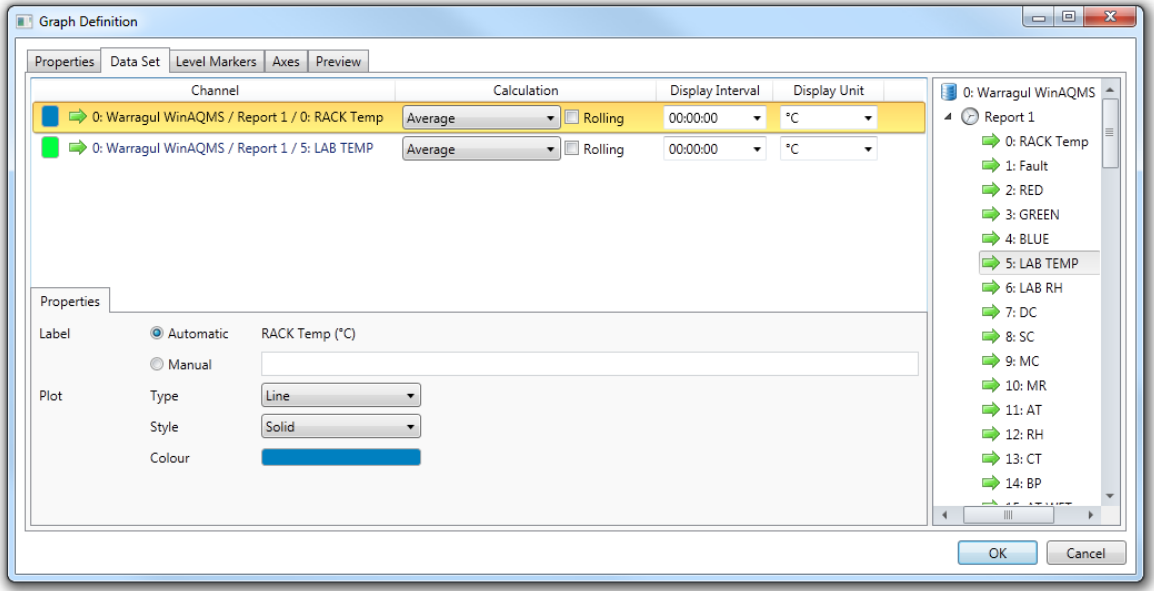

**Data Set Tab**

#### 13.4.3.1.3 Level Markers Tab

A graph can be annotated to show *Lines* or *Blocks* with labels. Use a line marker to indicate a significant value such as an error level on the graph.

This makes it easy to spot values that move above or below that significant value.

A range of values can be used to mark an entire block that is then drawn with a background in the specified colour, useful when there is an upper and lower limit that needs indicating.

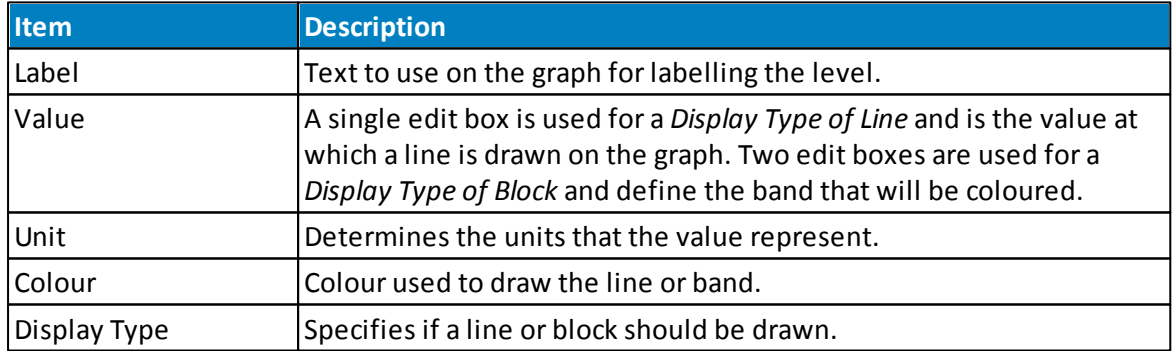

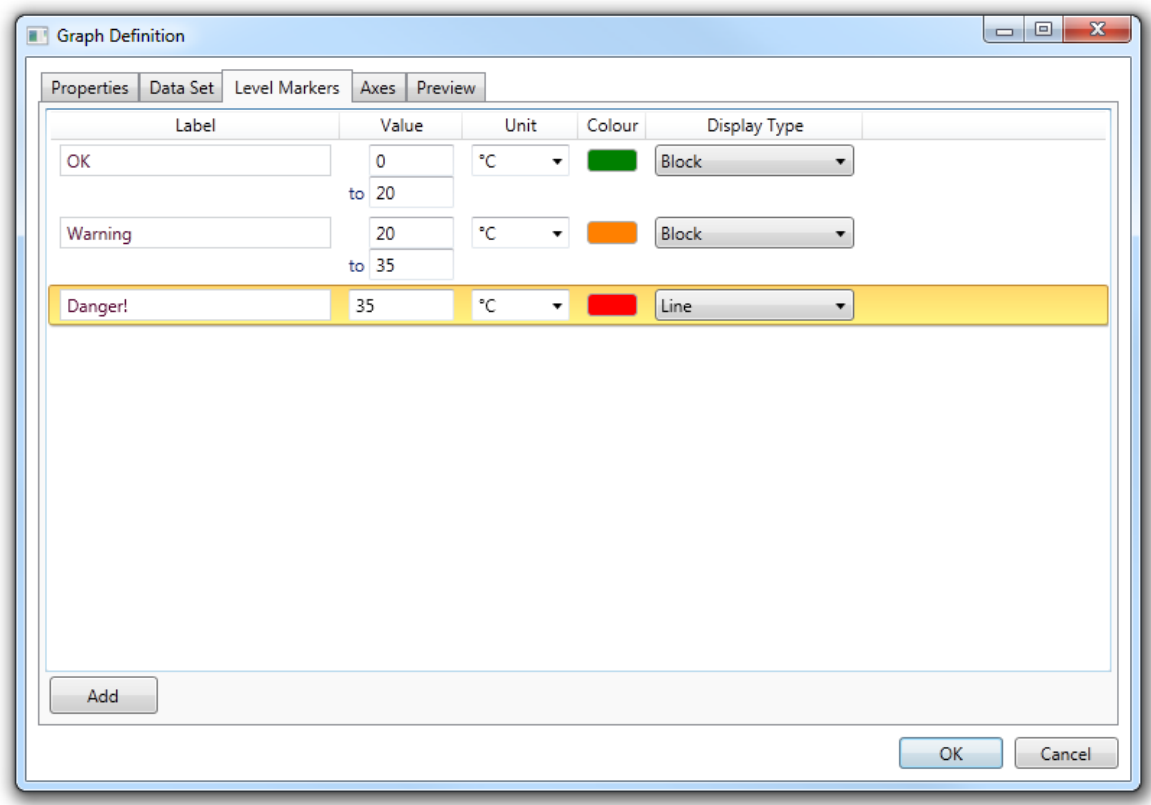

**Level Markers Tab**

#### 13.4.3.1.4 Axes Tab

Use the *Axes* tab when you need to customize the display or axis details. By default the graph will automatically create a different axis for each unique unit and automatically define the range of values shown on each axis.

For example, if you have defined two data sets that are temperature channels and the first has a unit of Centigrade and the second is Kelvin then the output graph will have two axes shown, one for each of the units.

To modify the default behaviour you need to add an axis entry that has the same unit name as the one that would be produced automatically. Then the graph will use the settings from the entry you have defined.

In this example two entries would be added, the first specifying centigrade and the second kelvin. Then the minimum and maximum range values would be used from those specified instead of being automatically calculated.

Add new entries by using the appropriately marked button at the lower left of the tab. Remove an entry by first selecting it and then pressing the delete key.

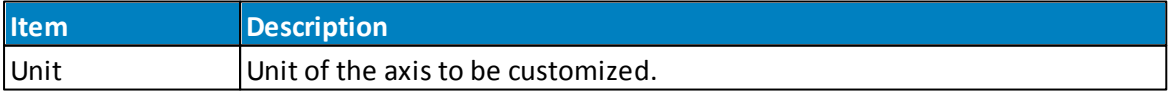

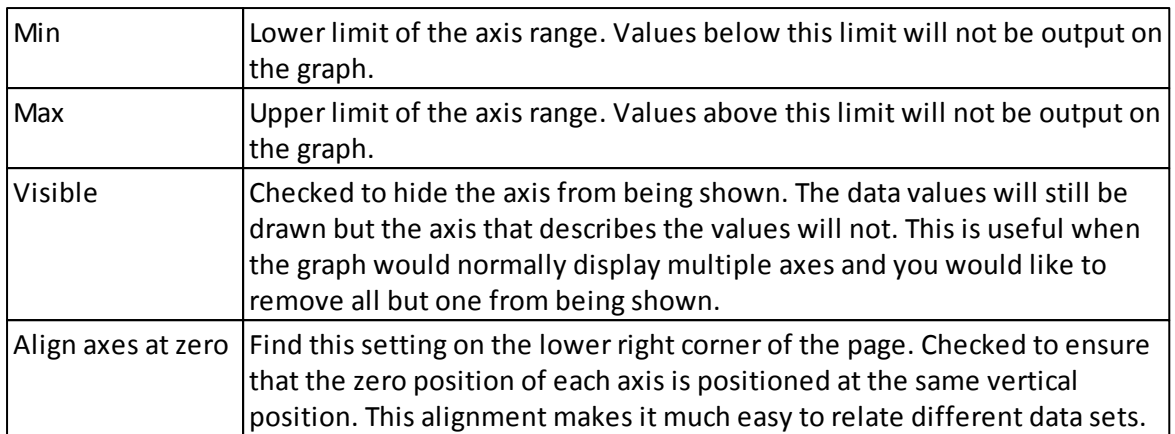

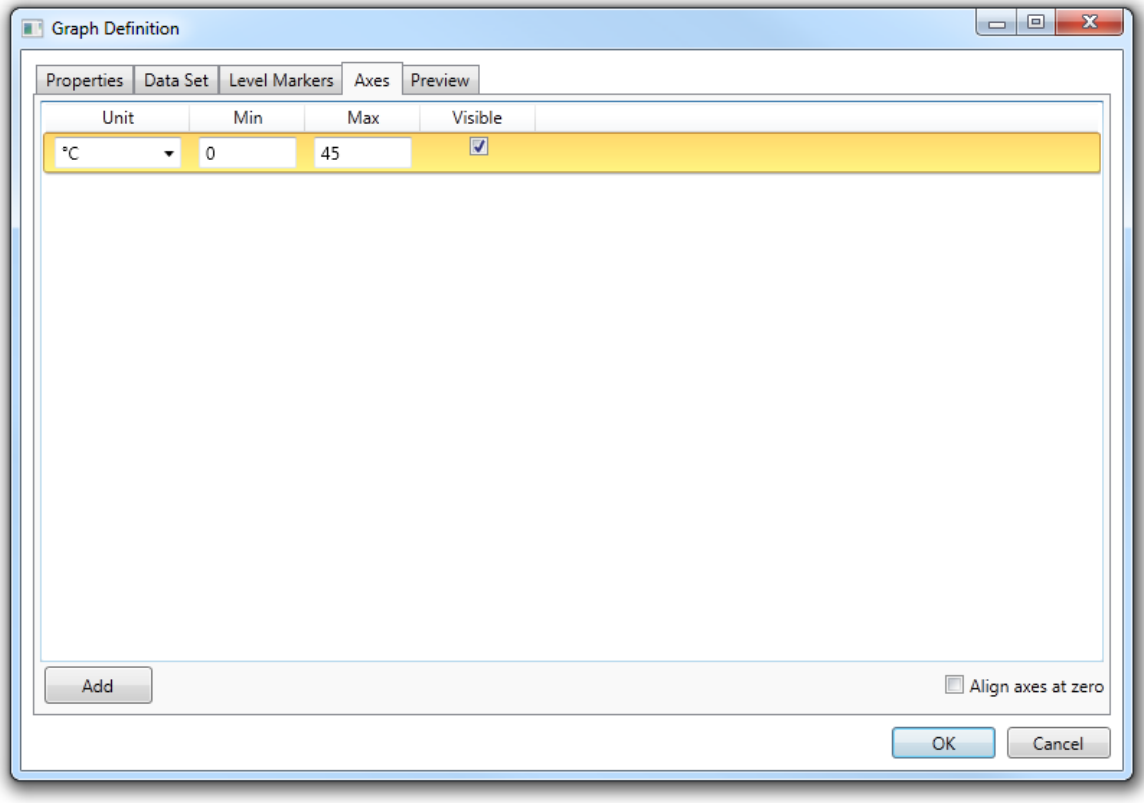

**Axes Tab**

13.4.3.1.5 Preview Tab

Make use of the *Preview* tab to test the configuration settings. Each time you navigate to the *Preview* tab a new image will be generated using the current settings.

If the output is not as intended then move back to a different tab, make adjustments, and then use preview again.

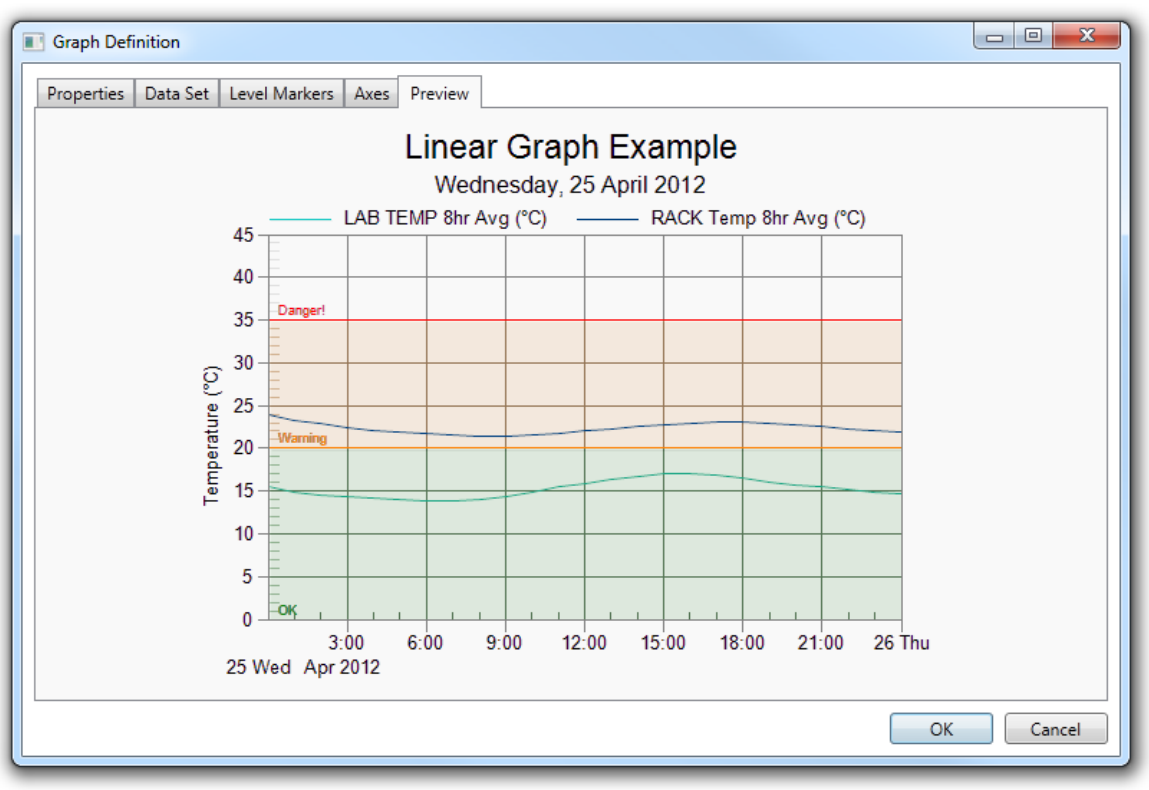

**Preview Tab**

#### **13.4.3.2 Tables**

### **Table**

A table is a means of arranging data in rows and columns. Each row represents a time period and each column a data source. Data sources are either station channels or report defined calculated channels. Consider using a table when you need to view, compare or export precise values.

A wide range of settings allows all aspects of table generation to be customized. All settings have default values allowing a table to be created with a minimum of setup. Data values can be custom formatted, such as rounding to the required number of decimal places. Times and dates can be customized, such as showing the full month name. The visual appearance of cells can be modified by using the appropriate colour, font and alignment options.

## **Table Work Flow Example**

When adding a new *Table* to a report the process will be as follows:

- 1. Click on the *Table* menu item on the *Report Manager Edit* tab
- 2. In the *Columns* tab add the *Channels* that will appear in the *Table*. Expand the *Row Descriptions* and *Station* objects in the *Channels* frame and drag selected items across to the *Display Columns* frame.
- 3. For each channel item in the *Display Channels* frame, select the channel and apply changes to its *Data*, *Appearance* and *Conversions* properties via the appropriate tab.
- 4. Select the *Footers* tab and select any footer items needed in the table by dragging a selected item from the *Predefined* frame to the *Rows* frame.
- 5. For each footer item in the *Rows* frame, select the item and make changes to its *Data* and *Appearance* properties via the appropriate tab.
- 6. Select the *Headers* tab and make any changes required to the formatting of the *Column Headers* and *Footer Row Headers*.
- 7. Select the *Table* tab and make any changes to the overall table definition as required.
- 8. Preview the table output in the *Preview* tab.
- 9. Make any changes to the table settings and select *OK*.

10.Click on the report page to position the *Table* object

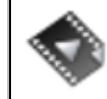

Table [Objects](http://download.ecotech.com/Airodis%20Media/Media/Report%20Manager%20-%20Table%20Objects/Report%20Manager%20-%20Table%20Objects.html) gives an overview of this object.

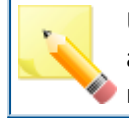

Unlike other report objects the table height will automatically expand to show all the output rows when the report is generated.

13.4.3.2.1 Table Tab

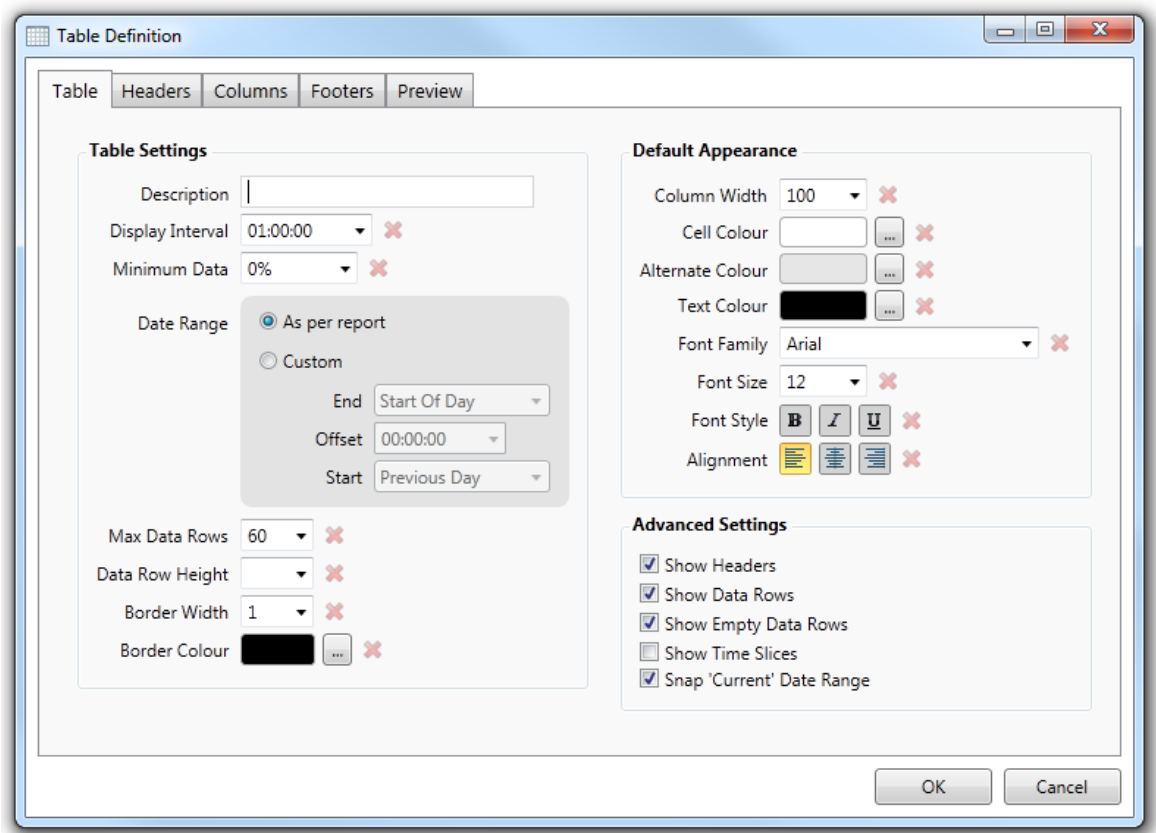

#### **The Table Tab**

# **Table Settings**

The most common table settings are contained in this section.

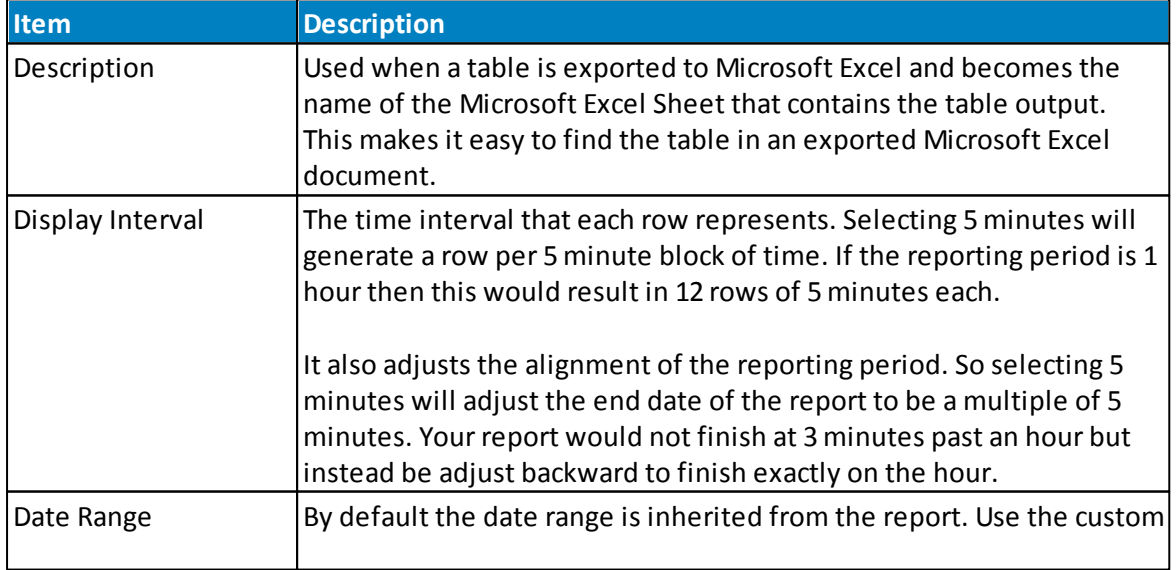

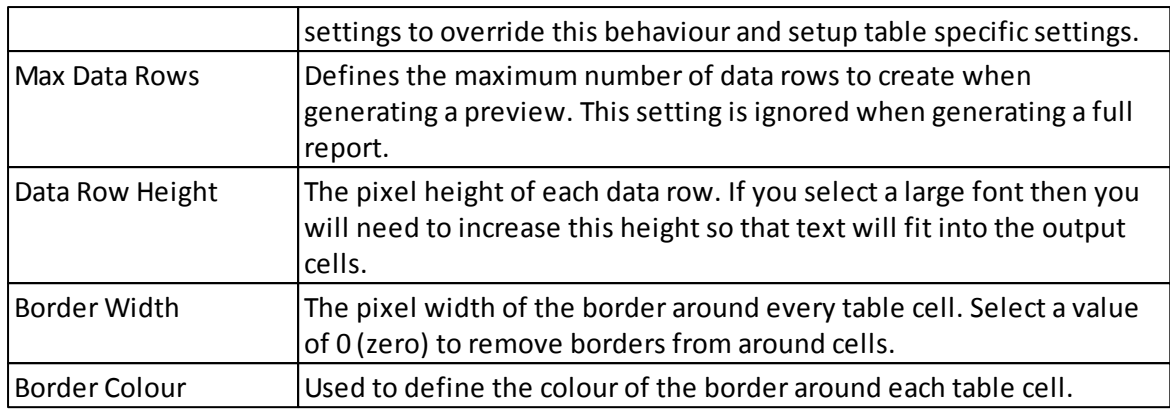

# **Default Appearance**

Cell appearance can be customized in several different sections of the table dialog. When a setting is not customized in another part of the dialog it will default to values defined here. For example, altering the font size to 16 in this area will cause all cells to be output at size 16. If you then use the Headers tab to alter the Column Header Appearance font size to 18 then all the cells in the table will be size 16 except for column headers that would be sized 18.

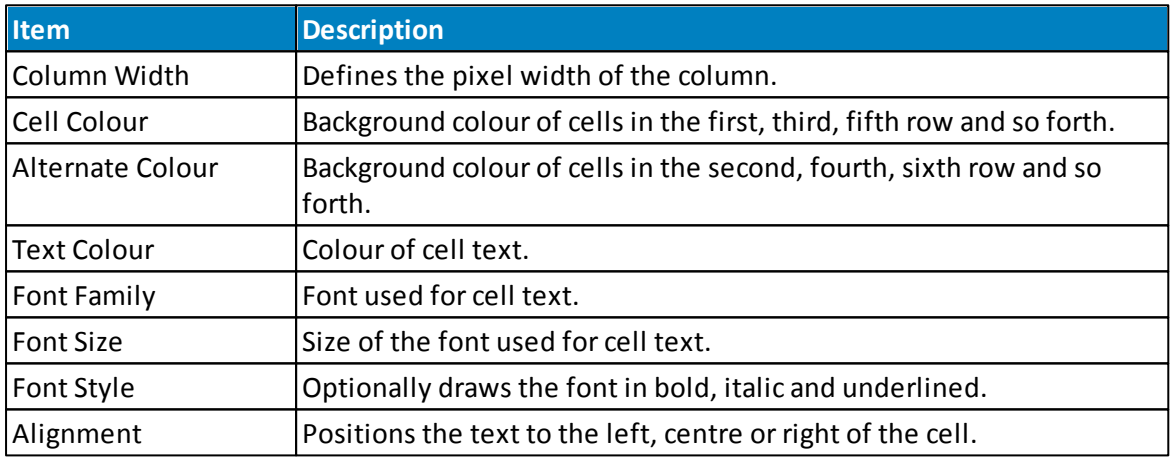

# **Advanced Settings**

The advanced settings have a major impact on how the table is generated. They can be used to hide rows that should normally be output. Time slicing is an advanced feature that splits each data column into multiple output columns.

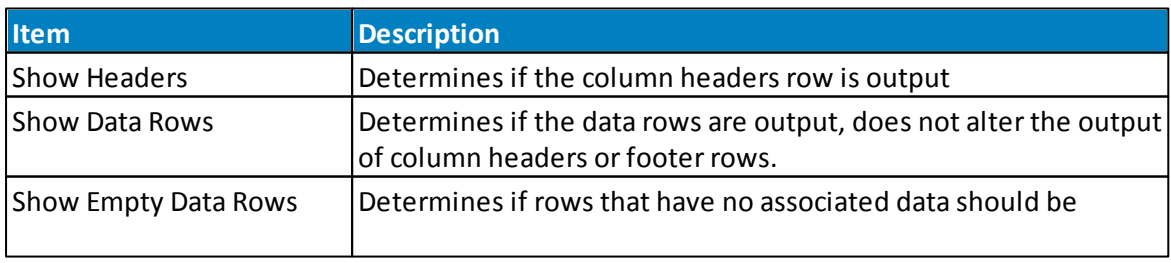

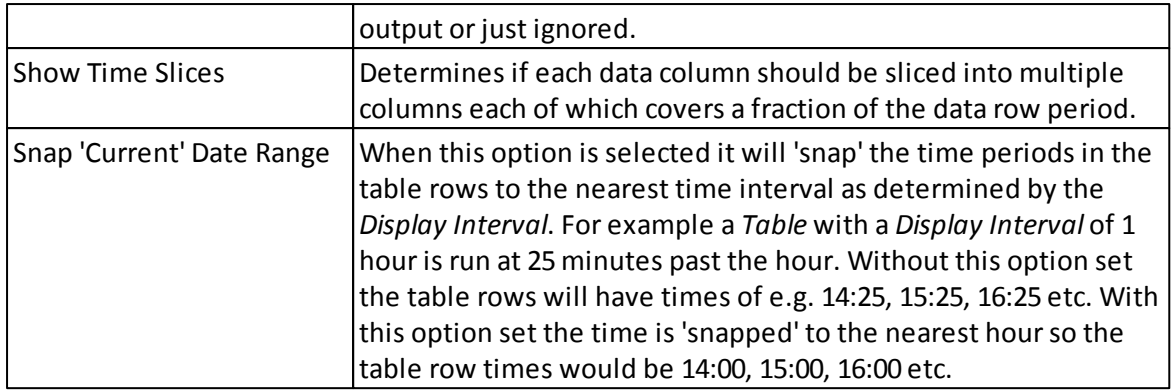

#### 13.4.3.2.1.1 Table Time Slicing

By default a single display channel will result in a single output column. Time slicing splits the output column into multiple output columns based on a provided time slice interval. This is best explained by using an example.

Imagine a table that has a *Display Interval* of 5minutes and two display columns, the first showing the time for the row and the second a temperature that has 1minute data available. The report is run over a period of 30minutes and produces the following output.

| <b>Time</b> | <b>Temp</b> |
|-------------|-------------|
| 23:30       | 27.80 °C    |
| 23:35       | 27.78 °C    |
| 23:40       | 27.68 °C    |
| 23:45       | 27.64 °C    |
| 23:50       | 27.58 °C    |
| 23:55       | 27.58 °C    |
| Average     | 27.49       |
| Count       | 30          |

**Time Slicing Example 1**

Each row contains a 5minute average with the footer providing an average over the entire 30 minute reporting period. The *Count* displayed in the footer confirms that 30 records were used in the report because the temperature has 1minute data.

To enable time slicing you select the check-box labeled *Show Time Slices* on the Table tab. This will add a new *Time Slice Interval*setting to the *Table Settings* section.

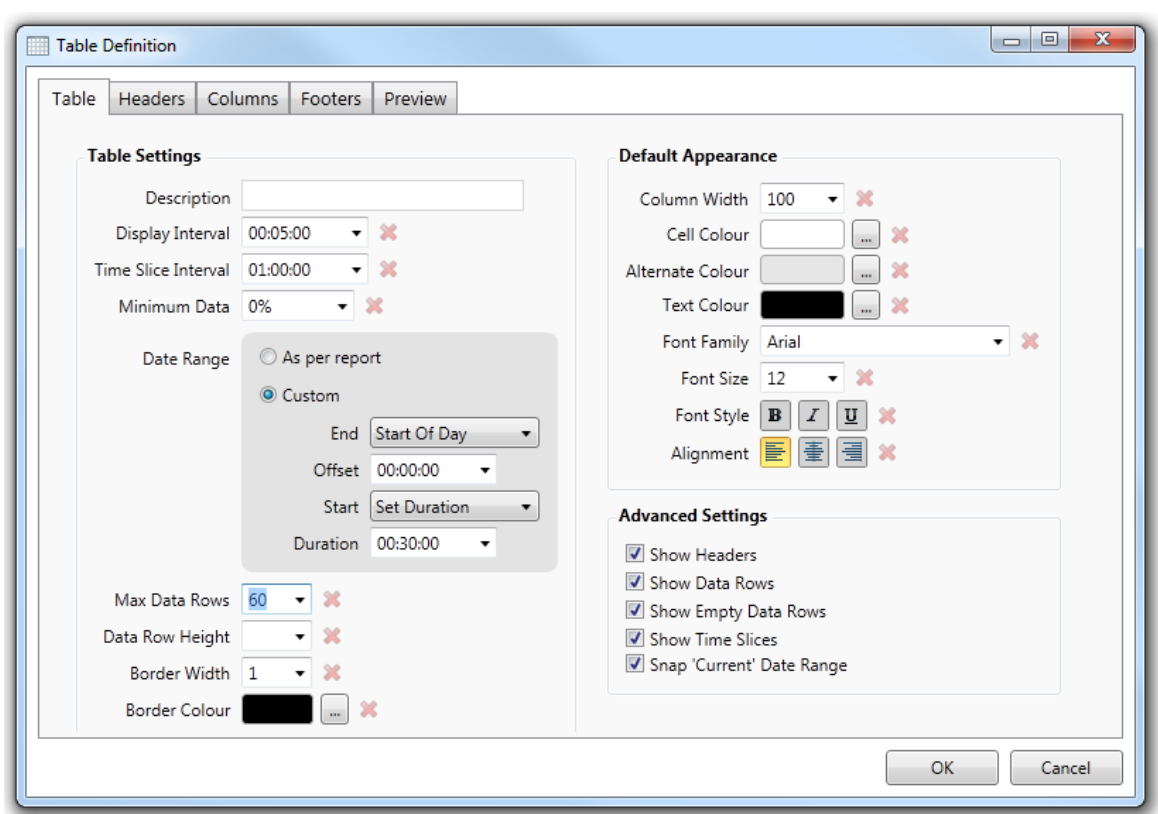

**Table Time Slicing Definition**

The *Time Slice Interval* must divide exactly into the *Display Interval*so that each generated column covers the same period of time and when combined covers exactly the period of the row. In our example we will use a time slice of 1minute. Now when the table is generated we get the following more complicated output.

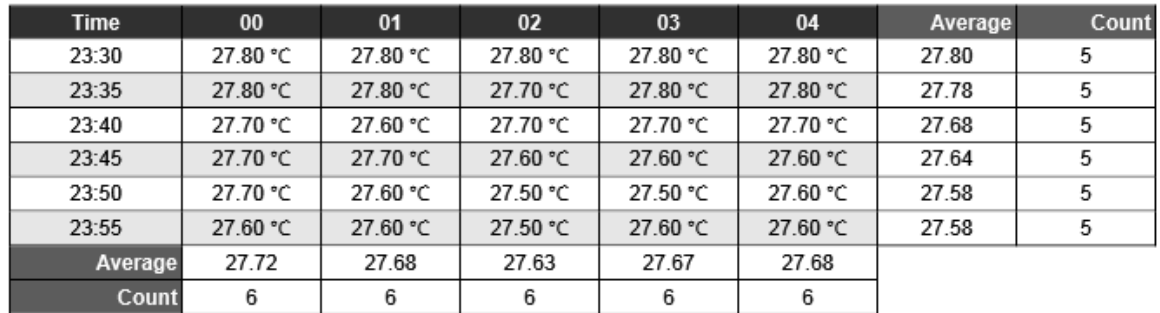

**Time Slicing Example 2**

Our temperature column has been split into five output columns because the time slice interval of 1minute divides into the display interval 5 times. On the right hand side of each row there is aggregate information for the column. We can confirm the data is correct because the per-row average is the same as shown in the original table before time slicing was used.

Additional aggregate information is shown at the end of the table for each of the time sliced columns. This provides a way to find the average, or other averaging function, over a slice of

time. In the above example the first column provides the average for temperatures at each 5 minute interval.

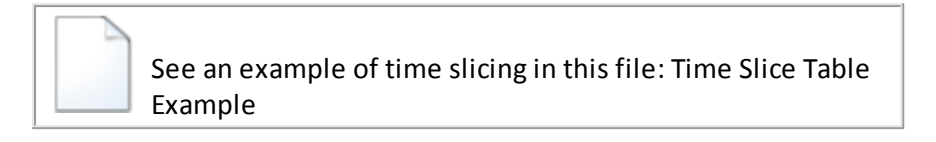

#### 13.4.3.2.2 Headers Tab

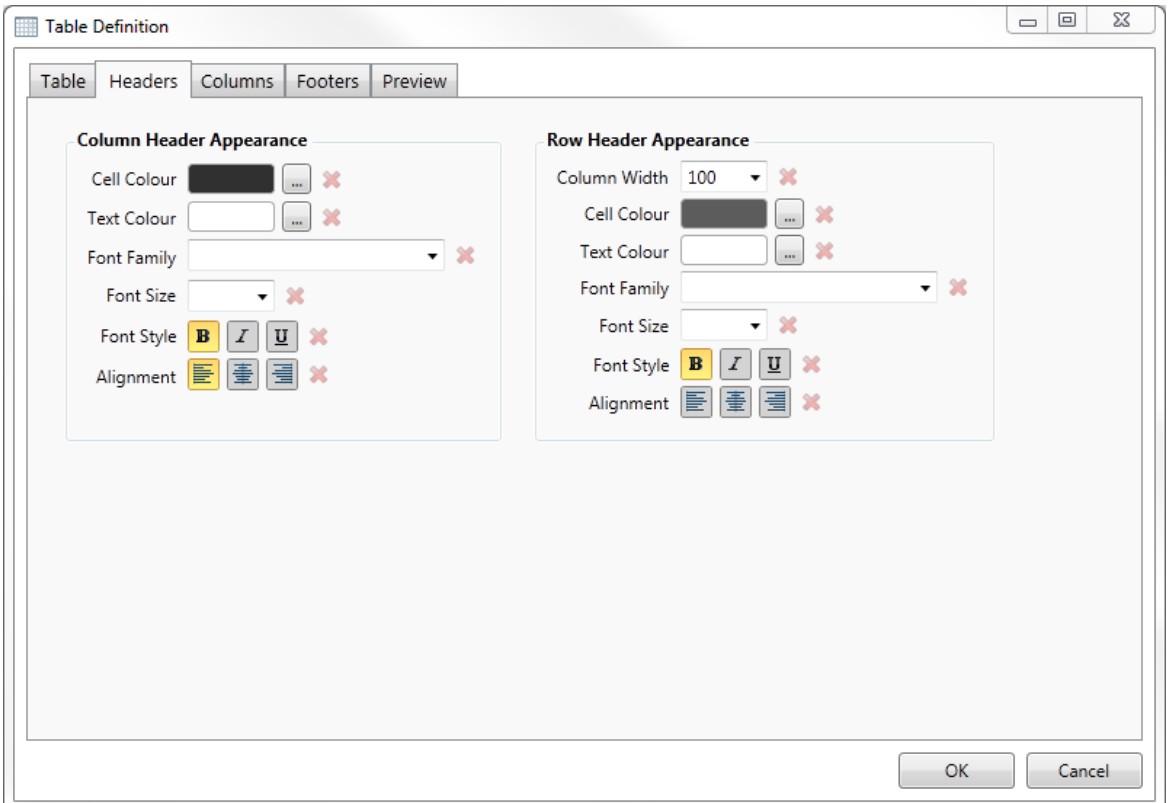

# **Column Header Appearance**

Use these settings to modify the appearance of column headers. To the right of each setting is a red button that is used to default the setting. When defaulted, the value to use is retrieved from the *Default Appearance* section of the Table tab.

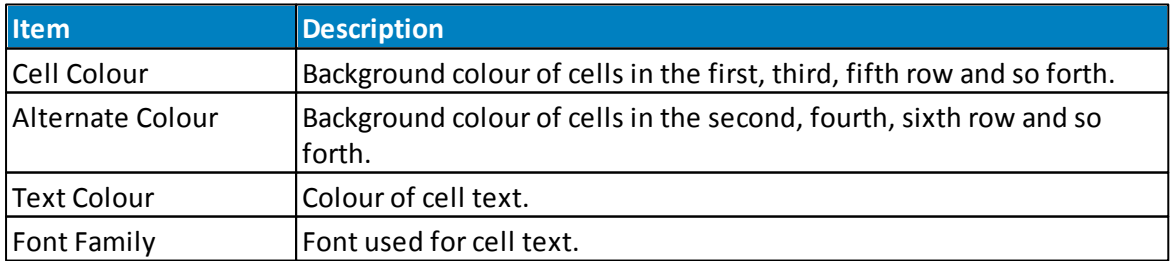

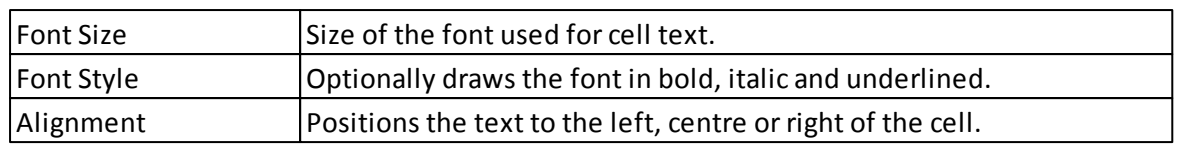

# **Row Header Appearance**

Row headers are just when footers are defined. Use these settings to modify their appearance. To the right of each setting is a red button that is used to default the setting. When defaulted, the value to use is retrieved from the *Default Appearance* section of the *Table* tab.

The *Column Width* is only used when an extra column needs to be created forshowing the row headers. This is only necessary if there is no row description column defined, as row description columns are used for displaying row headers within the footers area.

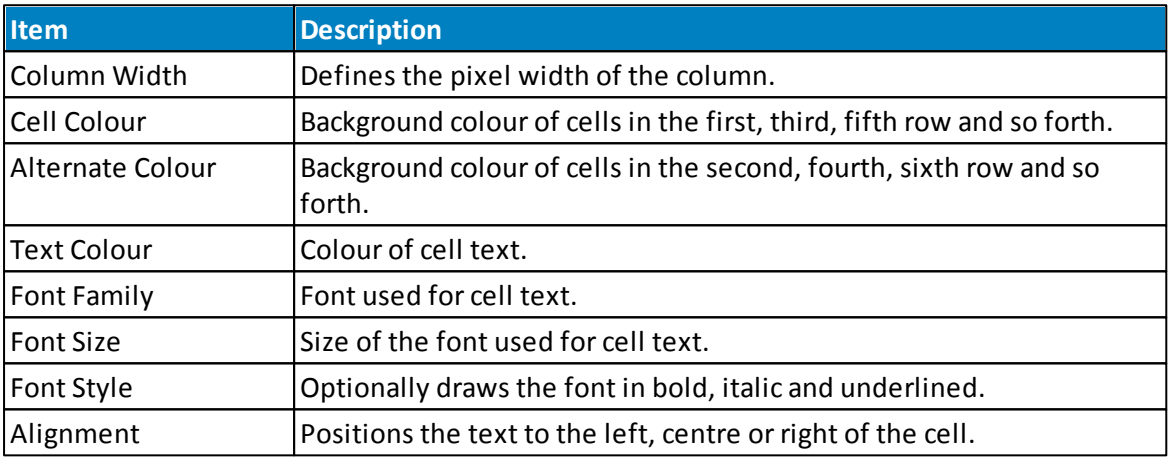

13.4.3.2.3 Columns Tab

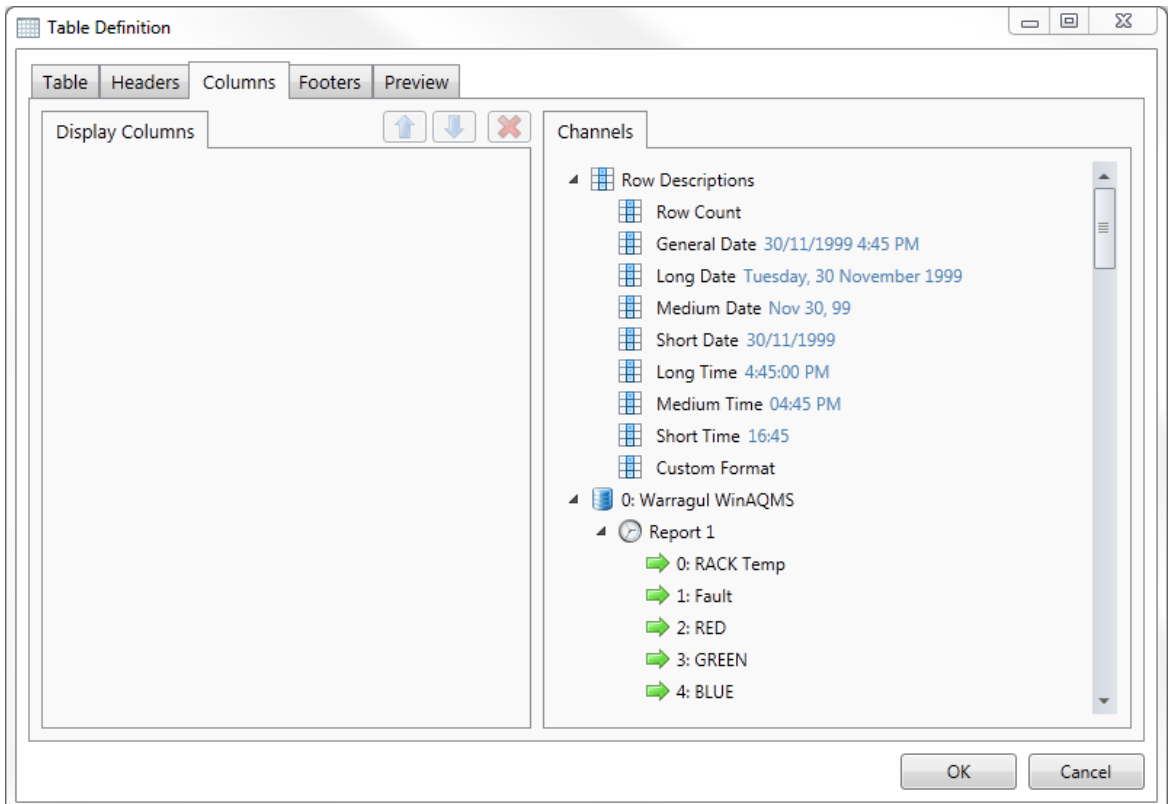

# **Display Columns Tab**

The *Display Columns* tab shows a list of the output columns. To add a new entry you use the mouse to drag an item from the *Channels* tab and drop it onto the display columns list. A new entry will then be created and appended to the end of the current entries.

On the same line as the *Display Columns* tab are three small buttons. These show an up arrow, down arrow and red cross and become enabled once you select a display column entry. The up and down arrows are used to move the selected item up and down the list of entries. This alters the order in which the columns will be output in the table. To ensure a column is output as the first table column it should be moved upwards to become the first entry in the list. Use the button with a red cross to delete the currently selected entry.

# **Channels Tab**

This tab contains items that can be dragged into the display columns area in order to define the output columns. Available items include:-

### **Row Descriptions**

Use the Row Count to output the row numberstarting at 1 and incrementing by one for each output row. This is useful in checking that the table is outputting as many rows as expected.

Following are a set of predefined time and date formats, such as General Date, for showing the time and date associated with each row. If none of the predefined formats is appropriate you can use the Custom Format entry instead, this allows you to enter a custom formatting specification.

### **Stations**

Each station associated with the report will appear as a single entry. You can expand the station to show the reports and expand reports to see available channels. Only channels can be dragged over to the display columns area for output as columns.

### **Calculated Channels**

Each calculated channel for the report will be listed.

#### 13.4.3.2.3.1 Data Tab

When a display column is selected this tab is shown and allows settings related to generating the cell data to be modified.

The setting displayed depends on the type of column selected.

# **Row Description Settings**

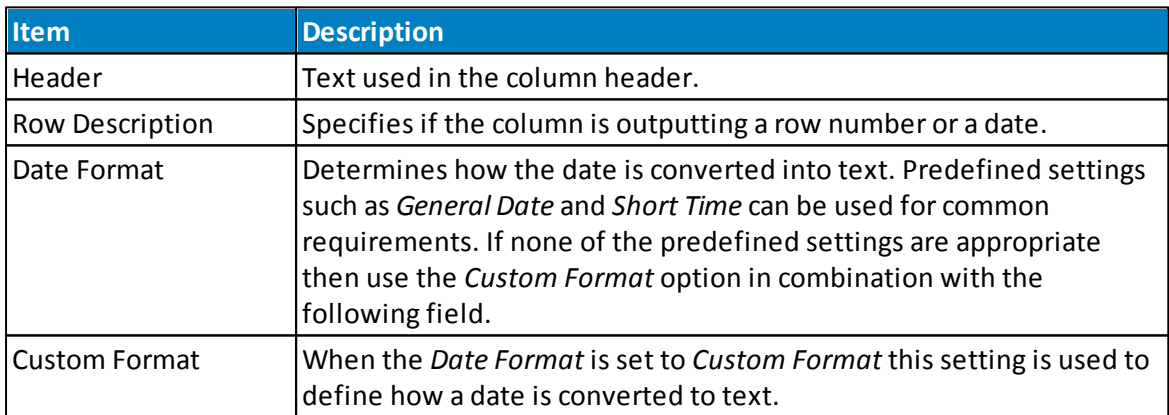

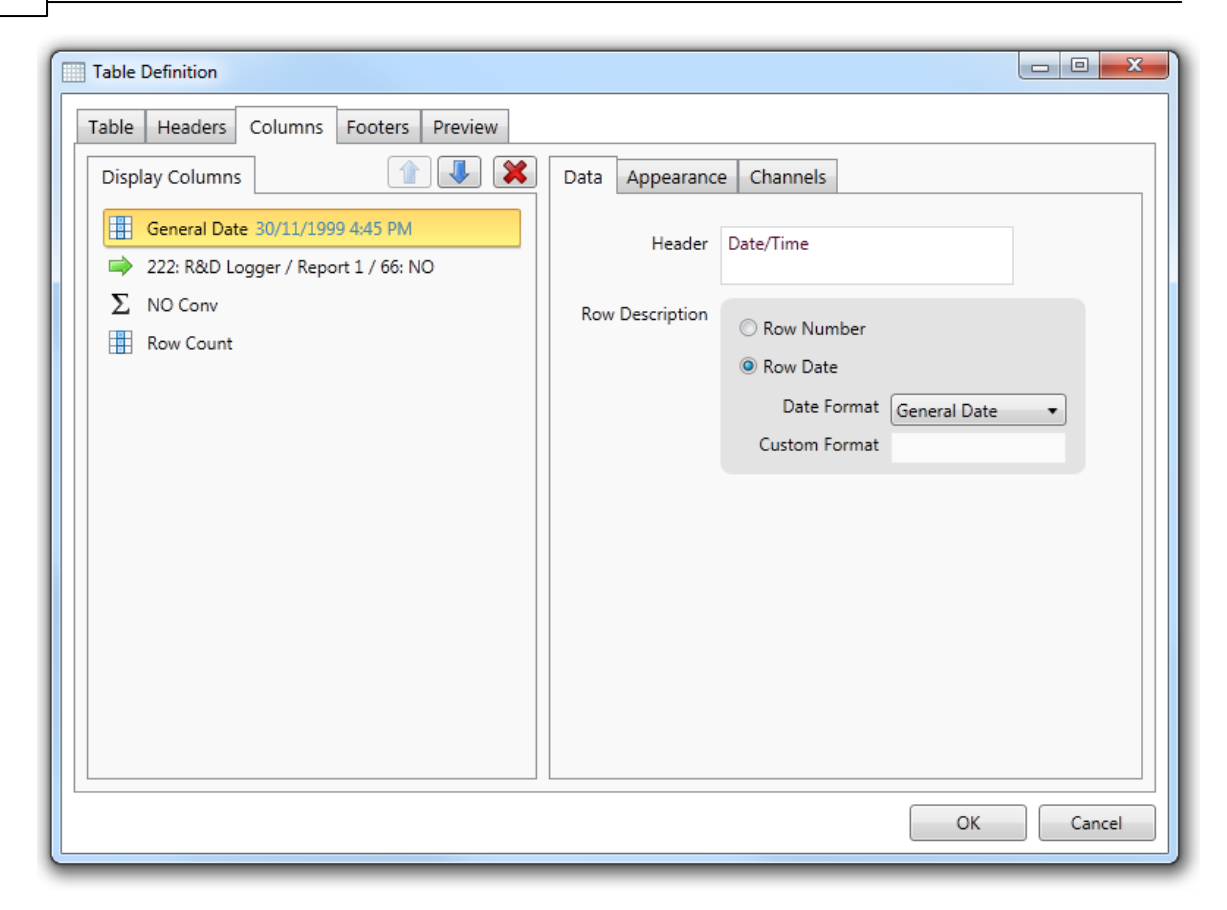

# **Station Channel and Calculated Channel Settings**

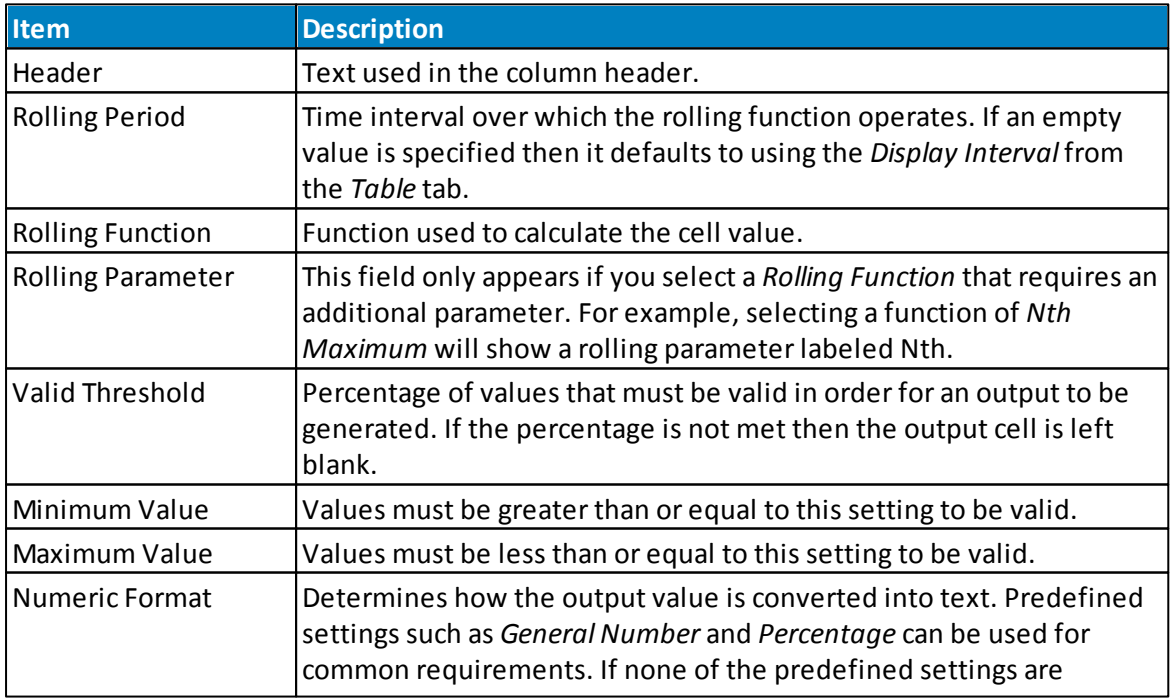

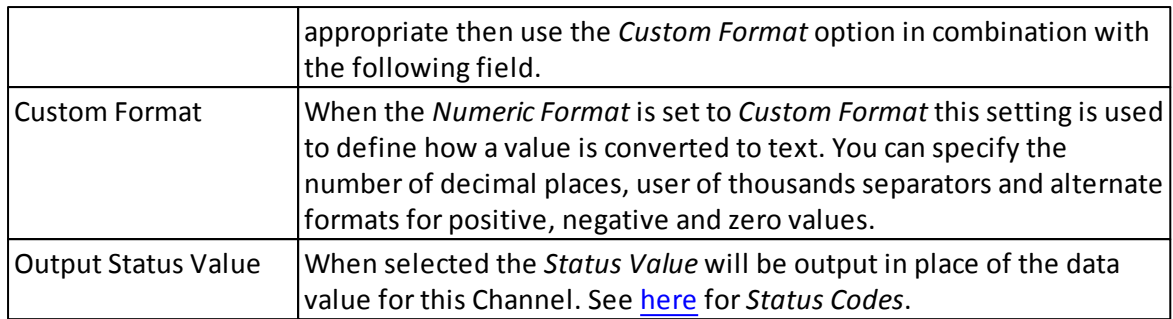

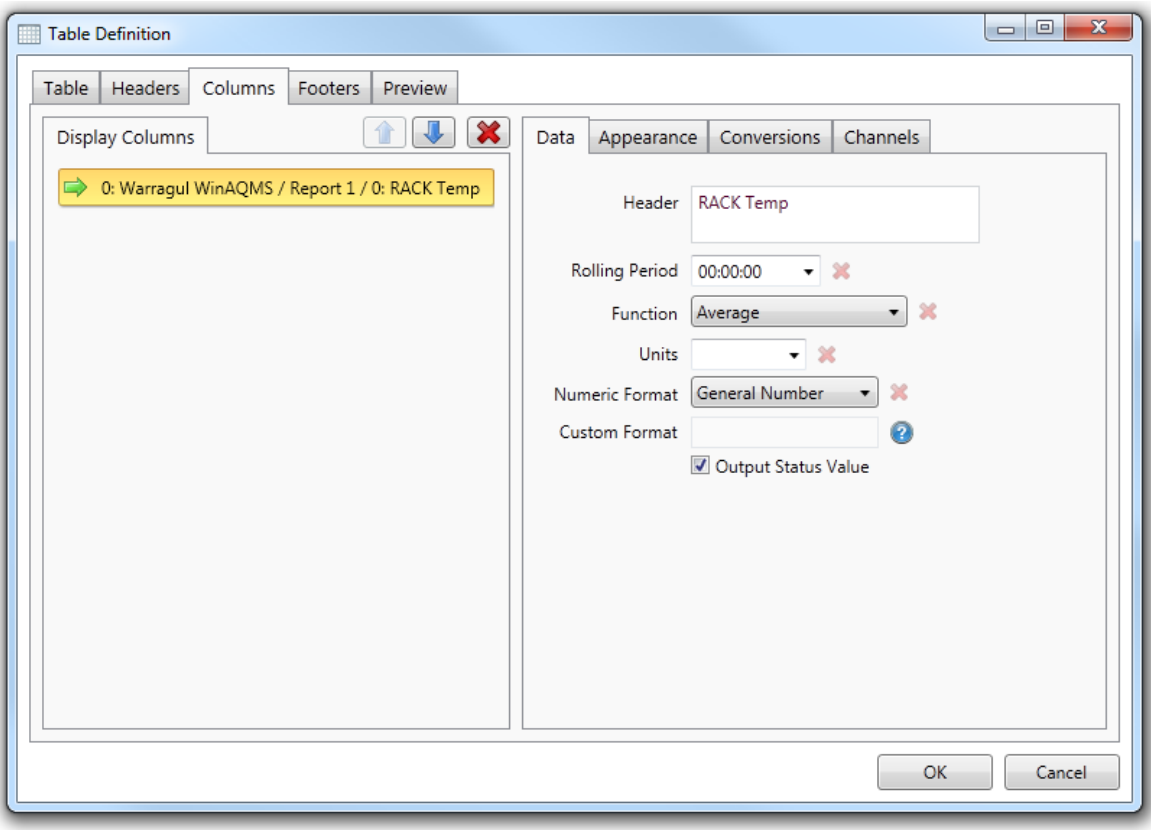

#### 13.4.3.2.3.2 Appearance Tab

Use the settings in this tab to modify the appearance of column specific cells. By default all of these settings are defaulted and so the settings are retrieved from the Default Appearance section of the Table tab.

When you change any of the settings it will only be applied to the selected display column. For example, if you have two display columns defined and you modify the Text Colour of the first to be blue the generated table will only have blue text in the first column. The second column will not be affected by the change.

If you modify a setting and need to set it back to the defaulted state you can use the red button to the right of each property.

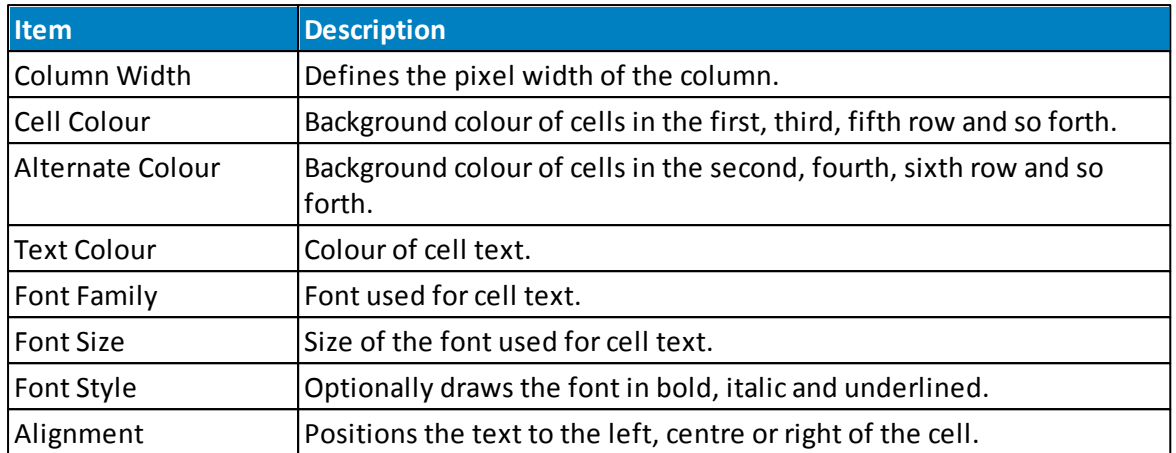

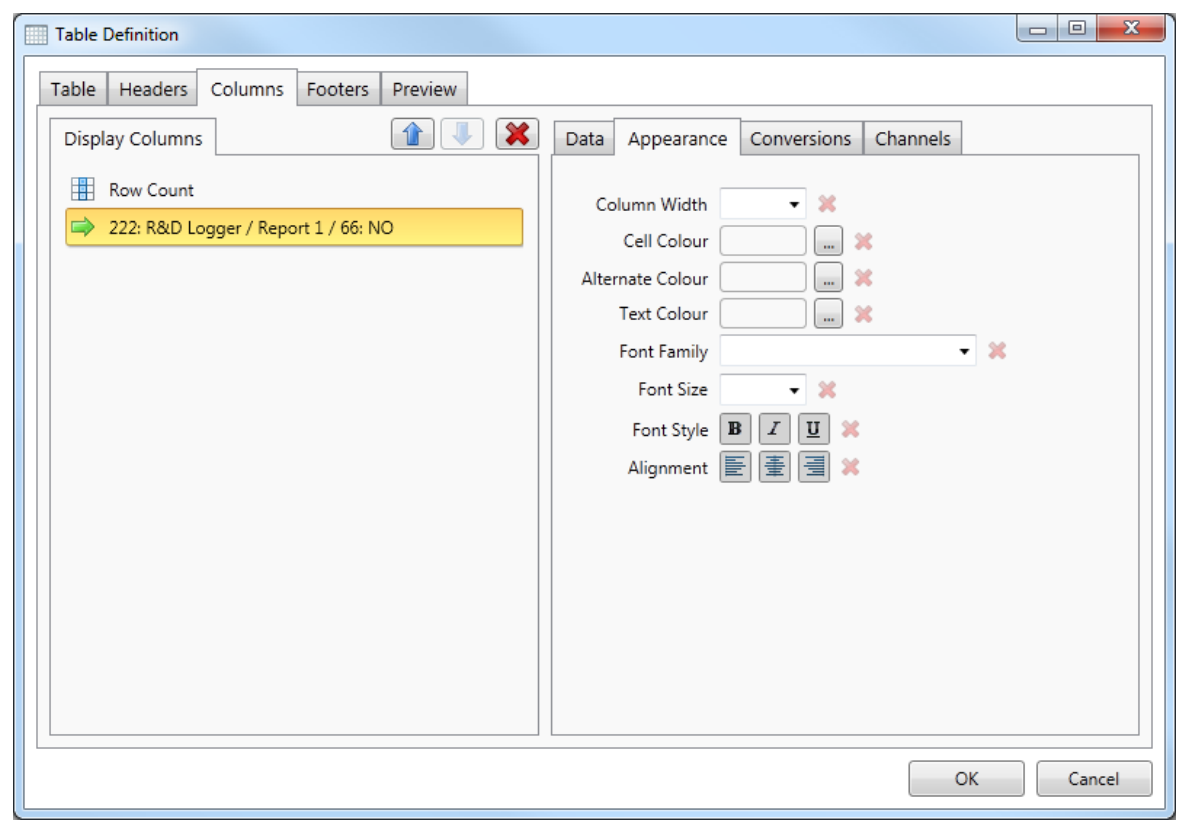

13.4.3.2.3.3 Conversions Tab

Cell values for a data column can be converted before they are output. This allows the output text to be modified as well as the colour, font and other visual appearance settings.

The conversions list always has a first entry for modifying the output of null values. A null value occurs when there is no data present for the cell. For example, instead of leaving the cell empty you might decide to output a fixed string, such as 'empty', 'null' or 'missing'. You might also alter the cell appearance by making the cell background red so that the absence of data is brought to the attention of the user. By default the null conversion makes no changes

and so null values simply result in an empty table cell output.

To add additional conversions you need to click the button to the right of the Conversions tab containing a green cross. Use the adjacent button with a red cross in order to delete a conversion that is no longer required. Note that you cannot delete the null conversion entry.

Each conversion is applied to cell values that are less than its defined 'If <' field but greater than or equal to the previous conversion in the list. The first non-null conversion is applied to all values less than the specified value. Once a conversion entry has been selected you can alter the visual appearance settings by using the settings in the lower half of the conversions tab.

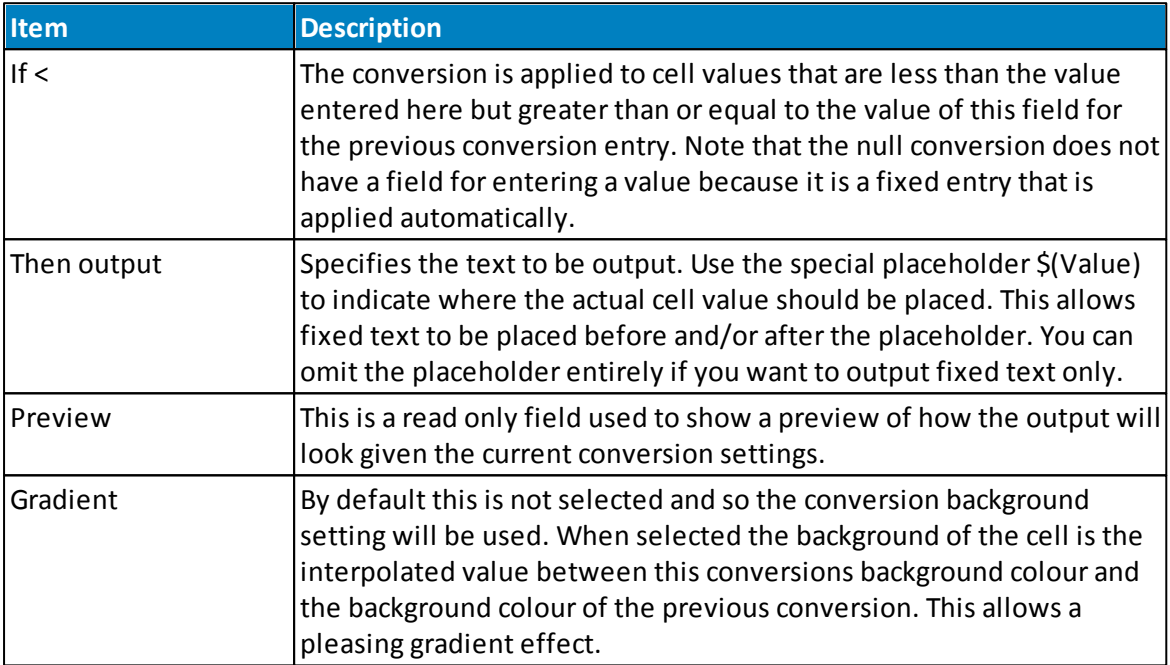

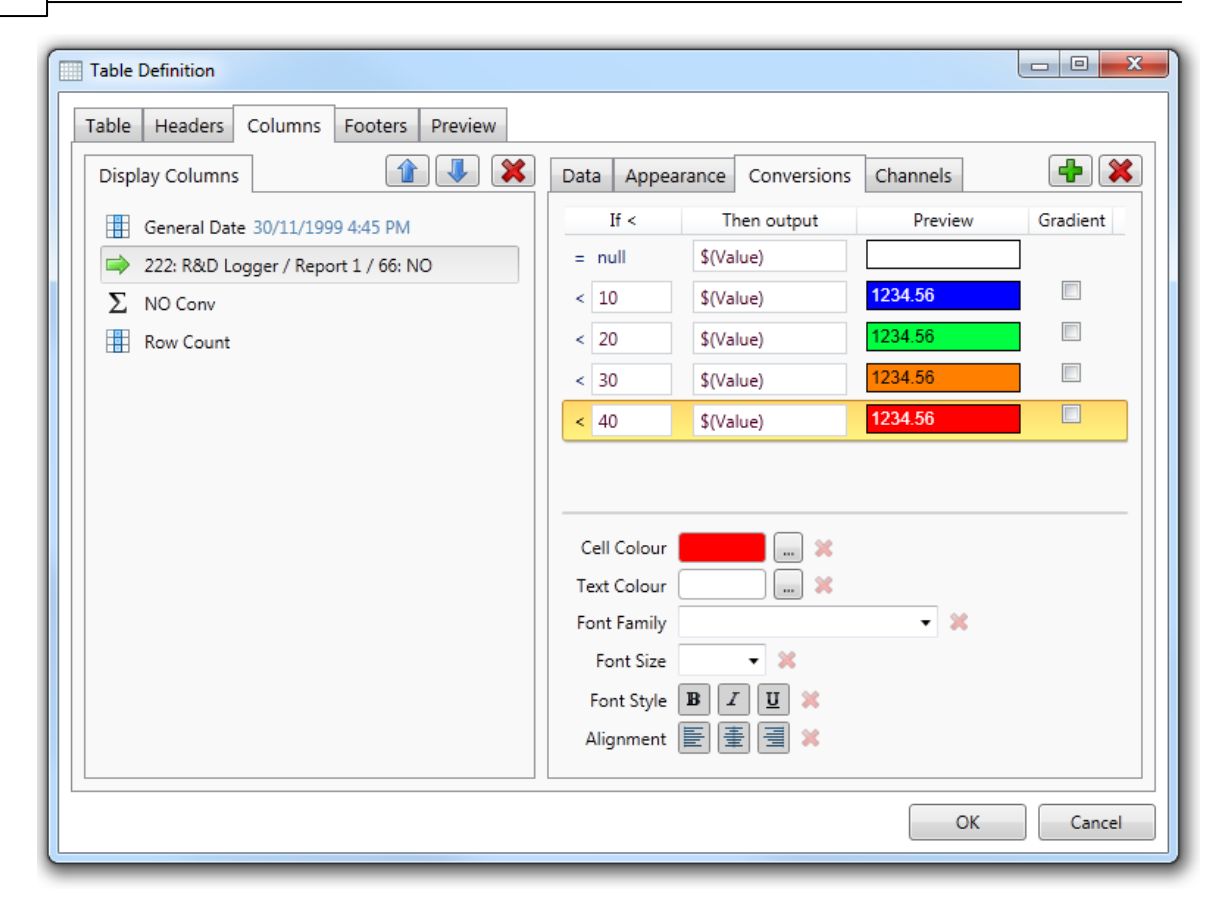

#### 13.4.3.2.4 Footers Tab

The *Footers* tab is used to add rows to the bottom of a table. The tab itself is divided into two additional tabs.

### **Rows Tab**

To add a new entry you use the mouse to drag an item from the *Predefined* tab and drop it onto the rows list. A new entry will then be created and appended to the end of the current entries.

### **Predefined Tab**

All possible footer functions are listed in this tab. Use the mouse to drag an entry onto the *Rows* tab in order to add a new footer for output. You can modify the function used by an existing *Rows* entry by selecting the *Data* tab and modifying the *Function* setting.

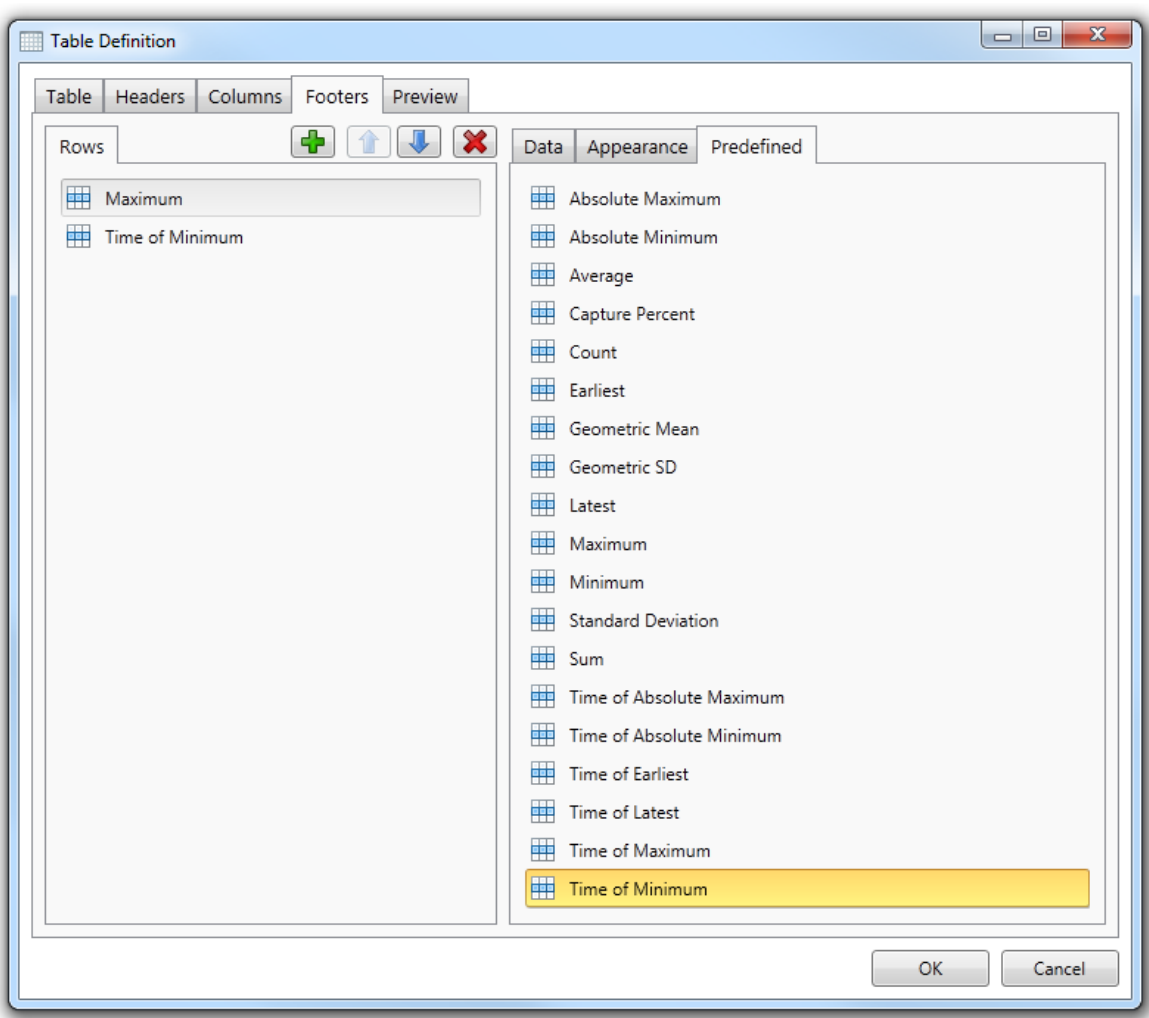

#### 13.4.3.2.4.1 Data Tab

When a *Rows* tab entry is selected this tab is shown and allows settings related to generating the cell data to be modified. The majority of the predefined options will output a numeric cell value, such as the *Average*, *Minimum* and *Maximum* entries. A few, such as *Time of Latest* and *Time of Minimum*, output a time and date value. The available fields in the *Data* tab depend on which output is being produced.

### **Data Value Types**

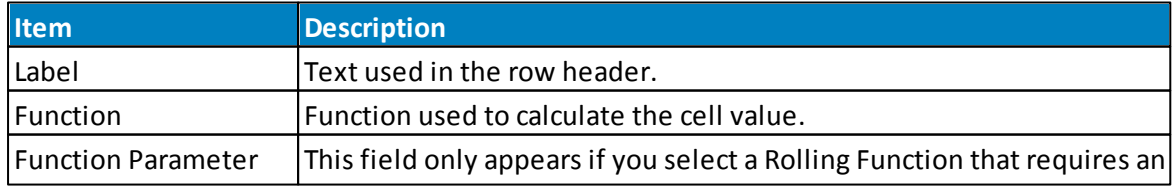

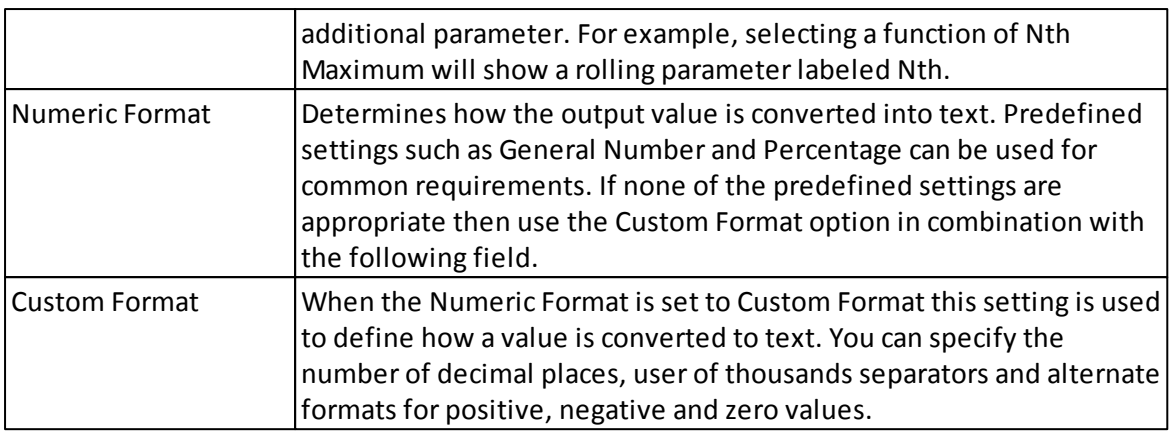

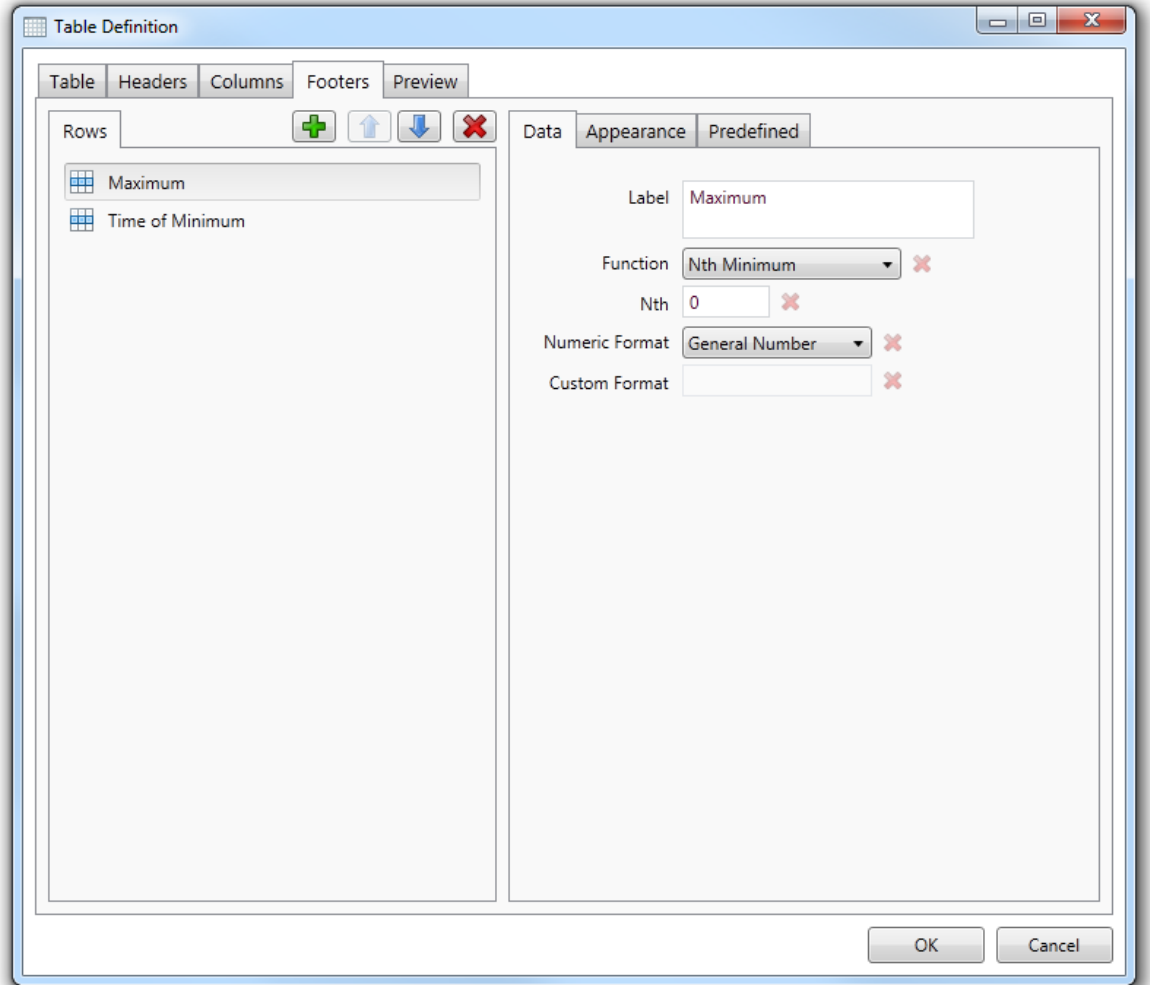

# **Time and Date Types**

**Item Description** 

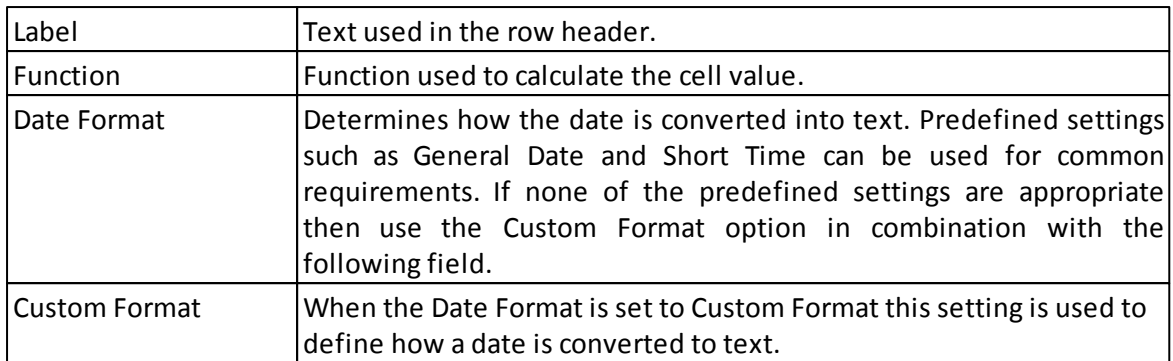

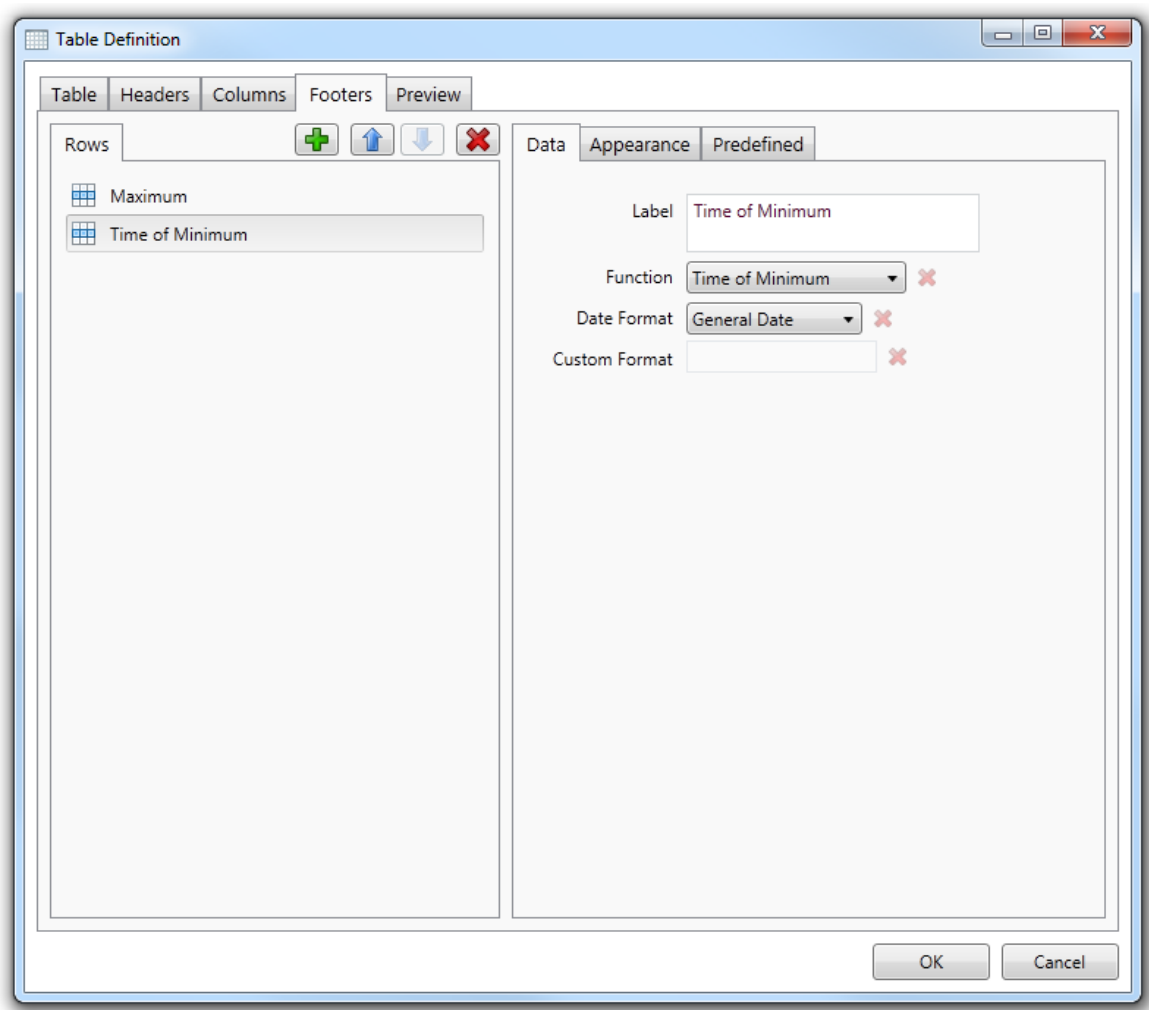

13.4.3.2.4.2 Appearance Tab

Use the settings in this tab to modify the appearance of footer specific cells. By default all of these settings are defaulted and so the settings are retrieved from the *Default Appearance* section of the Table tab.

When you change any of the settings it will only be applied to the selected footer row. For example, if you have two footers defined and you modify the Text Colour of the first to be blue the generated table will only have blue text in the first columns footer cells. The second column footer cells will not be affected by the change.

If you modify a setting and need to set it back to the defaulted state you can use the red button to the right of each property.

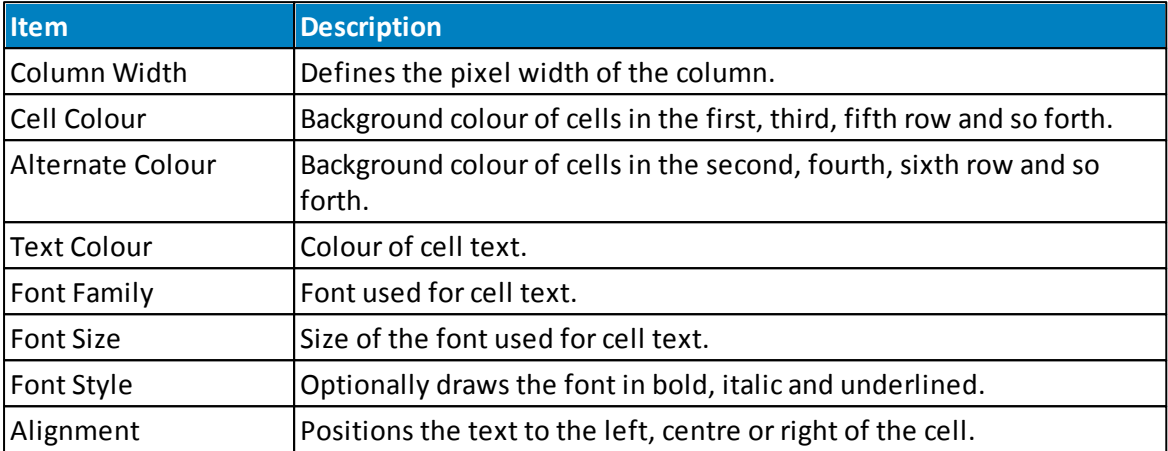

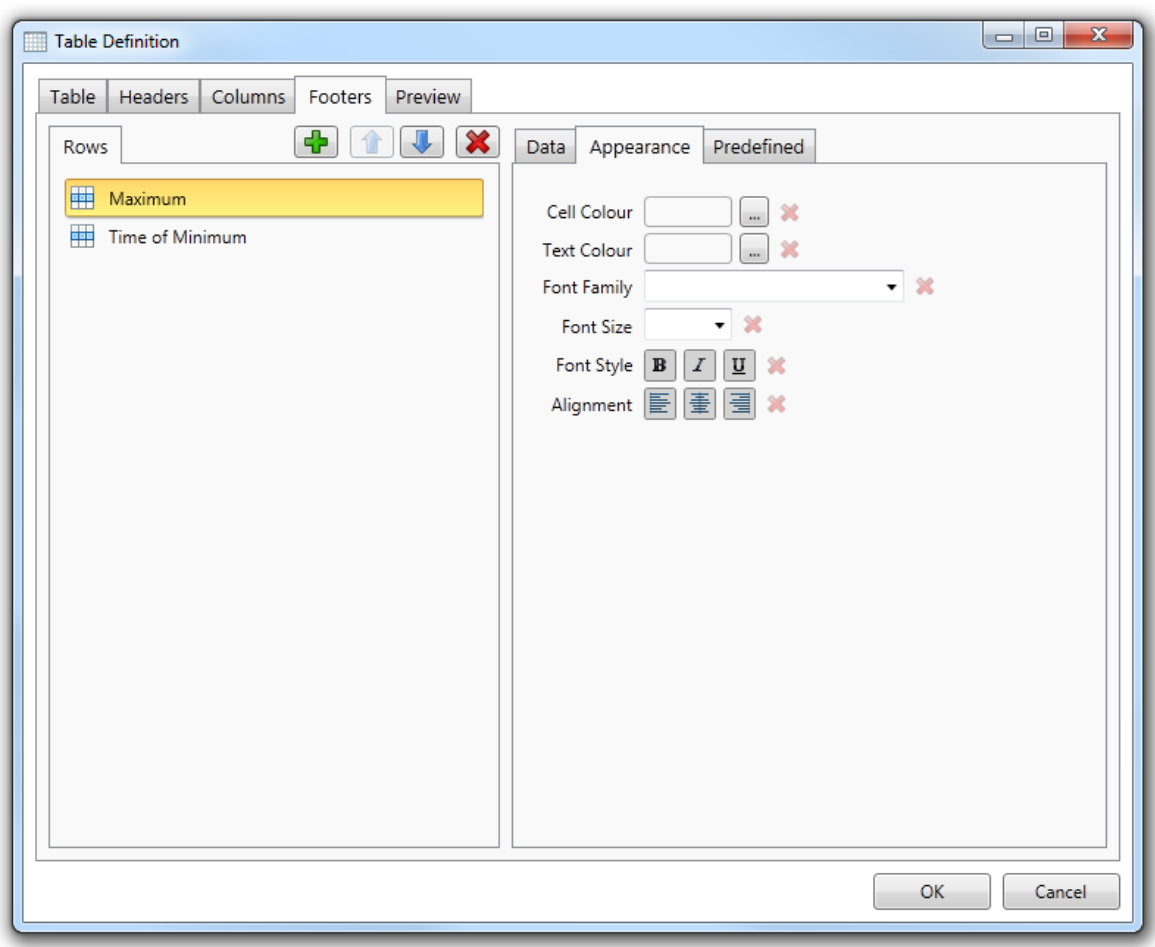

**Appearance Tab**

```
13.4.3.2.5 Preview Tab
```
The *Preview* tab is used to generate a table for immediate display so you can see how the current settings generate output.

This allows a quick development cycle, where settings are modified and then the effect on the output can be previewed. Each time the preview tab is selected another preview will be generated.

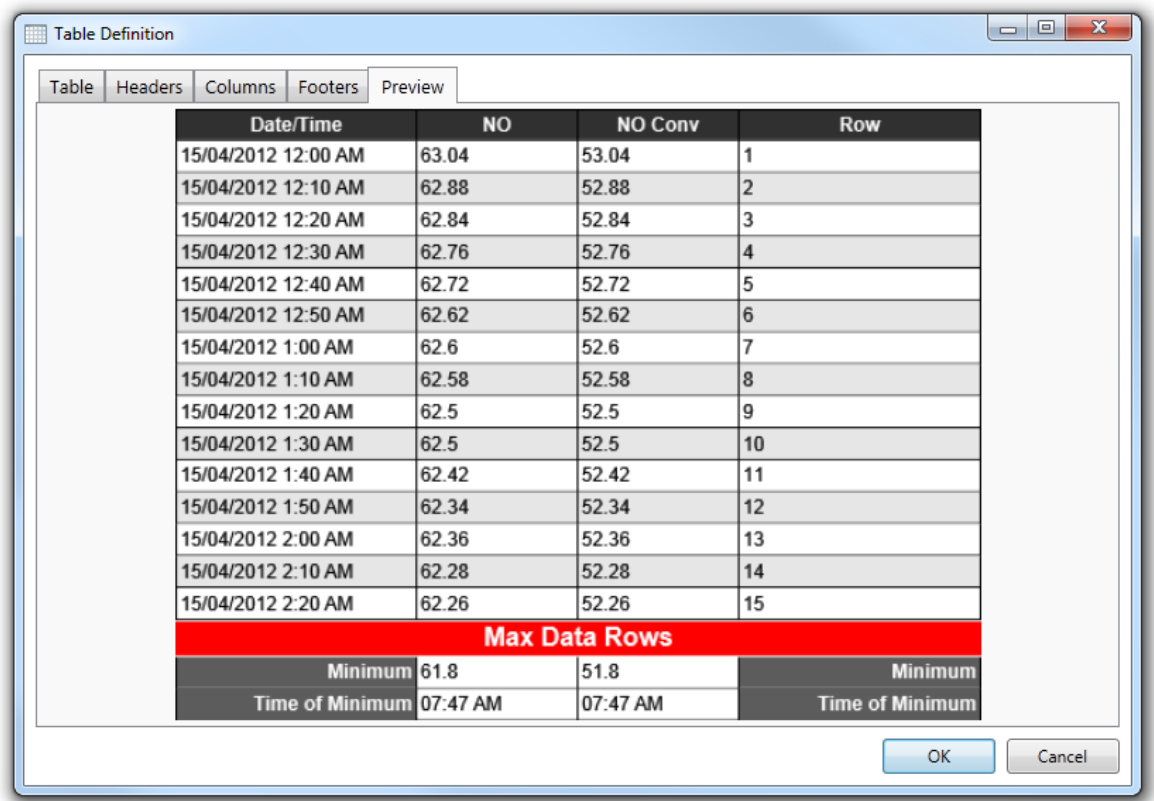

**Preview Tab Example**

In the example image above the *'Max Data Rows'* is used to show the end of the data in the example. When the report is generated the table will expand to include all of the rows required for the report period.

#### **13.4.3.3 Pictures**

Graphic images can be added to a report by making use of the *Image* object. When selected a dialog box will appear allowing you to select a file of format png, bmp, jpg or tiff. This feature is useful for adding fixed images such as a company logo.

Another use is for loading a satellite image of a data logger's location and then overlaying a wind rose graph, thus showing the physical location of data readings data.

When an image object is selected the following properties can be viewed and edited.

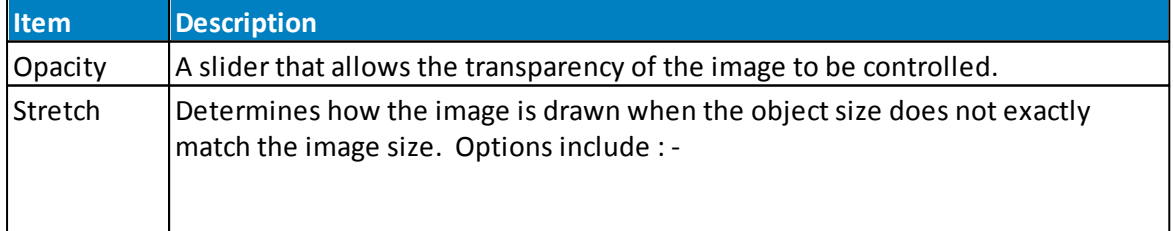

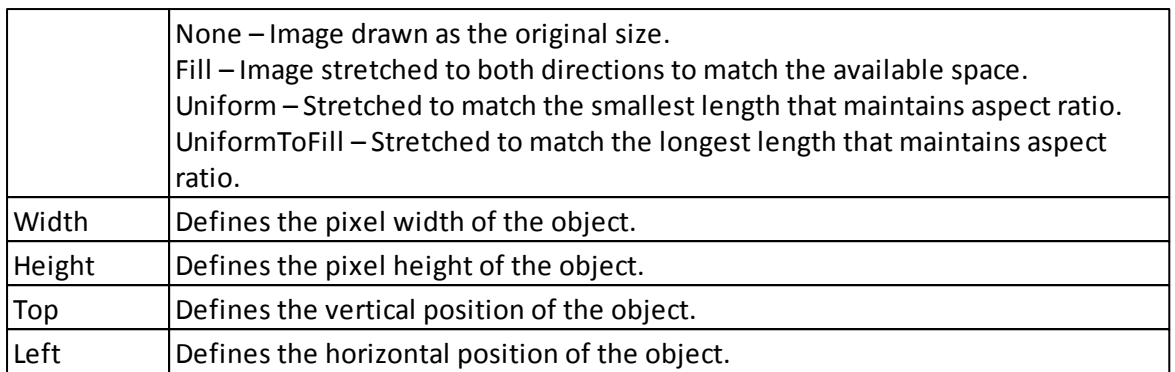

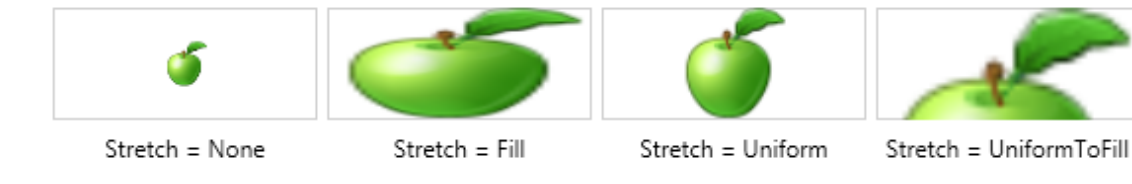

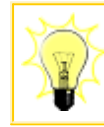

Try putting a map image behind a *Wind Rose* graph for added detail. The opacity of the image can be altered so that it doesn't obscure the graph.

#### Polar Scatter

June 2012

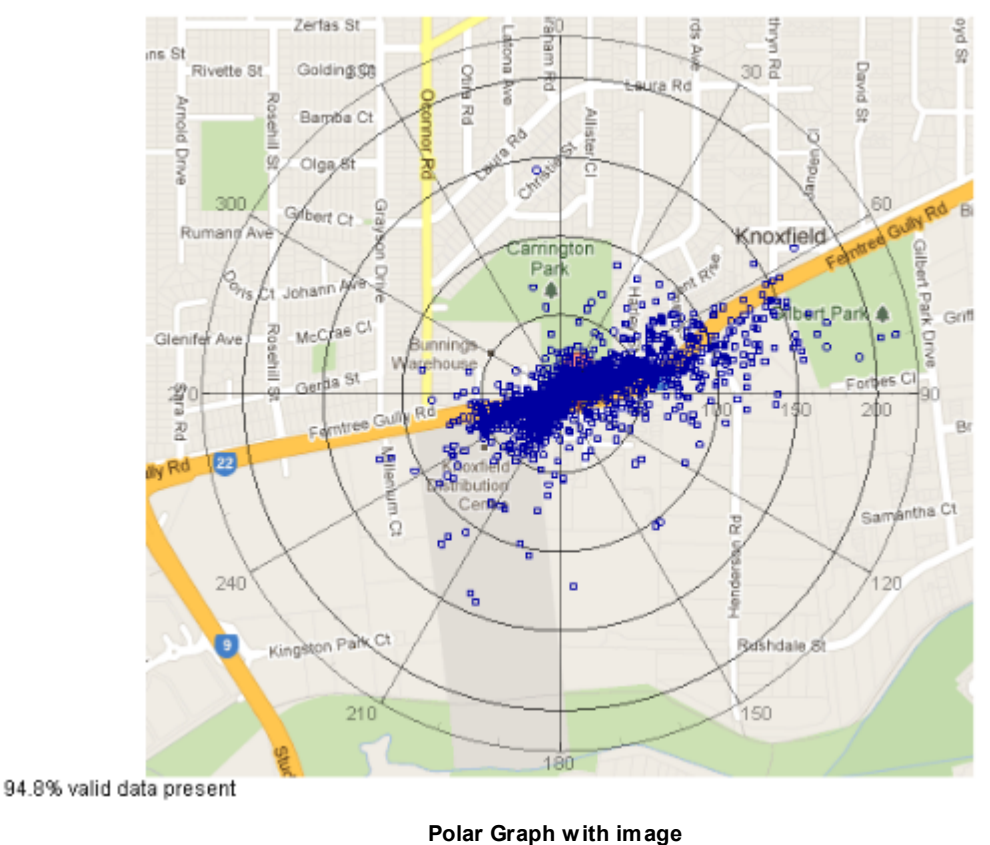

For an example of the use of images in graphs see the file: Polar Graph Example

#### **13.4.3.4 Shapes**

Three simple shape objects are available for creating additional graphics that enhance the appearance of reports.

A *Line* object is useful for drawing a separator between different sections of a report. *Ellipse* and *Rectangle* objects are useful for drawing frames around areas or grouping together related objects.

To add a shape object you must begin by selecting the appropriate shape option from the *Shapes* drop down button on the *Edit* tab. Then move the mouse to the report canvas and press the left mouse down to begin a drag operation. Continue moving the mouse until the approximate required size of the shape is defined and finally release the mouse.

The ellipse and rectangle objects have the following properties that can be viewed and edited:
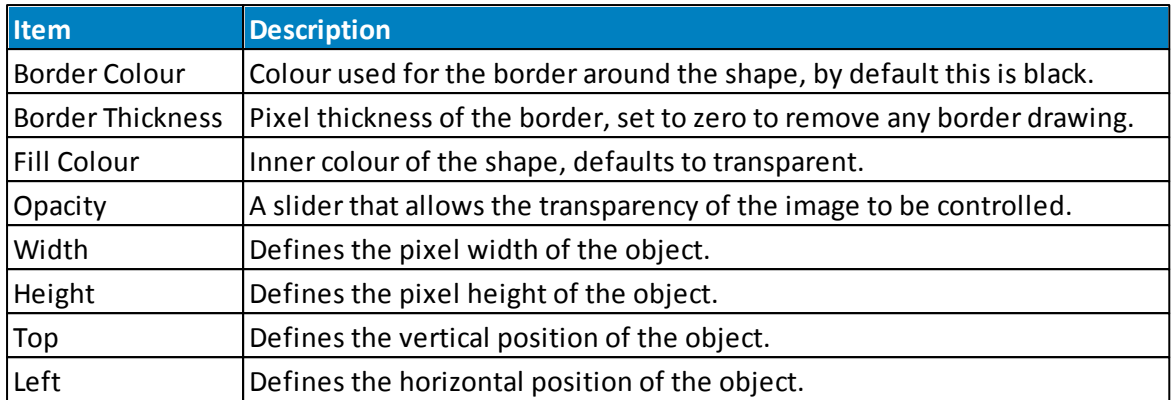

The line object has different properties; those not already listed are as follows.

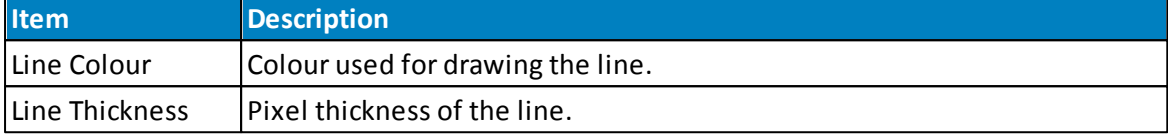

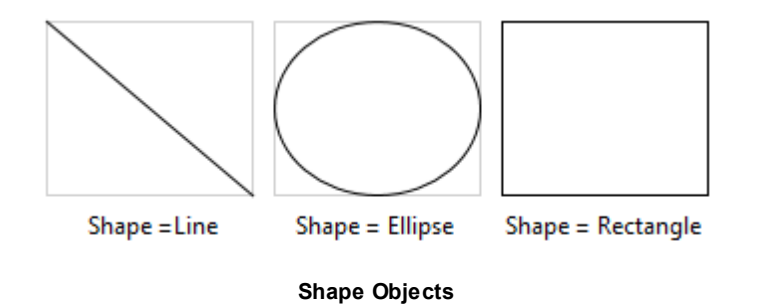

#### **13.4.3.5 Text**

Use the *TextBox* to display simple text output in a report. To add a new *TextBox* you must begin by selecting the appropriate option on the *Edit* tab.

Then move the mouse to the report canvas and press the left mouse down to begin a drag operation.

Continue moving the mouse until the approximate required size of the box is defined and finally release the mouse.

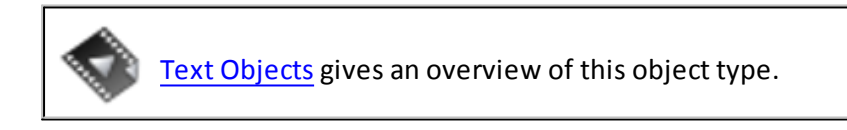

*TextBox* objects are available in three types:

- Static Text [Types](#page-145-0)
- Fixed Text [Types](#page-145-1)
- Data Text [Types](#page-146-0)

## <span id="page-145-0"></span>**Static Source Type**

By default the *TextBox* will output static text that you have defined. To modify the static text you can double click the *TextBox* and update the contents directly.

Alternatively change the *Text* property that is shown in the properties window to the right side of the report.

Also note that all aspects of the text appearance can be controlled by using settings on the ribbon or from the properties window. For example, the text colour, font size and alignment are often customized.

*Static* type text is useful for creating titles, headers, footers and heading. On the first page of the report you can modify the header and footer areas.

Use the *TextBox* in these two areas to define titles that appear on each page of the generated report.

## <span id="page-145-1"></span>**Fixed Source Type**

To change the source type of the *TextBox* you must first select the *TextBox* using the mouse so that the properties for the object are displayed in the properties window situated on the right of the application window. Then click the button containing three dots inside the *Source Type* property.

The displayed dialog can then be used to select the *Fixed Output* option of interest. A range of fixed output values are available and all these values are determined at runtime. For example, the *Page Number* is useful when placed in the footerso that multi-page reports can indicate the page number being output.

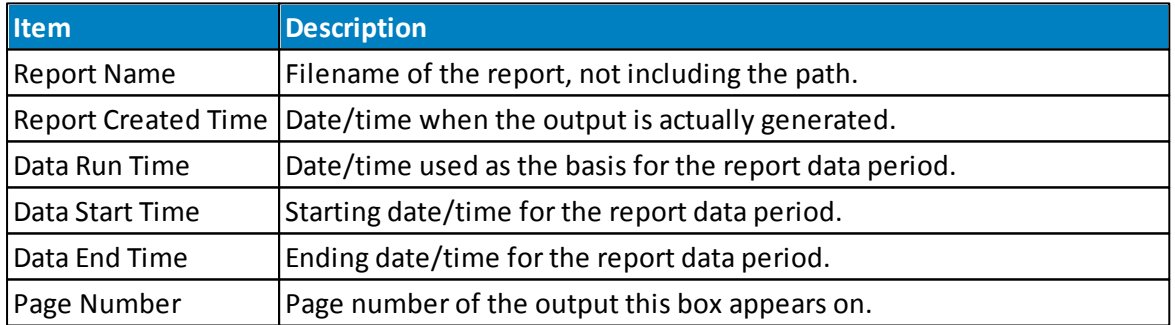

The following table lists all options and what they output:

When you choose one of the Fixed Output options that will output a date/time an additional Output Settings section is shown that allows you to format the date/time output. This can be seen in the following example:

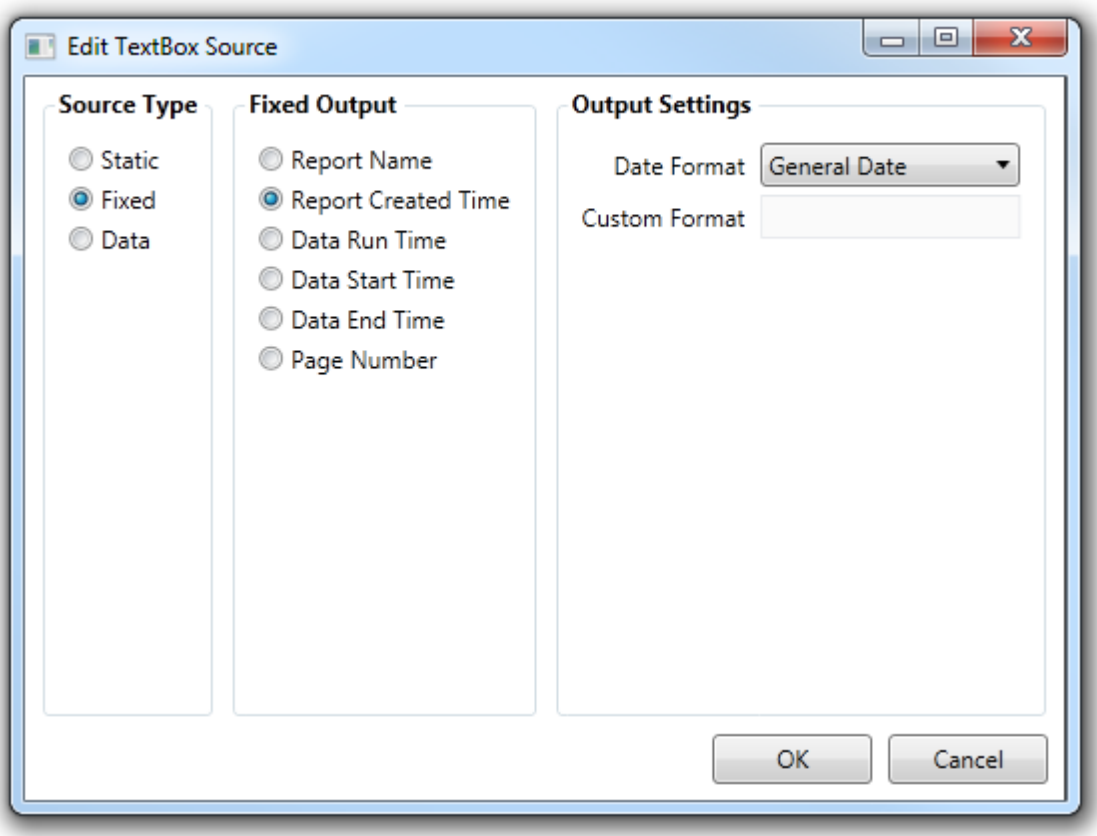

**TextBox Source Dialog - Fixed Type**

# <span id="page-146-0"></span>**Data Source Type**

Select this option when you need to output information about an individual *Station*, *Report* or *Channel*. When selected the dialog shows a *Data Output* section allowing you to specify which of the three possible sources of data is required. Depending on the source selected a list of available data items for that source are shown.

If you choose a channel and then select the *Channel Calculation* data item then another section titled *Output Settings* will be displayed. This allows you to define how the answer is calculated for the selected channel.

For example, you can use this to output the average for a channel. Note that the data period covered by the selected function is that defined by the report itself.

The following example shows a channel calculation being setup with the following settings available:

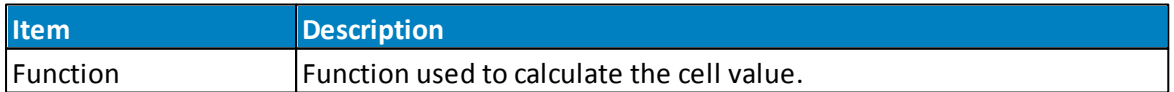

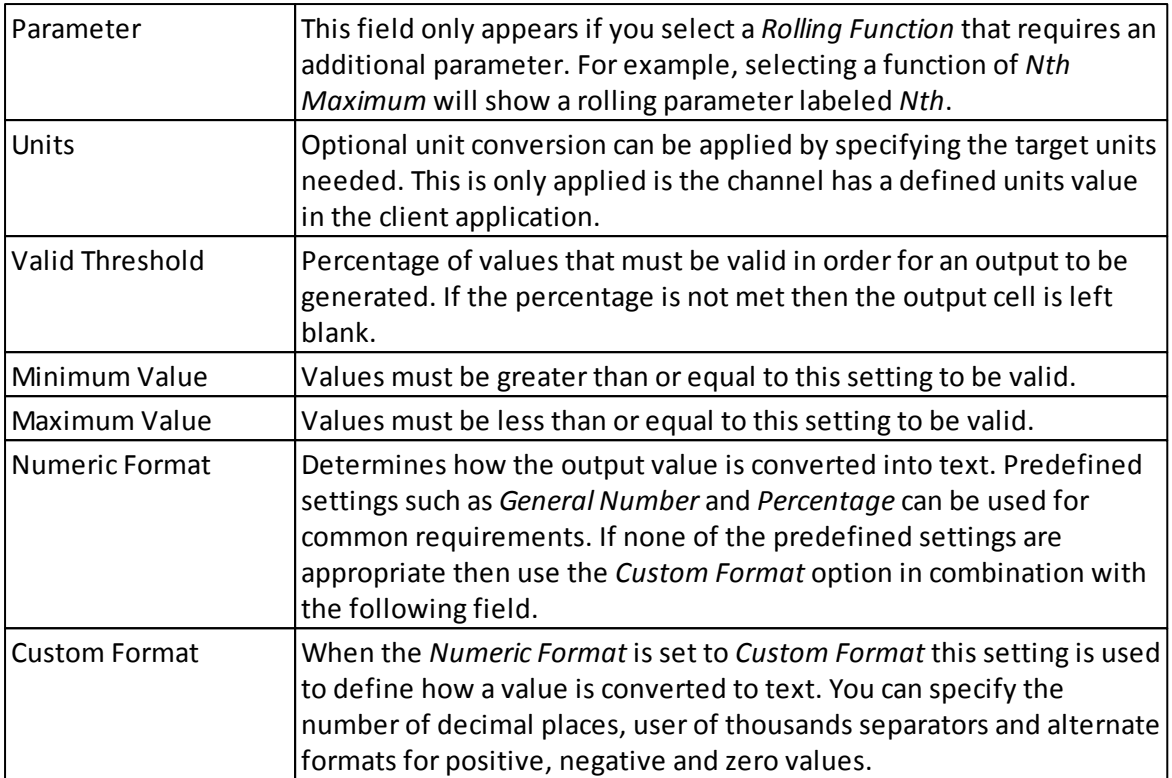

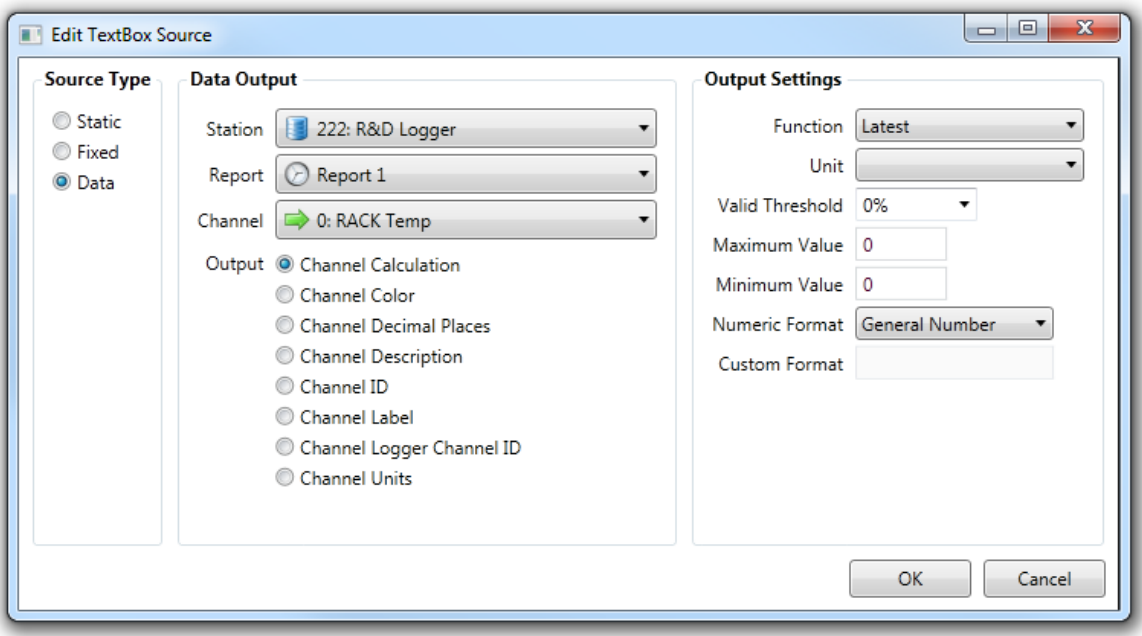

**TextBox Source Dialog - Data Type**

# **13.5 Layout Tab**

This tab enables the user to define the overall layout of the report, the ribbon contains the following menu items:

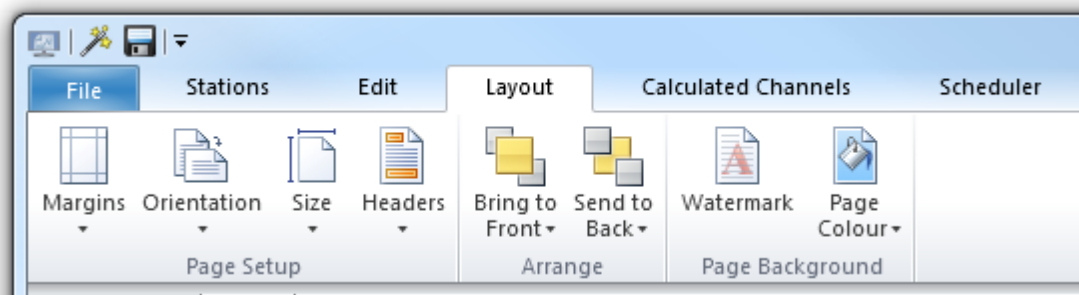

# **Margins**

A set of predefined margins are available, these include *Normal*, *Narrow*, *Moderate* and *Wide*.

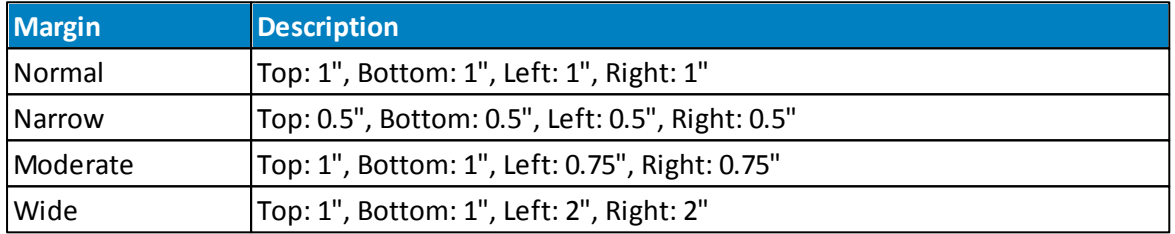

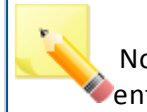

Note that the selection of margin type here will affect the entire report.

# **Orientation**

Portrait and Landscape orientations are available. Selecting either will cause the orientation to be applied to every page in the report.

Note that when changing orientation the report objects on a page may not retain their absolute positions but will be moved in order to fit them within the page boundaries.

# **Size**

A set of predefined page sizes are available, these include *Letter*, *Tabloid*, *Ledger*, *Legal*, *Executive*, *A3*, *A4* and *A5*.

## **Headers**

A set of *Header* templates is provided in a variety of styles. Selecting one of these templates will apply that *Header* and *Footer* to the entire report.

The user may edit an applied *Header* or *Footer* by editing the objects within the *Header* or *Footer* block on the first page of the report.

## **Bring To Front**

This menu contains two item:

- Bring to Front brings the selected report object to the 'front' or 'top' of the report objects order.
- Bring Forward brings the selected report object forward one level

# **Send To Back**

This menu contains two item:

- Send to Back sends the selected report object to the 'back' or 'bottom' of the report objects order.
- Send Backward sends the selected report object backward one level

## **Watermark**

The Watermark dialog allows the user to add or remove watermarks from the report. Watermarks can be either Image or Text based. The watermarking results can be previewed in the dialog.

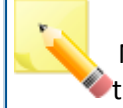

Note that any watermarking will be applied to every page of the report.

# **Page Colour**

The page colour can be changed using this menu item.

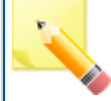

Note that the selected page colour will be applied to every page in the report.

# **13.6 Scheduler Tab**

The *Scheduler* tab is used to view and manage schedules that automatically run reports on a periodic basis. An individual schedule is associated with a single report but a schedule can produce multiple types of output. So a single schedule could produce a Microsoft Word document that is saved to a directory as well as a Microsoft Excel file that is transferred using FTP to a remote server.

# **Schedule List View**

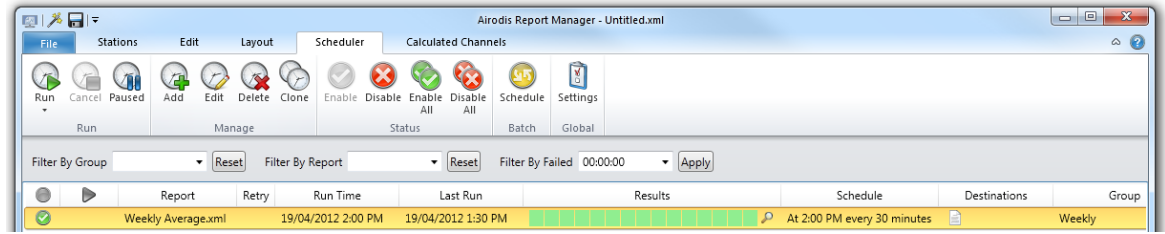

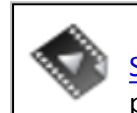

[Scheduling](http://download.ecotech.com/Airodis%20Media/Media/Report%20Manager%20-%20Scheduling%20a%20Report/Report%20Manager%20-%20Scheduling%20a%20Report.html) a Report provides details of the scheduling process.

A list of all the currently defined schedules can be seen in the main area of the window. Each line represents a single schedule definition.

The different list view columns provide the following summary information about each schedule.

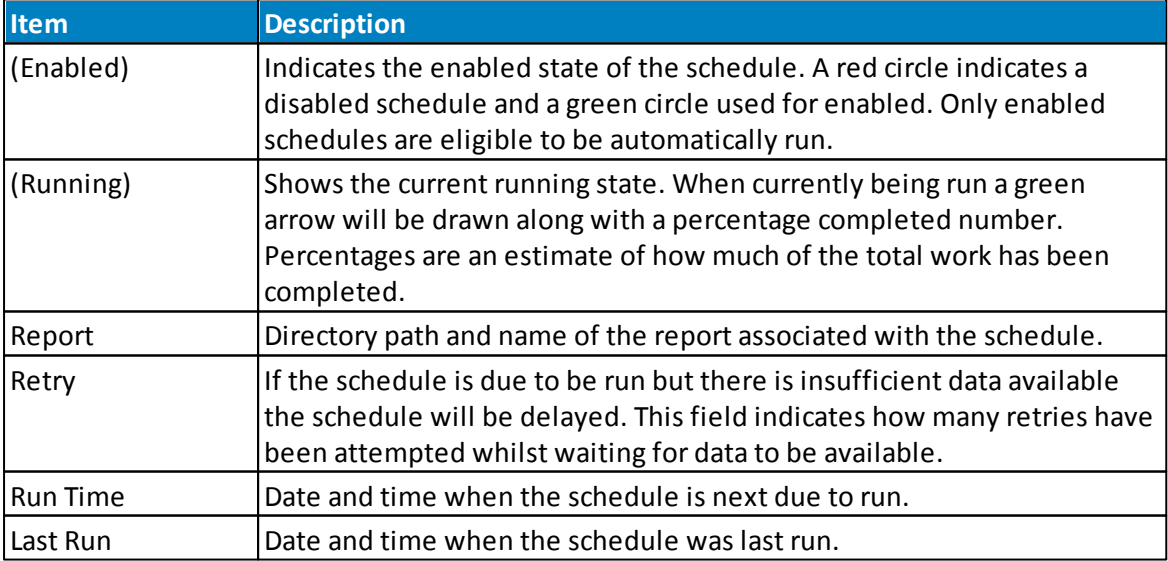

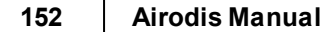

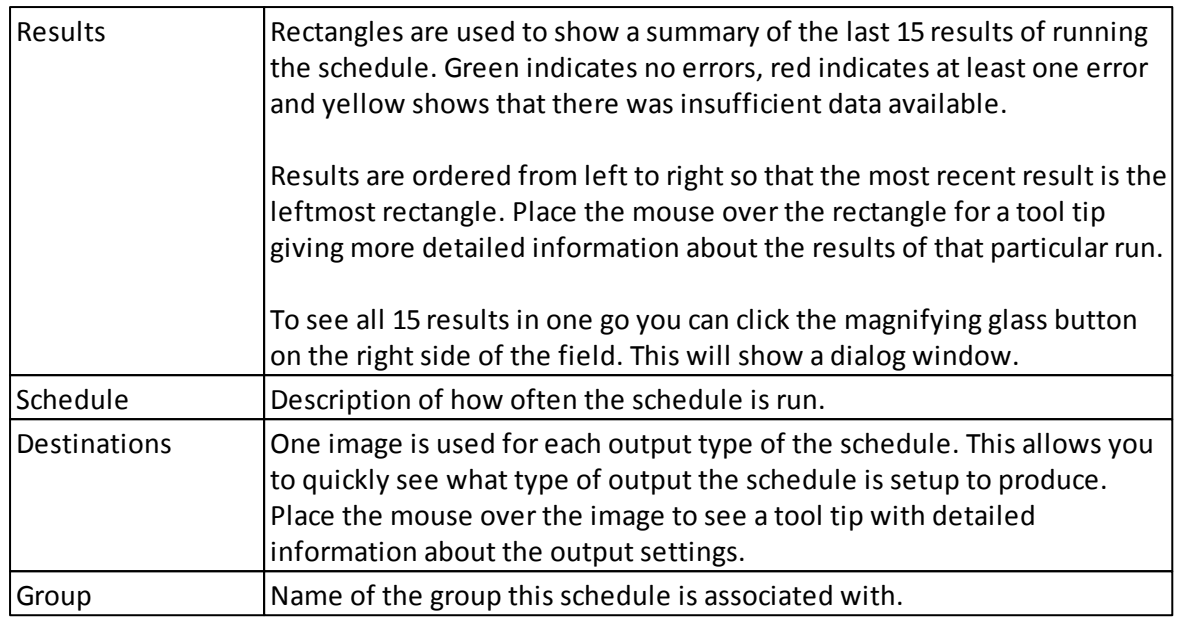

# **Schedule List Filtering**

When you have a long list of schedules it can become difficult to find the schedule of interest. Use the filtering controls located above the list view to reduce the displayed list to only those required.

Three types of filtering are available.

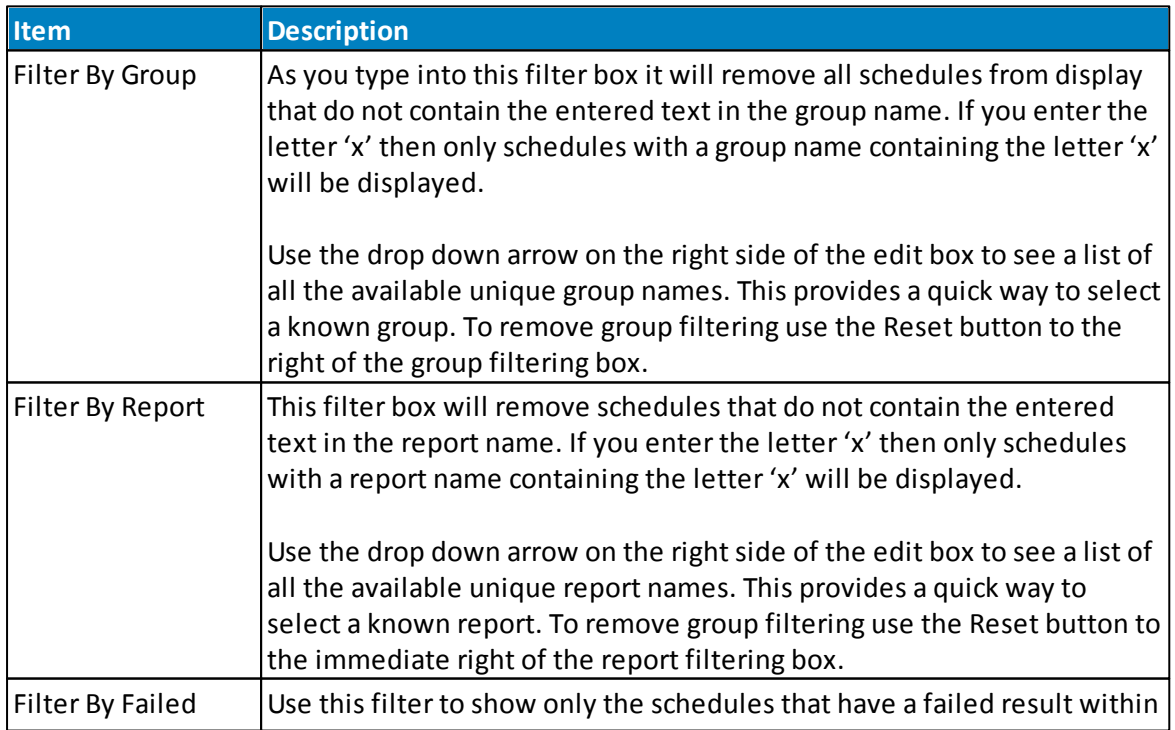

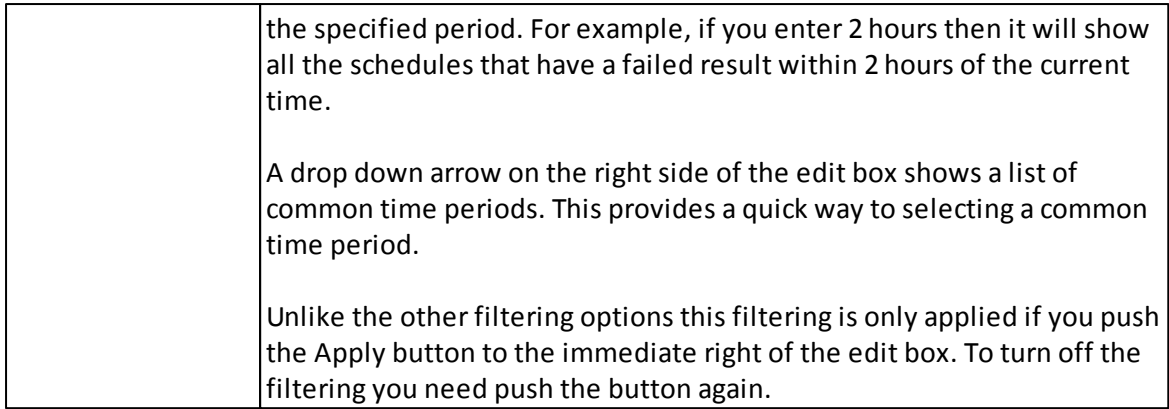

## **13.6.1 Managing Schedules**

Use the menu items on the ribbon located at the top of the *Schedules* tab to invoke management functions.

Alternatively select schedules in the list view and then right click to show available options.

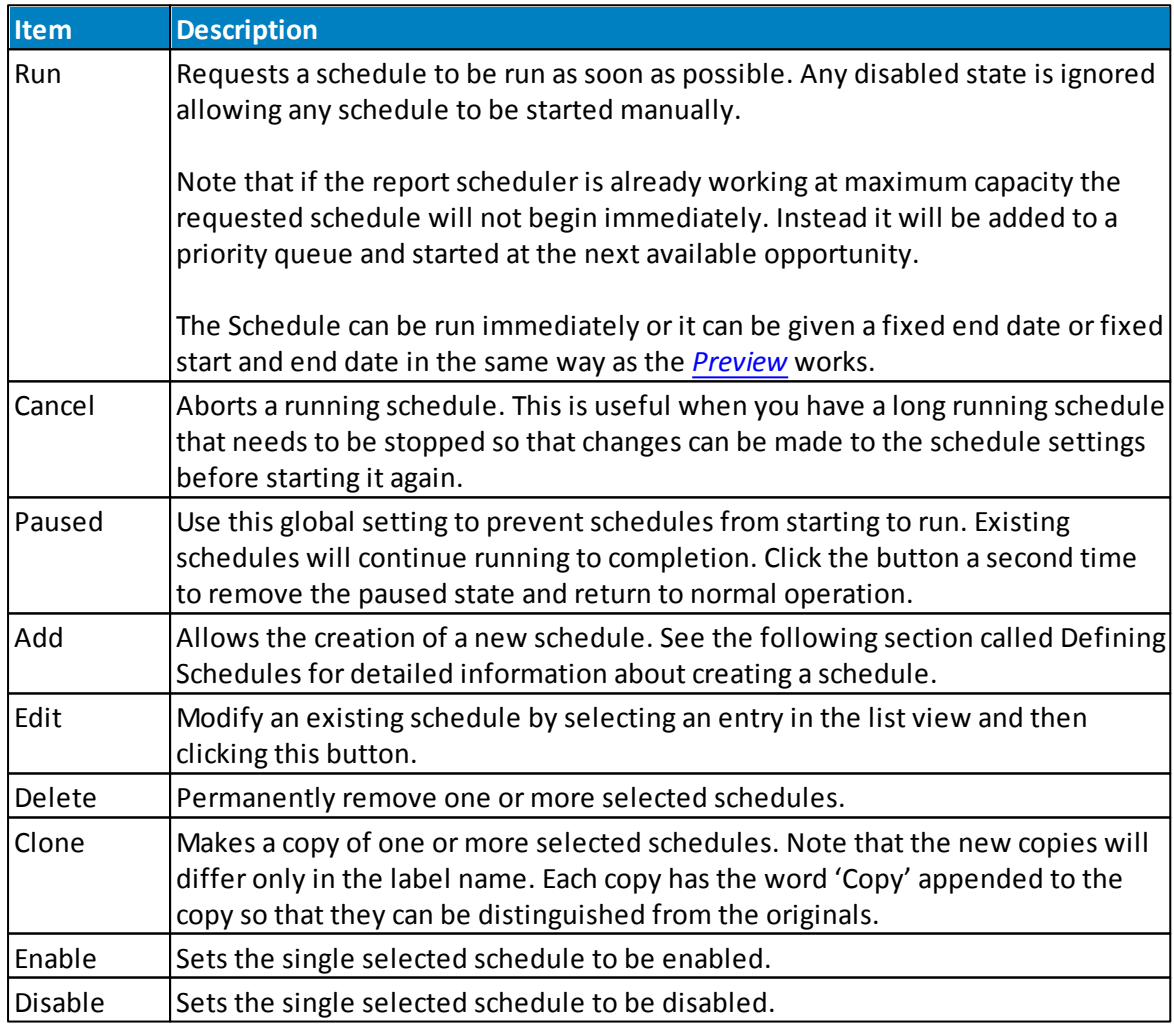

#### **154 Airodis Manual**

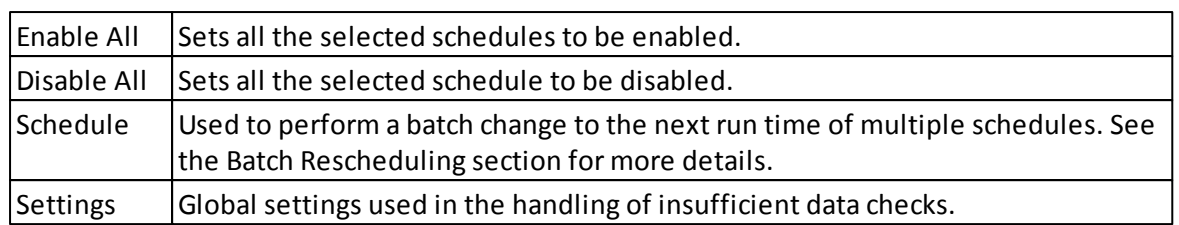

## **13.6.2 Defining Schedules**

Use the *Add* button to start the process of creating a new schedule. This will show a dialog window that allows all aspects of the schedule to be defined.

The first field is labeled *Report* and is the name of the report to be. This field is mandatory and can be defined by clicking the *Browse* button to the right of the field. Below is the *Group* field that is used to associate a group name with the schedule. You should use the same group name to associated related schedules together. Use the group filtering capability, presented as a Combo Box above the list view, to remove all but the schedules of a particular group. This makes it quick and easy to filter down a long list of schedules to just the group of interest.

The main area of the dialog contains two tabs; a *Schedule* tab that is used to define when the schedule will be run and a *Destinations* tab that defines the output that is generated.

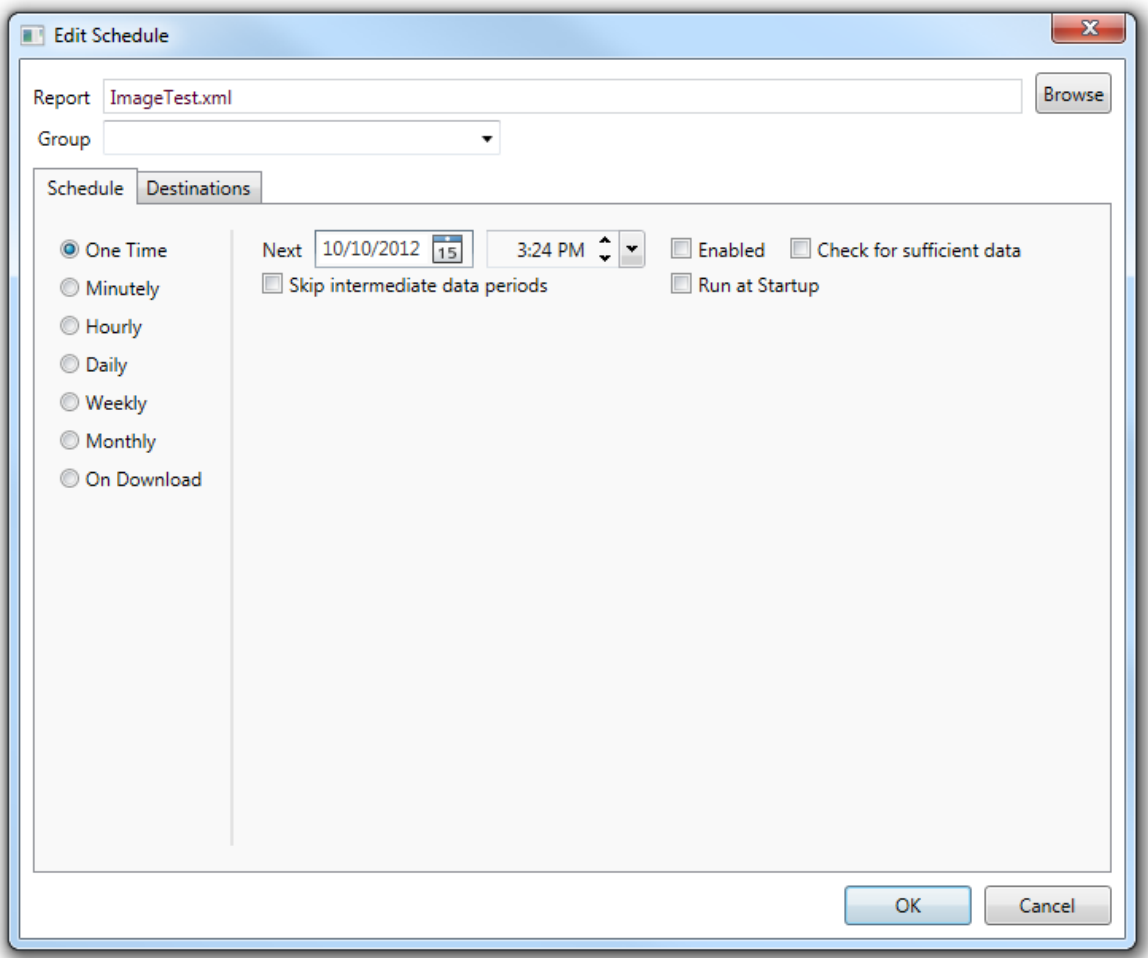

#### **13.6.2.1 Schedule Tab**

A schedule can be configured to recur at different intervals. The left side shows a list of the possible recurrence intervals.

On the right are settings relevant to the currently selected recurrence.

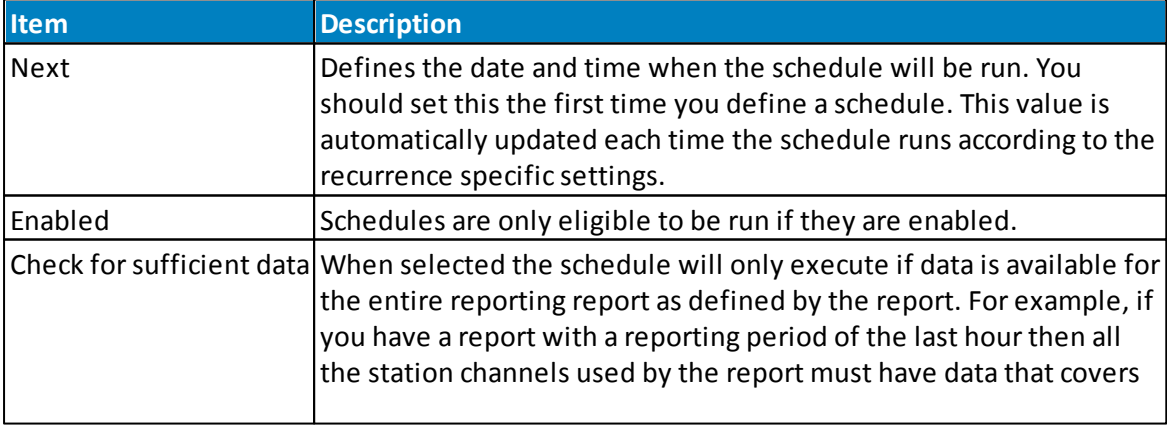

Three of the settings are common to all the recurrence intervals.

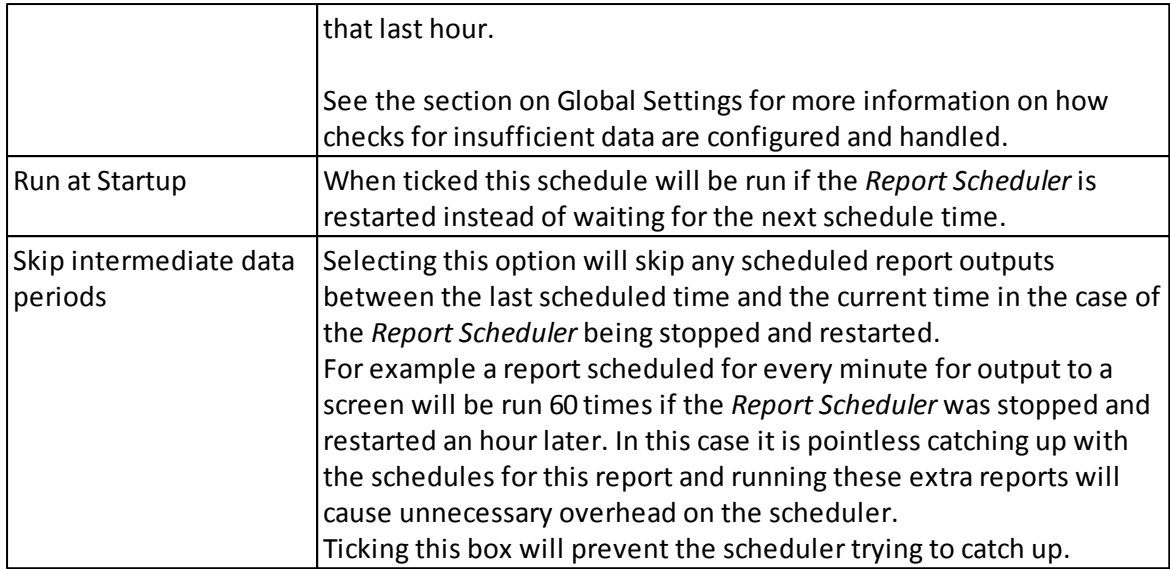

Available recurrence options are:-

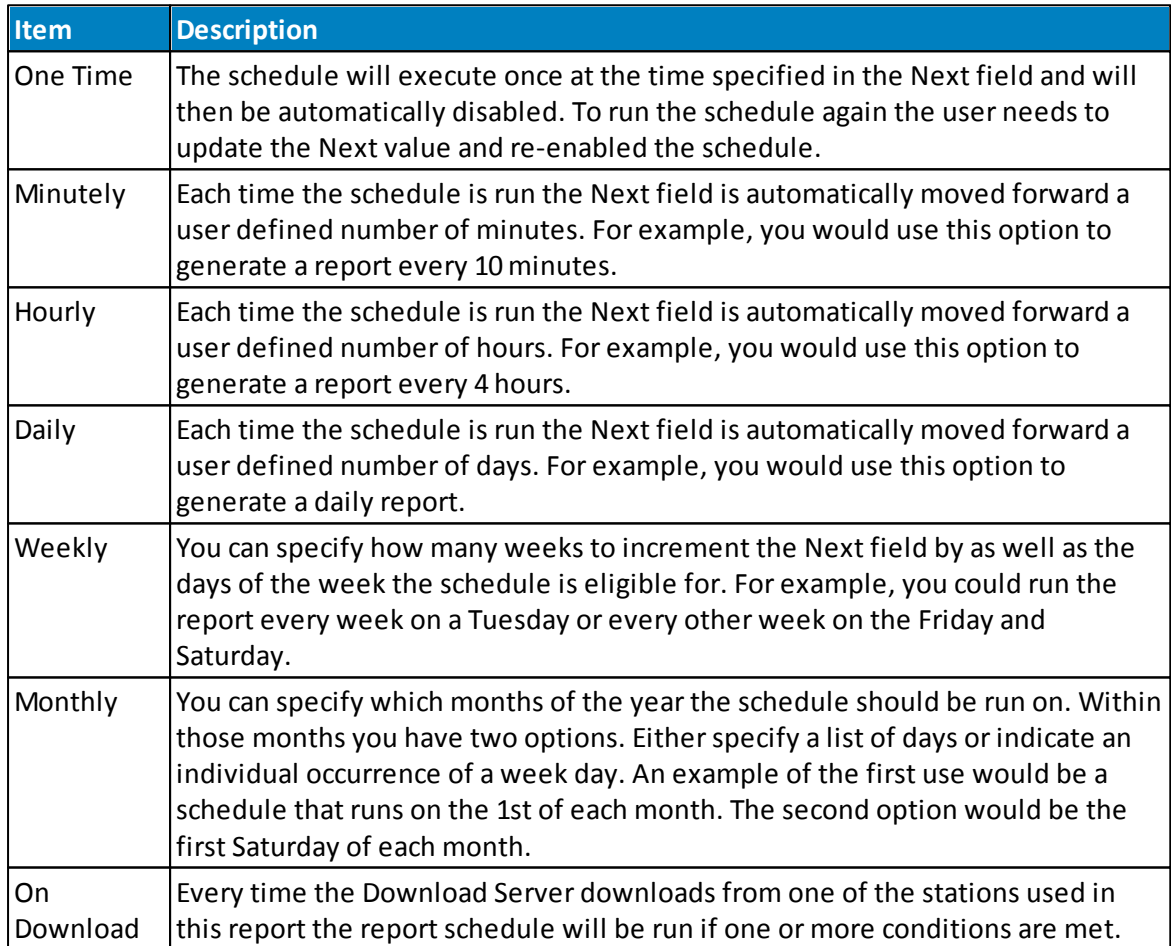

# **On Download Schedules**

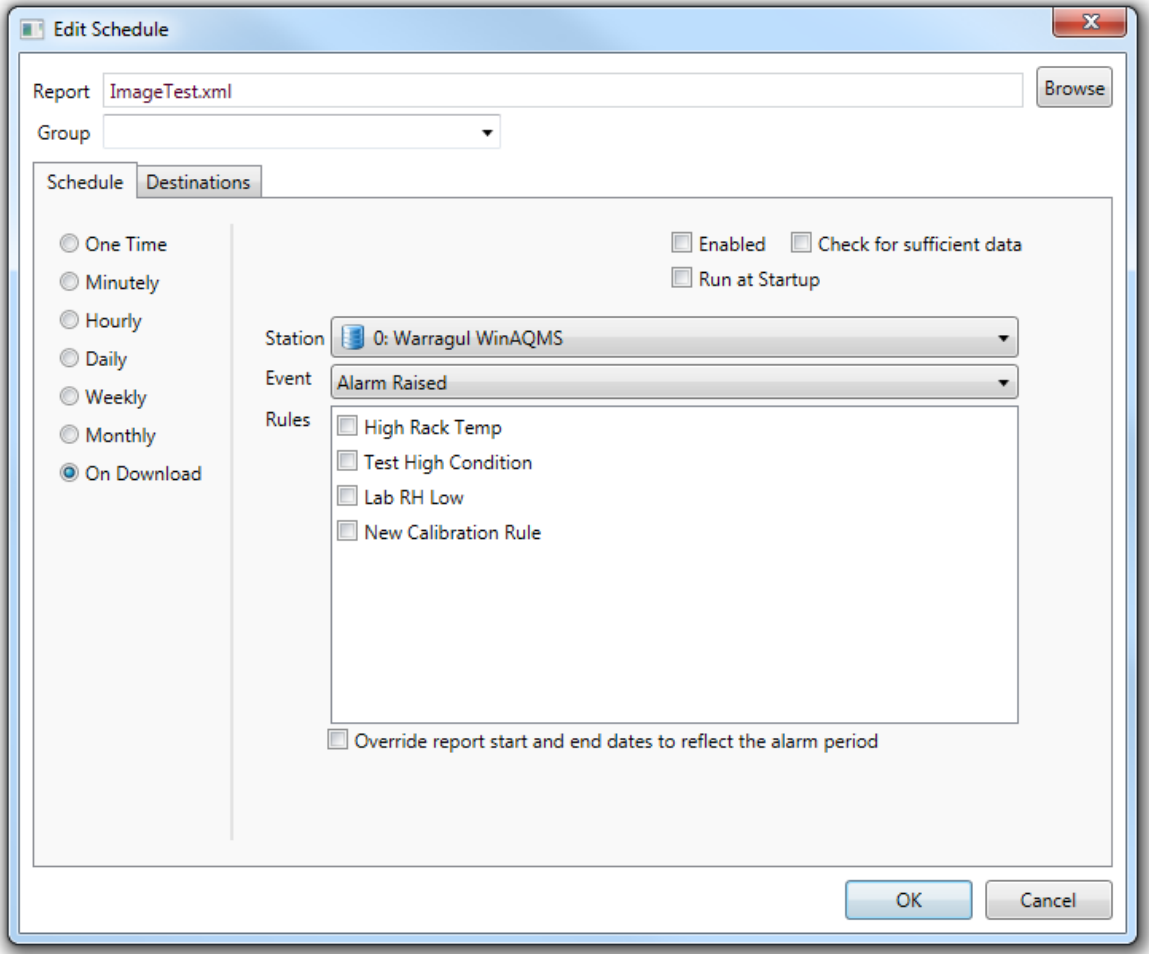

#### **On Download Schedule Options**

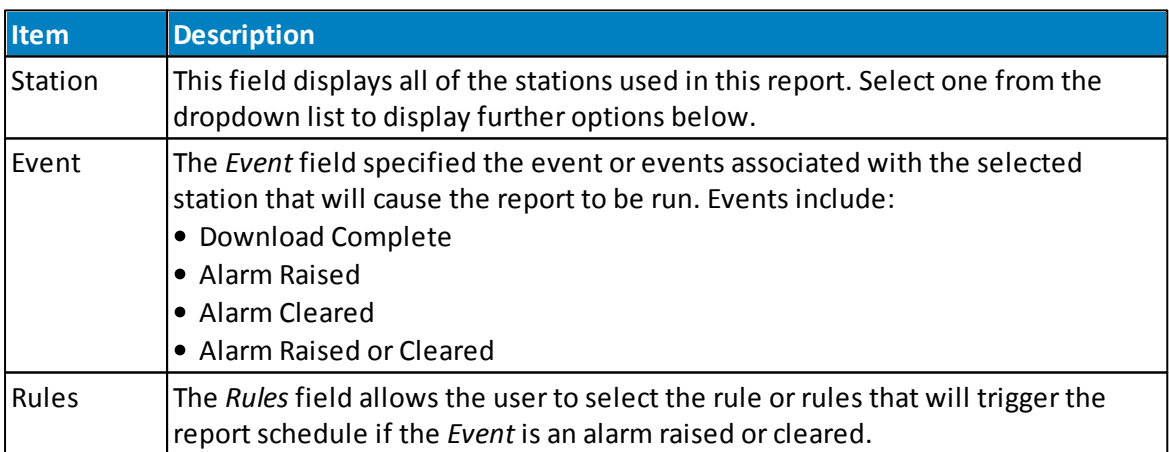

The "*Override report start and end dates to reflect the alarm period*" check box, if ticked, will cause the report to be run for the duration of an alarm such that the report only shows the duration that the alarm has been triggered for.

#### **13.6.2.2 Destinations Tab**

The *Destinations* tab is used to define the actions to perform when the schedule is run. You can specify any number of different actions to occur for the same schedule. So a single schedule could generate multiple output files such as Word, Excel and HTML each time it runs. Although in practice the majority of schedules only produce a single output. To add a new destination click one of the *File*, *Screen*, *Email*, *FTP* or *Serial* buttons listed down the left side of the page. Remove an existing destination using the *Delete* button. When a destination is selected you will see a group of properties displayed on the right of the page. The properties will vary depending on the destination type.

# <span id="page-157-0"></span>**Available File Formats**

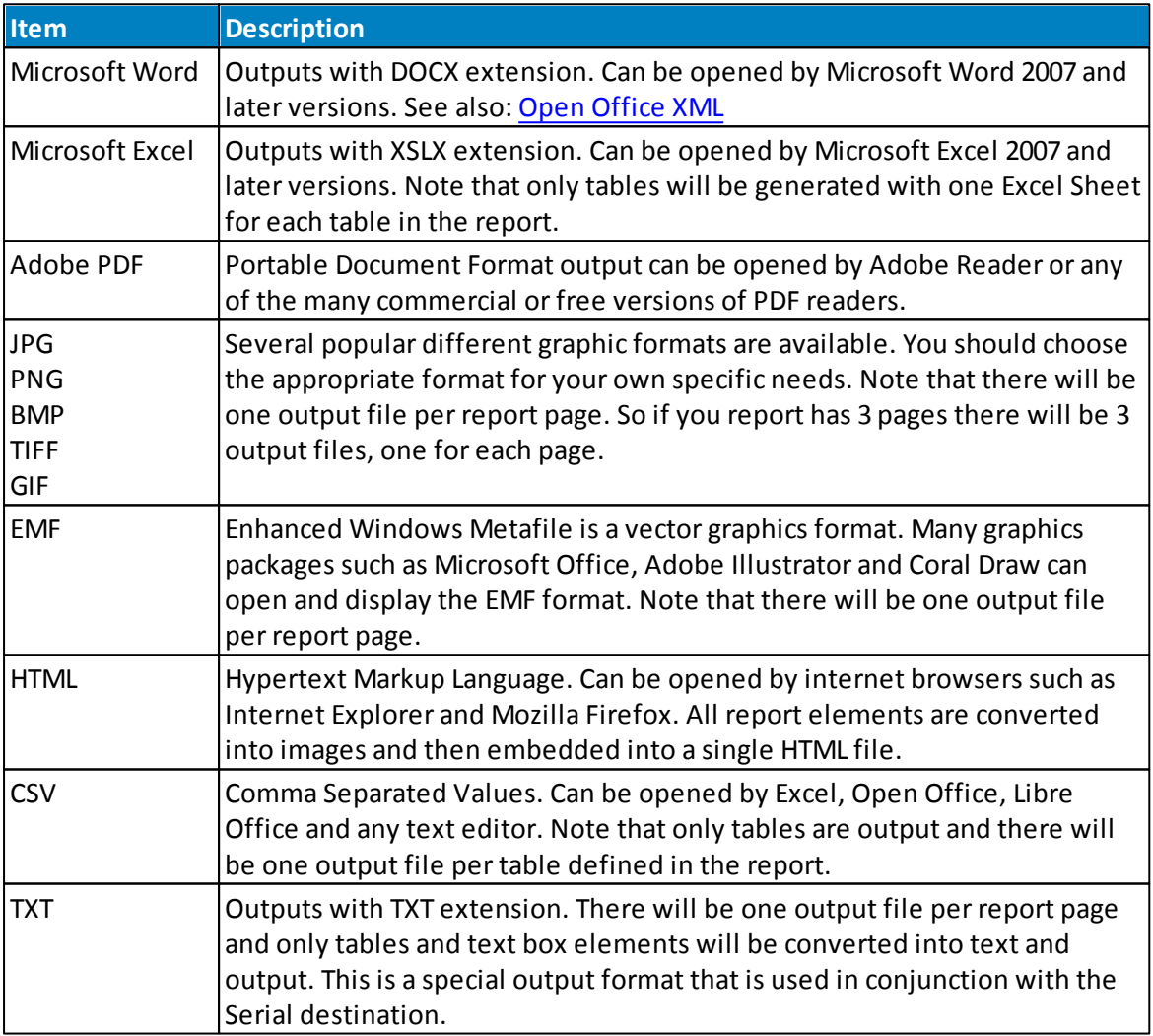

Airodis can output reports in the following file formats:

#### <span id="page-158-0"></span>13.6.2.2.1 File Destination

Output is generated and saved to a specified file. Note that the output directory is relative to the machine that is running the *Report Scheduler*service. If you are running the *Report Scheduler* on a different machine to the *Report Manager* then ensure the directory you specify is correct for the *Report Scheduler* machine.

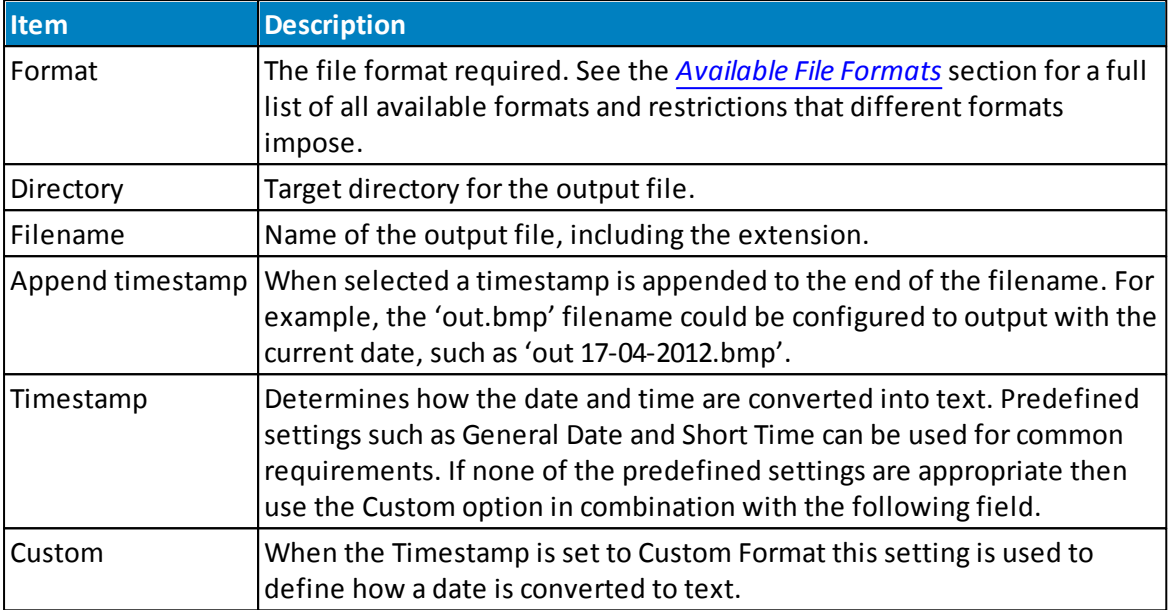

#### **160 Airodis Manual**

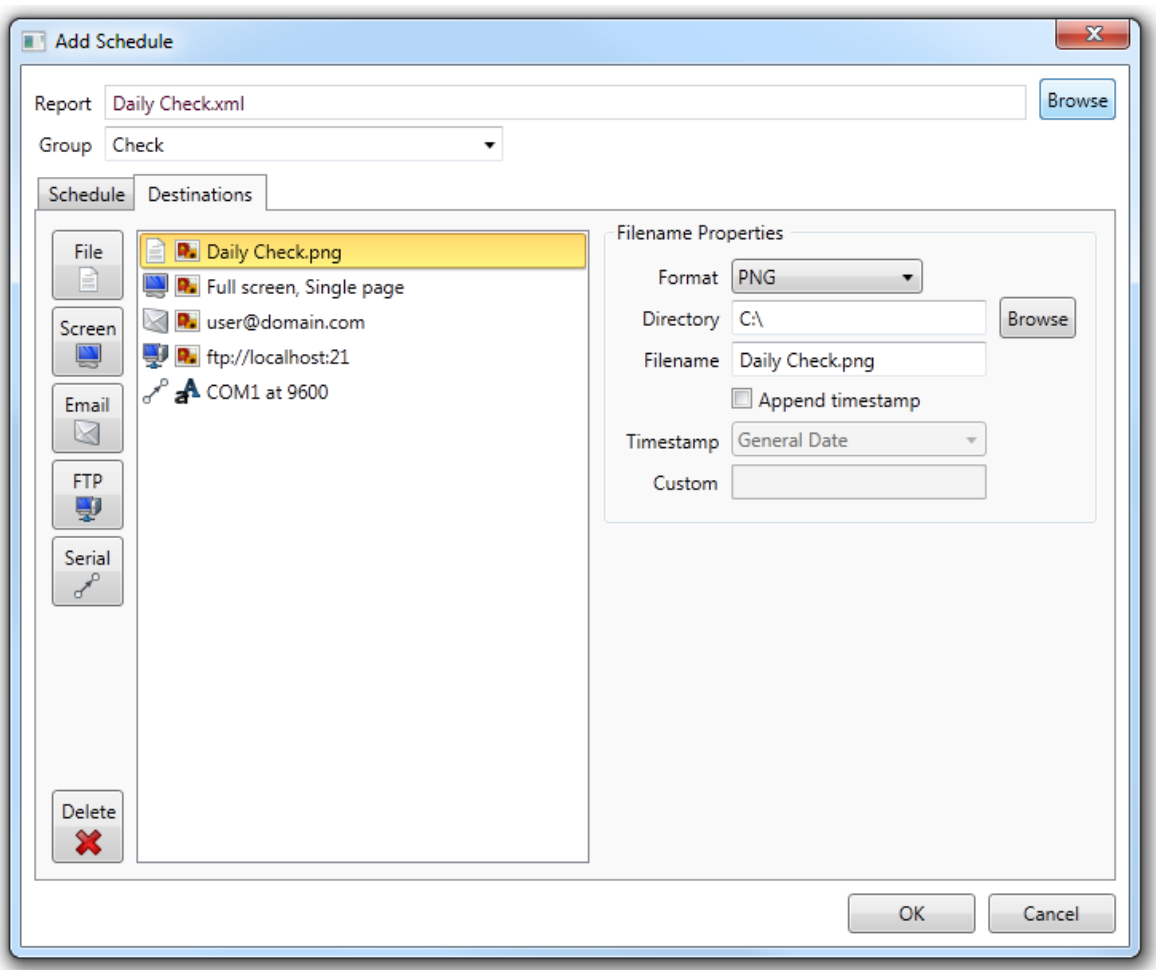

#### 13.6.2.2.2 Screen Destination

The generated output is created and then displayed using a desktop window. If there is already a window showing output from the last time the schedule ran then the window will be updated to show the latest results. By combining a schedule running every minute with a screen destination you can achieve a real-time view of a report.

Note that the following set of display options are only applied when a new desktop window is needed. If an existing window is showing output for a schedule then that existing window is used and the display options are ignored.

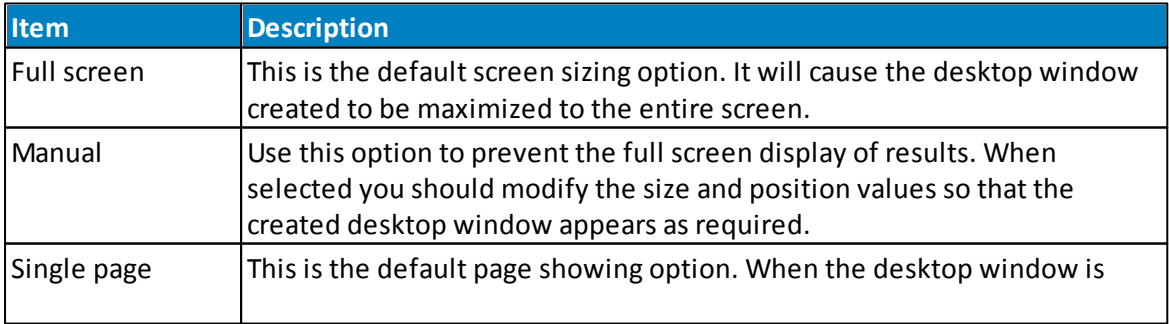

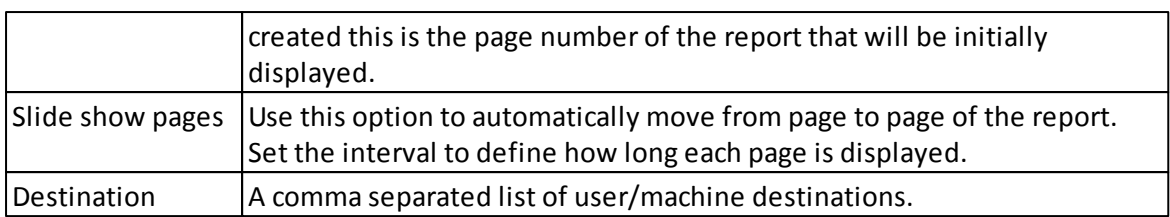

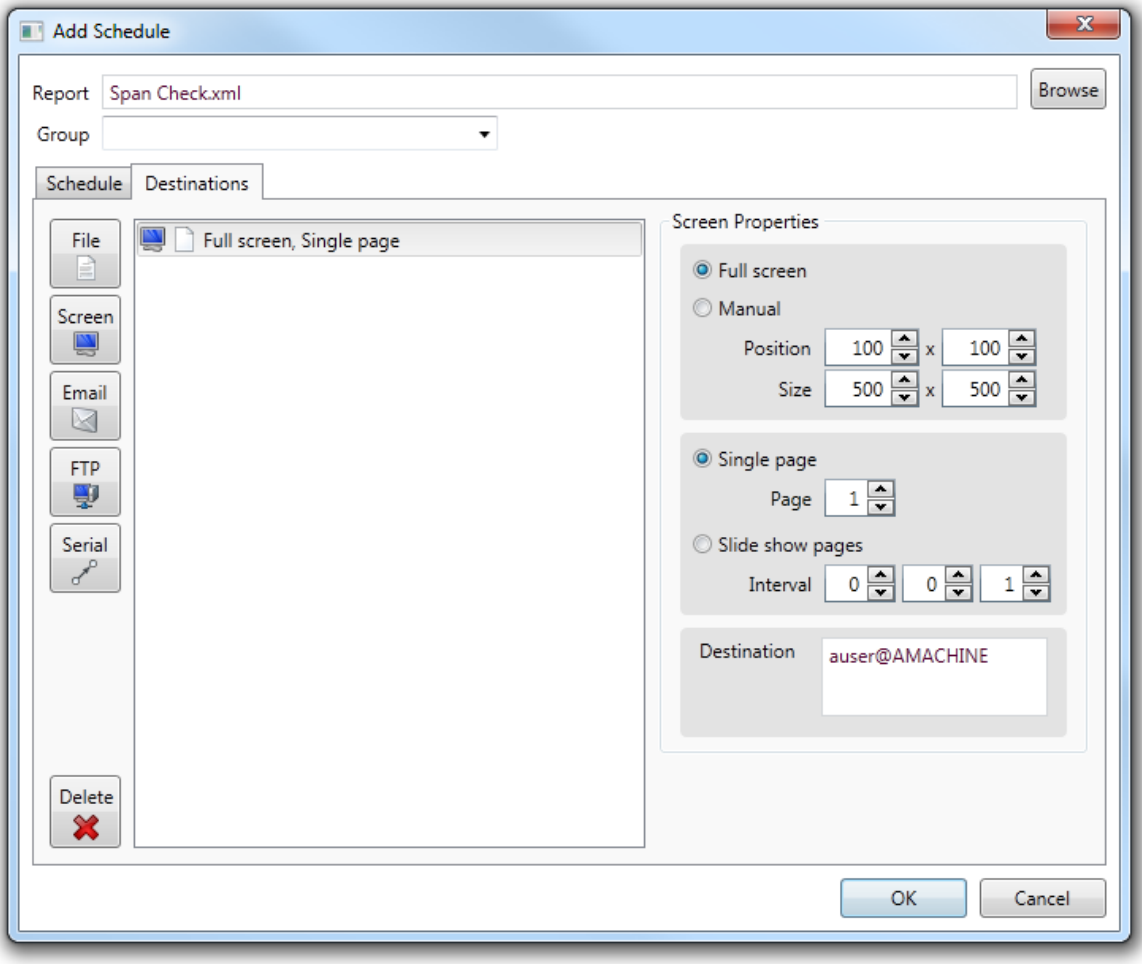

A screen destination will cause a desktop window to be created showing the pages of the generated report.

The report can be sent to many destinations by adding additional user and machine combinations in the *Destination* box.

All of the destinations for that schedule will receive the same report with the same screen properties. If multiple users

want to receive the same report but with different screen configurations then they should be scheduled separately.

A tool bar at the top of the page allows the report result to be manipulated.

You can save the current page as a PNG graphics file use the first button on the tool bar. To

print individual pages or all pages at once, you can use the second button with a printer icon. Use the blue arrow buttons to move between pages or enter a specific page number in the text box to navigate directly to a page. The green arrow towards the right of the toolbar is used to start the slide show feature; this automatically displays each page in turn until the red button is pressed to stop the slide show.

The status bar at the bottom of the page allows the zoom level to be changed.

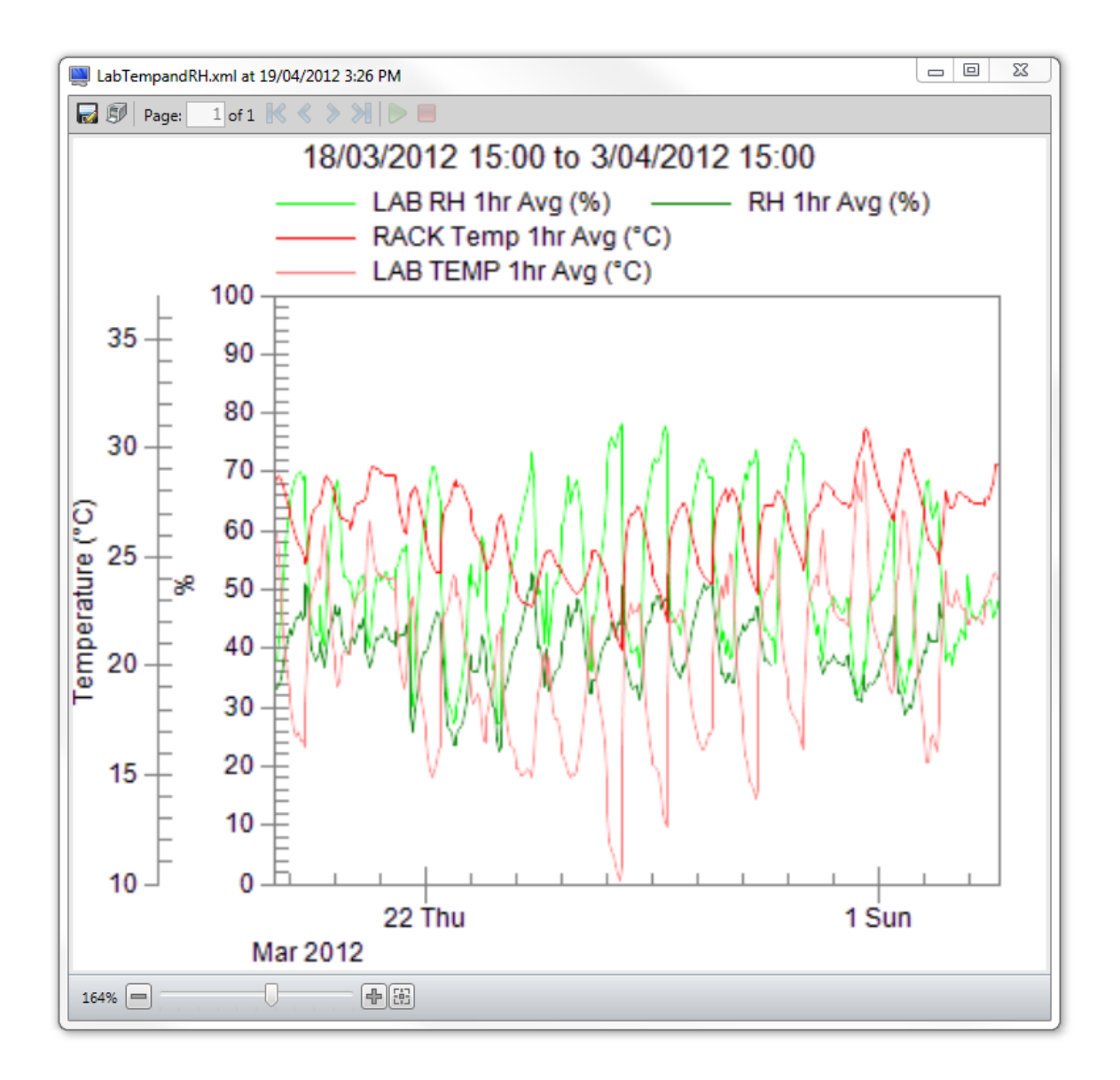

<sup>13.6.2.2.3</sup> Email Destination

Output is generated to a temporary file and then emailed to the designated recipients. The temporary file is deleted once the email request has been completed. Use the *Filename Properties* section to define the type of file generated and emailed. Detailed information about the file properties section can be found in the *File [Destination](#page-158-0)* documentation.

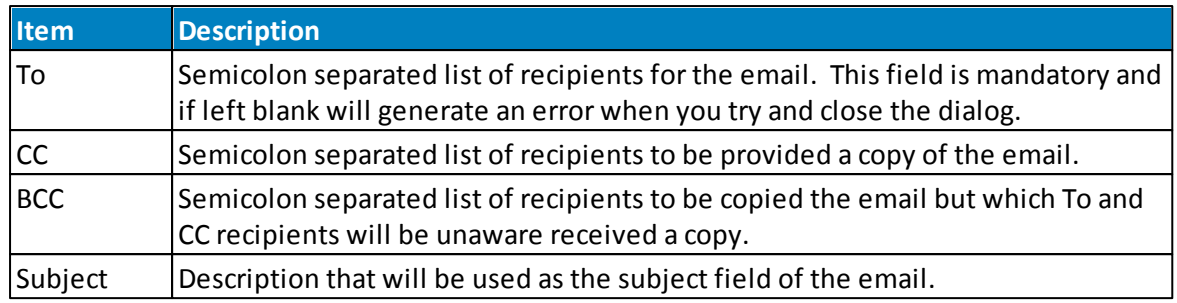

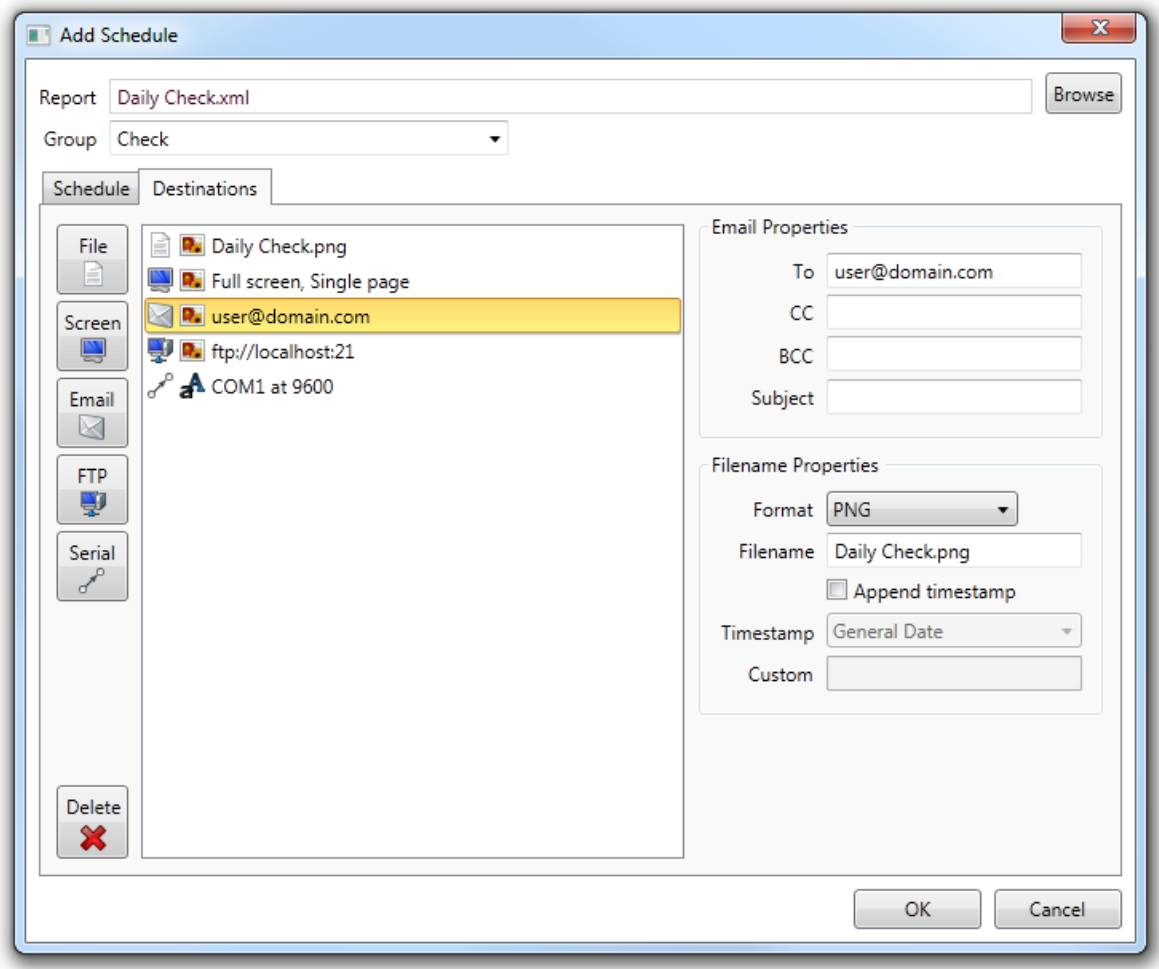

#### 13.6.2.2.4 FTP Destination

FTP (File Transfer Protocol) output is generated to a temporary file and then transferred using FTP to a remote server. The temporary file is deleted once the FTP request has been completed. Use the *Filename Properties* section to define the type of file for generation and transfer. Detailed information about the file properties section can be found in the *[File](#page-158-0) [Destination](#page-158-0)* documentation.

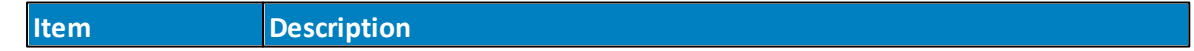

## **164 Airodis Manual**

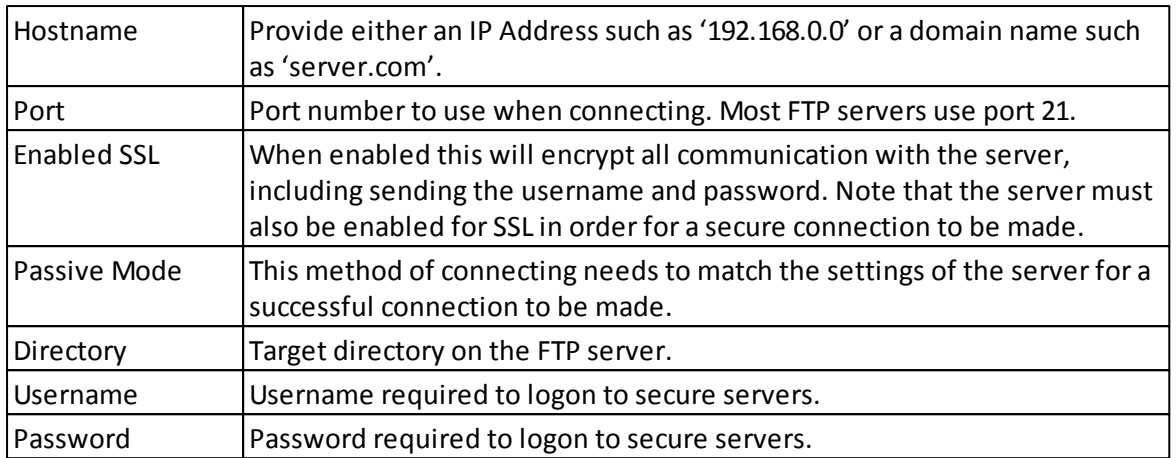

More information on FTP can be found here: [Wikipedia](http://en.wikipedia.org/wiki/File_Transfer_Protocol) FTP Entry

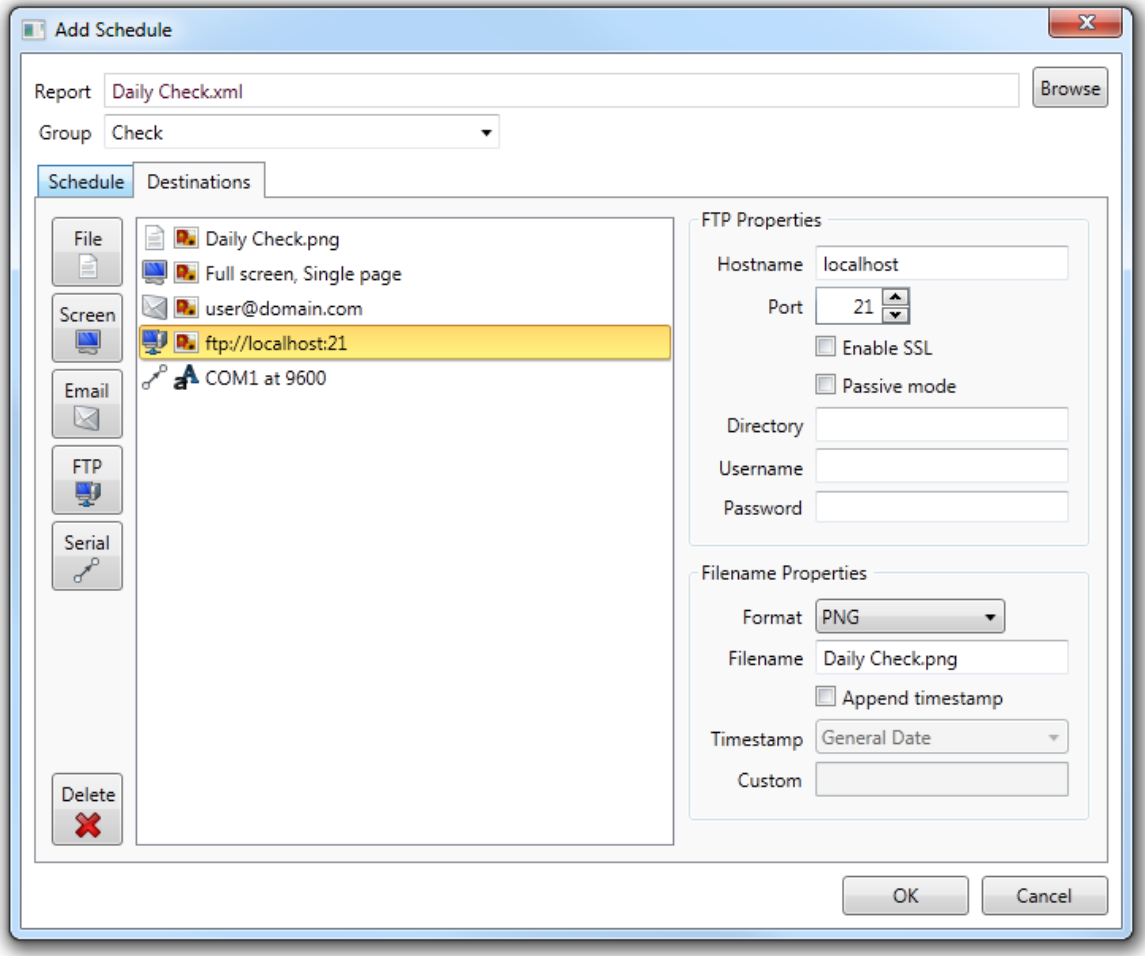

#### 13.6.2.2.5 Serial Destination

*Serial Destination* generates a text file and then sends it to a designated COM port. There are multiple settings required to successfully setup a serial port and care must be taken to ensure yoursettings match those of the connected device. Consult the documentation of the connected serial device so a connection can be established.

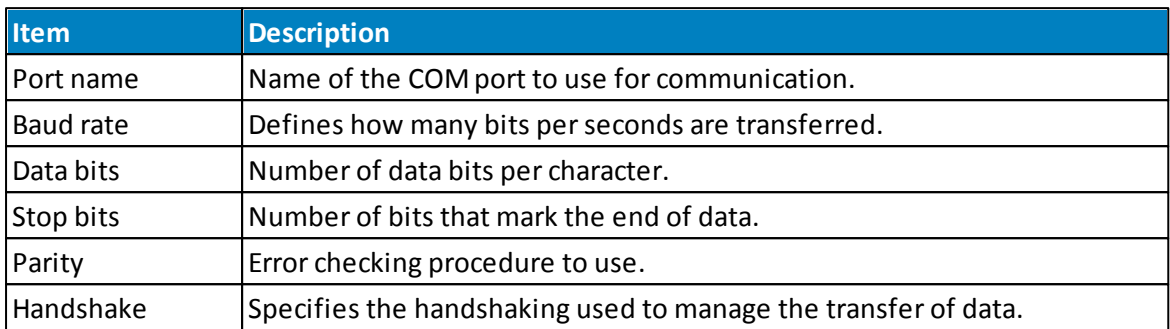

When using a serial destination the only allowed output type is TXT. This involves converting each report page into a single text file that is then sent over the serial port. Note that only tables and text boxes can be converted to text. Graphs, images and other graphics elements cannot be converted to text and so are ignored.

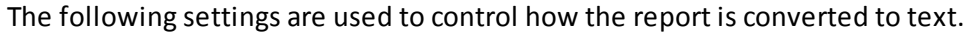

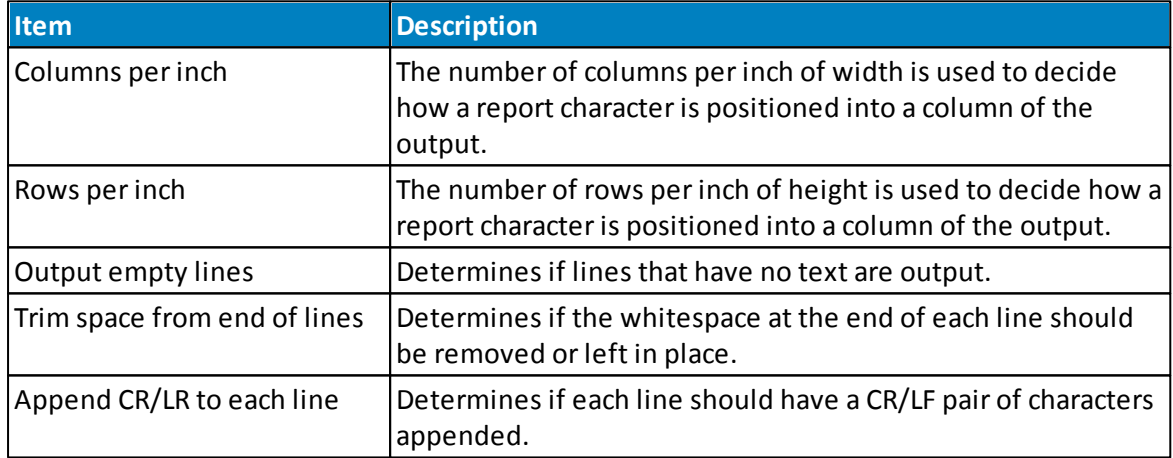

The columns and rows per inch are important because they determine how a character in the report is positioned in the output file. If these values are too small then multiple characters in the report will be placed in the same output position, resulting in characters overwriting each over and so the output will have missing characters. If the inch settings are too large then there will be spacing gaps between some output positions.

#### **166 Airodis Manual**

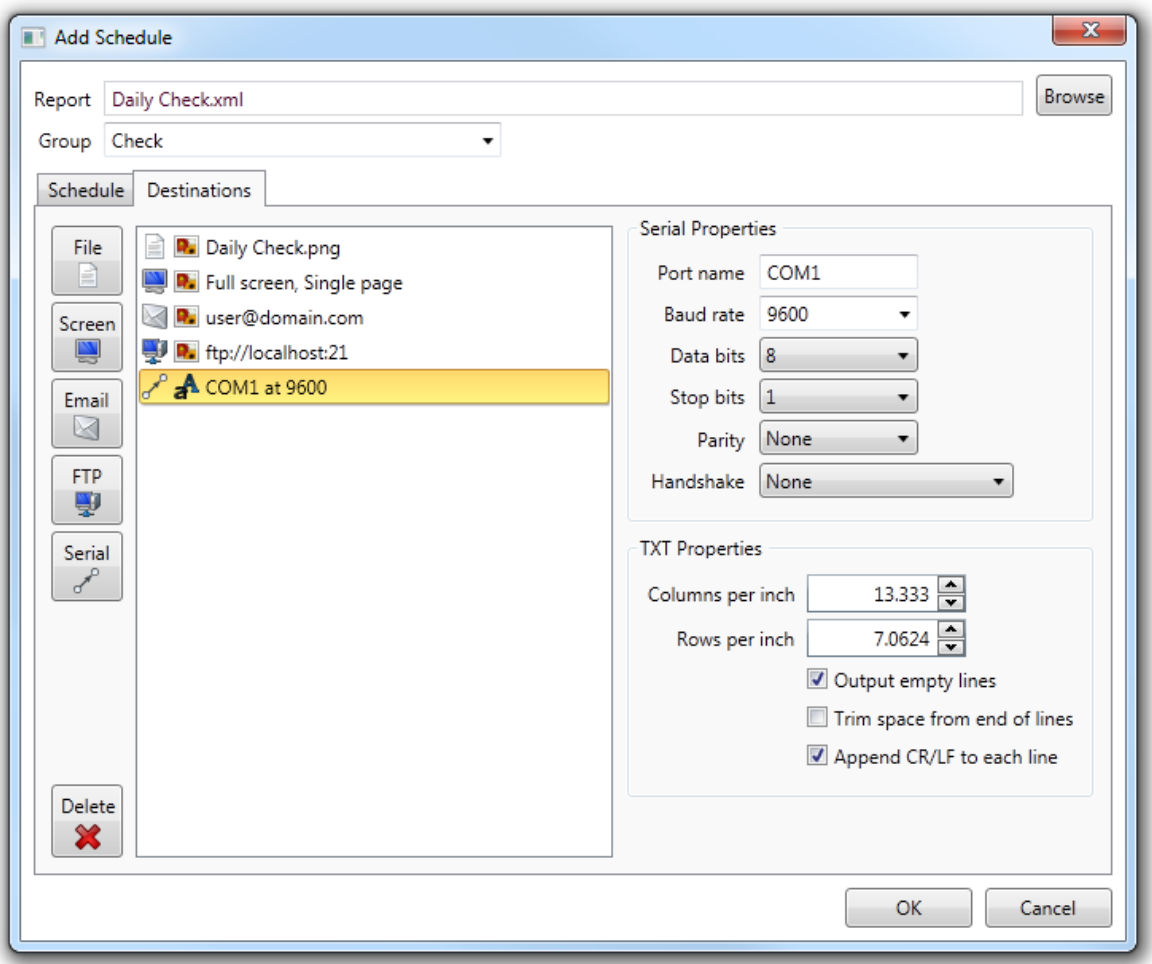

## **13.6.3 Batch Rescheduling**

To update the *Next Run Time* of multiple schedules you can use the batch rescheduling feature that is started by clicking the *Schedule* button on the ribbon of the *Scheduling* tab.

# **Match Schedules**

First you need to define which schedules are going to be modified. Select the required frequency of the schedules that will be matched using the *Minutely*, *Hourly*, *Daily* or *Weekly* radio buttons as shown in the following image.

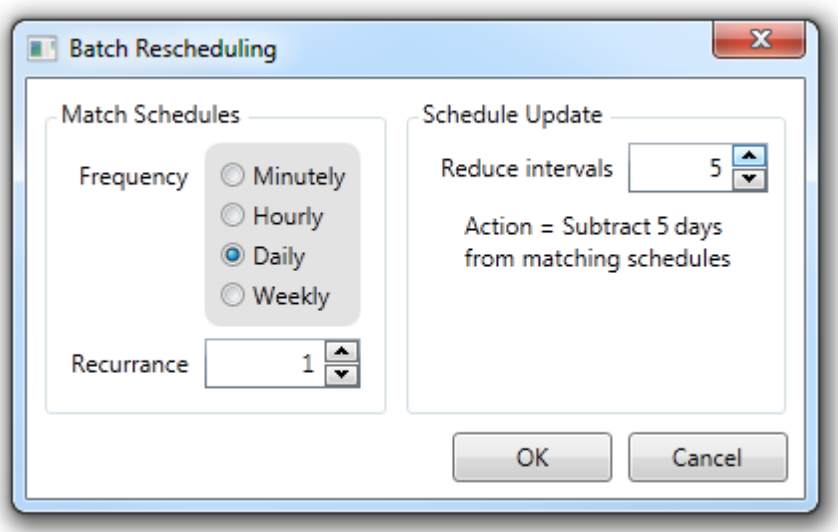

The *Recurrence* field is used to narrow down the set of schedules that are matched. For example, in the above image only daily schedules that have a recurrence of 1 will match. Any schedule that is daily but with a recurrence of 2, 3 or any other number excluding 1 would not be matched.

# **Schedule Update**

Schedules that are matched are updated according to the number of intervals specified in the *Reduce* intervals field. Note that the number of intervals is the number of recurrence intervals to be subtracted from the *Next Run Time* field of each schedule.

This can be confusing when first used and so a short text description is presented underneath the input field to describe the action that will be taken. In the above example the recurrence (1) is multiplied by the intervals (5) to give the total number of days ( $1x5 = 5$ ) subtracted from each schedule run time.

Make sure you double check all the settings before pressing *OK*. Using the wrong details will result in a considerable amount of time wasted in manually updating schedules to correct a mistake.

## **13.6.4 Global Settings**

Clicking the *Settings* button on the *Schedule* tab ribbon will show the dialog used to define global settings that are applied to all defined schedules.

# **Retries**

When a schedule has the *Check for insufficient data* option enabled an extra processing step is performed when the schedule is run.

A check is made that data is available for the entire reporting period of each report object (table, graph, text box etc) that is defined.

This ensures the report is only run if the expected data is present. If all the data is available then the report is run as normal.

If there is insufficient data then the global settings are used to decide how to proceed.

Each frequency period has a delay interval that is applied when insufficient data occurs. The running of the schedule will be delayed for that period of time and then retried. The number of retries is also defined.

For example, the image below shows that an hour frequency schedule will wait 5minutes before retrying and will retry 3 times before finally aborting the scheduling attempt.

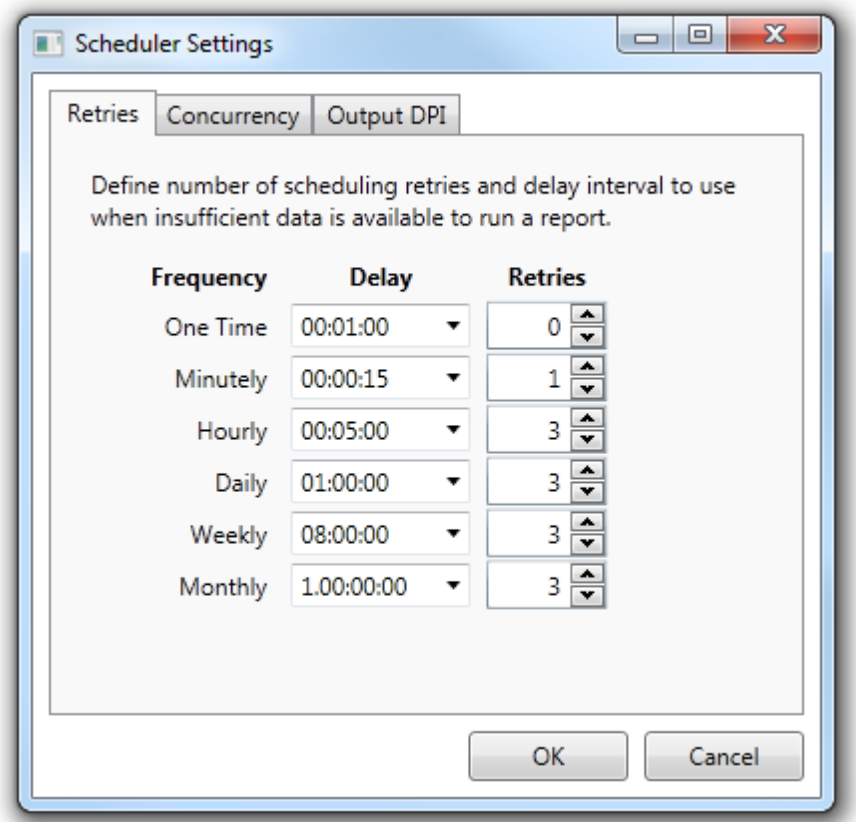

**Global Settings - Retries Tab**

## **Concurrency**

The *Concurrency* setting relates to the number of schedules that can be run at any one time. As a rule of thumb this could be set to the number of cores the host machine has in its processor.

If this number is set too high and a large number of schedules are run frequently then the user

may see a decline in machine performance.

Should the user have this value set to two and fourschedules are due to be run then the first two will start and the

remaining two will be queued. If at this time the user decides to manually run a schedule then this schedule will be

pushed to the front of the queue such that when either of the initial two schedules are finished the manual schedule

is run next followed by a queued schedule.

This would just leave a single queued schedule and the user doesn't have to wait for all queued schedules to finish before their manual schedule can be run.

Setting the concurrency value too high can have a performance impact on the *Report Scheduler*. The concurrency number should relate to the number of processor cores available.

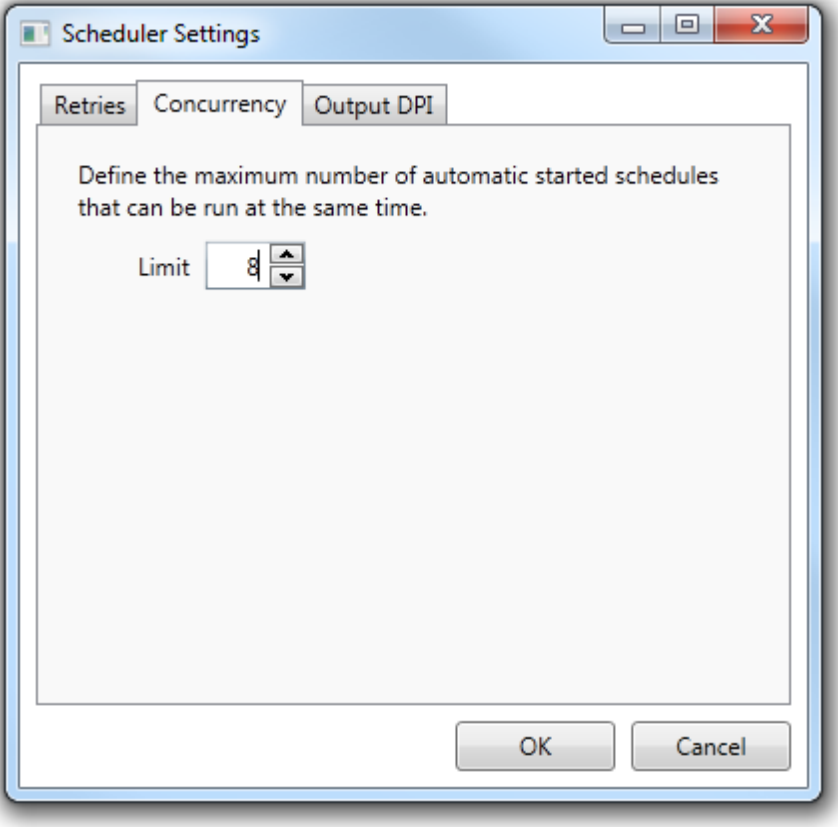

**Global Settings - Concurrency Tab**

## **Output DPI**

This tab is for users who wish to produce reports with a higher Dots Per Inch [\(DPI\)](http://en.wikipedia.org/wiki/Dots_per_inch) setting. The default is 96, which should be adequate for most users, but this can made as high as 1200.

Setting the DPI value too high can cause the host machine to run out of system memory when processing large reports. This is more of a problem on 32 bit machines where the Windows .Net process memory limitation stands at around 1.2 GB.

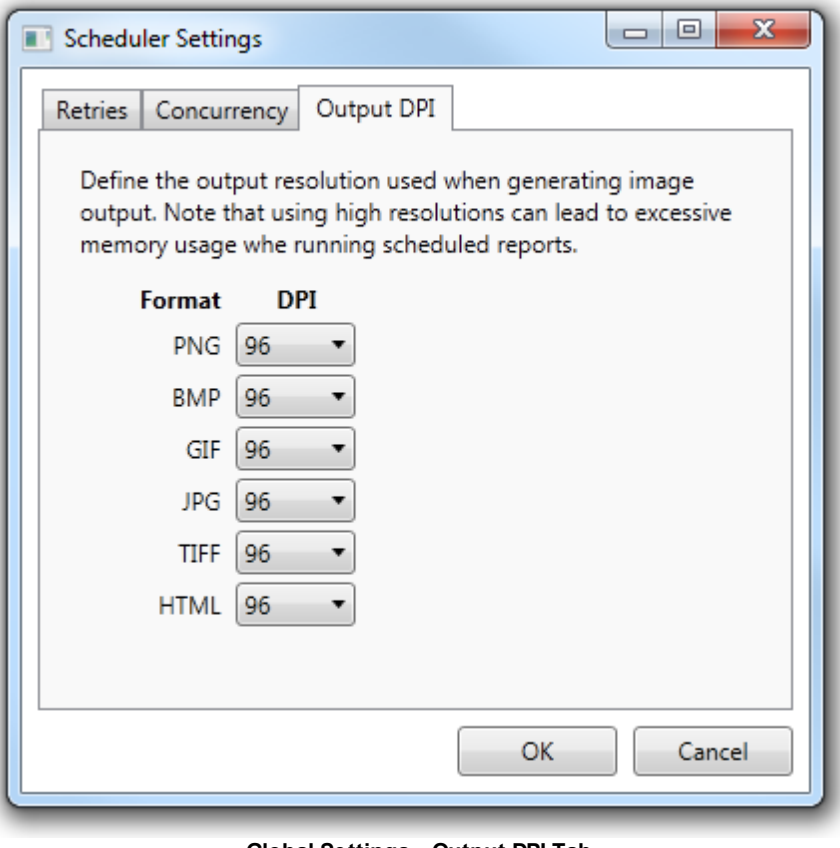

**Global Settings - Output DPI Tab**

# **13.7 Calculated Channels Tab**

A calculated channel is a user defined formula that computes an output based on a set of one or more other channels. This allows calculations to be integrated into the results of tables and graphs.

Calculated channels are associated with a particular report. Creating a new blank report will result in starting with no defined calculated channels. Copying an existing report will result in the copy having the same set of calculated channels as the original. Definitions can also be moved from one report to another by using the export function from one report and then opening another report and using the import function.

The *Calculated Channels* tab shows a list of the current definitions. Some of the calculated channel settings such as *Label*, *Description* and *Calculation* are shown in the display list for easy reference.

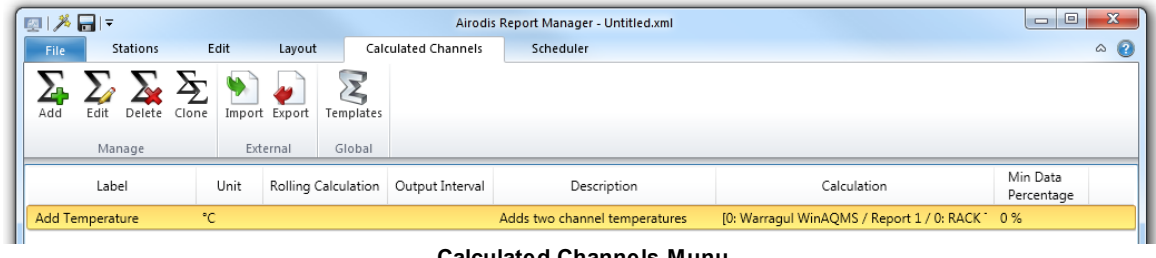

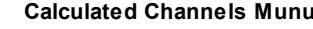

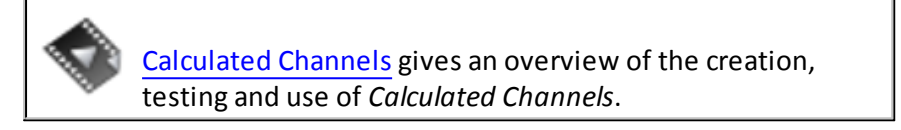

# **Managing Calculated Channels**

Use the large buttons on the ribbon at the top of the *Calculated Channels* tab to perform management functions.

Alternatively you can select channels in the main area using the mouse and then right click to show the available functions.

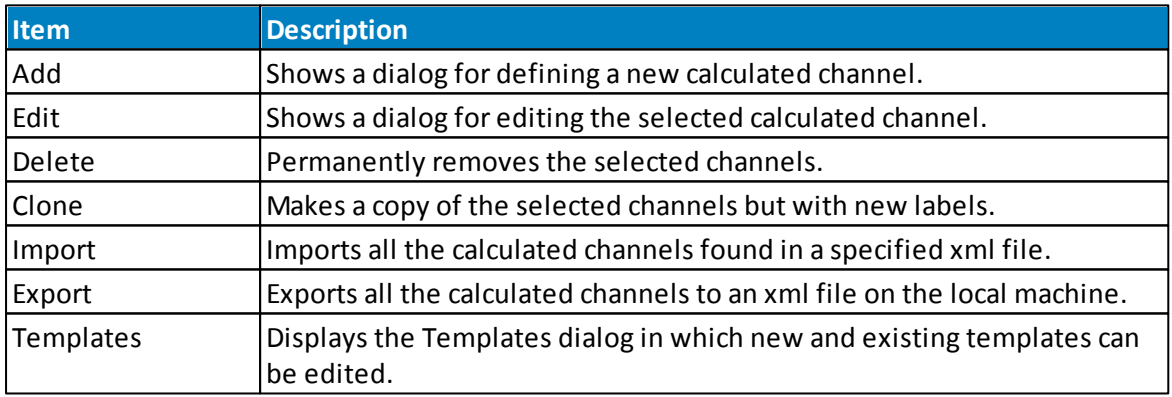

# **13.7.1 Defining Calculated Channels**

Use the *Add* button to start the process of creating a new calculated channel. This will show a dialog window that allows all aspects of the channel to be defined. Two of the fields are mandatory and the dialog will not allow the channel to be created until they have been specified.

The first of these is the *Label* field that must contain a valid name, it cannot be left blank. Second is the *Formula* field that must reference at least one input channel. The input channel can be either a station channel or another calculated channel. This means you cannot specify a *Formula* that contains just a number or other fixed arithmetic calculation.

To help with spotting errors in your formula a feedback message at the top of the formula editing area is displayed. If a valid formula is entered it will indicate this with a green tick, green background and appropriate success message. An error is indicated a warning icon, yellow background and error message giving specific details of the problem. You must correct any error before the dialog will allow the calculated channel to be saved.

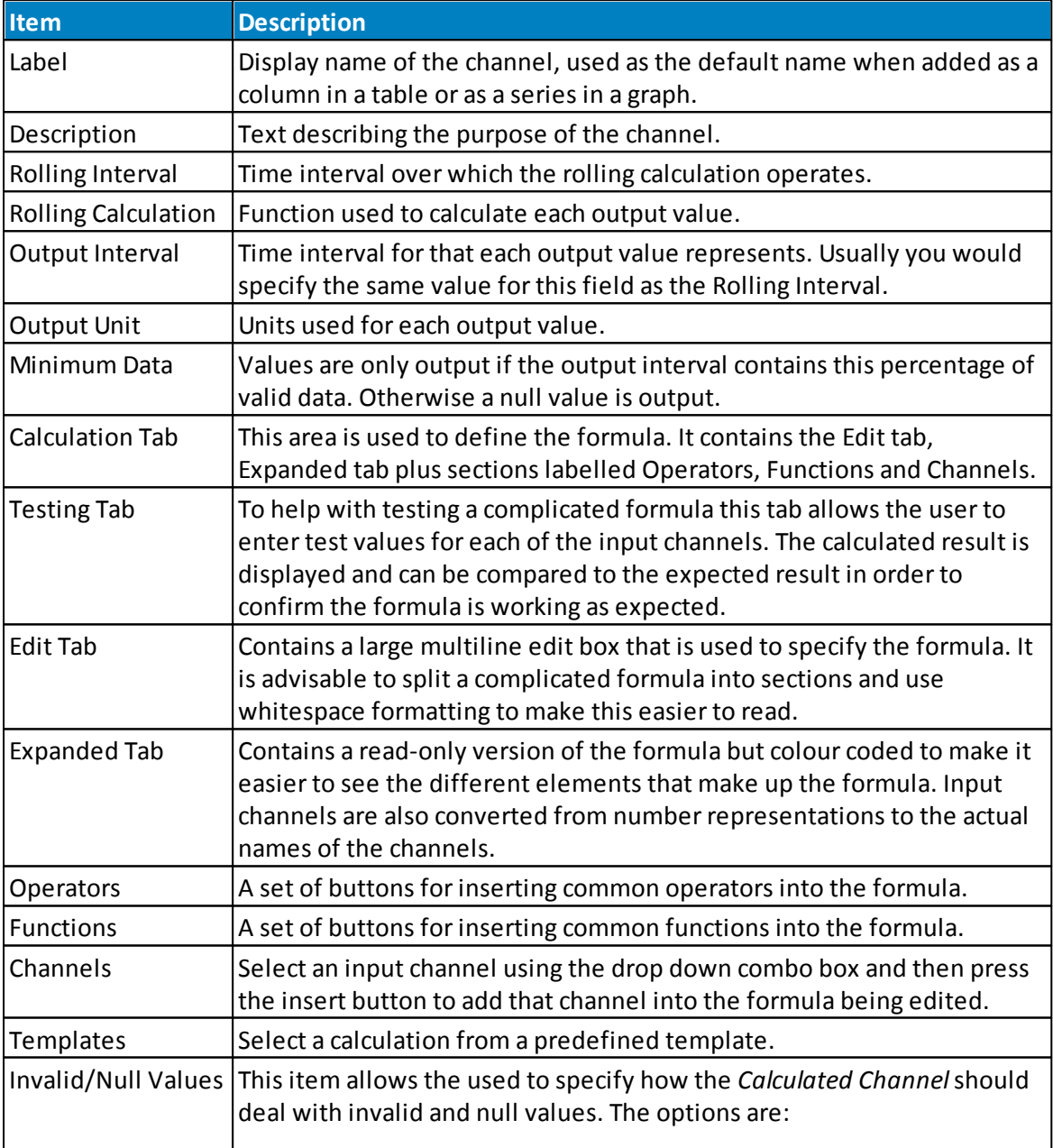

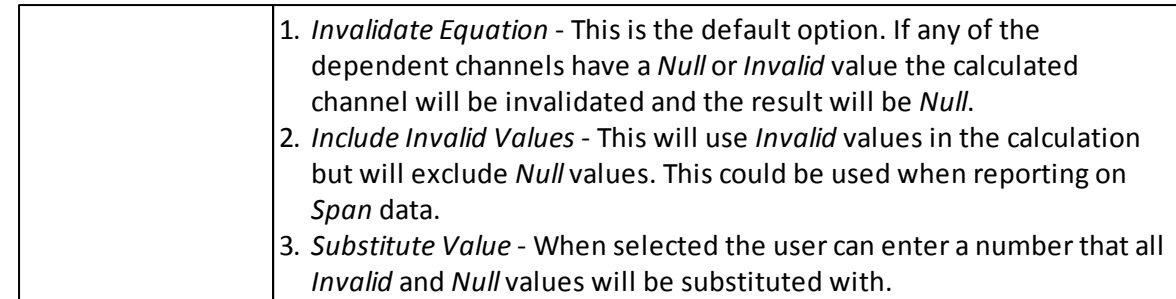

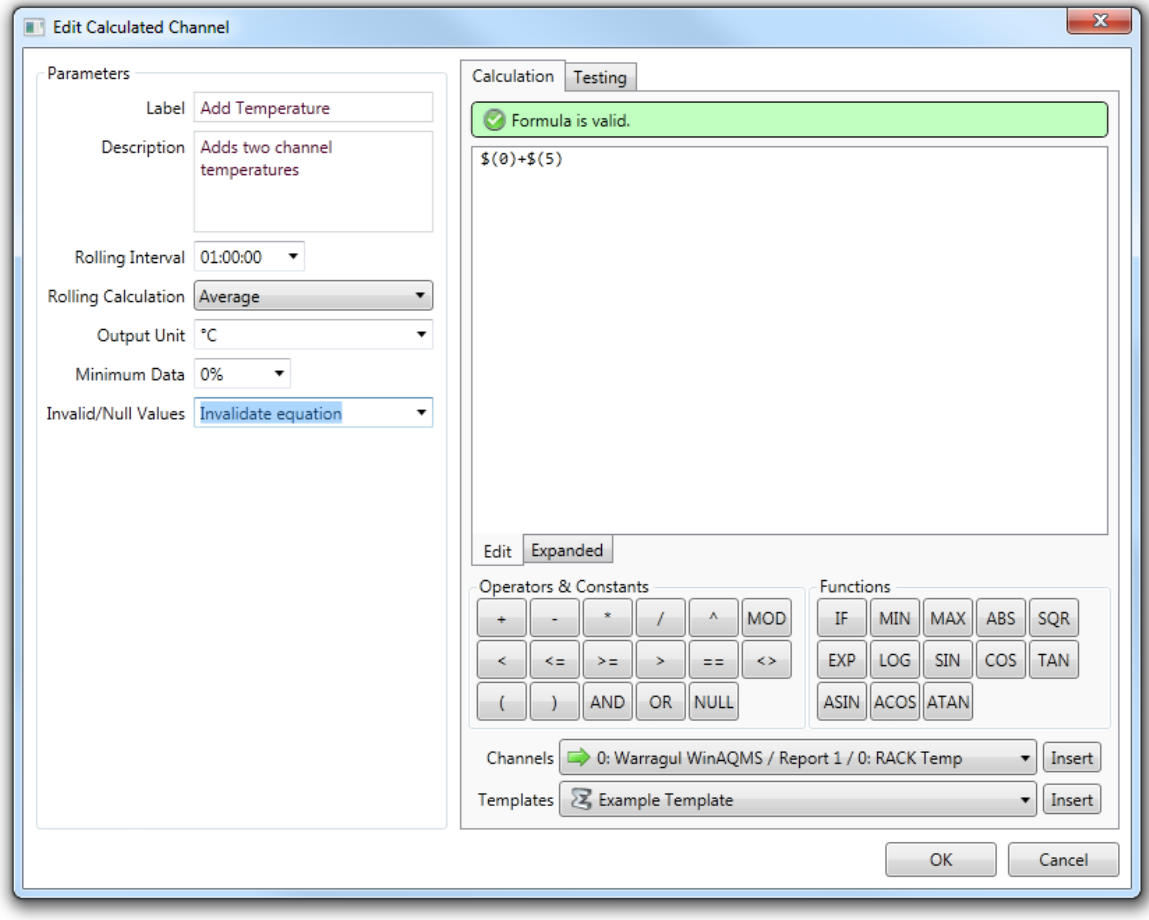

**Calculated Channel Definition**

## **13.7.2 Testing Calculated Channels**

Select the *Testing* tab within the calculated channel definition dialog in order to begin testing the currently defined formula. In the upper half of the tab a colour coded version of the formula will be displayed with the input channels converted from numbers into text descriptions. This makes it easy for you to check that the input channels are the ones required.

The lower half will show a list of the input channels and an input box. Use the input box to enter a test value for that individual input channel. Enter values for each of the input channels and then check the formula result in the Test Result area at the bottom of the tab. The result will be updated automatically each time you alter the input channel values.

In the example image below you can see that the formula is adding two input channels together and then dividing by 2. The top half shows the input channels by name instead of internal identifier, so I can confirm the correct channels are being used for input. Below the number 6 and 3 have been entered as test values. My expected result of  $(6 + 3) / 2 = 4.5$  is confirmed by the *Test Results* output.

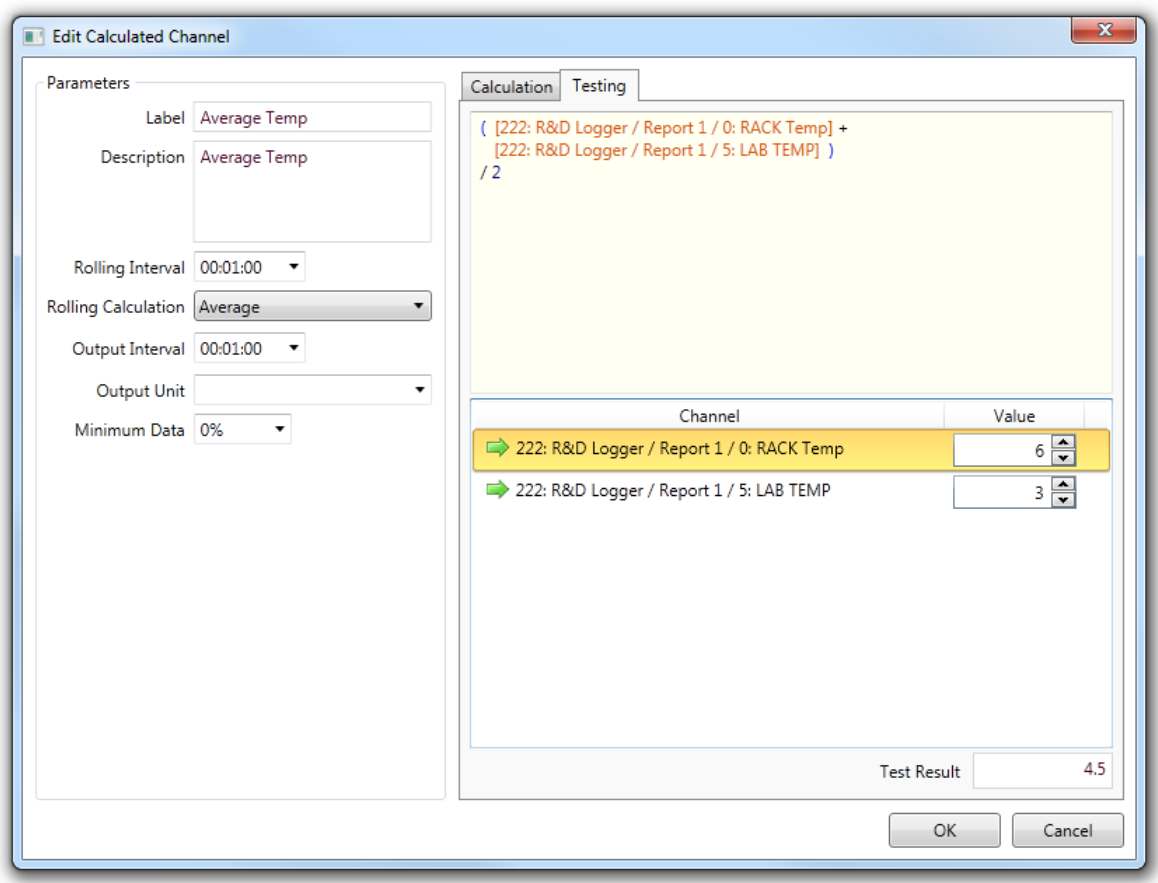

### **13.7.3 Calculated Channel Logic**

There are a number of *Functions* and *Operators* that can be applied to Calculated Channels.

## **Code Comments**

Code comments can be added to *Calculated Channel* logic by enclosing them in **#** characters

## **Nested IF Functions**

The IF function takes the following form: **IF(,,)**, which means:

#### **IF(**Expression**,** result if Expression is True**,** result if Expression is False**)**

This example will demonstrate how the IF function can be nested. A *Calculated Channel* called *Limit Temperature* has been created and will be graphed against a temperature channel. We will limit the high and low values of the temperature channel using the *Limit Temperature* channel.

The outer IF function checks if the temperature is above 26 degrees or below 14 degrees. If it falls outside these limits then the logic from the inner IF function will be applied, if it is inside these limits then the result will be the temperature as it is.

The inner IF function checks to see if the temperature is above 26 degrees, if it is then the output is limited to 26 degrees. If the temperature is below 26 degrees it must then be below 14 degrees so the output is limited to 14.

```
# Check if temperature is above 26 or below 14 degrees #
IF($(1048581) > 26 OR $(1048581) < 14,
       # Temperature > 26 OR < 14 #
       IF(
              # Temperature > 26? #
              $(1048581) > 26,# Limit to 26 #
              26,
              # Else limit to 14 #
              14
       ),
# Temperature Not > 26 NOR < 14 - Output original value #
$(1048581)
)
```
In its expanded form the logic is as follows:

```
# Check if temperature is above 26 or below 14 degrees #
IF([1: Ooze Lake / Report 1 / 8: AT] > 26 OR [1: Ooze Lake / Report 1 / 8: AT] <
14,
       # Temperature > 26 OR < 14 #
       IF(
             # Temperature > 26? #
             [1: Ooze Lake / Report 1 / 8: AT] > 26,
             # Limit to 26 #
             26,
             # Else limit to 14 #
             14
              ),
# Temperature Not > 26 NOR < 14 - Output original value #
[1: Ooze Lake / Report 1 / 8: AT]
)
```
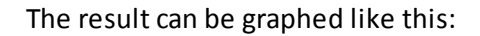

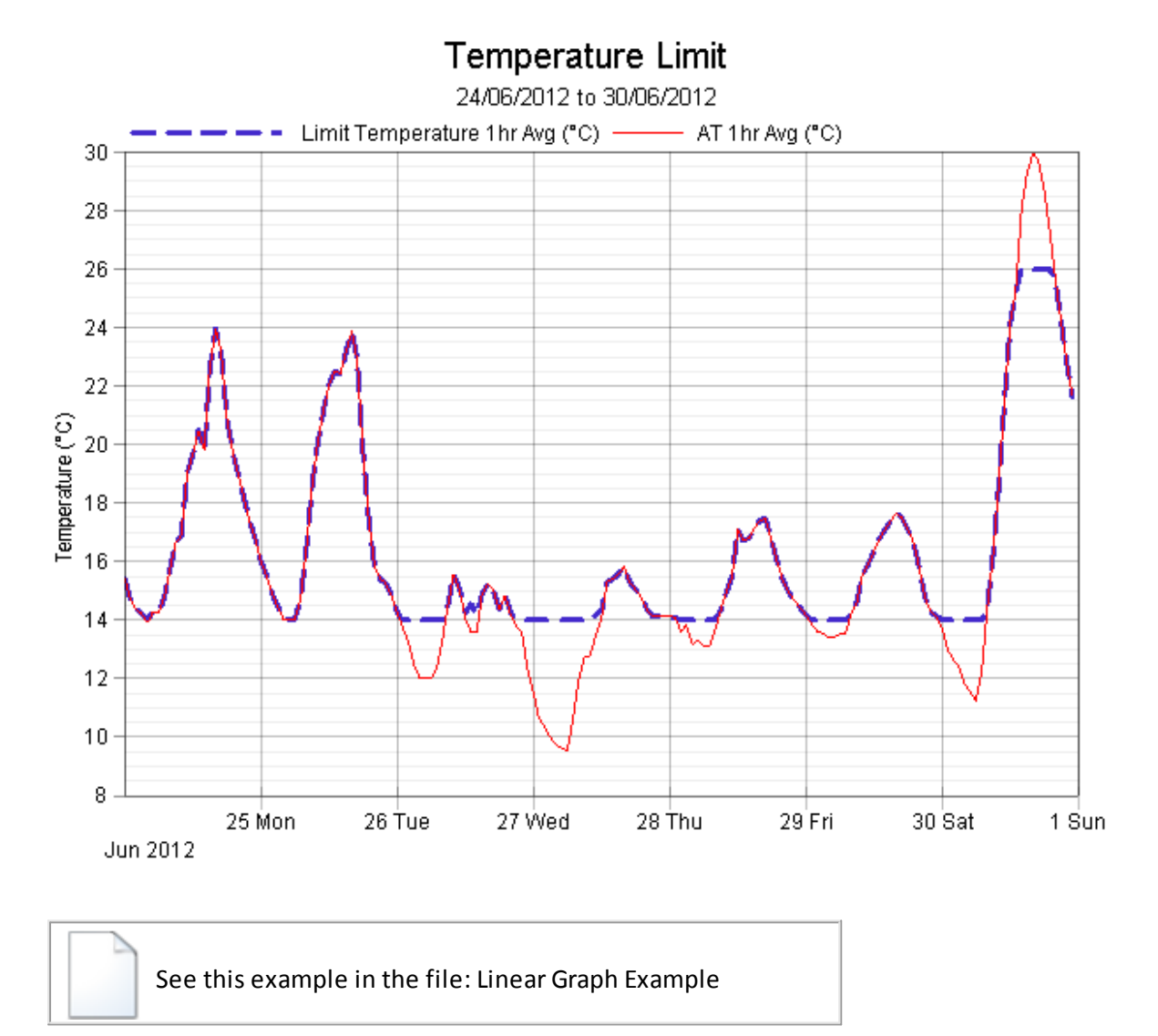

## **13.7.4 Templates**

*Calculated Channel Templates* serve as a quick and easy way of generating and using frequently used calculations.

They are a descriptive prompt as to how the *Calculated Channel*should be constructed.

The *Template* is stored as free text and when used, appropriate substitutions must be made to make the calculation valid. Consider the following simplistic example:

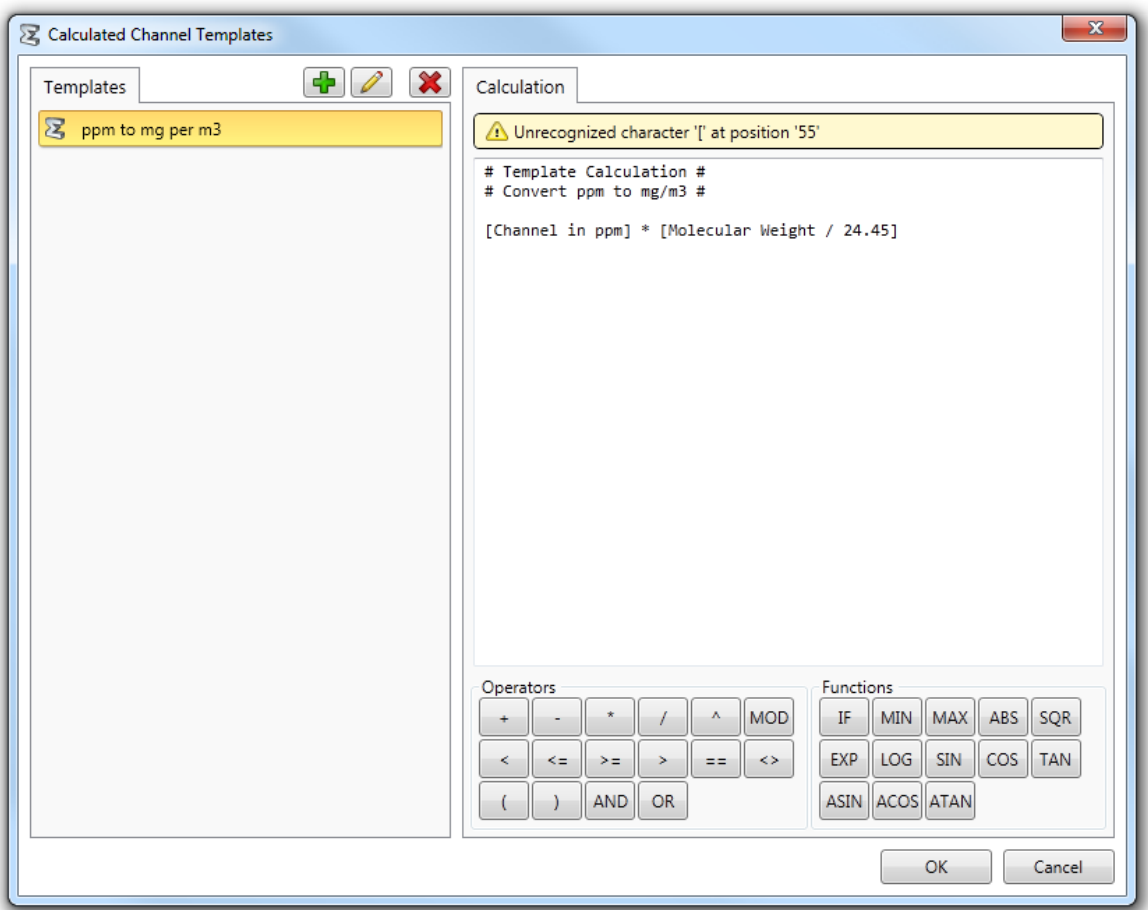

**Calculated Channel Template**

We are creating a template to convert from ppm to mg/m<sup>3</sup>. The calculation is: [Parts in ppm]  $^*$ [Molecular Weight / 24.45]

When we come to use this template we need to substitute:

- 1. [Parts in ppm] with the *Channel* in ppm
- 2. Molecular Weight with the appropriate MW of the element we are working with

# **Web Module**

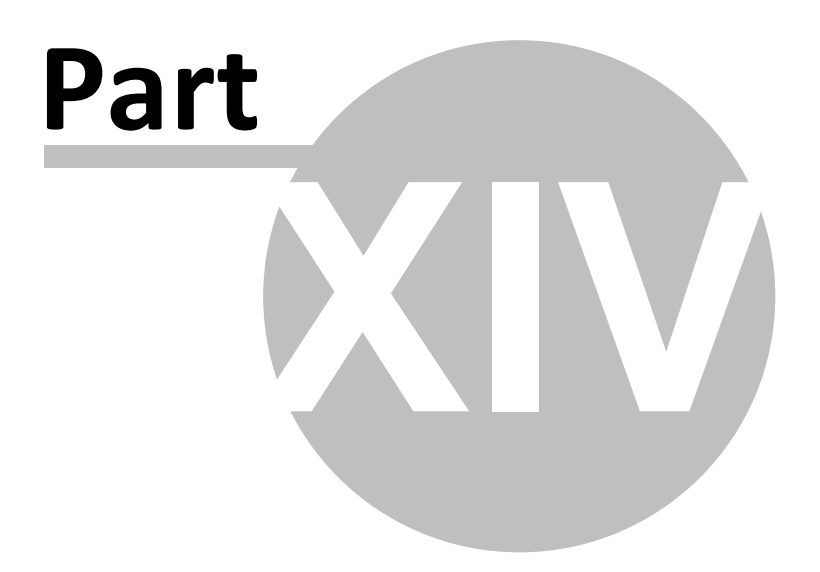

# **14 Web Module**

# **Airodis Web Module**

The Airodis Web Module component allows a user to run and publish reports via a web interface. A user can log in to run a selected report, and also create [permalinks](http://en.wikipedia.org/wiki/Permalink) for embedding in an external web site. This is an additional module that is separately licenced and requires a separate installer.

## **Logging in to the Airodis Web Module**

If you are running the Airodis Web Module locally, you can access the web interface through any modern web browser from the following URL:

#### <http://localhost/>

This URL will be different if the Airodis Web Module is running on a different machine. Check with your system administrator for the URL.

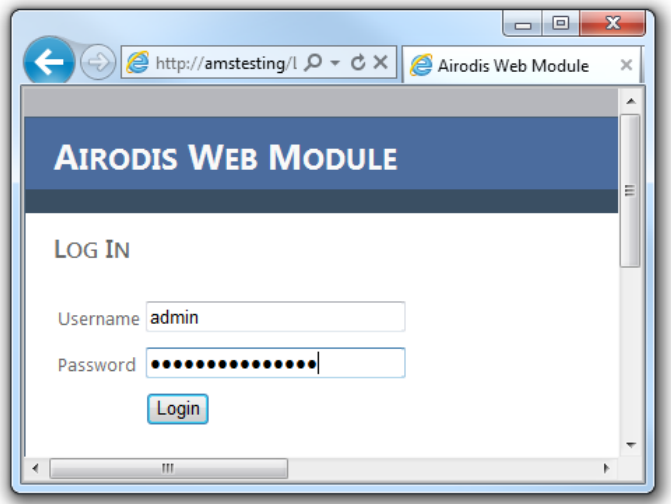

**Web Module Login**

## **Generating a Report**

Once you have logged in, select a report using the browser. You can then specify the report parameters.

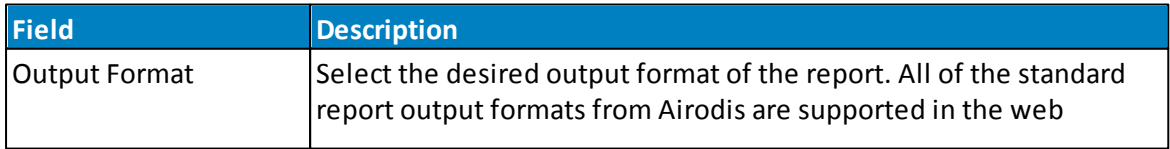

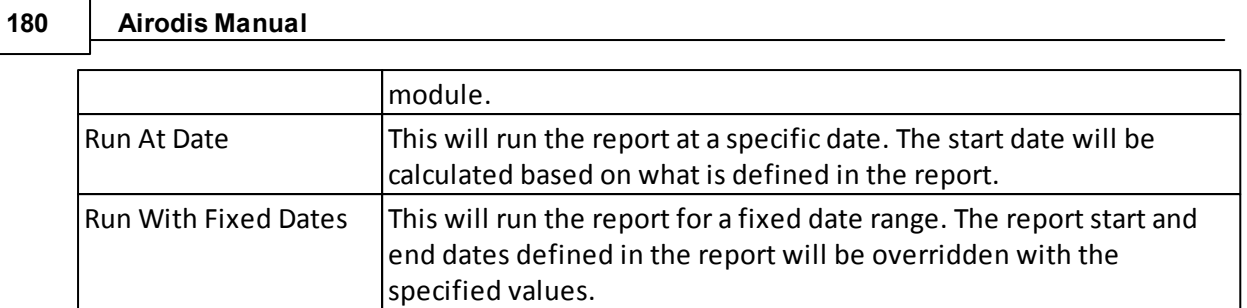

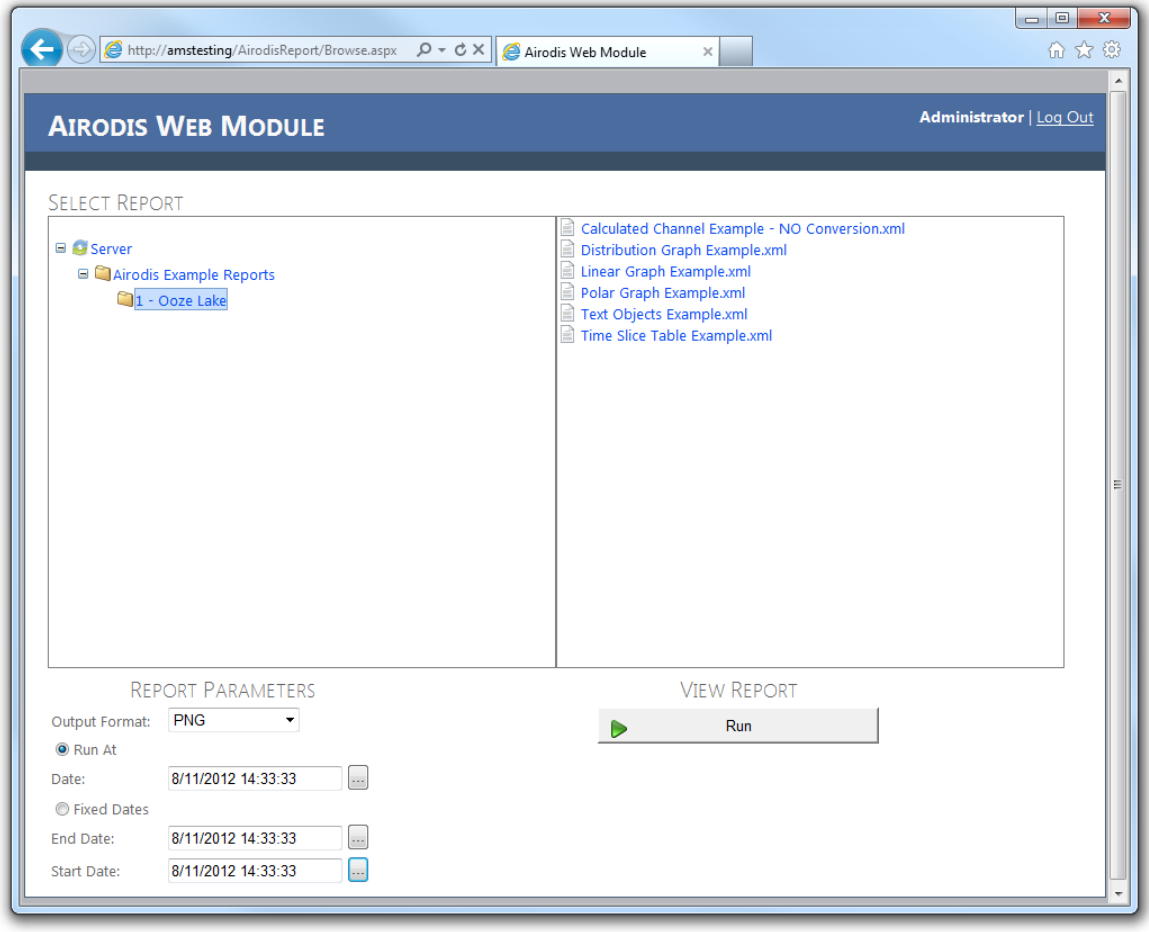

**Select Report**

Once the report parameters have been set, click the 'Run' button to generate the report.

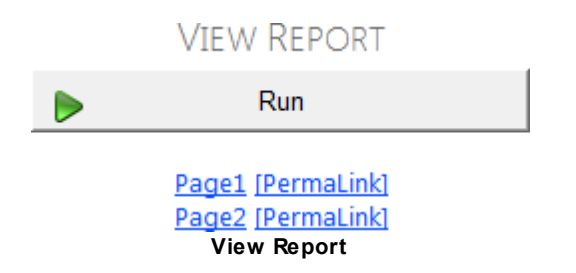

Depending on the output format, the link may open in a new browser tab or prompt to be
saved to disk or opened by an external application.

## **Embedding Reports in a Website**

After generating a report, the permalink can be embedded in a website. By default, the report can only be viewed by users that have permission to run the report from the Airodis Web Module, while they are logged in. To publish the report to a wider audience, the IP access range must first be widened.

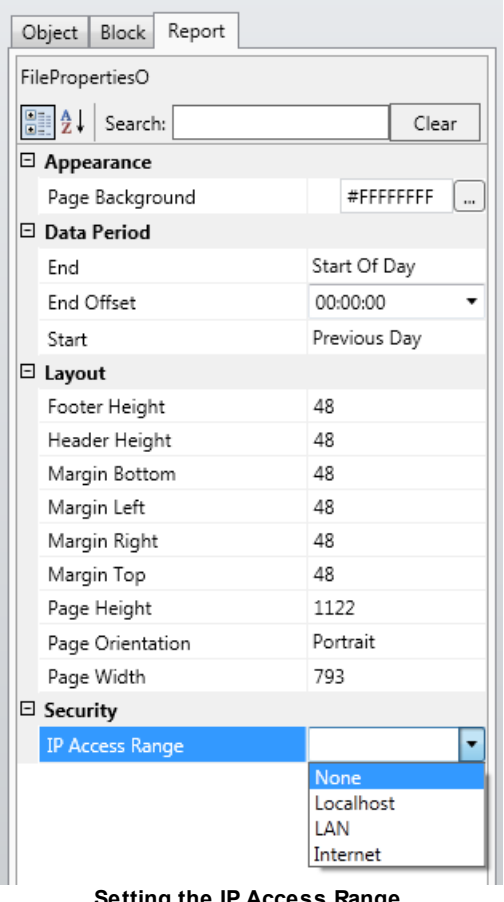

**Setting the IP Access Range**

A preset can be selected, or alternatively, the user can enterspecific IP addresses or Classless Inter-Domain Routing ([CIDR](http://en.wikipedia.org/wiki/CIDR)) blocks (comma delimited). This will define the IP ranges from which a report can be viewed via a permalink without having to authenticate with Airodis.

## **IP Access Range Presets**

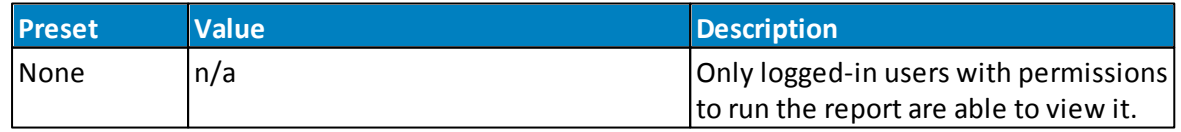

#### **182 Airodis Manual**

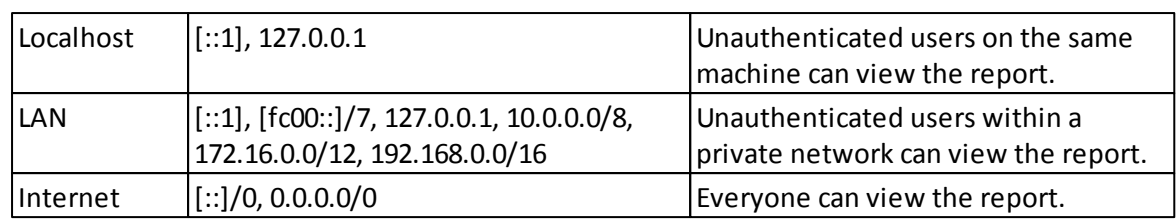

## **Manipulating Permalinks**

A typical permalink is a URL with additional parameters to specify the report to be run, the date range and the output format. Example:

[http://mycompany.com/AirodisReport/JobSubmit.ashx?report=Airodis+Example+Reports%](http://mycompany.com/AirodisReport/JobSubmit.ashx?report=Airodis+Example+Reports%5c1+-+Ooze+Lake%5cLinear+Graph+Example.xml&start=1352393024&end=1352306624&format=png&seq=Page1) [5c1+-+Ooze+Lake%5cLinear+Graph](http://mycompany.com/AirodisReport/JobSubmit.ashx?report=Airodis+Example+Reports%5c1+-+Ooze+Lake%5cLinear+Graph+Example.xml&start=1352393024&end=1352306624&format=png&seq=Page1) [+Example.xml&start=1352393024&end=1352306624&format=png&seq=Page1](http://mycompany.com/AirodisReport/JobSubmit.ashx?report=Airodis+Example+Reports%5c1+-+Ooze+Lake%5cLinear+Graph+Example.xml&start=1352393024&end=1352306624&format=png&seq=Page1)

Permalinks can have the following parameters:

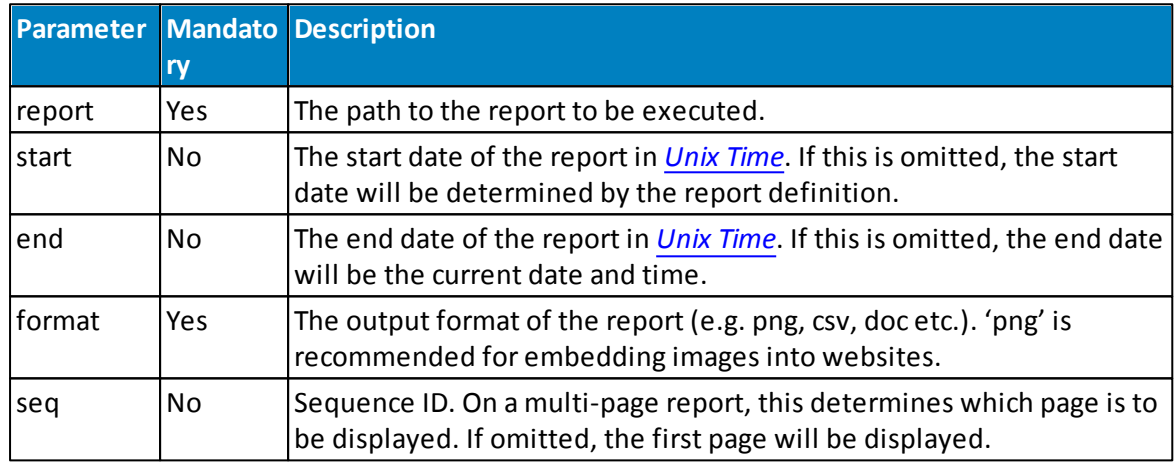

There are many online tools available for calculating Unix Time.

## **Embedding Permalinks in HTML**

The permalink can be embedded as an image or as a hyperlink. Here is an example of how to do both:

```
<!DOCTYPE html PUBLIC "-//W3C//DTD XHTML 1.0 Transitional//EN" "http://www.w3.org/
TR/xhtml1/DTD/xhtml1-transitional.dtd">
<html xmlns="http://www.w3.org/1999/xhtml" >
<head>
    <title>Permalink Example</title>
</head>
```

```
<body>
    <h1>Permalink Example</h1>
    <a href="http://mycompany.com/AirodisReport/JobSubmit.ashx?report=Airodis
+Example+Reports%5c1+-+Ooze+Lake%5cLinear+Graph+Example.xml&format=doc">Download in
MS Word</a>
    <img alt="Airodis Example Report"
       src="http://mycompany.com/AirodisReport/JobSubmit.ashx?report=Airodis
+Example+Reports%5c1+-+Ooze+Lake%5cLinear+Graph+Example.xml&format=png" />
</body>
\frac{1}{\sqrt{h}}
```
When viewed in a web browser, the page will appear as below:

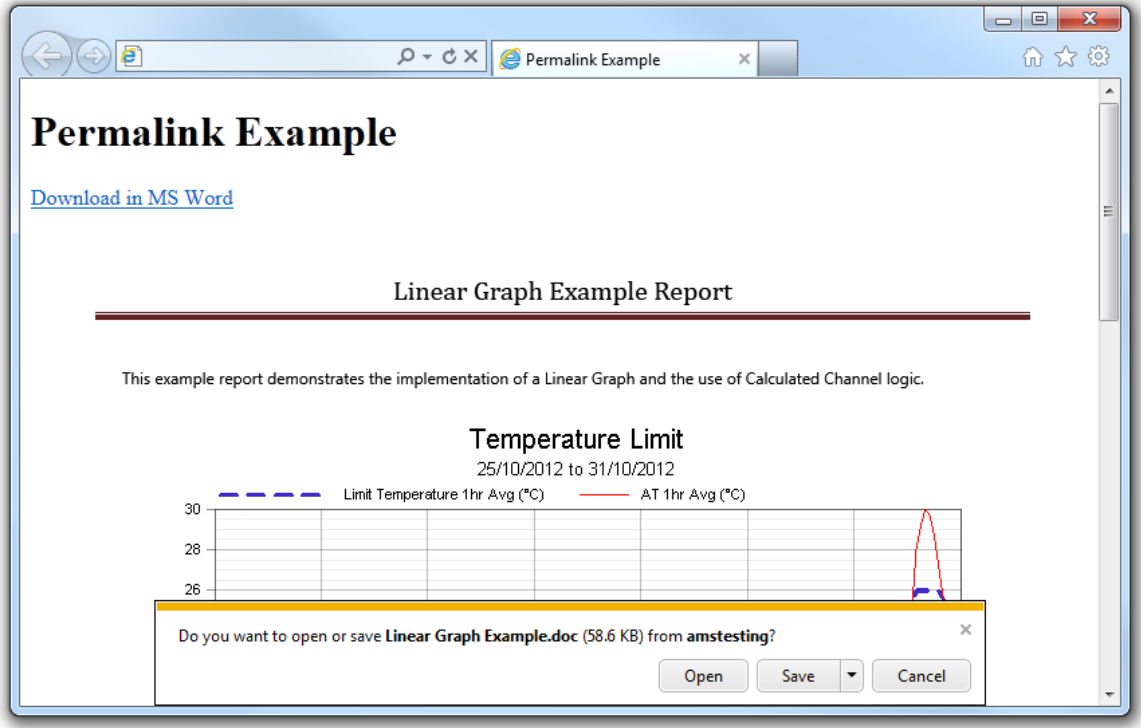

**Permalink Example**

# **Appendices**

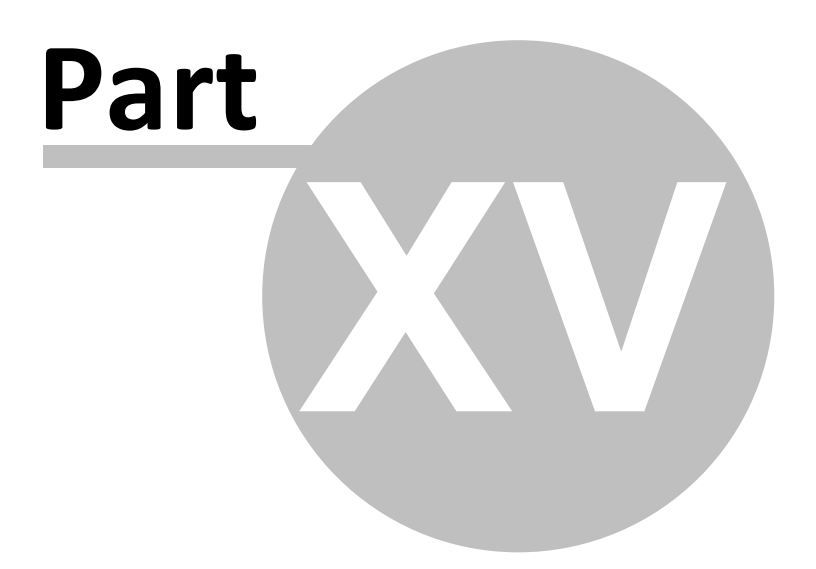

# **15 Appendices**

# **15.1 Appendix A - Date and Time Formats**

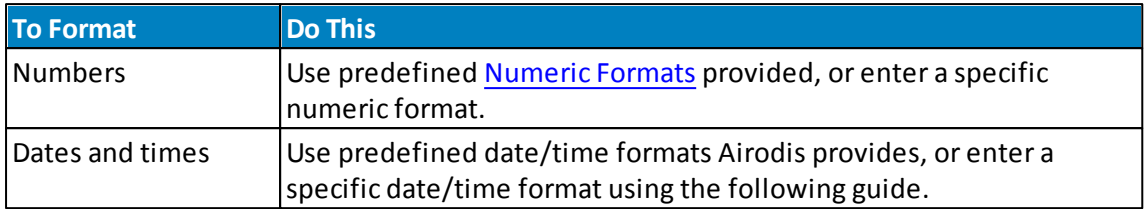

## **Date/Time Format**

The following table identifies characters you can use to create user-defined date/time formats:

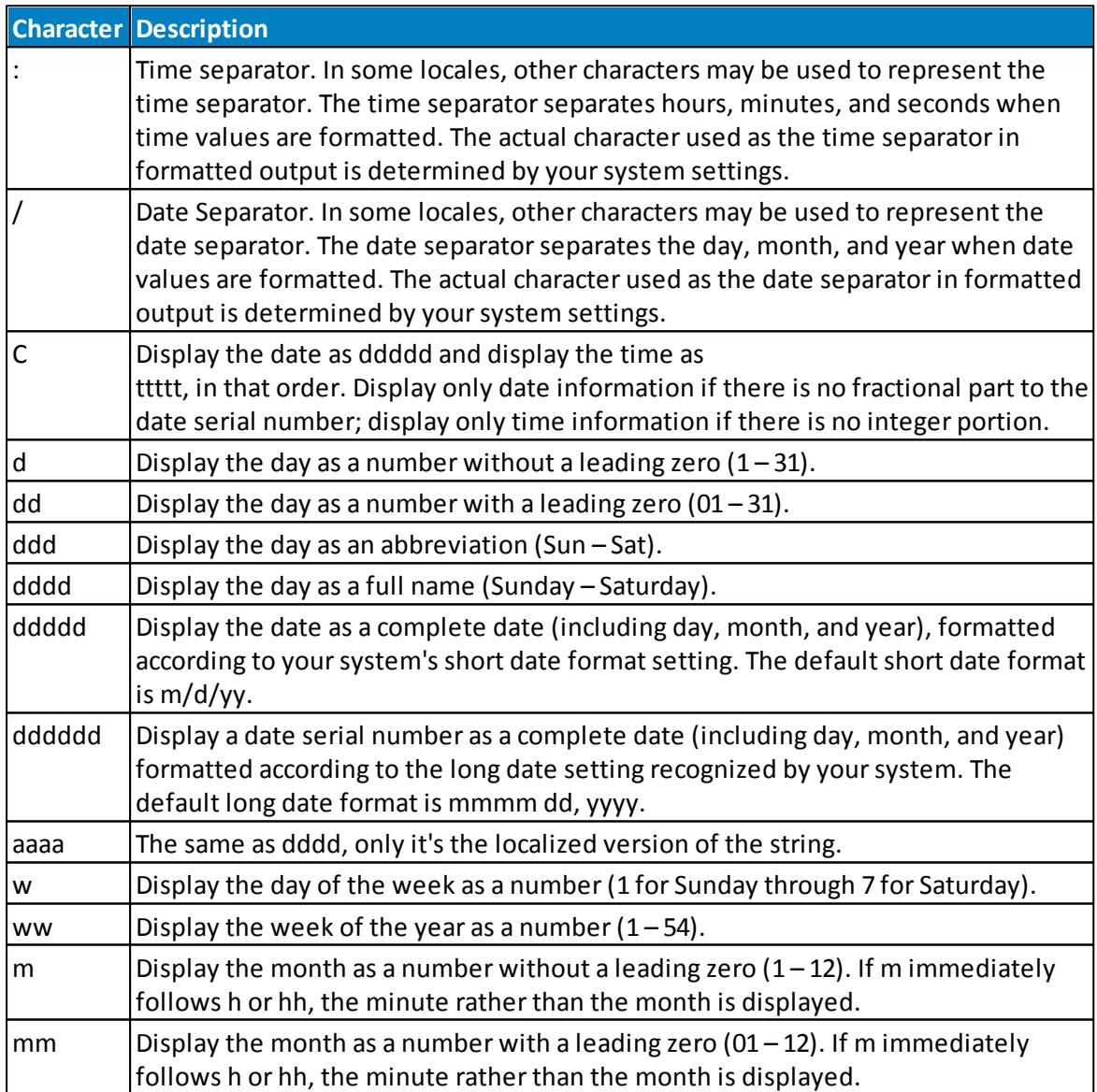

#### **186 Airodis Manual**

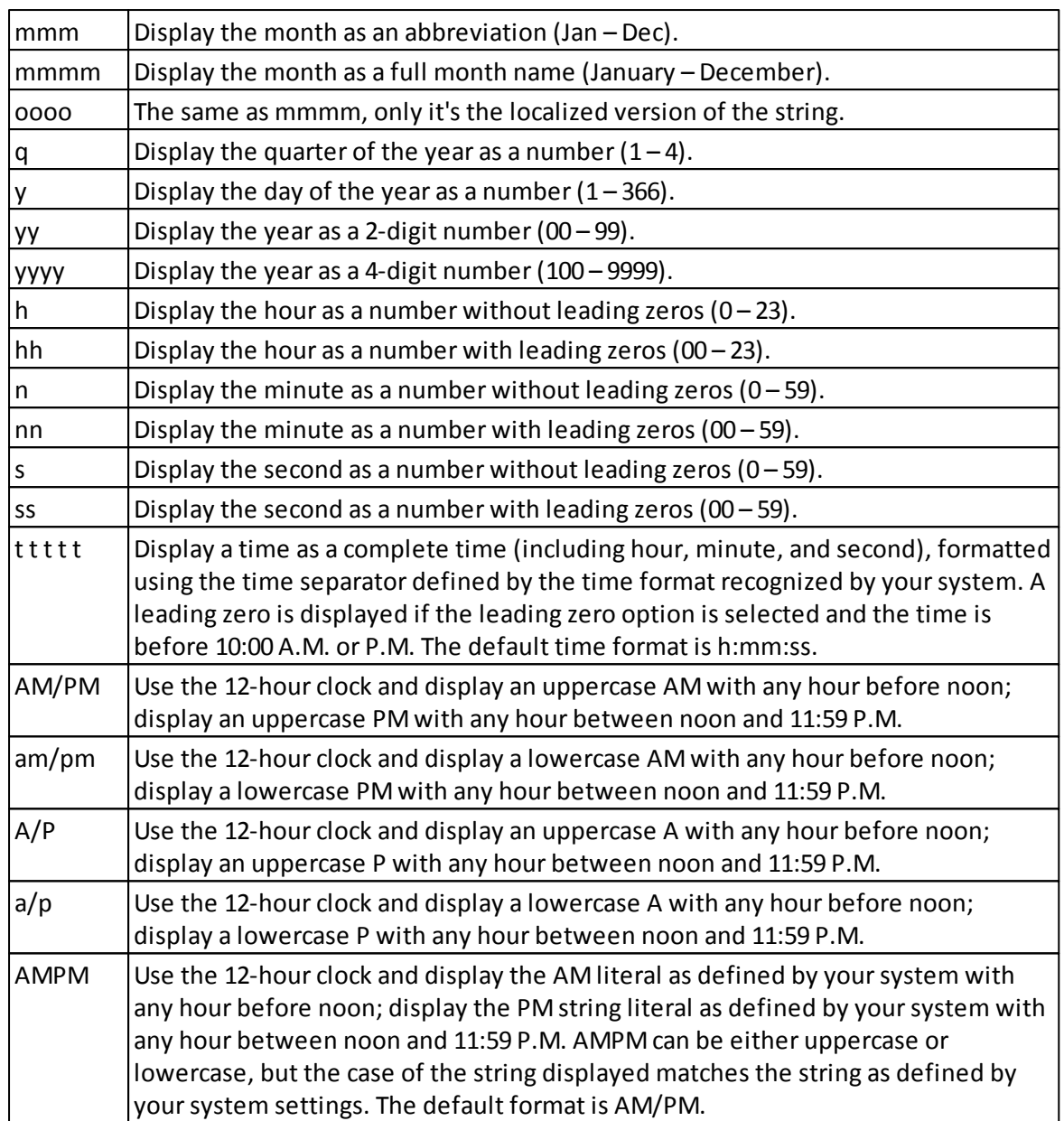

# **Predefined Date/Time Formats**

The following table identifies the predefined date and time format names:

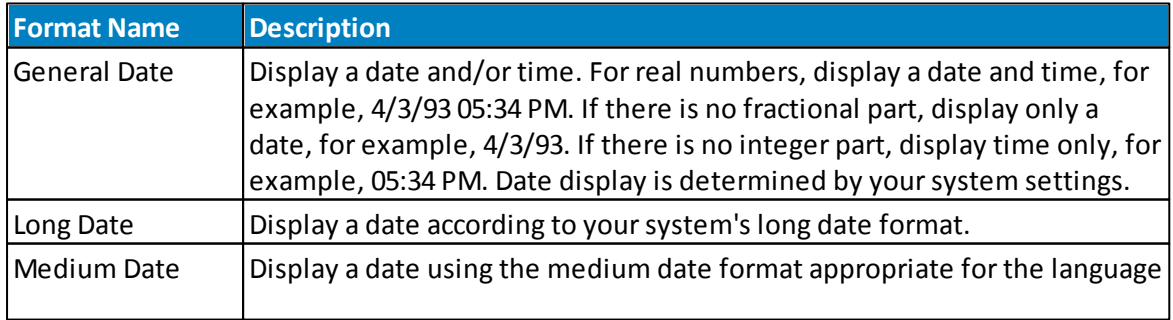

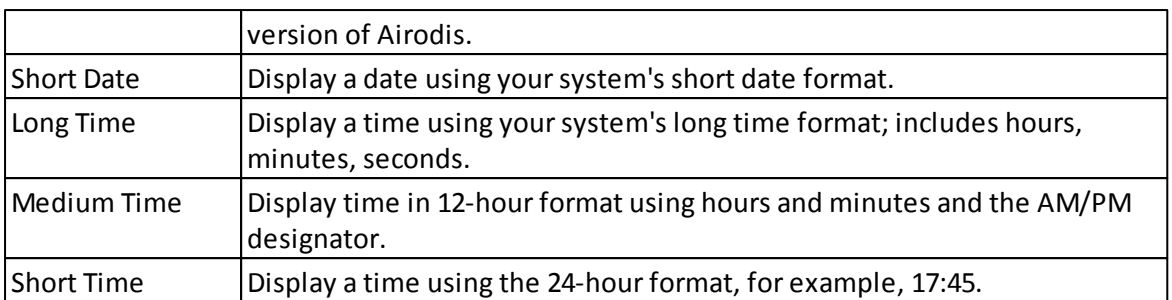

# **Examples of Date formats**

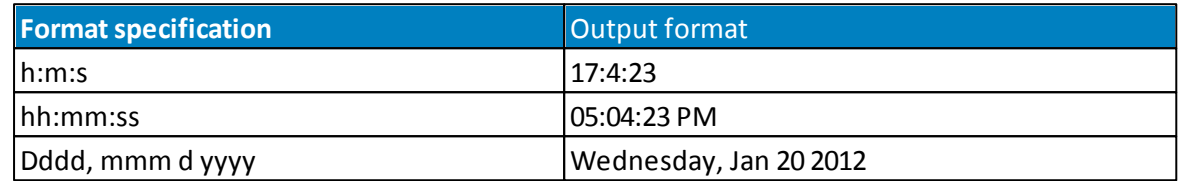

# <span id="page-186-0"></span>**15.2 Appendix B - Numeric Formats**

## **Numeric formats**

The following table identifies characters you can use to create user-defined number formats:

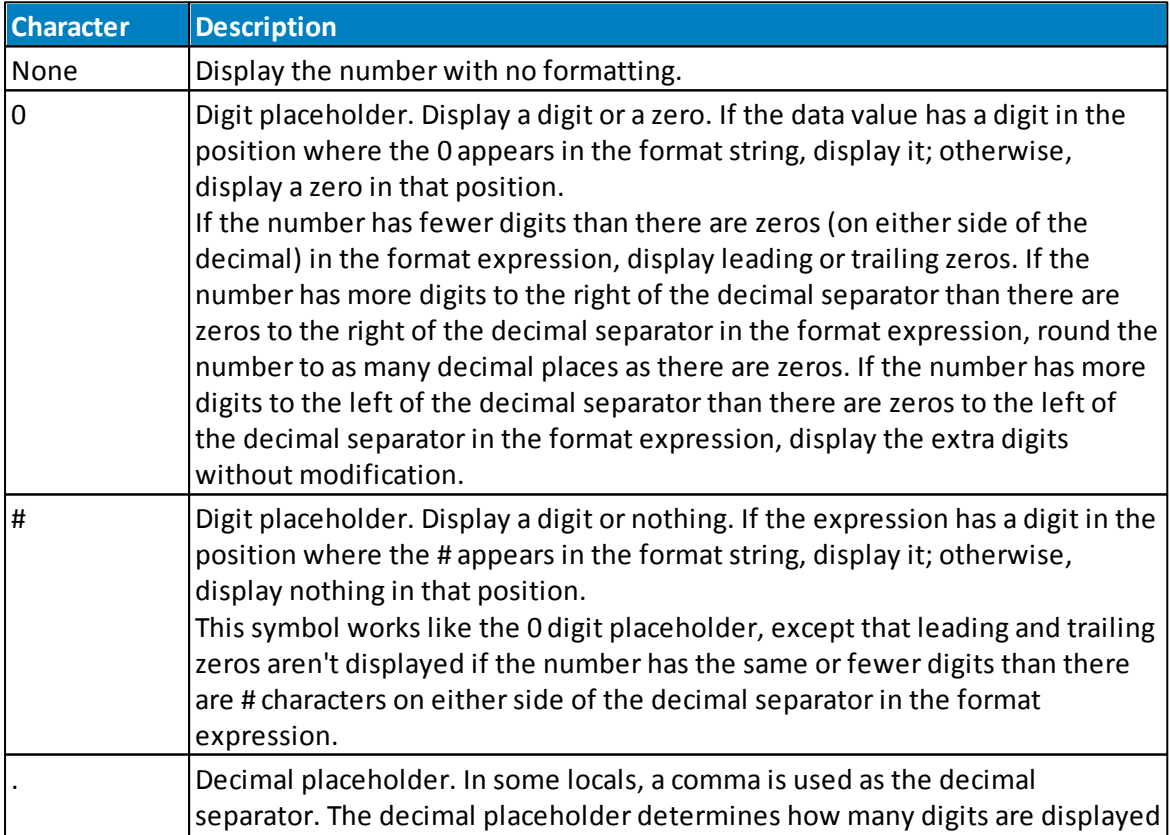

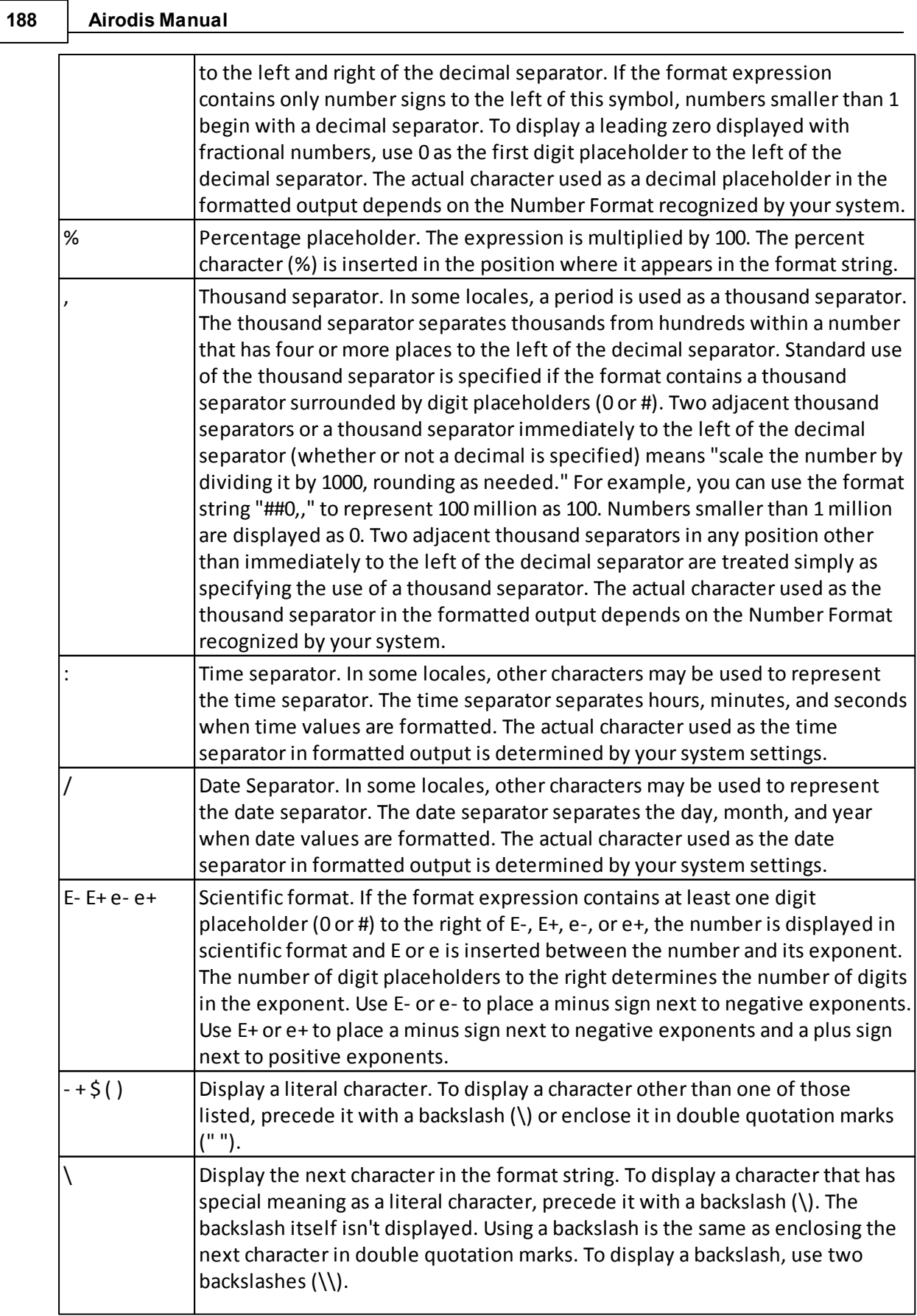

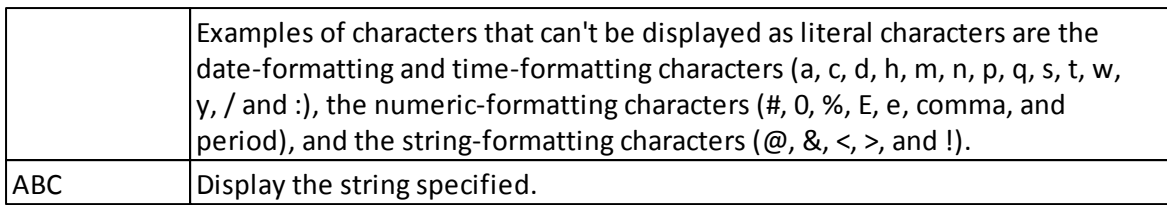

# **Predefined numeric formats**

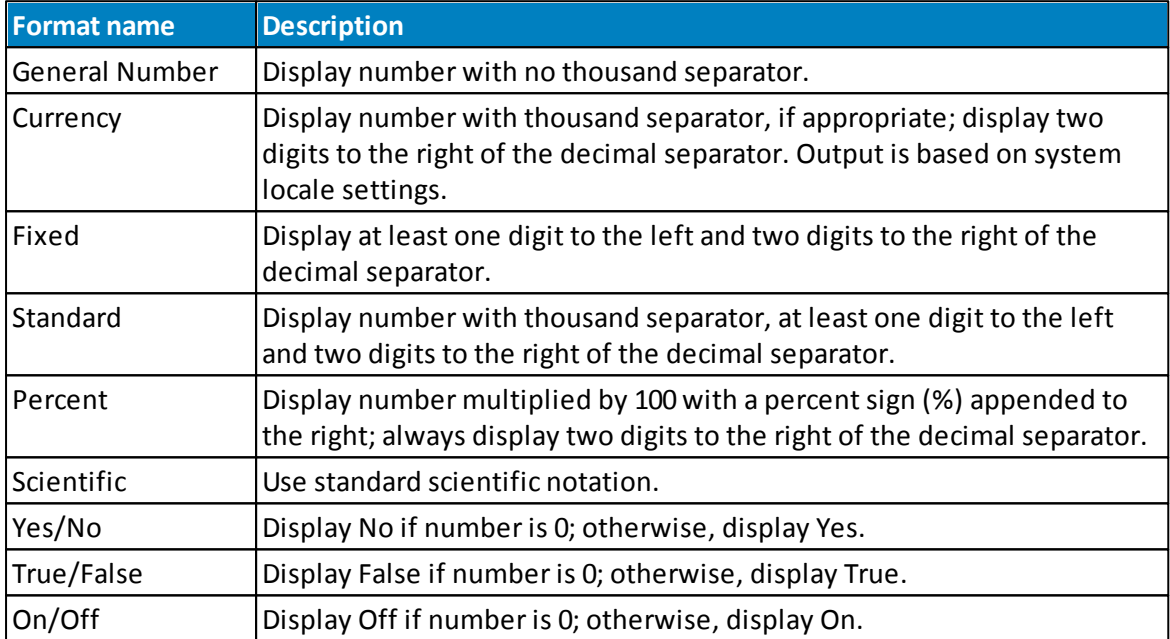

The following table identifies the predefined numeric format names:

# **Examples of numeric formats**

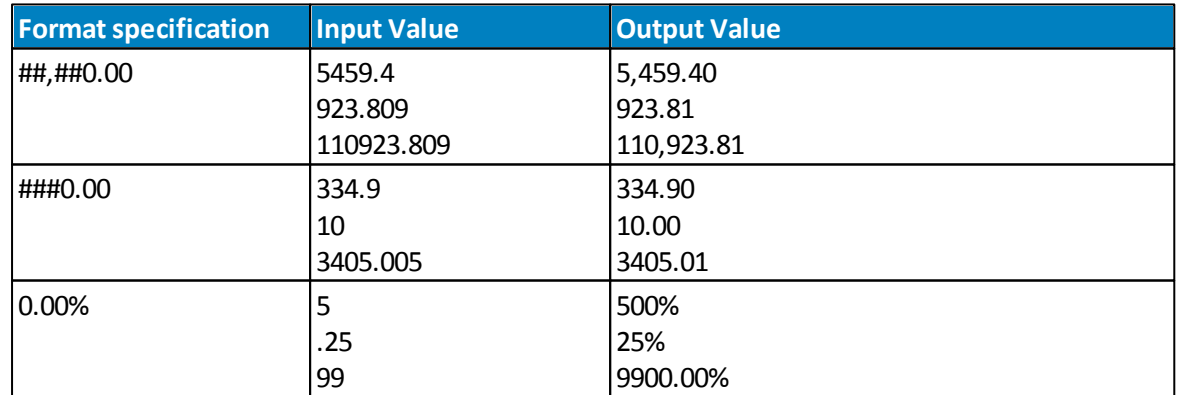

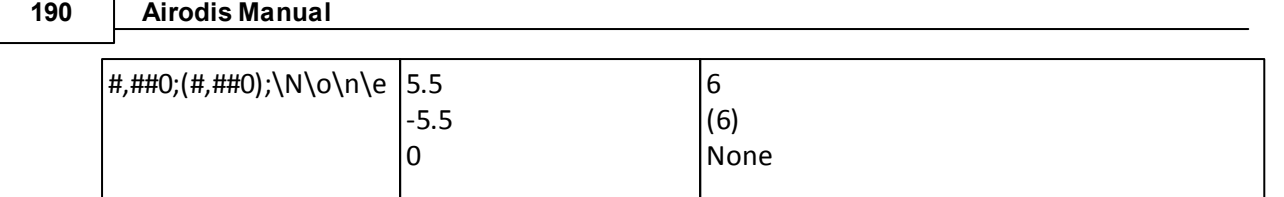

## **15.3 Appendix C - Modbus**

## **Exposing Airodis Channels over Modbus**

Airodis can be configured to run as a TCP Modbus Slave. It can expose raw readings (not re-averaged) for any combination of channels using a Virtual [Station](#page-66-0) as a channel map. Any report on a virtual station can be exposed over the Modbus protocol:

1. Add the required channels to a report on a Virtual Station.

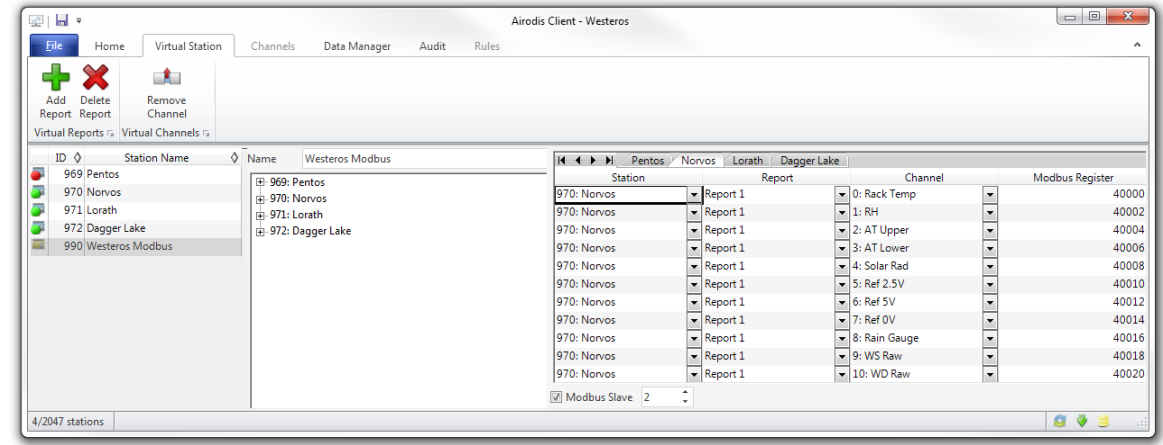

2. Tick the Modbus Slave checkbox and assign the Virtual Station Report a Modbus Slave ID (1- 247). Ensure that the Modbus slave ID is globally unique for every report.

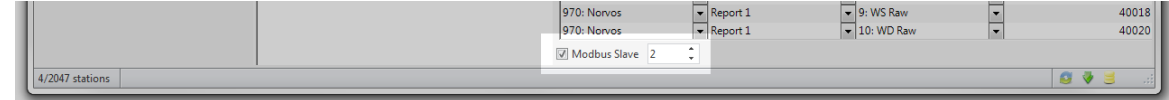

3. Assign each channel on the report an appropriate Modbus Register. These can be numbered odd or even, but must step in increments of at least two, as each channel (32-bit float) spans two 16-bit Modbus registers.

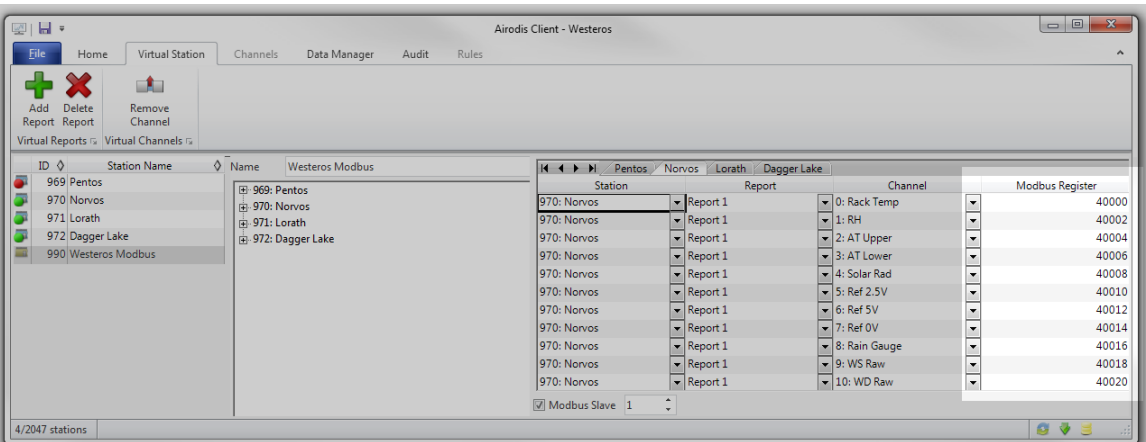

4. Save the station list. You can now query these channels over the Modbus protocol by communicating with the Download Server on TCP port 502.

## **Supported Modbus Function Codes**

#### **FC01 – Read Coils**

This function will output the boolean status of a channel using 1-bit registers.  $0 = OK$ ,  $1 =$ Alarm. Data is requested by specifying the starting register and the number of coils. In the response, 8 coils will be packed into each byte. There is one coil per 32bit channel.

#### **Example Request:**

To read the coil value for 16 registers (8 channels: 40000-40016):

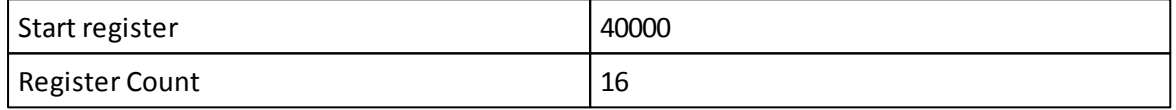

#### **Example Response:**

The above example request will invoke a 16-bit (2-byte) response:

AB CD [**1**0**1**0 **1**0**11 11**00 **11**0**1**]

- A = Registers **40003**, 40002, **40001**, 40000
- B = Registers **40007**, 40006, **40005**, **40004**
- C = Registers **40011**, **40010**, 40009, 40008
- D = Registers **40015**, **40014**, 40013, **40012**

**Note:** The registers highlighted in **bold** are in an alarm state. Values will typically appear in pairs because each channel spans two registers.

## **FC03 – Read Holding Registers**

This will request a series of 32bit IEEE MSB floating point values (two 16-bit registers per

value).

#### **Example Request:**

To read the holding registers for 2 channels (4 registers: 40000-40003):

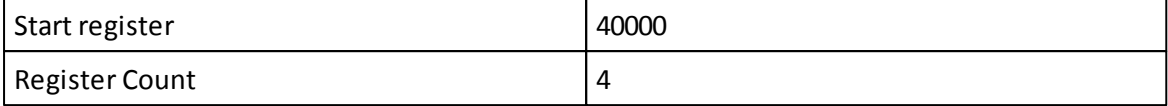

#### **Example Response:**

3F80 0000 C000 0000

These two 32bit values resolve to 1.0f and -2.0f respectively as IEEE single-precision floating point values.

#### **FC04 – Read Input Registers**

This will request the status of the requested channels as 16-bit MSB unsigned integers. To keep channel mapping aligned with dual 16-bit holding registers (32bit float), each status value is duplicated across two registers.

#### **Example Request:**

To read the input registers for 2 channels (4 registers: 40000-40003):

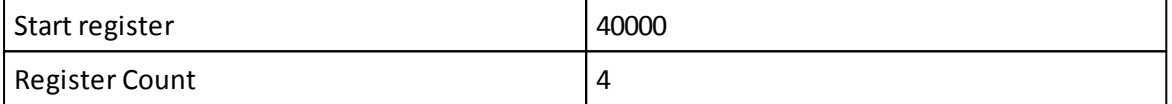

#### **Example Response:**

0090 0090 0001 0001

The first channel has a status of 144 (0x90; Good) and the second channel has a status of 1 (0x01; Bad - No samples). Because the first channel covers the address range of 40000 – 40001, both registers hold the same value.

# **Tips and Tricks**

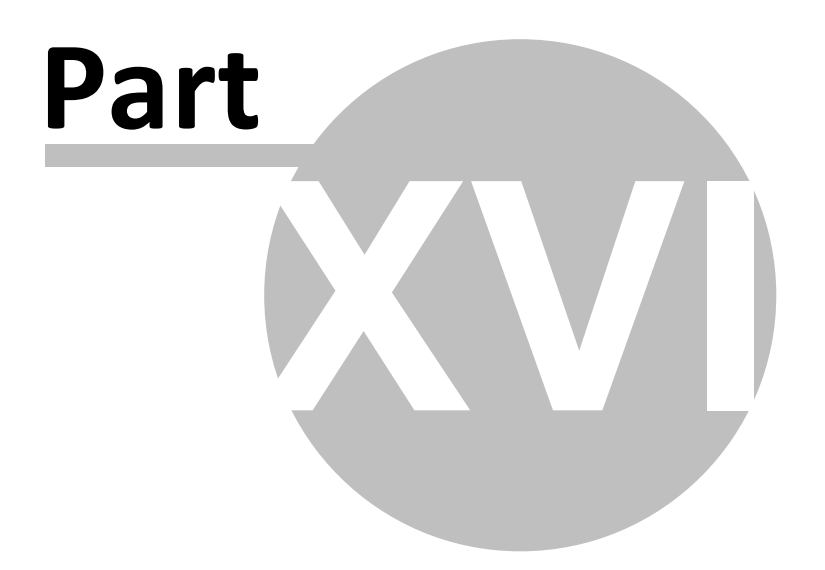

## **16 Tips and Tricks**

This section provides a number of different useful topics that enable the user to make the most of their Airodis software.

## **16.1 Setting up email**

# **Setting up email in Airodis**

Email is set up in the *Client->File->Options->Global Options* tab. Email is sent via a [SMTP](http://en.wikipedia.org/wiki/Simple_Mail_Transfer_Protocol) server which normally requires user authentication before it can be used. The server is for outgoing emails only and will deliver emails on behalf of the user.

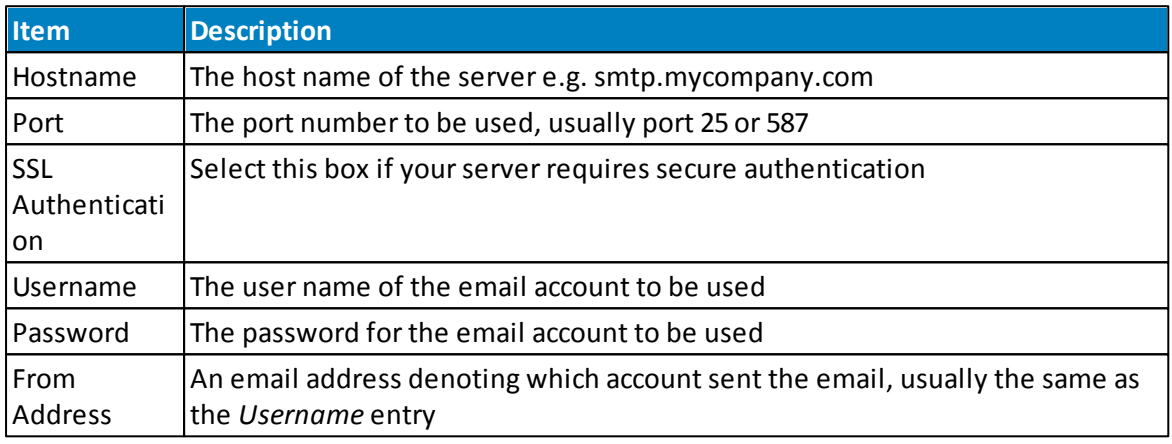

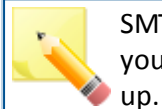

SMTP server settings differ between companies, consult your IT department if you encounter difficulty setting this

If no SMTP server is specified then Airodis will attempt to use the Ecotech Pty Ltd SMTP server.

In this case it is essential that a reply address is specified so that support staff can respond to the request.

# **Example Google GMail SMTP Settings**

The following diagram shows the setting used to enable Airodis to use the Google GMail SMTP server services.

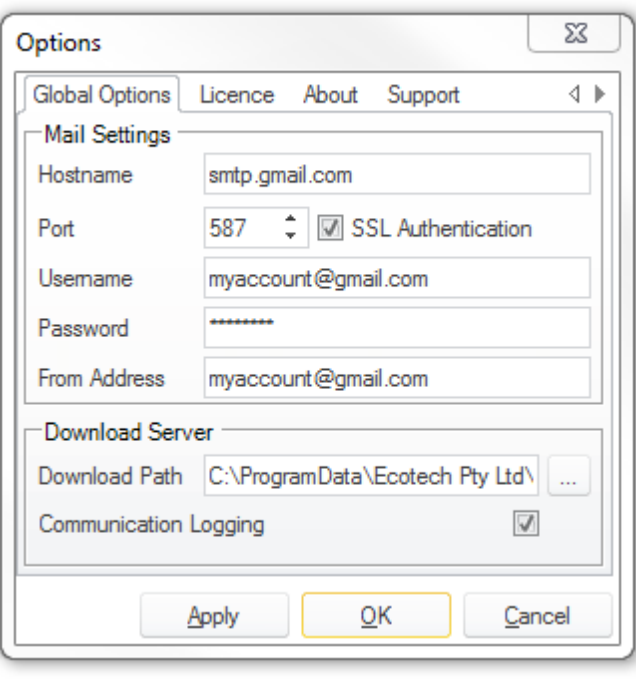

**GMail SMTP Settings**

## **16.2 Data Status Values**

*Status Values* are made up of one byte which is broken down as follows:

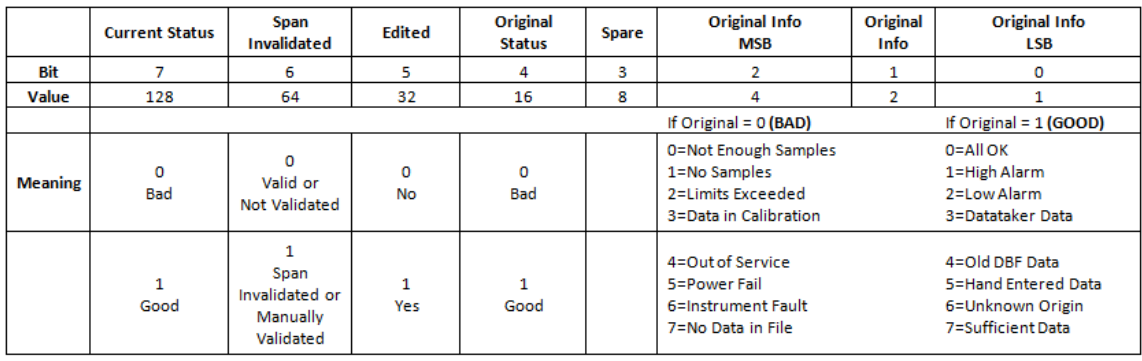

**Data Status Values**

**Examples**

#### **196 Airodis Manual**

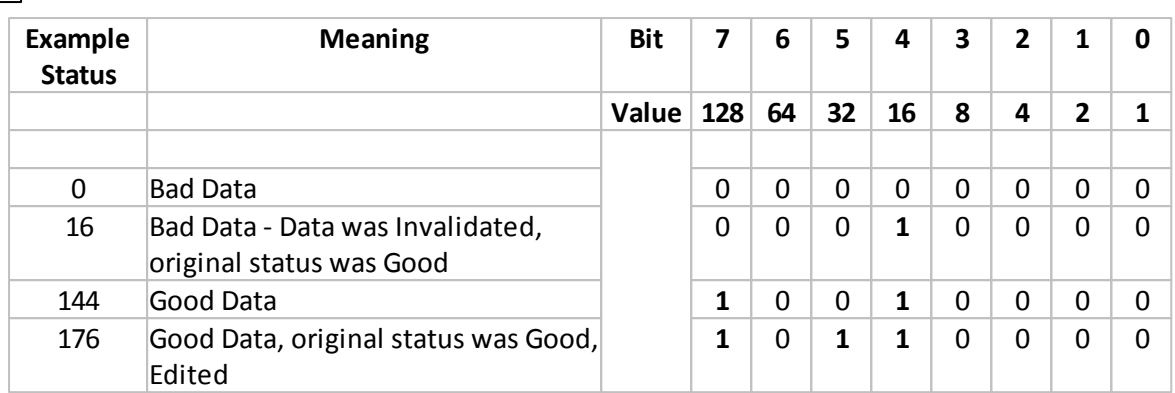

MSB and LSB stand for Most Significant Bit and Least Significant Bit respectively. See [MSB](http://en.wikipedia.org/wiki/Most_significant_bit) and [LSB](http://en.wikipedia.org/wiki/Least_significant_bit).

## **16.3 How Report Data Periods Work**

The *Data Period* settings in the *Report Manager* can often seem confusing. The period over which the report is run can be set at a report level or at the report object level, e.g. *Graph* or *Table* object.

In general the report period is determined by the *Start* and *End* settings, although durations and offsets can also be applied. The easiest way to determine the data period is to work backwards from the *End* time.

## **Examples**

These assume a report interval of one hour.

## **How do I run a daily report that covers the last 24 hours?**

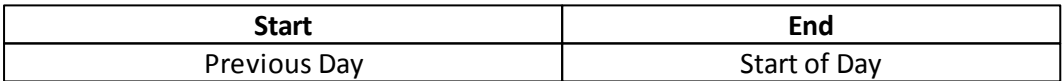

e.g report is run at 9 AM on the 16th May, the report period is 12 AM 15th May to 11 PM 15th May

## **How do I run a daily report that covers the time from midnight to 9 AM daily?**

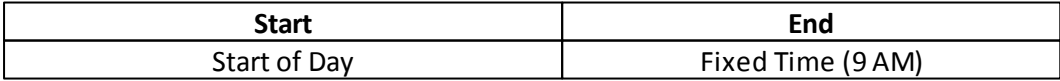

e.g report is run at 9:15 AM on the 16th May, the report period is 12 AM 16th May to 9 AM 16th May

## **How do I run a daily report that covers the time from 3 AM to 9 AM daily?**

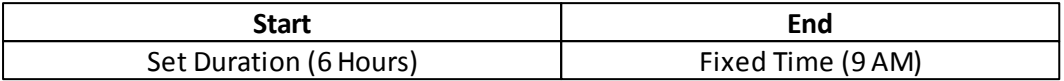

e.g report is run at 9:15 AM on the 16th May, the report period is 3 AM 16th May to 9 AM 16th May

## **How do I run a report from the 2nd February 2011 at 09:15 am to the 20th February 2011 6:25 pm?**

Easy! If a preview is all you want then in the *Report Manager* on the *Edit* tab use the *Preview- >Preview at Date* menu item and select the *Fixed Dates* option. Just fill in the dates required and a preview will be generated for that data period.

Should you want to generate a report in a format other than an image then on the *Scheduler* tab use the *Run->Run Schedule at Date* menu item.

Again, fill in the dates required and the report will be scheduled using the dates and times provided. The report output types will be generated as specified in the schedule.

In both of the above cases the *Start* and *End* times specified in the report are temporarily over ridden by the new times specified in the *Run* menu.

# **Troubleshooting Tips**

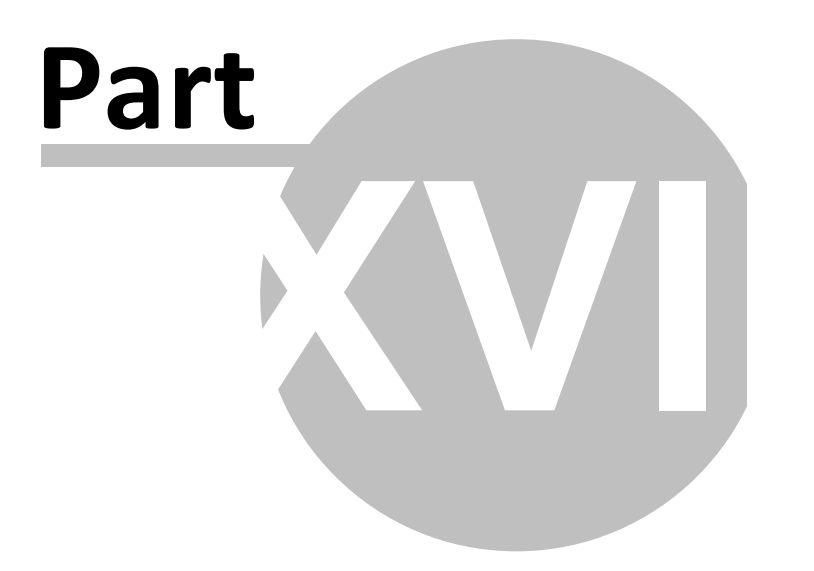

# **17 Troubleshooting Tips**

**SQL Server 2008 R2 Express Installation Problems**

 $\Box$ SQL Server fails to install on a computer that has Microsoft Development Studio 2008 installed

If Microsoft Development Studio 2008 is installed on the machine then ensure that Development Studio 2008 SP1 has been installed before attempting to install the SQL Server.

Where can I find the SQL Server 2008 R2 Express installation log? Ξ

A summary of the installation can be found at this location: **%programfiles%\Microsoft SQL Server\100\Setup Bootstrap\Log\**

To find errors in the summary text file, search the file by using the "error" or "failed" keywords.

If this file does not exist then it is likely that the Microsoft .Net Framework 3.5 SP1 is not installed.

## **Download Scheduler**

My scheduled downloads aren't downloading  $=$ 

Check that the *Download Scheduler* isn't in a Paused state. On the *Client* window the *Download Scheduler* icon can be seen at the bottom right-hand-side of the window. The *Download Scheduler* icon is the middle icon.

If the *Download Scheduler* is Paused then click the icon and deselect the *Pause All Schedules* option.

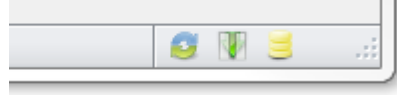

**Paused State Active** State

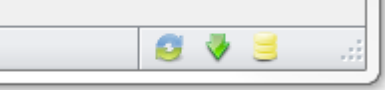

## **Client**

## **Station Import**

 $\equiv$ When importing stations I get an error message 'Microsoft Jet OLEDB 4.0 provider is not registered on the local machine'

This error generally occurs on 64 bit machines when trying to import stations and/or data

from an existing WinCollect 3/4 database.

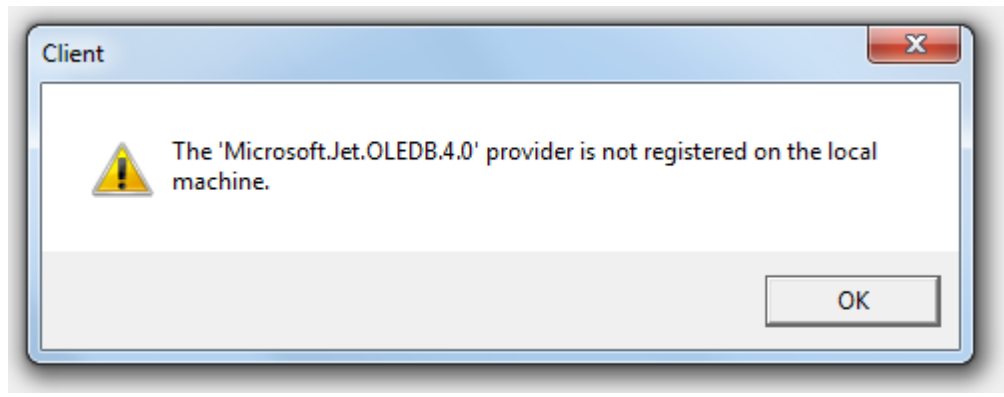

The solution is to uninstall the 64 bit version of Airodis and install the 32 bit version, then try importing the stations again.

#### **Log Files**

 $=$ Where can I find the Communication Log files?

Communication Logs are created and stored on a per-station basis and can be found in the download directory for the selected *Station*.

In the *[Station](#page-59-0)* tab on the *Client* click on the *Download Directory* menu item to open the download directory in an instance of Windows Explorer.

Communication Logs are only created if logging is explicitly turned on. See [here](#page-49-0) for details.

 $=$ Where can I find the Error Log files?

Error Logs are found in the following locations (presuming a default install): Windows C:\Documents and Settings\All Users\Application Data\Ecotech\Airodis\Logs XP

Windows C:\ProgramData\Ecotech\Airodis\Logs 7

## **Memory Exceptions**

Why do I get an OutOfMemoryException when viewing a large amount of data?  $=$ This may typically occur when trying to load up a years worth of data in the *Data Manager* tab. What is actually happening is the *Client* process is running out of memory while fetching the data from the database. Microsoft Windows imposes a limit on each process that determines the maximum amount of memory each process can use, on a 32 bit

platform this limit is around 1.2 GB. The solution is simply to load the data in smaller blocks for viewing.

## **Server**

- Where can I find my Report files?
	- Report files are stored as XML files and can be found in the following locations: Windows C:\Documents and Settings\All Users\Application Data\Ecotech\Airodis XP \Server\Reports
		- Windows C:\ProgramData\Ecotech\Airodis\Server\Reports

7

# **Glossary**

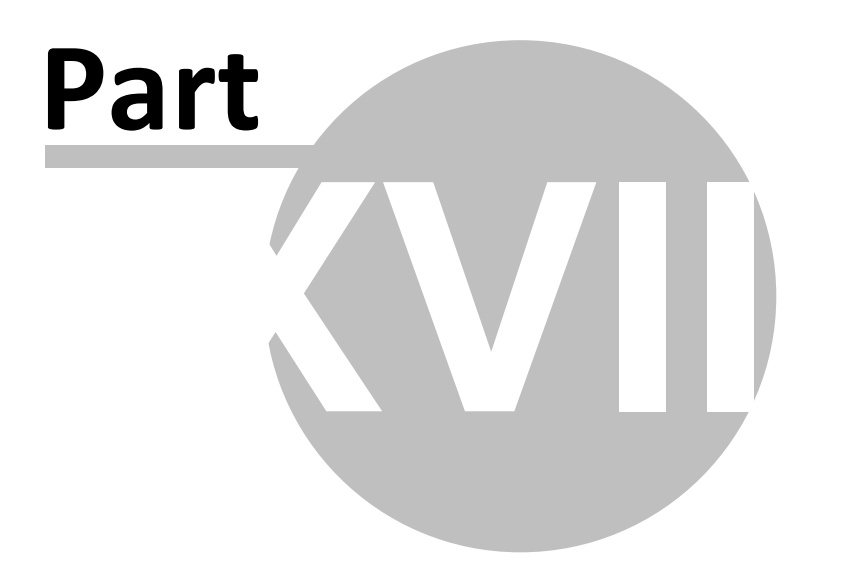

# **18 Glossary**

## **[A](#page-202-0)B[C](#page-202-1)[D](#page-202-2)EFGHIJK[L](#page-202-3)MNOPQ[R](#page-202-4)[S](#page-203-0)TU[V](#page-203-1)[W](#page-203-2)XYZ**

# <span id="page-202-0"></span>**A**

## **Analyser**

A physical piece of equipment accumulating data from various inputs. Interchangeable with *Logger*.

# <span id="page-202-1"></span>**C**

## **Calculated Channel**

A special *Channel* that can be made up of other *Channels*, including *Calculated Channels*, and some logic and/or mathematical calculation.

## **Channel**

An input on a *Logger*/*Analyser* that corresponds to a data field in the Airodis *Client* application.

## **Client**

The Airodis *Client* application is a user interface for viewing and validating data and interacting with the various Airodis processes.

## <span id="page-202-2"></span>**D**

## **Data Manager**

The *Data Manager* takes the form of a tab in the Airodis Client application and is the interface that the user uses to display data and perform validation on that data.

## **Download Server**

The Airodis Download Server application is responsible for downloading data from the Loggers/Analysers at scheduled times dictated by the download schedule.

## <span id="page-202-3"></span>**L**

## **Logger**

A physical piece of equipment accumulating data from various inputs. Interchangeable with *Analyser*.

## <span id="page-202-4"></span>**R**

#### **Reason List**

A physical list of *Validation Reasons* and their configurations used by Airodis. These are made available to the user for use when they are validating or invalidating data in the *Data Manager*.

#### **Report (1)**

A physical file generated by the *Report Manager*.

#### **Report (2)**

In terms of the *Station* a *Report* is a period of time. e.g Report 1may correspond to a period of 10minutes.

#### **Report Manager**

The Airodis *Report Manager* application is a user interface for constructing and viewing Reports, it is also the interface to the *Report Scheduler*.

#### **Report Scheduler**

The Airodis *Report Scheduler* application is responsible for ensuring that reports are generated in a timely manner as specified in the schedule.

#### **Report Period**

The report interval(s) set on the *Logger*/*Analyser*.

## <span id="page-203-0"></span>**S**

#### **Server**

The Airodis *Server* application is responsible for licence management, *Report* and *Station List* propagation and generally keeping the Airodis components synchronised.

## **Station**

In terms of Airodis this can be a physical site and a *Logger*/*Analyser* as each *Station* in Airodis can have only one instrument associated with it. The *Station* holds details of the physical site as well as details of its associated *Logger*/*Analyser*.

#### **Station List**

A physical list of *Stations* and their configuration data stored in XML format that is used by Airodis.

#### **SQL Server**

The Microsoft SQL Server 2008 R2 database that Airodis uses to store data.

#### <span id="page-203-1"></span>**V**

#### **Virtual Station**

A special *Station* that is made up of the *Channels* from one or more physical *Stations*.

#### <span id="page-203-2"></span>**W**

#### **Workspace**

The *Workspace* is a collection of objects including database access and component port settings, a *Station List* file and a *Reason List* file.

## **Workspace Manager**

The Airodis *Workspace Manager* application is a user interface that allows a user to select the *Workspace* that that want to work with and configure additional SQL Server and Airodis component settings.

© Ecotech Pty Ltd 2015 All Rights Reserved

1492 Ferntree Gully Road, Knoxfield, Vic, 3180, Australia Phone: +61 (0)3 97307800 Fax: +61 (0)3 9730 7899 Email: info@ecotech.com.au